INSTRUMENTOS TOPOGRAFICOS

## **SOKKIA**

## **SET2100 SET3100 SET3100S SET4100 SET4100S**

Estación total electrónica

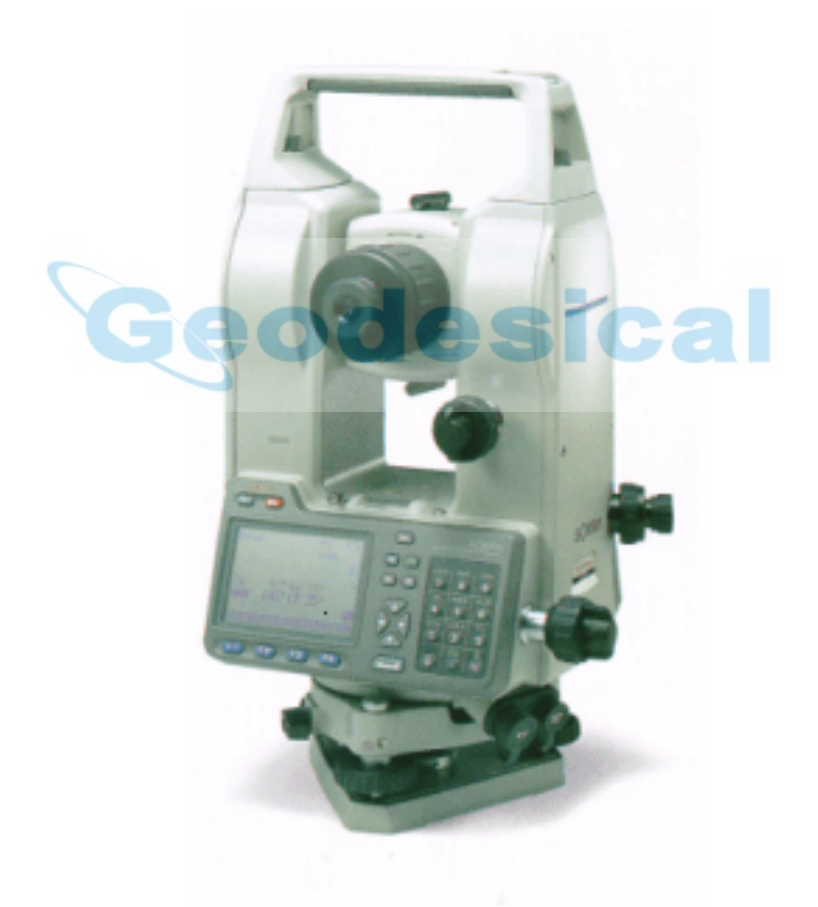

MANUAL DEL OPERADOR

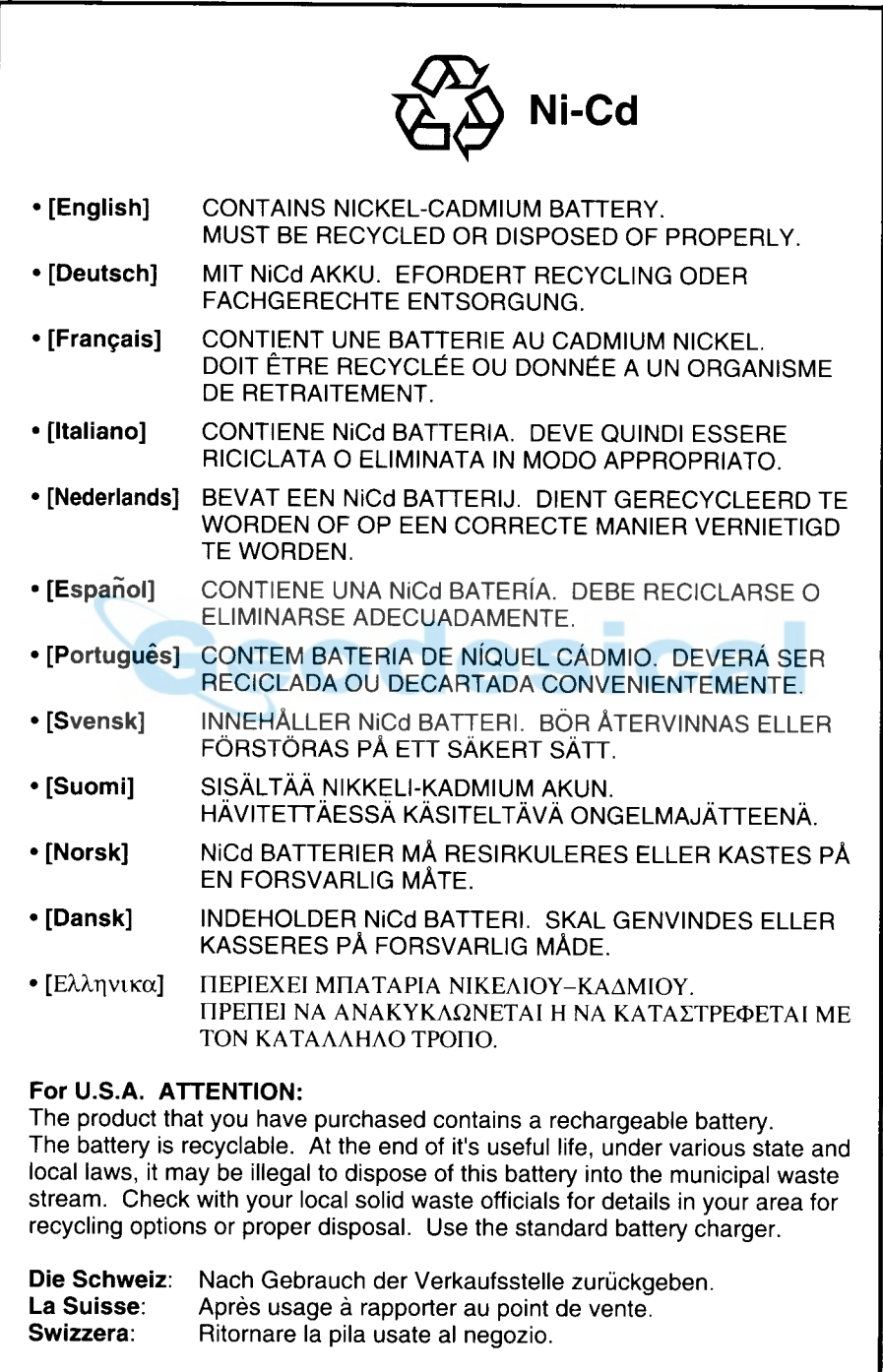

INSTRUMENTOS TOPOGRAFICOS

## **SET2100 SET3100 SET3100S SET4100 SET4100S**

Estación total electrónica

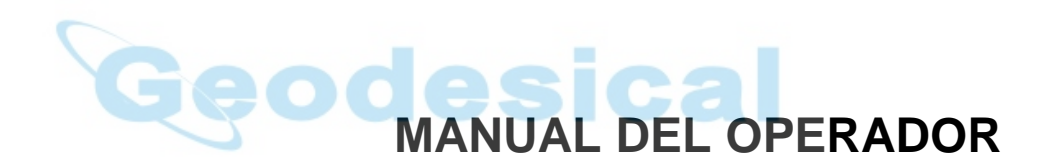

- Gracias por elegir el **SET2100**, **SET3100**, **SET3100S**, **SET4100**, o **SET4100S**.
- Por favor, lea el manual detenidamente antes de empezar a usar el instrumento. Guarde este manual cerca del instrumento para poder consultarlo.
- Verifique que todo el equipo está incluido consultando "28. Equipo estándar"
- Sokkia está llevando a cabo una investigación y desarrollo continuos para hacer sus productos más fáciles de usar y mejorar su precisión. Las especificaciones y el aspecto general del instrumento pueden modificarse sin notificación previa.
- Sokkia se exime de toda responsabilidad sobre cualquier beneficio o pérdida que se originen mediante el uso de este sistema.
- Algunos de los dibujos y pantallas que aparecen en este manual están simplificados para facilitar su comprensión.

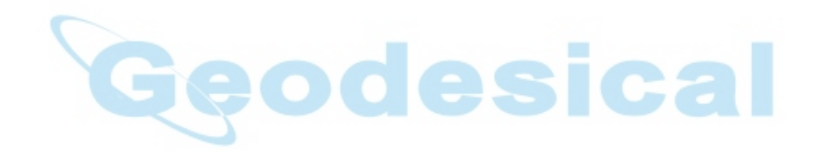

### **Tome siempre precauciones para un uso seguro**

• Para un uso seguro del producto y la prevención de daños a los usuarios u otras personas, así como para prevenir daños a la propiedad, los aspectos que deben observarse llevan un signo de admiración dentro de un triángulo junto a los avisos de Atención y Precaución en este manual de usuario

La definición de esos avisos se lista a continuación.

Asegúrese de que los comprende antes de leer el texto principal del manual.

#### **Definición de avisos**

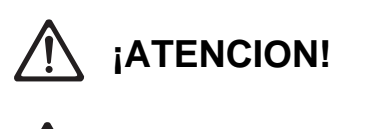

**¡PRECAUCION!**

El ignorar esta señal y usar el instrumento incorrectamente puede ocasionar en la muerte del operario o en heridas graves

El ignorar esta señal y usar el instrumento incorrectamente puede ocasionar daños personales o a la propiedad.

## **General**

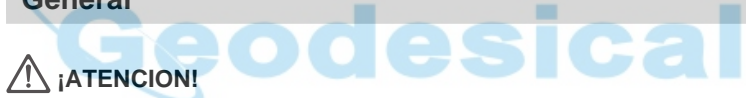

- No use el instrumento en áreas expuestas a grandes cantidades de polvo o cenizas, en lugares en los que no haya ventilación adecuada o cerca de materiales inflamables. Podría producirse una explosión.
- No desarme o reconstruya el instrumento. Podrían producirse descargas eléctricas, quemaduras o fuego.
- Nunca mire al sol a través del anteojo. Podría acarrear pérdida de visión.
- No mire a luz del sol reflejada directamente desde un prisma o a otro objeto reflectante a través del anteojo. Podría acarrear pérdida de visión.
- Mirar directamente al sol en observaciones al mismo ocasionará pérdida de visión. Empléese un filtro solar (opcional) para esas observaciones.

### **¡PRECAUCION!**

- Fije el asa al cuerpo del instrumento con tornillos de apriete. No fijar bien el asa podría hacer que el instrumento se cayera mientras es transportado, causando heridas.
- Apriete bien los tornillos de la base nivelante. No apretarla bien podría hacer que la base nivelante se cayera mientras es transportada, causando heridas.
- No se ponga de pie sobre el estuche. El estuche es resbaladizo e inestable por lo que podría resbalar y caer.
- No coloque el instrumento en un estuche que tenga dañado el cierre, la correa o el asa. El estuche o el instrumento podrían caerse y causar heridas.
- No lance el peso de la plomada. Podría herir a alguien si lo golpea.

#### **Trípode**

### **¡PRECAUCION!**

- Cuando monte el instrumento en el trípode, apriete fuerte el tornillo de centrado. No apretarlo bien podría hacer que el instrumento se cayera del trípode, causando heridas.
- Apriete bien los tornillos de fijación de las patas del trípode sobre el que se monta el instrumento. No apretarlos bien podría hacer que el trípode fallara y ocasionara heridas.
- No transporte el trípode con las puntas de sus patas apuntando hacia otras personas. Si lo golpeara con ellas podría herirla.
- Compruebe que no hay manos ni pies en las proximidades de las patas del trípode cuando vaya a estacionarlo. Podría clavárselo a alguien.
- Apriete bien los tornillos que fijan las patas del trípode antes de mover el trípode. No apretarlos podría hacer que se extendieran las patas de trípode y ocasionaran heridas.

#### **Alimentación eléctrica**

### **¡ATENCION!**

- No emplee un voltaje diferente al indicado. Podría ocurrir una descarga eléctrica o prenderse fuego.
- Use sólo el cargador especificado para recargar las baterías. Otros cargadores pueden ser de voltaje o polaridad distintos y provocar chispas que puedan dar lugar a fuego o quemaduras.
- No sitúe trapos ni prendas sobre el cargador mientras esté cargando baterías. Pueden saltar chispas y producirse un incendio.
- No utilice cables o enchufes dañados ni tomas de corriente que no estén bien fijadas. Podría prenderse fuego o descargas eléctricas.
- No use baterías o el cargador si están húmedos. Podrían cortocircuitarse y ocasionar un fuego o quemaduras.
- No utilice cables de corriente distintas de las indicadas. Podría prenderse fuego.
- Para evitar que la batería se cortocircuite mientras está guardada, ponga cinta aislante o algo similar en los bornes. De lo contrario, podría cortocircuitarse, causando fuego o quemaduras.
- No caliente ni arroje baterías al fuego. Podrían explotar y causar heridas.

### **A** iPRECAUCION!

- No toque liquido que rebose de baterías. Componentes químicos nocivos podrían causar quemaduras o ampollas.
- No enchufar o desenchufar instrumentos con las manos húmedas. Podrían producirse descargas eléctricas.

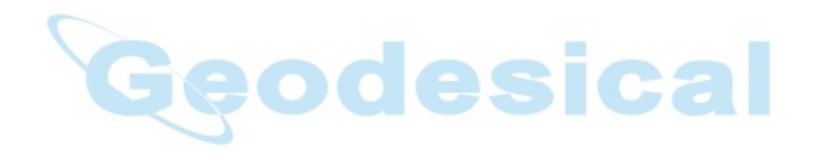

### **Antes de usar el instrumento**

• La pila de litio

La pila de litio es una batería de reserva que conserva datos en la memoria interna del **SET** y puede almacenar datos durante aproximadamente 5 años de uso normal, pero su vida puede acortarse dependiendo de las circunstancias.

Por lo tanto, asegúrese de reemplazar la pila de litio después de llevar utilizando el instrumento 4 años.

Consulte a su servicio Sokkia para que le cambien la pila. Cuando se cambia la batería, se borran todos los datos. pila de litio baja o ésta se descarga completamente, aparecerá el mensaje "Sustituya sub bat".

Si la pila de litio falla, los datos se borran por completo. Recomendamos que guarde los datos que tenga que conservar en su ordenador.

#### • Batería

La batería (de níquel hidruro metálico) sale de fábrica descargada. Antes de usarla, lea el manual de la batería y el cargador y compruebe que la carga por completo.

• Aflojar el tornillo de fijación en la mordaza de la base nivelante

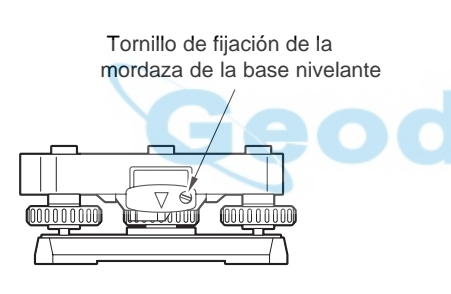

Cuando el instrumento sale de fábrica, la mordaza de la base nivelante está bloqueada con un tornillo para evitar que el instrumento se desplace sobre la base nivelante. Antes de usar el instrumento por primera vez, afloje dicho tornillo con un destornillador. Y antes de transportarlo, apriételo para fijar en su sitio la mordaza de la base nivelante y que no se desplace sobre la misma.

### **Cómo leer el manual**

• Este manual de funcionamiento contiene toda la información relativa a su **SET** Léalo en la secuencia siguiente cuando use el instrumento por primera vez.

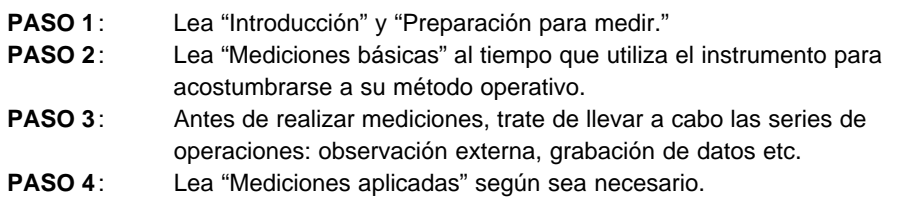

- Usando este instrumento es posible asignar libremente las funciones usando las teclas programables en el modo MEAS. No es por tanto posible especificar qué función se muestra en cada lugar en qué página de la pantalla. Las operaciones descritas en este manual son básicamente los ajustes que hay cuando el instrumento sale de fábrica.
- Las funciones que corresponden a las teclas programables **F1** a **F4** están entre corchetes **[ ]** en este manual.
- Vea "Rango de entrada de categorías de datos" para el rango de entradas de varias categorías de datos.

cal

### **Características especiales**

- Su instrumento SET muestra datos de mediciones fácilmente comprensibles, mensajes de uso e indicaciones de errores utilizando números y letras del alfabeto.
- La memoria interna puede almacenar 3.000 datos.
- Los datos almacenados en la memoria interna pueden pasarse a un ordenador.
- Además de un prisma reflectante, es posible usar también una lámina reflectante como prisma durante las mediciones.
- Al ser el anteojo extremadamente compacto, es posible colimar fácilmente el prisma.

## **CONTENIDO**

## **INTRODUCCIÓN**

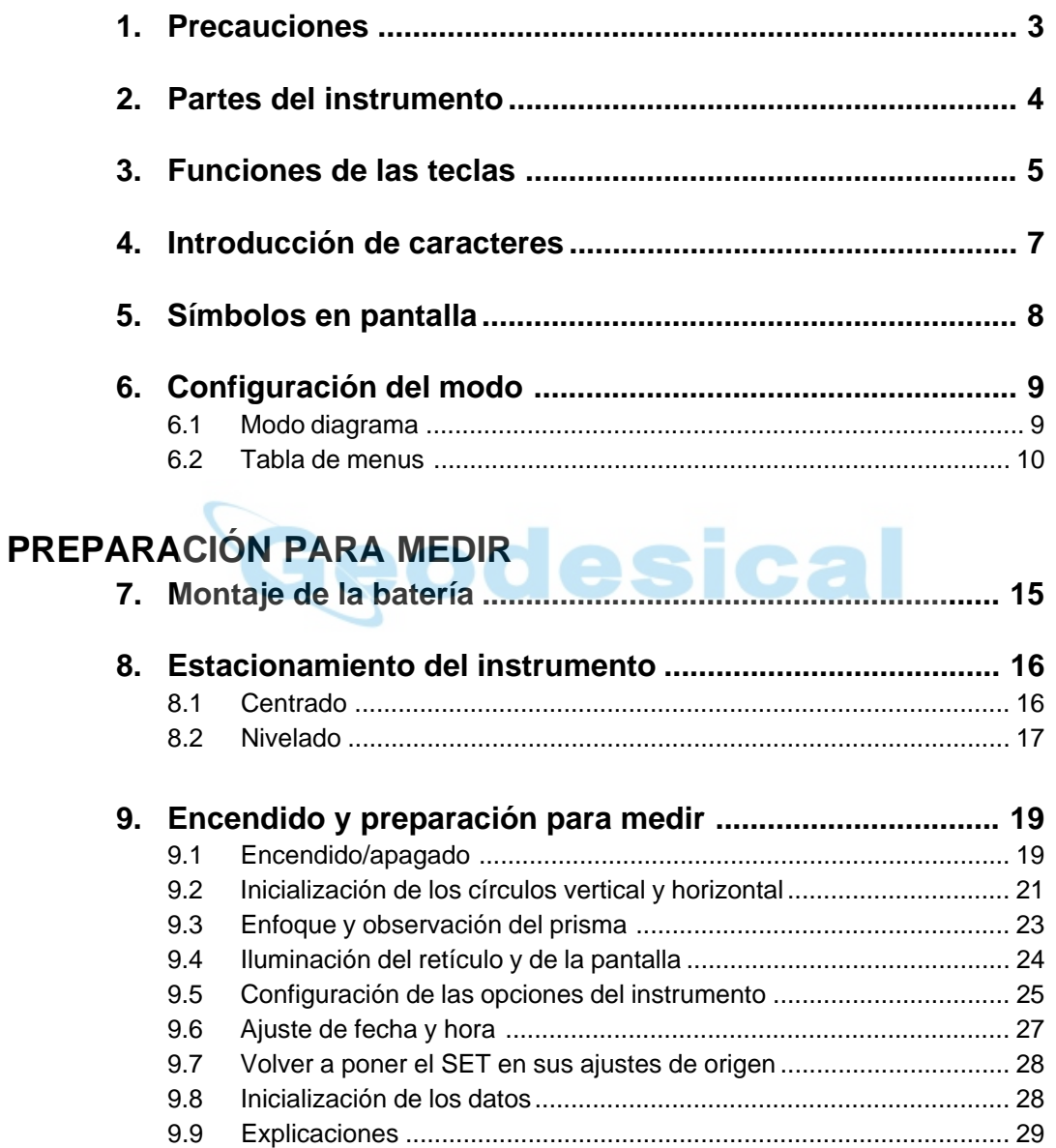

## **MEDICIONES BÁSICAS**

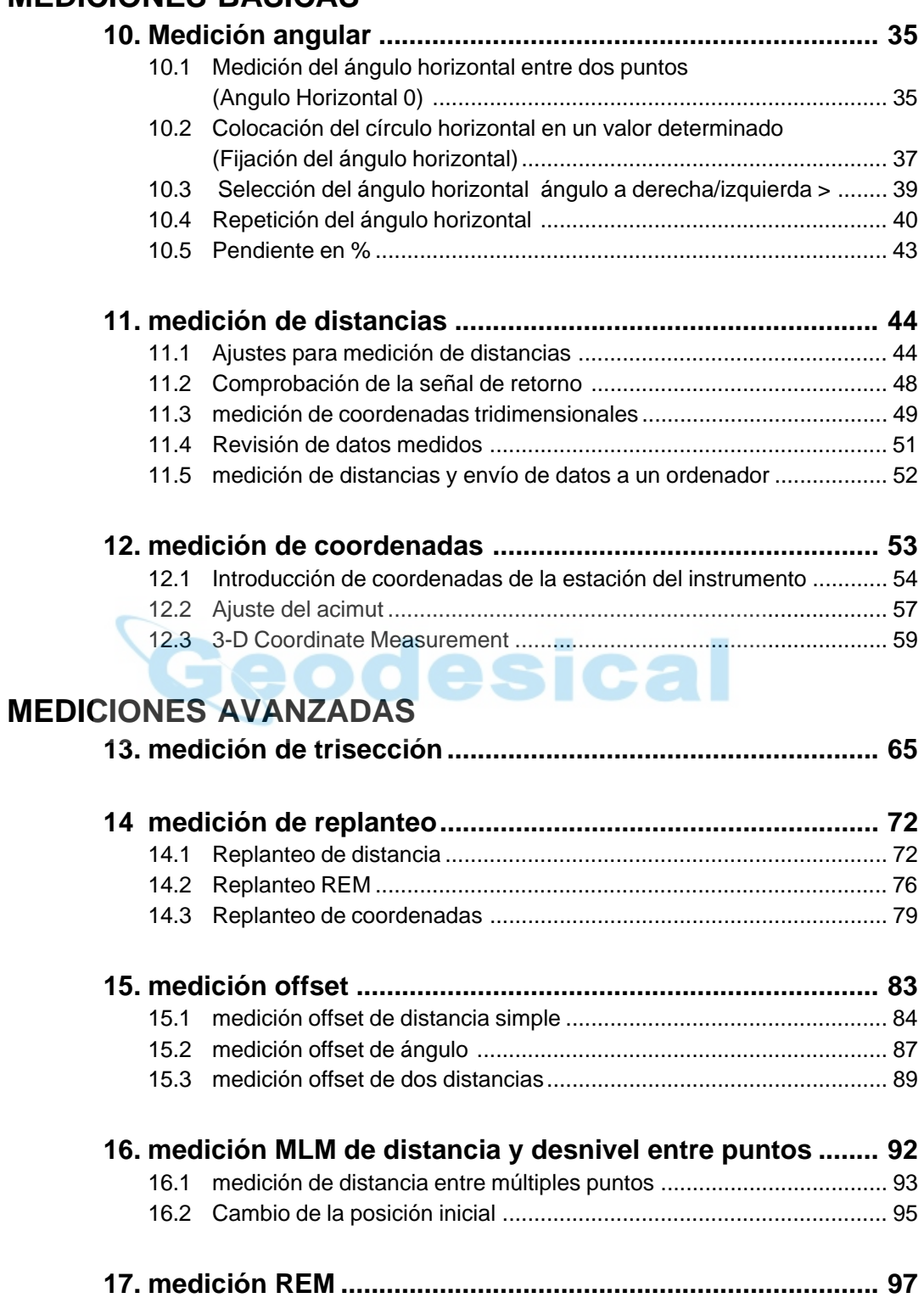

## **GRABACIÓN DE DATOS**

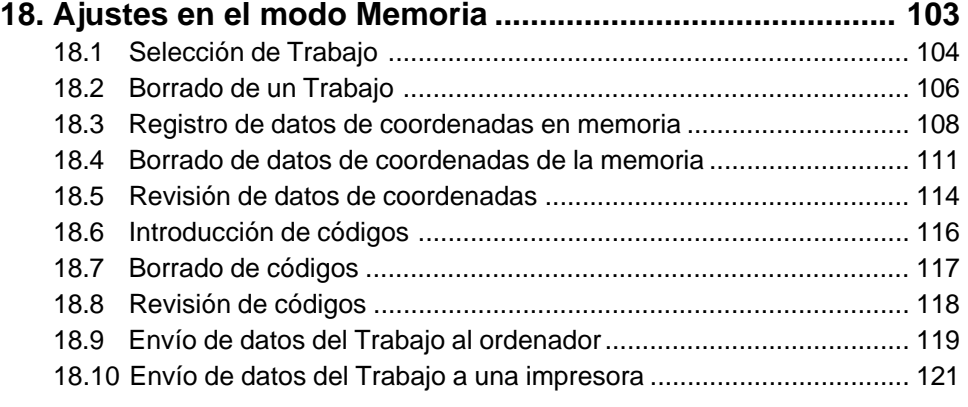

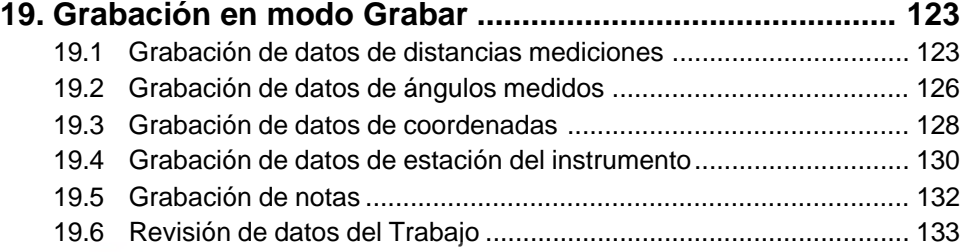

## **RESOLUCIÓN DE PROBLEMAS**

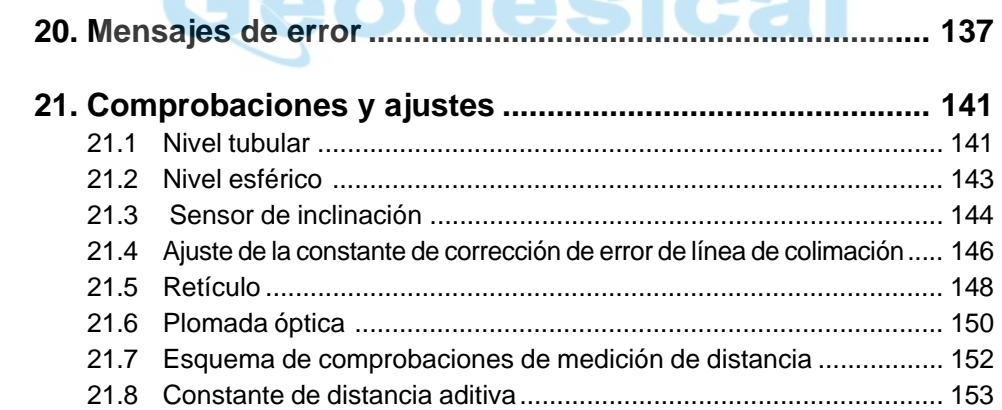

## SELECCIÓN DE OPCIONES DE MEDICIÓN

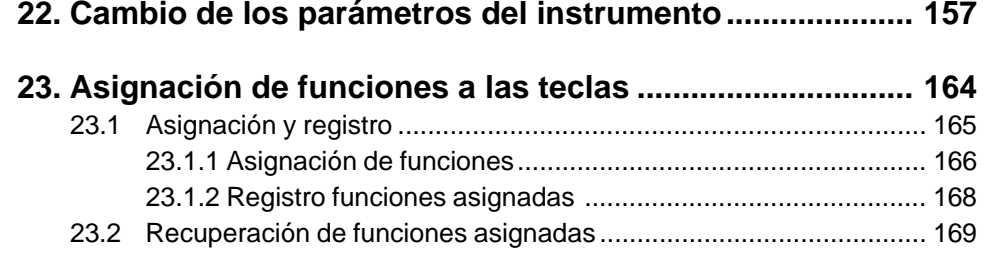

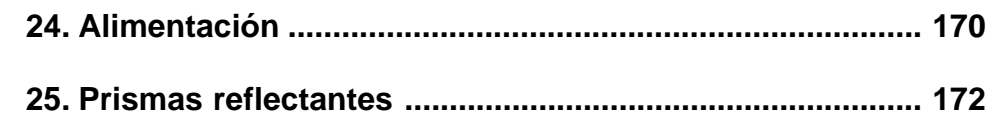

### **DETALLES ADICIONALES**

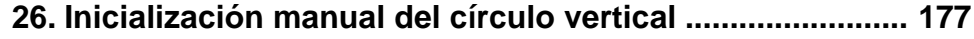

**27. Corrección atmosférica para mediciones de distancia de gran precisión measurements ..................................... 179**

## **APÉNDICE**

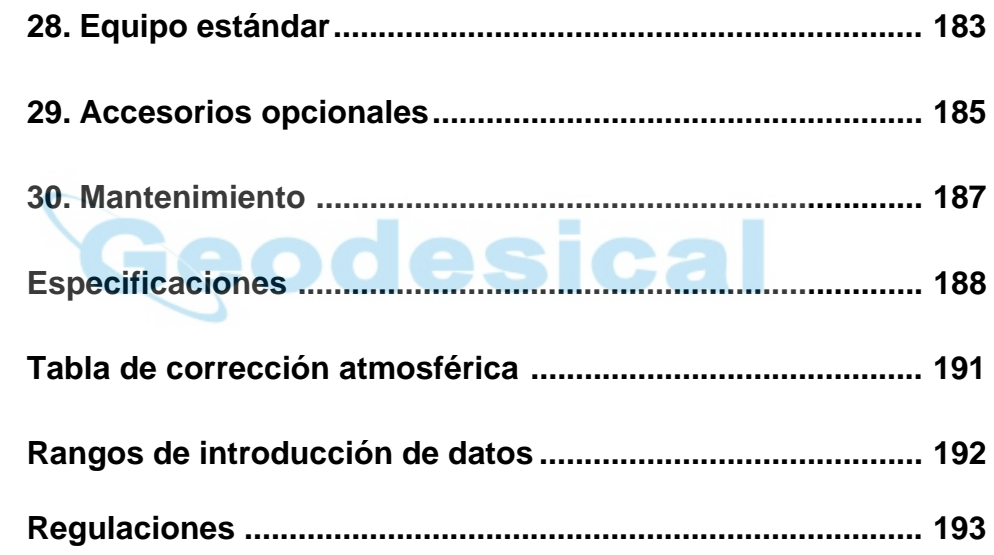

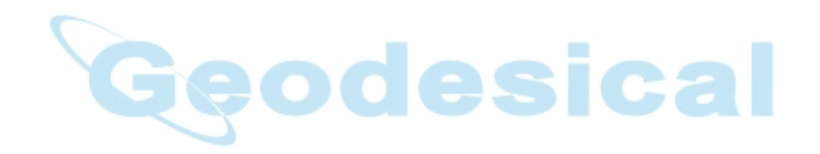

## **INTRODUCCIÓN**

• Esta sección del manual da precauciones y explica los nombres de las partes del **SET**. Por favor, léala detenidamente antes de utilizar el instrumento.

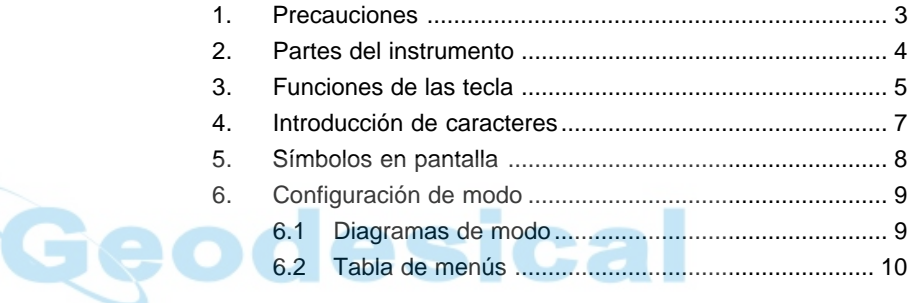

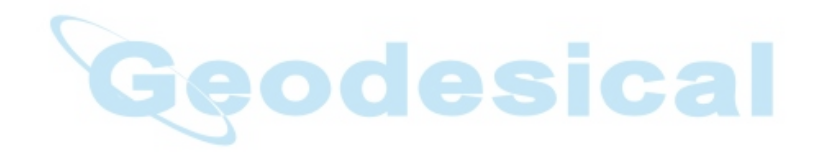

## **1. PRECAUCIONES**

- Nunca ponga el **SET** directamente sobre el suelo. Arena o polvo podrían dañar los agujeros de los tornillos o el tornillo de centrar de la base.
- No oriente el anteojo al sol. Hacerlo podría dañar el interior del instrumento.
- Proteja el **SET** de luz solar directa, lluvia o humedad con una sombrilla. Podrían afectar a la precisión del instrumento o provocar corrosión u otros daños.
- El **SET** es un instrumento de precisión; debe manipularse con cuidado; Protéjalo de golpes fuertes o vibraciones.
- Cuando no lo esté usando, debe cubrirlo con la funda de vinilo. El polvo a la lluvia podrían hacer que no funcionara bien.
- Apáguelo antes de extraer la batería Si no lo hiciera, los circuitos internos del **SET** podrían dañarse.
- Cuando deje el **SET** en su estuche, saque antes la batería y colóquelo en el estuche según el molde del mismo. Si se guarda con la batería puesta, podría accionarse el interruptor de encendido, funcionando indebidamente y descargando la batería por completo.
- Antes de cerrar la tapa del estuche, compruebe que tanto el interior del mismo como el **SET** están completamente secos. Si se queda algo de humedad dentro, el instrumento podría oxidarse.

## **2. PARTES DEL INSTRUMENTO**

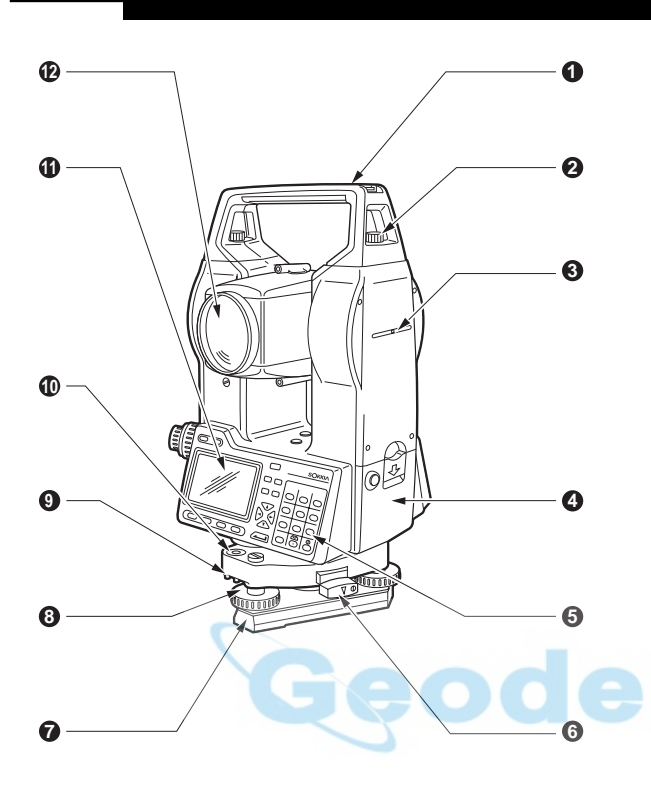

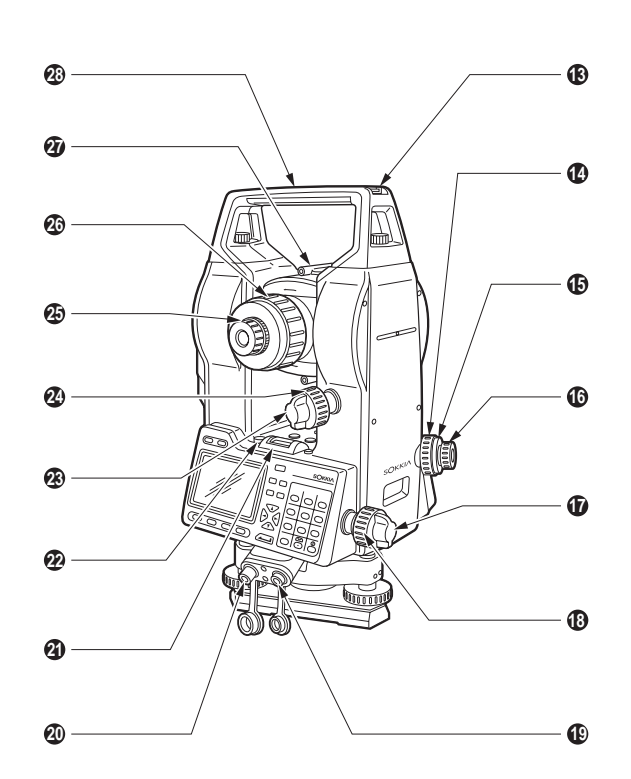

- Asa
- Tornillo de fijación del asa
- Marca de la altura del instrumento
- Batería
- Teclado
- Tornillo de apriete de la base nivelante (**SET4100S**/**3100S**: tornillo de apriete)
- Base
- Tornillo de nivelación del pie
- Tornillos de ajuste del nivel esférico
- Nivel esférico
- Pantalla
- Lente del objetivo

#### Ranura de la declinatoria

- Anillo de enfoque de la plomada óptica
- Tapa de ajuste del retículo de la plomada óptica
- Ocular de la plomada óptica
- Tornillo de fijación horizontal
- Tornillo de movimiento fino horizontal
- Conexión de salida de datos
- Conexión de la fuente de alimentación externa
- Nivel tubular
- Tornillo de ajuste del nivel tubular
- Tornillo de apriete vertical
- Tornillo de movimiento fivertical
- Ocular del anteojo
- Anillo de enfoque del anteojo
- Mirilla de puntería
- Marca del centro del instrumento

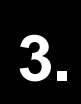

## **3. FUNCIONES DE LAS TECLAS**

• El **SET** tiene un teclado de 28 teclas. Hay una de encendido, una de iluminación, 4 de funciones, 10 de operación y 12 alfanuméricas.

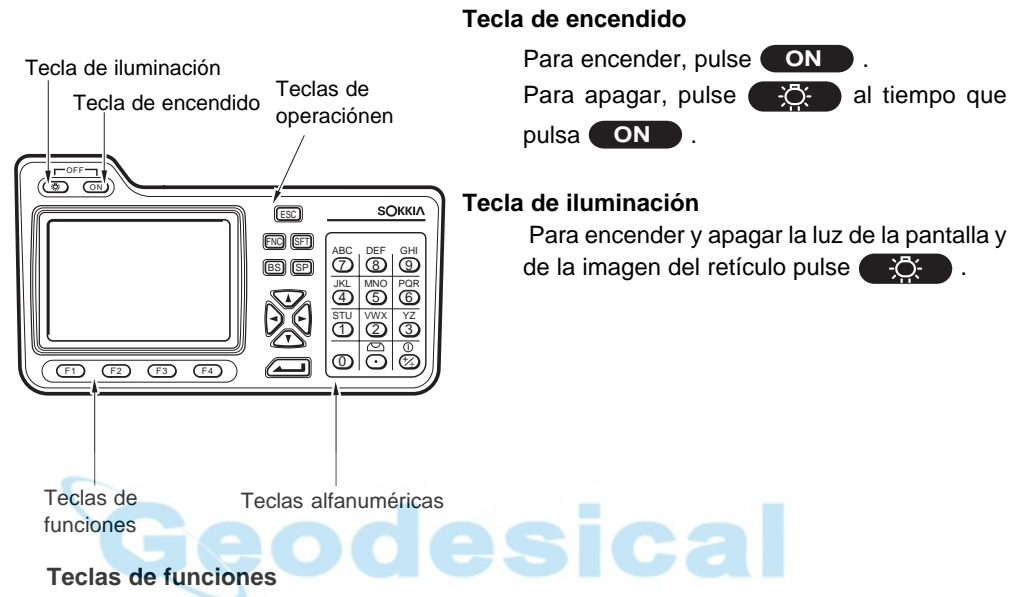

La línea inferior de la pantalla del **SET** muestra teclas de funciones que pueden variar dependiendo de la pantalla. Use la teclas **F 1** a **F 4** de la parte inferior izquierda del teclado para seleccionar la tecla de función correspondiente en la pantalla. Para ver las teclas de funciones que aparecen en las páginas 2 y 3, pulse **FNC** .

Como ejemplo, a continuación se muestran los ajustes de las teclas de funciones que aparecen en el modo MEAS cuando el instrumento sale de fábrica.

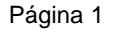

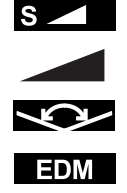

: Comienzo de medición de distancia : Cambio de categoría de medición de distancia : Ajustar el círculo horizontal a un valor determinado : Ajustar el distanciómetro

Página 2

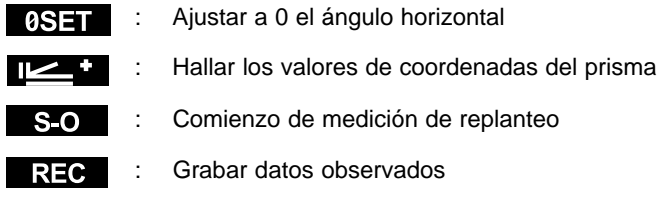

Página 3

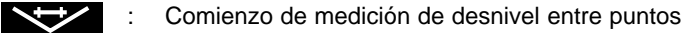

- $x \rightarrow x$ : Comienzo de medición de trisección
- : Mostrar menú de mediciones **MENU**
- : Ajuste de la altura del instrumento y del prisma

#### **Teclas de operación**

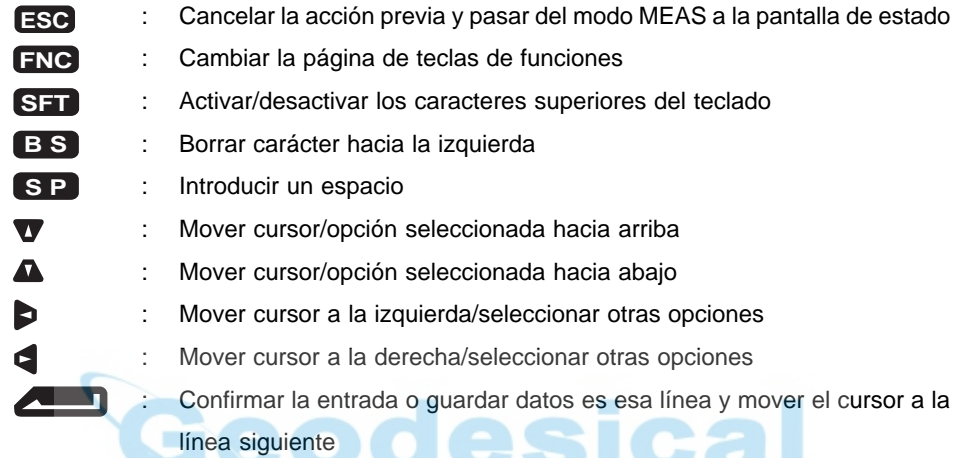

#### **Teclas alfanuméricas con SFT desactivada**

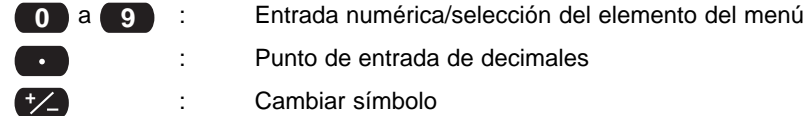

#### **Teclas alfanuméricas con STF activada**

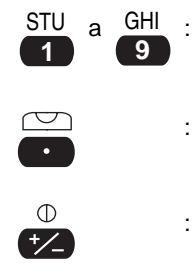

Entrada alfabética (cuando se pulsa la tecla correspondiente introduce la letra que hay sobre la tecla.) : Activar la función de pantalla del nivel esférico (Ver "9.9 Explicaciones: Nivelación mediante la pantalla de ángulo de inclinación") : Activar la función de comprobación de la señal de retorno (Ver "11.2 Comprobación de la señal de retorno")

Lea la sección siguiente en la que se da una descripción detallada de la introducción de caracteres alfanuméricos.

## **4. INTRODUCCIÓN DE CARACTERES**

- Nombres de trabajos, datos numéricos, códigos etc, se introducen en el**SET** utilizando letras del alfabeto y numerales.
- Cambie entre números y letras pulsando la tecla **SFT** . Aparece una **S** en el lado derecho de la pantalla cuando el **SET** está en entradas de letras.

Introducción de letras ← **SFT** → Introducción de números

La introducción de letras y números se hace de la siguiente forma.

#### **PROCEDIMIENTO Introducción de caracteres**

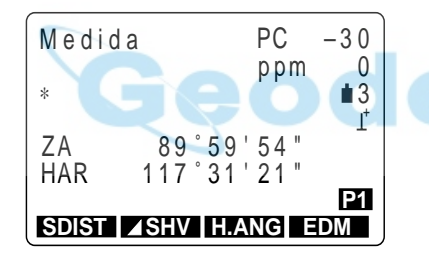

- A cada tecla se le asignan tres letras. Cada vez que se pulsa una tecla, una de las tres letras aparece sucesivamente en la posición del cursor.
- Cuando aparece en pantalla la letra que se quiere introducir, pulse **para mover el cur**sor a la posición en la que se introducirá la letra siguiente.
- Pulse **SFT** para cambiar a introducción de números.
- Cuando haya terminado de introducir, pulse  $\blacktriangle$  $\blacksquare$ . Vuelve a aparecer la pantalla original.

×

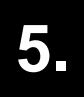

## **5. SÍMBOLOS DE PANTALLA**

• En el modo MEAS se utilizan una serie de símbolos. cuyos significados se definen a continuación.

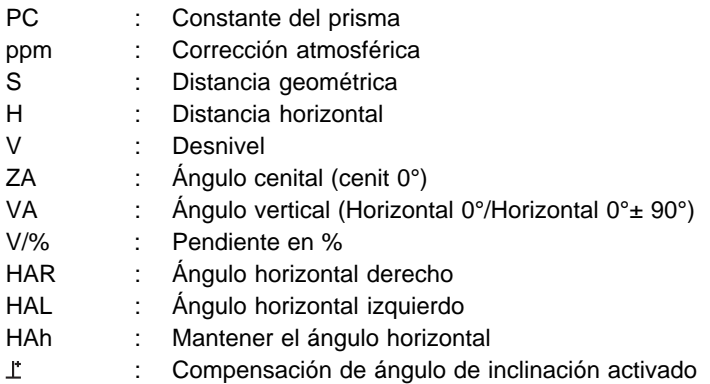

Carga que le queda a la batería (BDC35, Temp. = 25 °C, EDM activado)

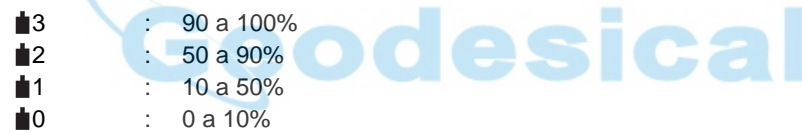

## **6. CONFIGURACIÓN DE MODOS**

• El **SET** funciona en una serie de modos dependiendo de sus funciones. Esta sección explica la relación entre los distintos modos del **SET** y presenta tablas de los menus de cada uno.

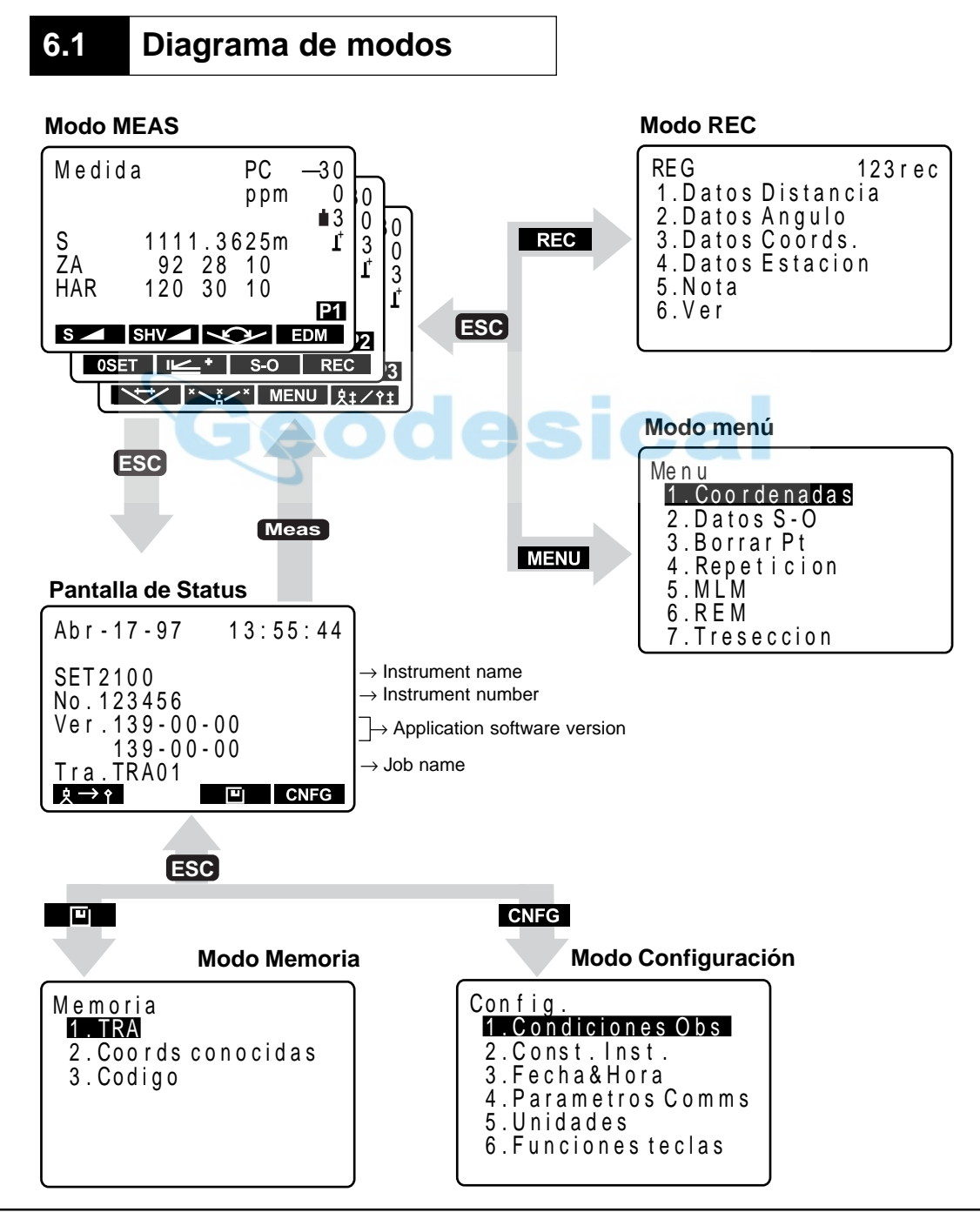

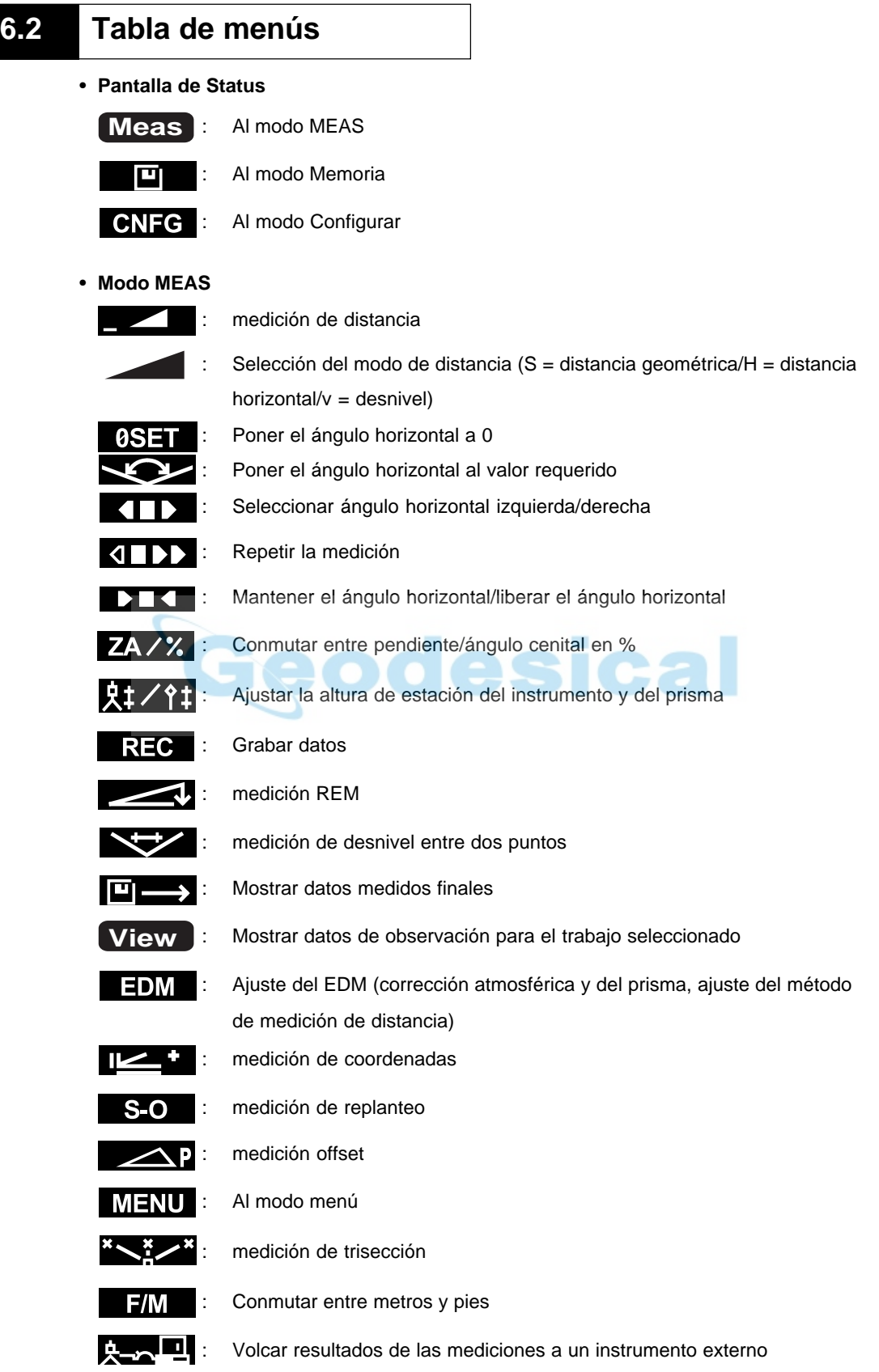

#### • **Modo Memoria**

- 1. JOB ............................. A la pantalla de gestión del trabajo
- 2. Known data................. A la pantalla de menú de punto conocido
- 3. Code ........................... A la pantalla de ajuste de código

#### • **Modo Configuración**

- 1. Obs. condition ............ Ajuste de las condiciones de observación
- 2. Instr. const. ................. Ajuste de las constantes del instrumento
- 3. Date & time ................. Ajuste de fecha y hora
- 4. Comms setup ............. Ajuste de las condiciones de comunicación
- 5. Unit ............................. Ajuste de la unidad
- 6. Key function ................ Ajuste de las teclas

#### **<Modo REC>**

- 1. Dist data ..................... Grabación de datos de medición de distancia
- 2. Angle data .................. Grabación de datos de medición de ángulos
- 3. Coord data .................. Grabación de datos de coordenadas
- 4. Stn data ...................... Grabación de datos de la estación del instrumento

**COL** 

- 5. Note ............................ Grabación de datos de notas
- 6. View ............................ Revisión

#### **<Modo Menú>**

- 1. Coordinate .................. medición de coordenadas
- 2. S–O ............................ medición de replanteo
- 3. Offset .......................... medición offset
- 4. Repetition ................... medición de repetición
- 5. MLM ............................ medición de distancia entre dos puntos
- 6. REM ............................ medición de elvación remota
- 7. Resection.................... medición de trisección

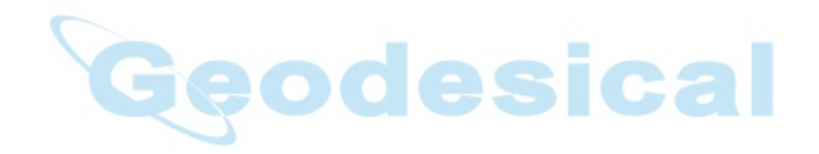

## **PREPARACIÓN PARA MEDIR**

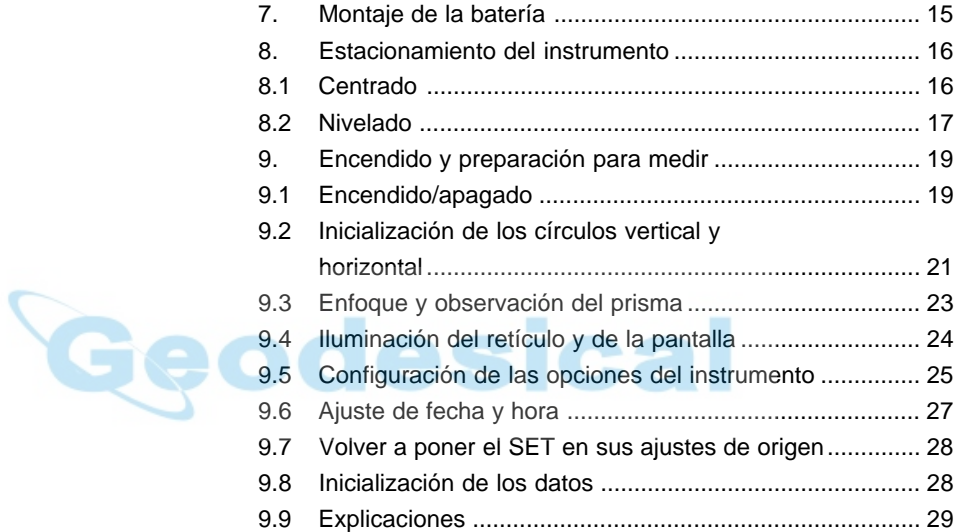

**13**

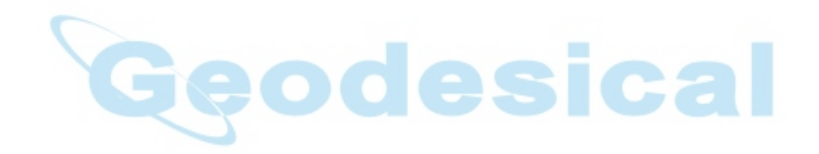

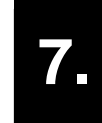

## **7. MONTAJE DE LA BATERÍA**

• Cargue a tope la batería antes de medir. Consulte el manual de uso de la batería y el capítulo 24 "Alimentación" para más detalles relativos a la batería.

 **NOTA:** Apague el **SET** antes de extraer la batería.

- **PROCEDIMIENTO Montaje de la batería**
	- **1.** Inserte la batería alineando las guías de la misma con el rebaje guía del instrumento.
	- **2.** Presione en la parte superior de la batería hasta que escuche un clic.

#### **PROCEDIMIENTO Extracción de la batería**

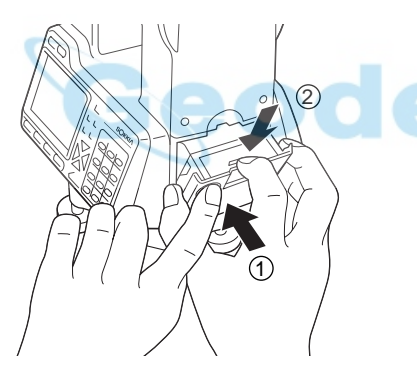

- 1. Mientras pulsa el botón redondo (1) pulse el botón de liberación 2 hacia abajo.
- **2.** Extraiga la batería tirando de ella hacia usted.

• Para encender el instrumento inmediatamente después de este paso, consulte "9 Encendido y preparación para medir".

## **8. ESTACIONAMIENTO DEL INSTRUMENTO**

• Si la batería se monta después de estacionar el instrumento, este se moverá. Monte primero la batería y luego estacione.

### **8.1 Centrado**

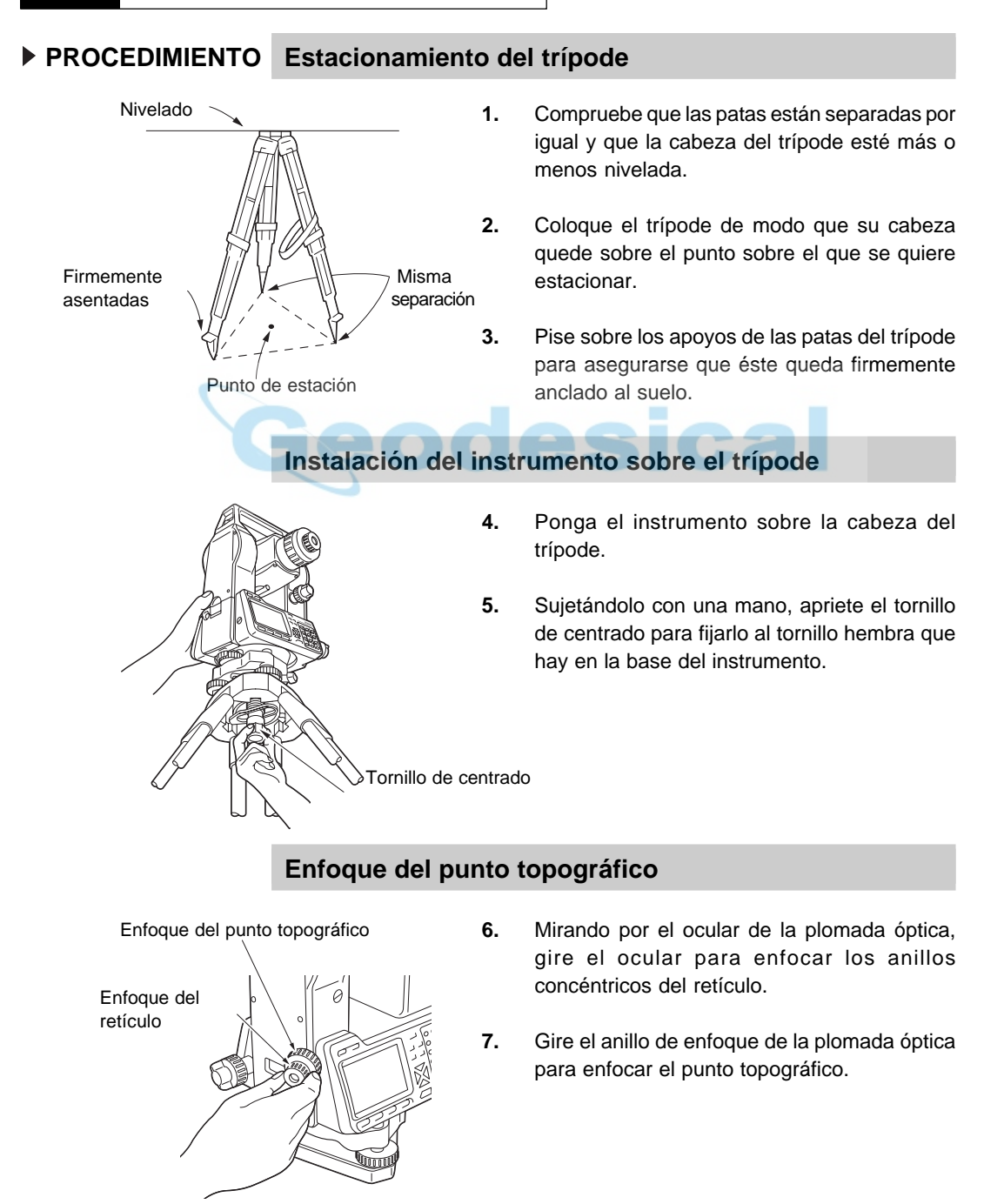

### **8.2 Nivelado**

Ajuste las patas del trípode

/////

• Si necesita mayor precisión de nivelado tras llevar a cabo los siguientes pasos, por favor consulte "9.9 Explicaciones: nivelación usando el dato en pantalla del ángulo de inclinación"

#### **PROCEDIMIENTO Centrado del punto topográfico en el retículo**

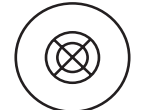

**1.** Ajuste los tornillos de la base de nivelación para centrar el punto topográfico en el retículo de la plomada óptica.

#### **Centrado de la burbuja en el nivel circular**

- **2.** Centre la burbuja del nivel circular bien acortando la pata del trípode más próxima a la burbuja o alargando la pata más alejada de la burbuja.
- **3.** Ajuste una pata más para centrar la burbuja.

**ca** 

#### **Centrado de la burbuja en el nivel tubular**

B A

A B

- **4.** Afloje el tornillo de apriete horizontal para girar la parte superior del instrumento hasta que el nivel tubular esté paralelo a una línea entre los tornillos de la base nivelante A y B.
- **5.** Centre la burbuja mediante los tornillos A y B.  **NOTA** La burbuja se mueve hacia el tornillo que se gire en sentido horario.

#### **Gire 90° y centre la burbuja**

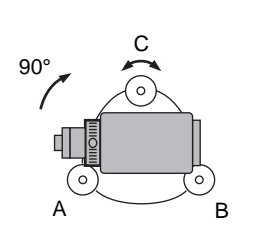

- **6.** Gire 90° la parte superior del instrumento. La base e nivelación estará ahora perpendicular a una línea entre los tornillos de nivelación A y B.
- **7.** Centre la burbuja mediante el tornillo C.

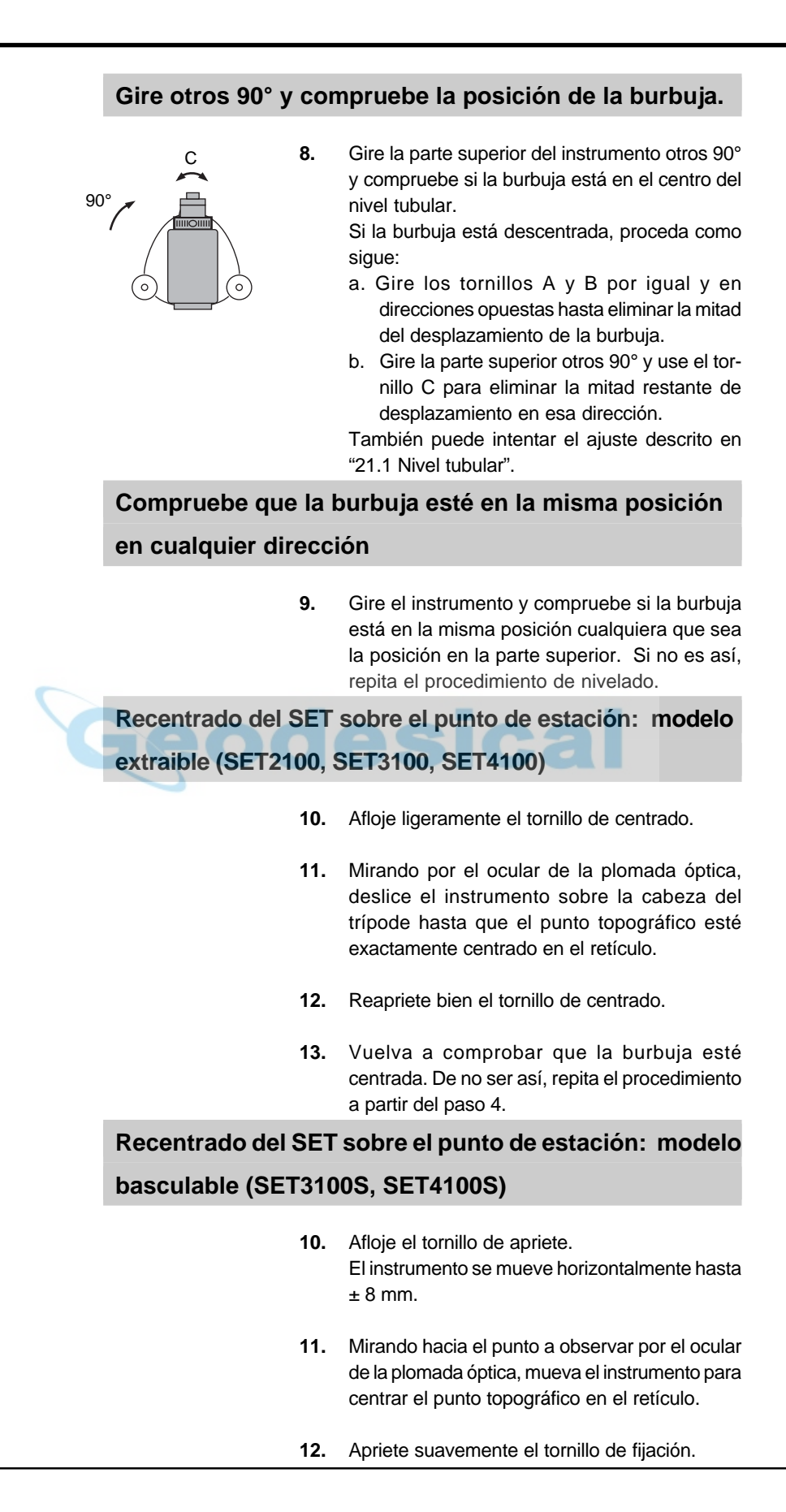

# 9. **ENCENDIDO Y PREPARACION PARA MEDIR**

- Esta sección explica los preparativos que deben llevarse a cabo después de encender el instrumento y antes de que comience la medición.
	- 9.1 Encendido/apagado
	- 9.2 Inicialización de los círculos horizontal y vertical
	- 9.3 Enfoque y observación del prisma
	- 9.4 Iluminación de pantalla y retículo
	- 9.5 Configuración de las opciones del instrumento
	- 9.6 Ajuste de fecha y hora
	- 9.7 Volver a poner el **SET** en sus ajustes de origen
	- 9.8 Inicialización de los datos
	- 9.9 Explicaciones

### **9.1 Encendido/apagado**

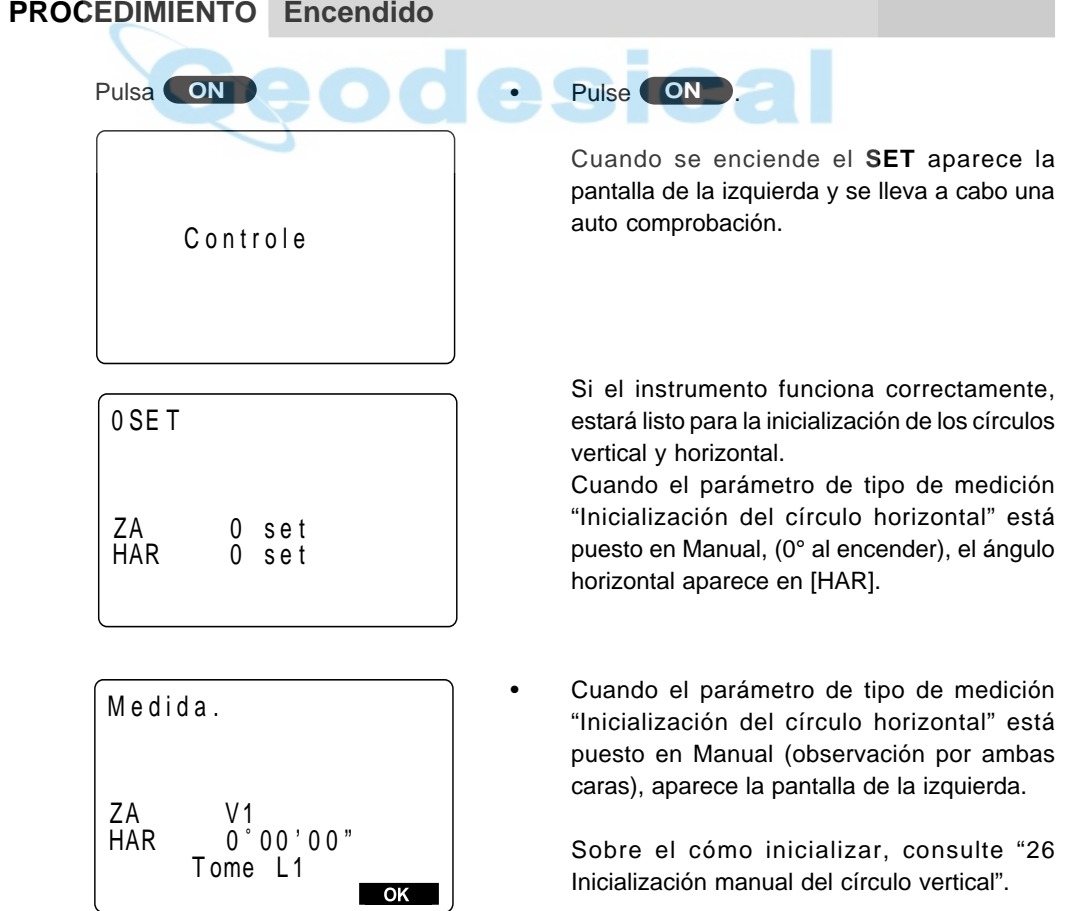

#### • Ángulo horizontal de 0° al encender

· Es posible conmutar el método de inicialización del círculo horizontal entre "inicializar girando la parte superior del instrumento" y "0° al encender."

• Inicialización del círculo vertical basado en mediciones por la cara izquierda/derecha

· Es posible conmutar el método de inicialización del círculo vertical entre "inicialización girando el anteojo" e "inicialización basada en mediciones sobre la cara izquierda/ derecha". Para inicializar con el método basado en cara izquierda/derecha, consulte "26 Inicialización manual del círculo vertical".

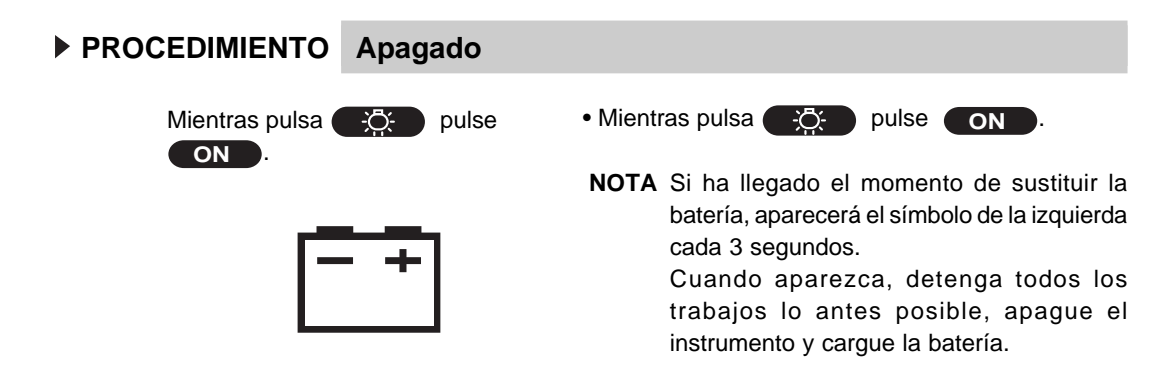

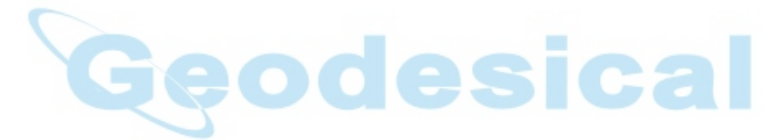

## **9.2 Inicialización de los círculos vertical y horizontal**

• Puede inicializarse primero cualquiera de los dos círculos.

#### **PROCEDIMIENTO Inicialización del círculo horizontal**

- Afloje la mordaza horizontal y gire la parte superior del instrumento hasta que el **SET** pite. El círculo horizontal está inicializado.
- 
- **PROCEDIMIENTO Inicialización del círculo vertical**

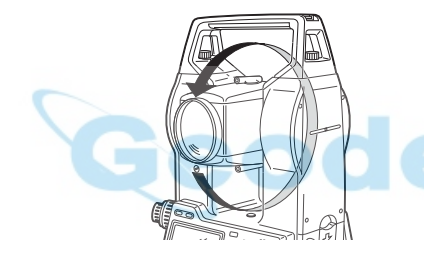

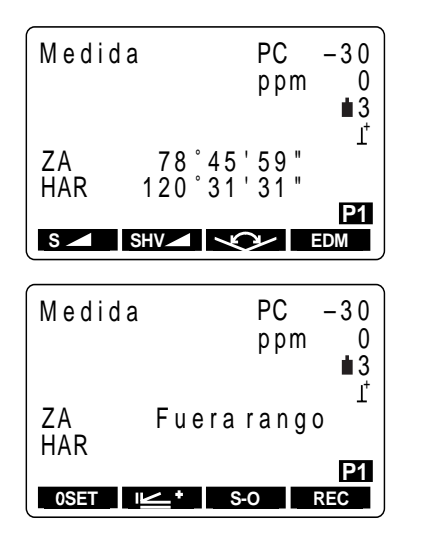

• Afloje la mordaza vertical y bascule el anteojo.

Cuando la lente del objetivo cruza el plano horizontal en la cara izquierda, el **SET** emite un pitido y el círculo vertical está inicializado.

Cuando los círculos vertical y horizontal se han inicializado, aparece la pantalla de la izquierda.

- Si aparece el mensaje de error de la izquierda, la inclinación del instrumento ha excedido el rango de compensación de inclinación de ángulo. Nivele el instrumento de nuevo y vuelva a ver en pantalla los círculos horizontal y vertical.
- **NOTA:** Asegúrese de inicializar los círculos horizontal y vertical cada vez que encienda el instrumento.

• Sin compensación automática del ángulo de inclinación/compensación sólo del ángulo vertical

Cuando la pantalla es inestable por vibraciones o viento fuerte, el parámetro que se esté ajustando puede ponerse entre "Sin compensación automática del ángulo de inclinación" y "compensación sólo del ángulo vertical".

Copia del ángulo horizontal → "9.9 Explicaciones: copia del ángulo horizontal" Compensación del ángulo de inclinación → "9.9 Explicaciones: Mecanismos de compensación automática del ángulo de inclinación"

Método de renivelación → "9.9 Explicaciones: Nivelación mediante la inclinación del ángulo mostrada en pantalla"

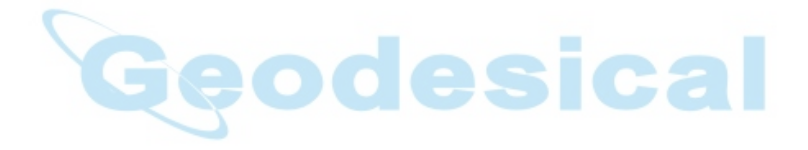
# **9.3 Enfoque y observación de la señal de puntería**

## **PROCEDIMIENTO Enfoque sobre la imagen del retículo**

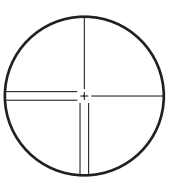

- **1.** Dirija el anteojo hacia un fondo claro y sin detalles.
- **2.** Mirando a través del ocular del anteojo, gire el ocular completamente a la derecha y luego hacia la izquierda de manera gradual hasta justo antes de que la imagen del retículo esté enfocada.

Este procedimiento fuerza menos la vista y elimina la necesidad de tener que volver a enfocar frecuentemente.

# **Observación del prisma**

**3.** Afloje los tornillos vertical y horizontal, mire a través de la mirilla de puntería para meter el prisma en el campo de visión y luego apriete ambas mordazas.

#### **Enfoque del centro de la imagen del retículo en el prisma**

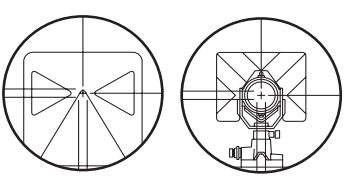

Reflector Prisma

- **4.** Gire en anillo de enfoque para enfocar el prisma.
- **5.** Gire los tornillos de ajuste fino vertical y horizontal para alinear con precisión la imagen del retículo y el centro del prisma.

Nivele con ambos tornillos de ajuste fino de manera que en ambos casos la última vuelta sea hacia la derecha.

## **Reajustado del enfoque para eliminar el paralaje**

- **6.** Use en anillo de enfoque para reajustar el enfoque hasta que no haya paralaje entre el prisma y la imagen del retículo.
- **NOTA:** Observe el mismo punto del retículo cuando cambie la cara del anteojo.

Eliminación del paralaje → "9.9 Explicaciones: Eliminación del paralaje"

# **9.4 Iluminación de la pantalla y el retículo**

• En lugares oscuros es posible iluminar la pantalla y la imagen del retículo del anteojo para que sean fáciles de ver.

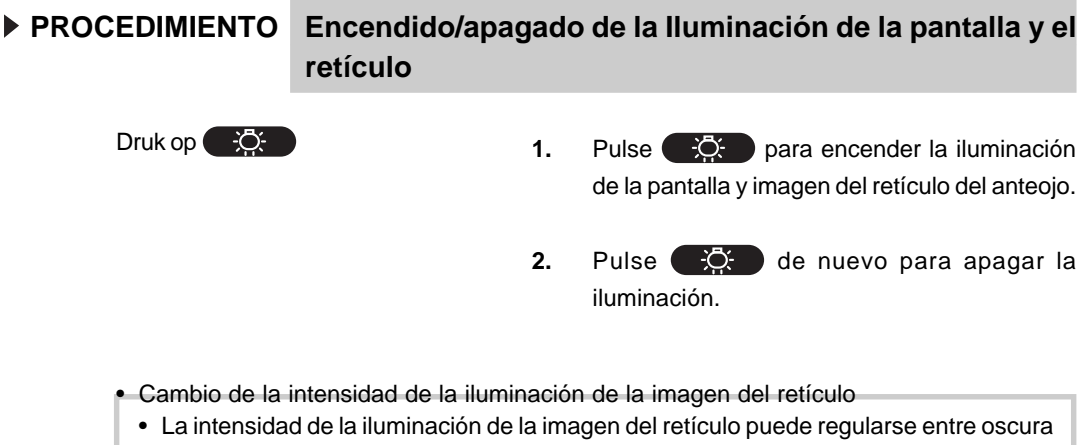

y brillante ajustando un parámetro.

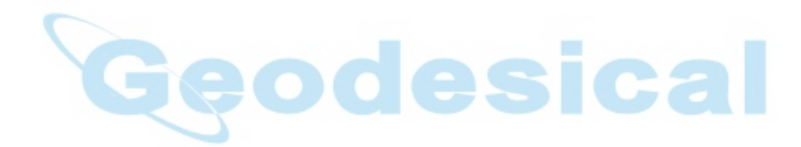

# **9.5 Configuración de las opciones del instrumento**

- En el modo Ajuste, compruebe que los parámetros relativos a la medición están configurados según las condiciones de medición.
- Para confirmar o cambiar las opciones de los parámetros, consulte "22. Cambiar los parámetros del instrumento".

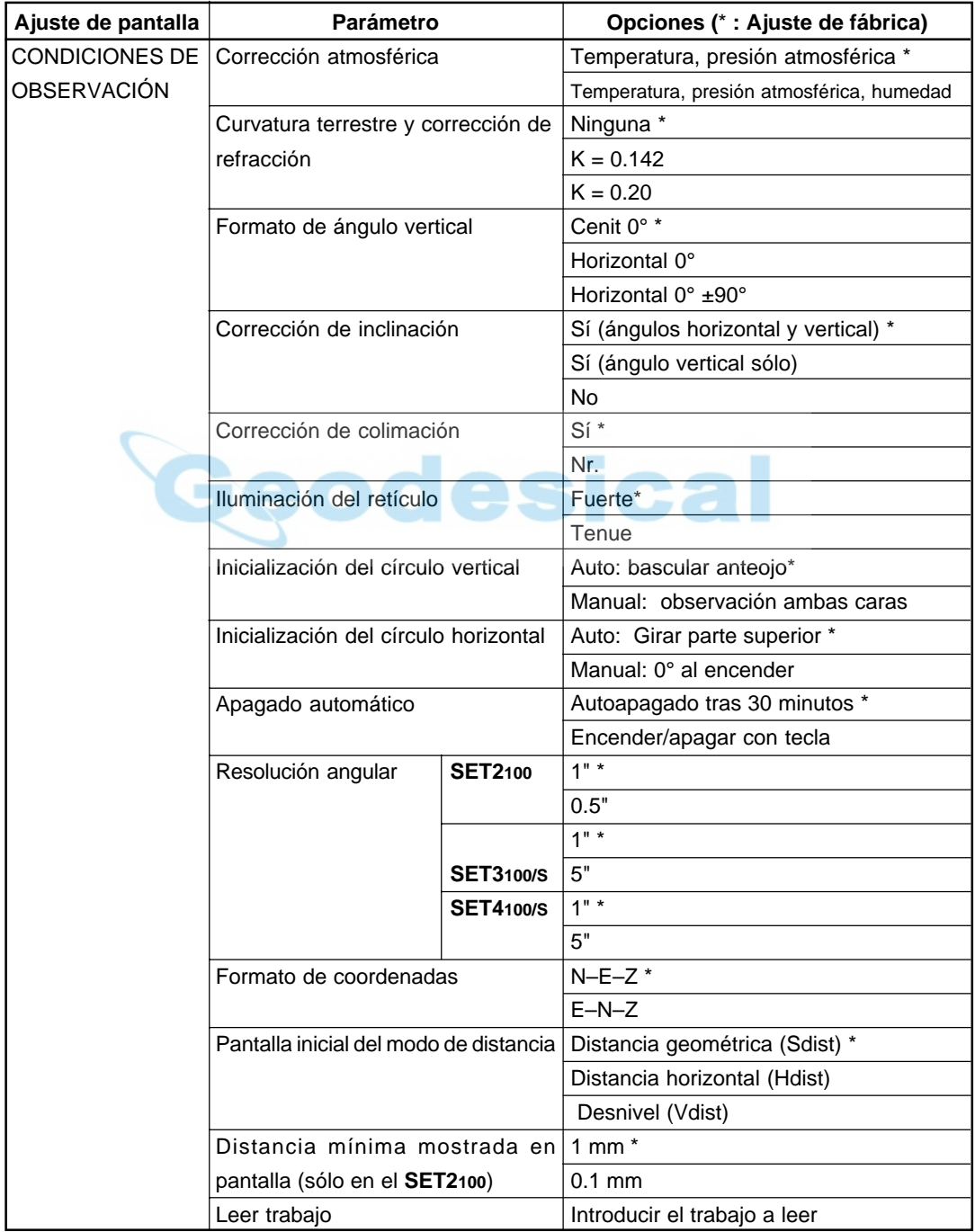

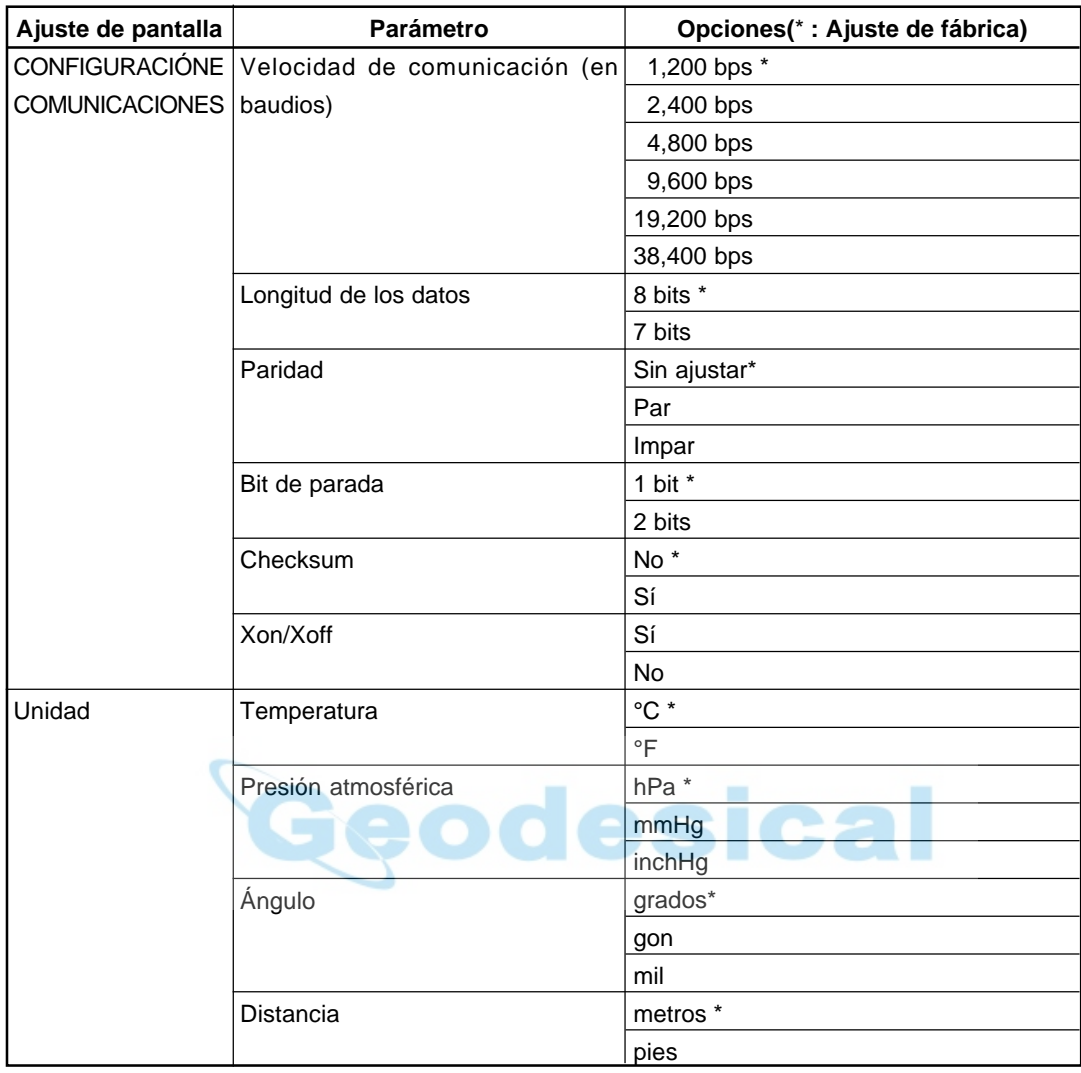

En lo referente al parámetro "Corrección de colimación" → "9.9 Explicaciones: Corrección de colimación

# **9.6 Ajuste de fecha y hora**

• Es posible ajustar o revisar la fecha y hora que aparecen en la pantalla de status.

# **PROCEDIMIENTO Ajuste de fecha y hora**

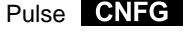

Pantalla de configuración

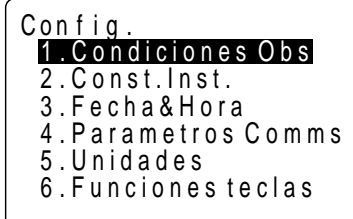

Seleccione "3. Fecha y hora", pulsa .

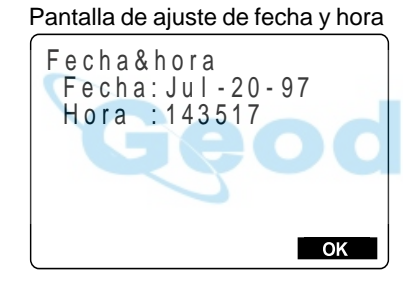

Introducción de fecha y hora

1. Pulse **CNFG** en la pantalla de configuración. Aparecerá la pantalla de configuración.

**2.** Seleccione "3. Fecha y hora" y pulse  $\sim$ Aparece la pantalla de ajuste de fecha y hora. Es posible mover el punto de inserción entre fecha y hora pulsando  $\blacktriangledown$  y  $\blacktriangle$  .

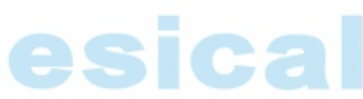

**3.** Introduzca la fecha y la hora mediante el teclado numérico.

> El año, mes, día, hora, minuto y segundo son todos dígitos de dos números.

Ejemplo: 20 de julio de 1997 → 072097  $2:35:17 \text{ p.m.} \rightarrow 143517$ 

**4.** Cuando haya terminado, pulse **OK**.

La fecha y la hora se guardan y se vuelve a la pantalla de configuración.

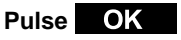

Pantalla de configuración

# **9.7 Volver a poner el SET en sus ajustes de origen**

• Vuelve a configurar el **SET** a los valores con los que sale de fábrica.

#### **Condiciones de observación:**

Ajuste del factor de corrección atmosférica, curvatura terrestre y corrección de refracción, formato de ángulo vertical, corrección de inclinación, corrección de colimación, iluminación del retículo, inicialización del círculo vertical, inicialización del círculo horizontal, apagado automático, resolución angular, formato de coordenadas, distancia mínima mostrada en pantalla (sólo en el **SET2100**).

#### **Configuración de comunicaciones:**

Velocidad de transmisión, longitud de los datos, paridad, bit de parada, check sum, control de flujo (Xon/Xoff).

#### **Unidades**

Temperatura, presión atmosférica, ángulo, distancia

#### **Ajustes del distanciómetro:**

Temperatura, presión atmosférica, humedad, factor de correción atmosférica, prisma, valor de corrección de la constante del prisma, método de medición de distancia, frecuencia media de medición.

#### **Disposición de teclas:**

La que había cuando el **SET** salió de fábrica

 **PROCEDIMIENTO Volver a poner el SET en sus ajustes de origen y encendido**

Mientras pulsa <sub>(2</sub>, pulse ymantenga pulsado **ON**

Mientras pulsa  $\rightarrow$ , pulse y mantenga

pulsado **ON** con el instrumento apagado.

Cuando se enciende el **SET** y está en el estado normal de espera de inicialización de círculos vertical y horizontal, deje de pulsar las tecla

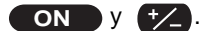

# **9.8 Inicialización de los datos**

- Inicialice los datos. Se inicializan los datos siguientes.
	- Datos dentro de todos los trabajos
	- Datos de coordenadas dentro de la memoria
	- Datos de códigos dentro de la memoria

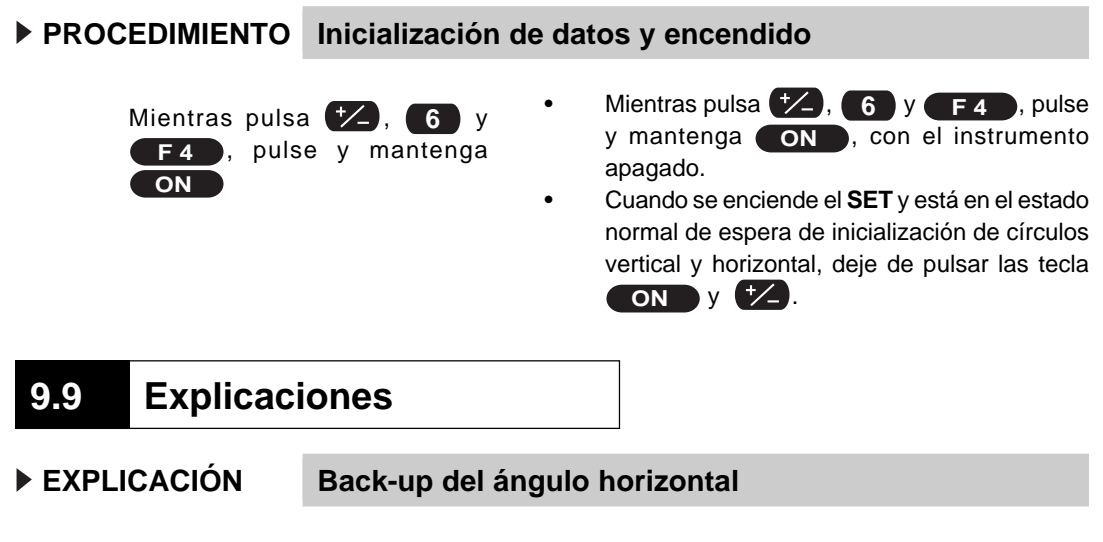

• Cuando el parámetro de observación de medición "Inicialización del círculo horizontal" está puesto en su valor por defecto, la posición del ángulo horizontal 0° configurada justo antes de que se encendiera el instrumento y las izquierda y derecha horizontales se guardan en la memoria interna hasta que se agote la pila de reserva de litio. Si se inicializa el círculo horizontal después de encender, se muestra en pantalla el ángulo desde la posición del de 0° guardado.

This function is a useful way to reproduce the original display when the battery must be replaced during measurement or after the automatic power off function has activated.

 **EXPLICACIÓN Mecanismo de compensación automática del ángulo de inclinación**

• Cuando aparece en pantalla el símbolo  $\perp$ , los ángulos vertical y horizontal se compensan automáticamente para errores pequeños usando un sensor de inclinación de 2 ejes.

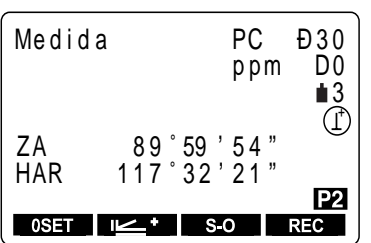

Lea los ángulos compensados automáticamente cuando la pantalla se haya estabilizado.

El error de ángulo vertical (error en el eje vertical), fluctúa según el eje vertical, de manera que cuando el instrumento no está completamente nivelado, cambiar el ángulo vertical girando el anteojo hará que cambie el valor en pantalla del ángulo horizontal. El valor del ángulo horizontal que aparece en pantalla no cambiará durante giros del anteojo cuando el instrumento esté correctamente nivelado.

Ángulo horizontal compensado = ángulo horizontal medido +

tangente (ángulo vertical)

Inclinación del ángulo Y

• Cuando el anteojo se dirige al cenit o ángulo nadir, la compensación de inclinación no se aplica al ángulo horizontal.

#### **EXPLICACIÓN Eliminación del paralaje**

• El paralaje es el desplazamiento relativo de la imagen del prisma con respecto al retículo cuando la cabeza del observador se mueve ligeramente hacia arriba y abajo o hacia los lados mientras se mira por el anteojo. El paralaje introduce errores de lectura y debe eliminarse antes de tomar observaciones. El paralaje puede eliminarse volviendo a enfocar el retículo.

### **EXPLICACIÓN Ahorro de batería con el autoapagado**

• Para ahorrar batería, la alimentación del **SET** se corta automáticamente si no se utiliza en 30 minutos. Es posible activar y desactivar la función de autoapagado en la pantalla de configuración de las condiciones de observación. Sobre cómo configurarlo, consulte "22. Cambiar los parámetros del instrumento".

## **EXPLICACIÓN Corrección de colimación**

• El **SET** tiene una función de corrección de colimación que corrige automáticamente los errores del ángulo horizontal causados por errores en el eje horizontal y en el eje de nivelación. La colimación de los ángulos que aparecen en pantalla se corrige automáticamente.

 **EXPLICACIÓN Nivelación mediante el ángulo de inclinación que aparece en pantalla**

- Es posible ver el pantalla la inclinación del instrumento gráfica o numéricamente y nivelar el instrumento. El rango de corrección de ángulo de inclinación es ±3'.
- **PROCEDIMIENTO Ver la inclinación del instrumento de manera gráfica**

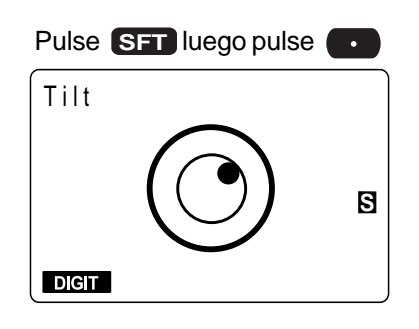

**1.** Tras pulsar **SFT** en cualquier pantalla, pulse .

Se mostrará en pantalla el nivel circular gráficamente.

" "Representa la burbuja en el nivel circular.

El rango del círculo interior es ±3' y el del círculo exterior es de ±4'.

**2.** Mueva "**•** al centro como se indica en "8.2 Nivelación".

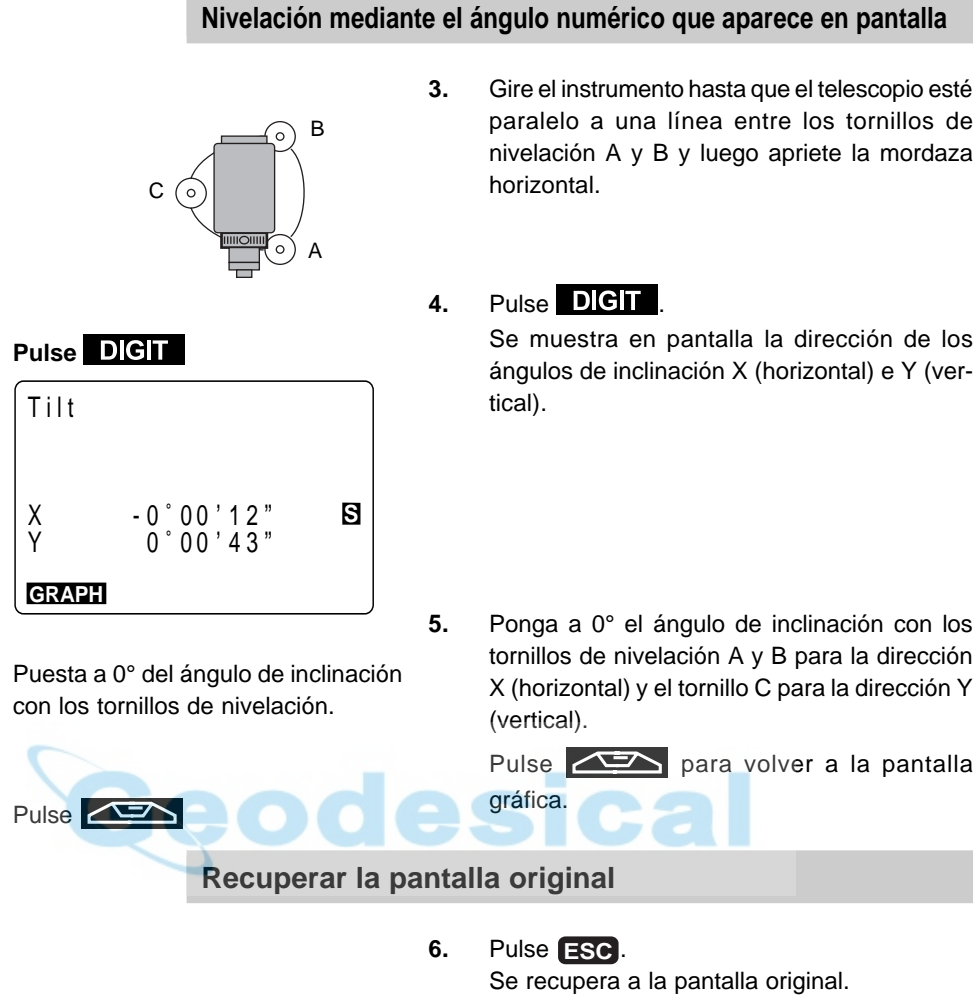

Pulse **ESC**

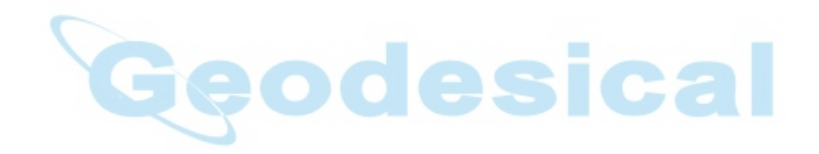

# **MEDICIONES BÁSICAS**

- Esta sección del manual explica la medición de ángulos, de distancias y de coordenadas: tres tipos de medición que pueden llevarse a cabo en el modo MEAS.
- Los datos medidos pueden guardarse en la memoria interna del instrumento. Para saber cómo grabar consulte "19. Grabación en modo grabar".

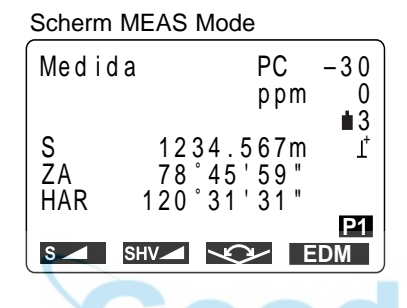

• Cuando se han completado los pasos 7 a 9 de preparativos para la medición, el instrumento está en modo MEAS.

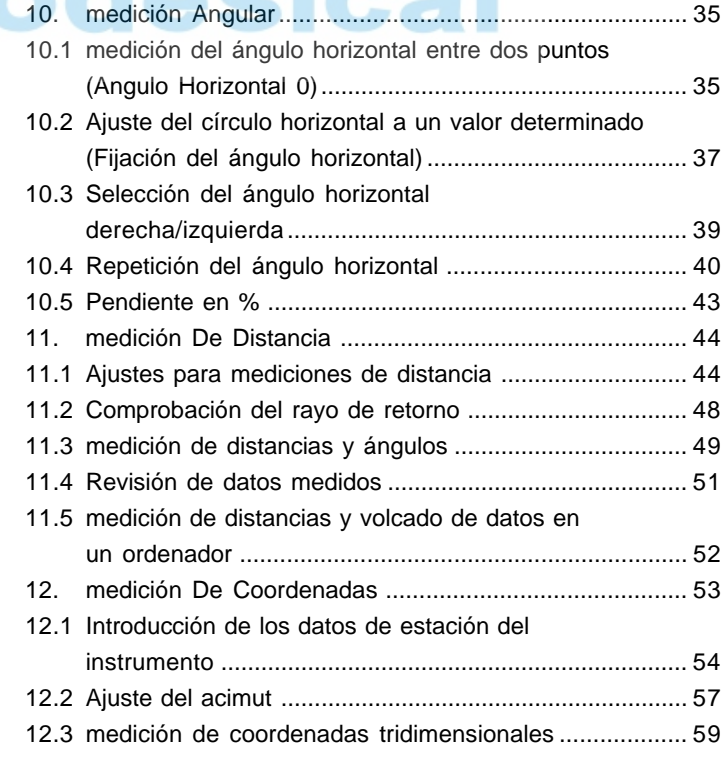

ocical

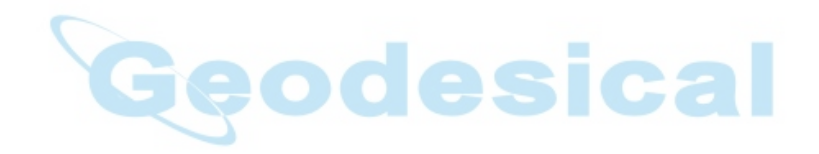

# **10. MEDICIÓN ANGULAR**

- Esta sección sobre medición angular explica los procedimientos siguientes.
	- 10.1 medición del ángulo horizontal entre dos puntos (Angulo Horizontal 0)
	- 10.2 Colocación del círculo horizontal en un valor determinado (Fijación del ángulo horizontal)
	- 10.3 Selección del ángulo horizontalderecha/izquierda>
	- 10.4 Repetición del ángulo horizontal
	- 10.5 Pendiente en %
- Cuando grabe los datos medidos, consulte "19.2 Grabación de datos de ángulos medidos".

**Compruebe una vez más lo siguiente antes de medir**

- 1. Que el instrumento está justo sobre el punto topográfico.
- 2. Que la batería tiene carga suficiente.
- 3. Que se ha completado la inicialización de los círculos horizontal y vertical.
- 4. Que los parámetros se han configurado de acuerdo a las condiciones de medición.

# **10.1 medición del ángulo horizontal entre dos puntos (Angulo Horizontal 0)**

• Para medir el ángulo comprendido entre dos puntos, el ángulo horizontal puede ponerse a 0 en cualquier dirección.

# **PROCEDIMIENTO Puesta a 0 del ángulo horizontal**

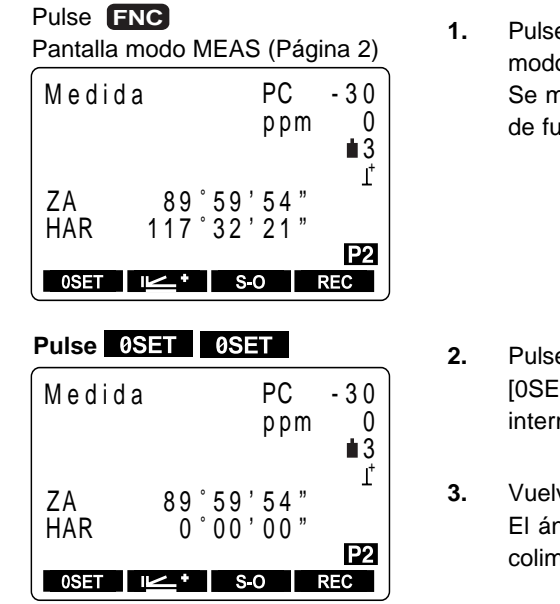

- **1. Pulce de la primera página de la pantalla** o MEAS. nuestra en pantalla la página 2 de teclas inción.
- **2.** OSET [T] se enciende y apaga mitentemente.
- va a pulsar **8SET** . El ángulo horizontal de la dirección de nación es 0°.

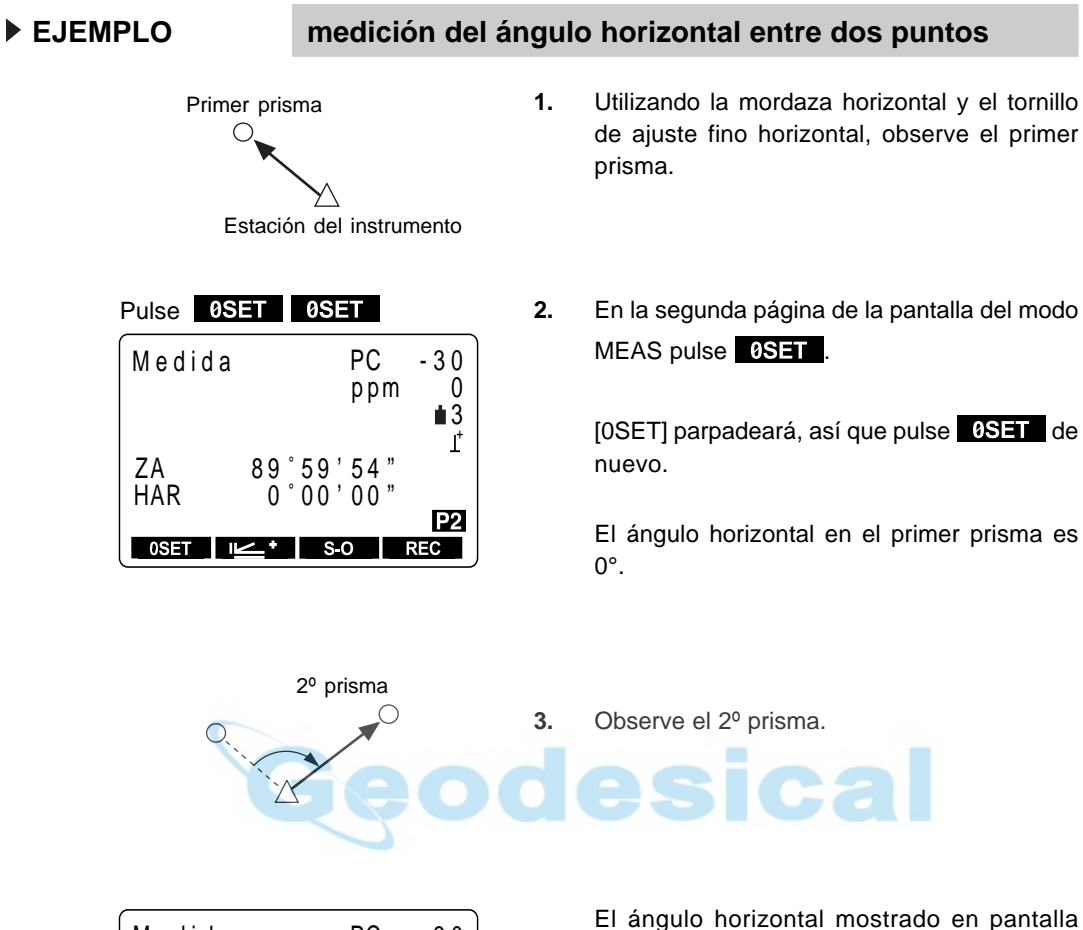

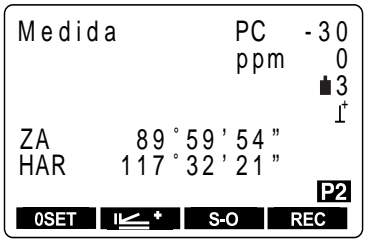

El ángulo horizontal mostrado en pantalla (HAR) es el comprendido entre esos dos puntos.

# **10.2 Ajuste del círculo horizontal a un valor determinado (Fijación del ángulo horizontal)**

• Puede poner el ángulo horizontal en la dirección observada en el valor que necesite.

# **PROCEDIMIENTO Setting the horizontal circle to a required value**

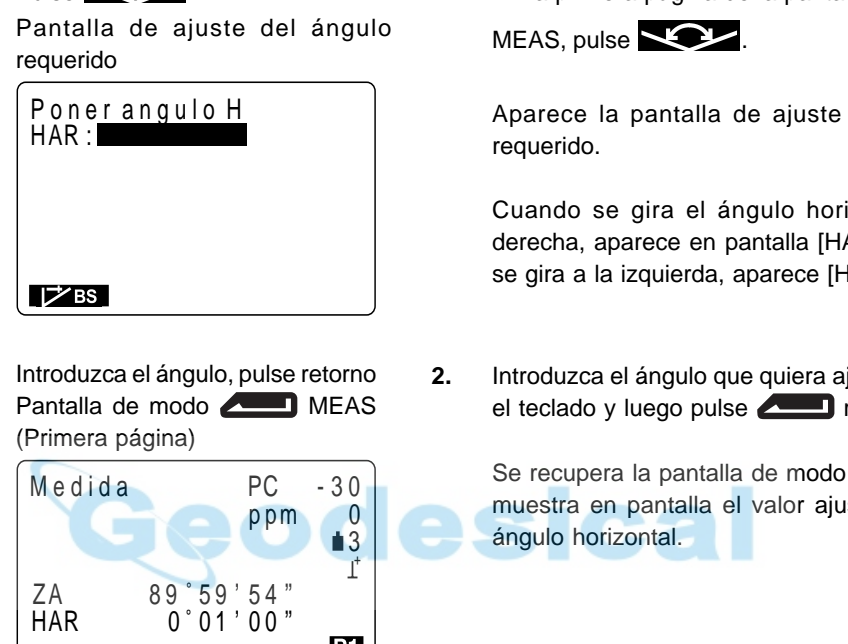

• Normas de introducción • Si desea introducir 90° 30' 20", introduzca "90.3020." • Corregir 1 letra/número del valor introducido : **[785** (borra la letra/número a la izquierda del cursor.) • Borrar el valor introducido : **ESC** • Detener la introducción durante la misma : **ESC ESC ESC** Calcular la dirección del ángulo: ( Ver "12.2 ajuste del acimut")

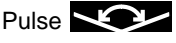

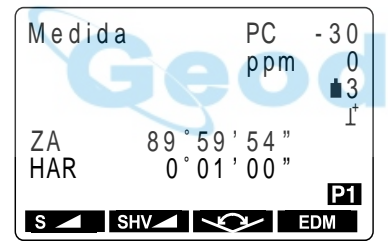

**1.** En la primera página de la pantalla del modo

Aparece la pantalla de ajuste del ángulo

Cuando se gira el ángulo horizontal a la derecha, aparece en pantalla [HAR]; cuando se gira a la izquierda, aparece [HAL].

**2.** Introduzca el ángulo que quiera ajustar desde el teclado y luego pulse **retorno**.

> Se recupera la pantalla de modo MEAS y se muestra en pantalla el valor ajustado como

#### **REFERENCIA Ajustar un ángulo a un valor requerido mediante**

- Es posible usar la función de mantener el ángulo horizontal para ajustar el ángulo horizontal de la dirección de observación a un valor de ángulo requerido.
- Antes de ello, asigne funciones a las teclas para que aparezca

**12 Constants:** Para saber cómo, consulte "23. Asignación de funciones a las teclas".

#### **PROCEDIMIENTO Ajustar el ángulo horizontal al valor de ángulo requerido**

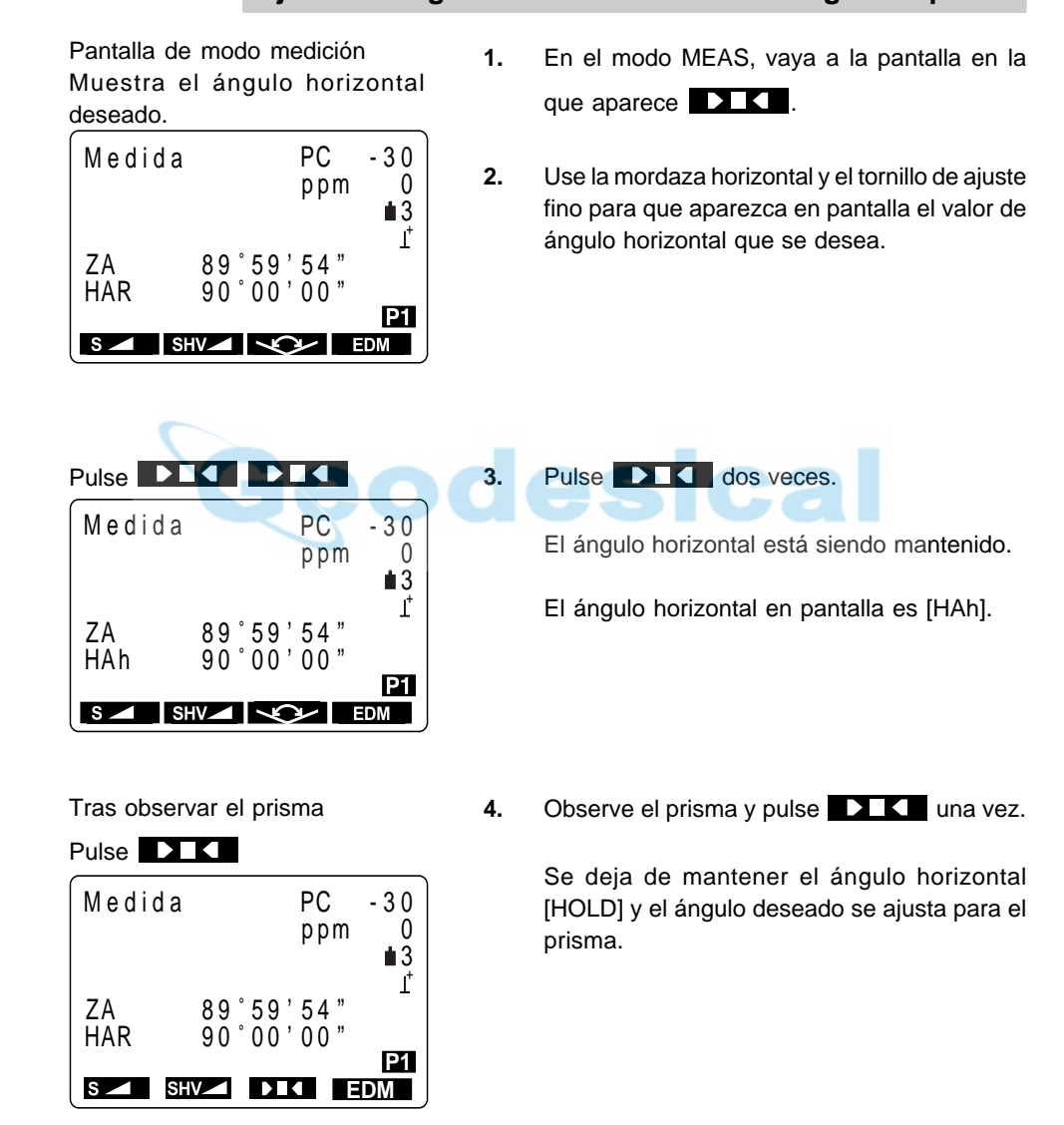

# **10.3 Selección del ángulo horizontal <derecha/izquierda>**

- Es posible alternar entre una presentación en pantalla del ángulo horizontal en sentido horario o en sentido antihorario.
- Antes de ello, asigne funciones a las teclas para que aparezca  $\Box$  . Para saber cómo, consulte "23. Asignación de funciones a las teclas".

# **PROCEDIMIENTO Selección del ángulo horizontal (derecha/izquierda)**

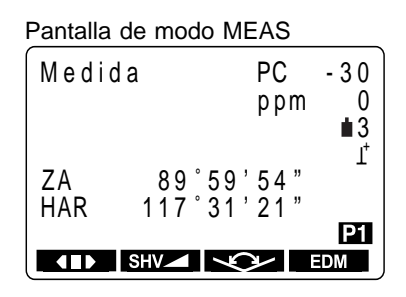

**1.** En el modo MEAS, vaya a la pantalla en la que aparece **(II)**.

> La presentación del ángulo horizontal es en sentido horario (HAR).

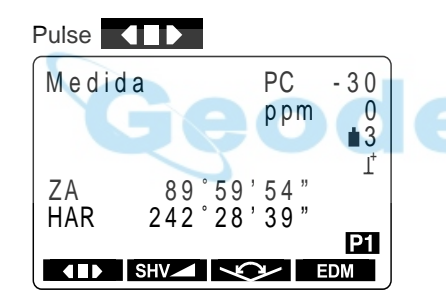

**2.** Pulse 11

La presentación del ángulo horizontal pasa de ser en sentido horario (HAR) a ser de sentido antihorario (HAL).

 $HAL = 360° - HAR$ 

Pulse (III) una vez más para que vuelva a ser en sentido horario.

# **10.4 Repetición del ángulo horizontal**

- Para saber el ángulo horizontal con mayor precisión, lleve a cabo mediciones repetidas.
- Antes de ello, asigne funciones a las teclas para que aparezca  $\langle \cdot | \cdot \rangle$ . Para saber cómo, consulte "23. Asignación de funciones a las teclas".
- También es posible realizar medidas por repetición cuando en la página 3 de la pantalla modo MEAS, se pulsa **MENU** para entrar en modo MENU y luego se selecciona "4. Repetición" sin asignar teclas de función.

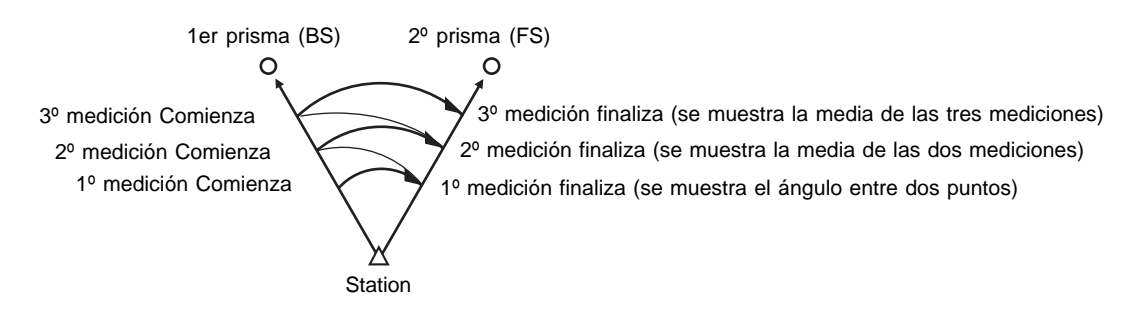

 **PROCEDIMIENTO Repetición del ángulo horizontal**

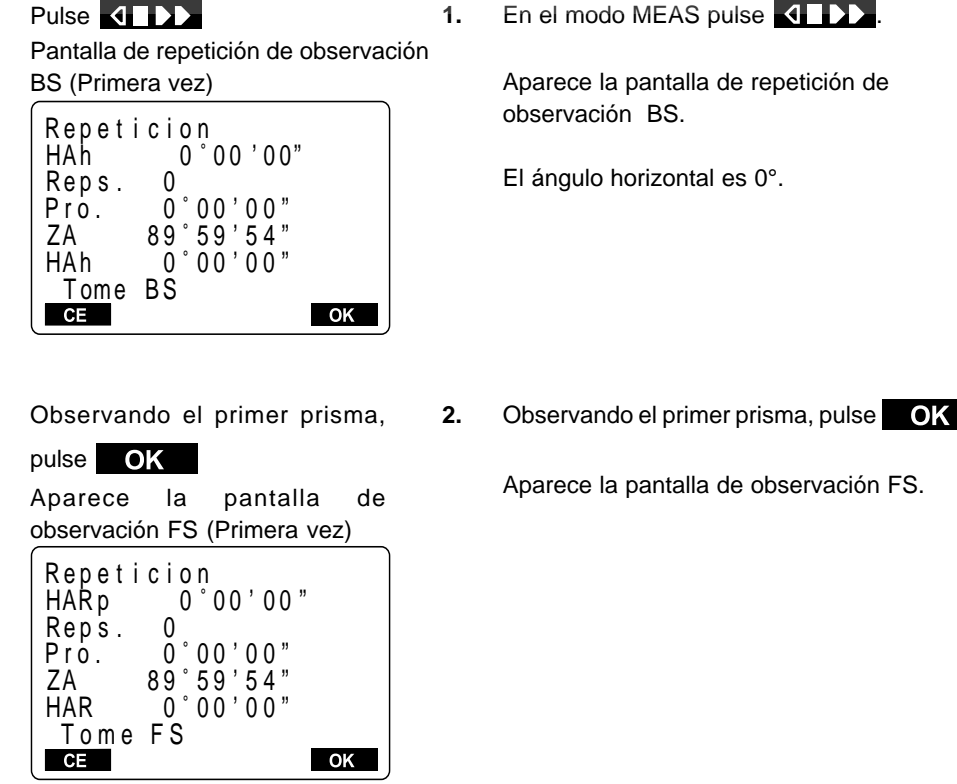

**1.** En el modo MEAS pulse 4 **1.** 

Aparece la pantalla de repetición de observación BS.

El ángulo horizontal es 0°.

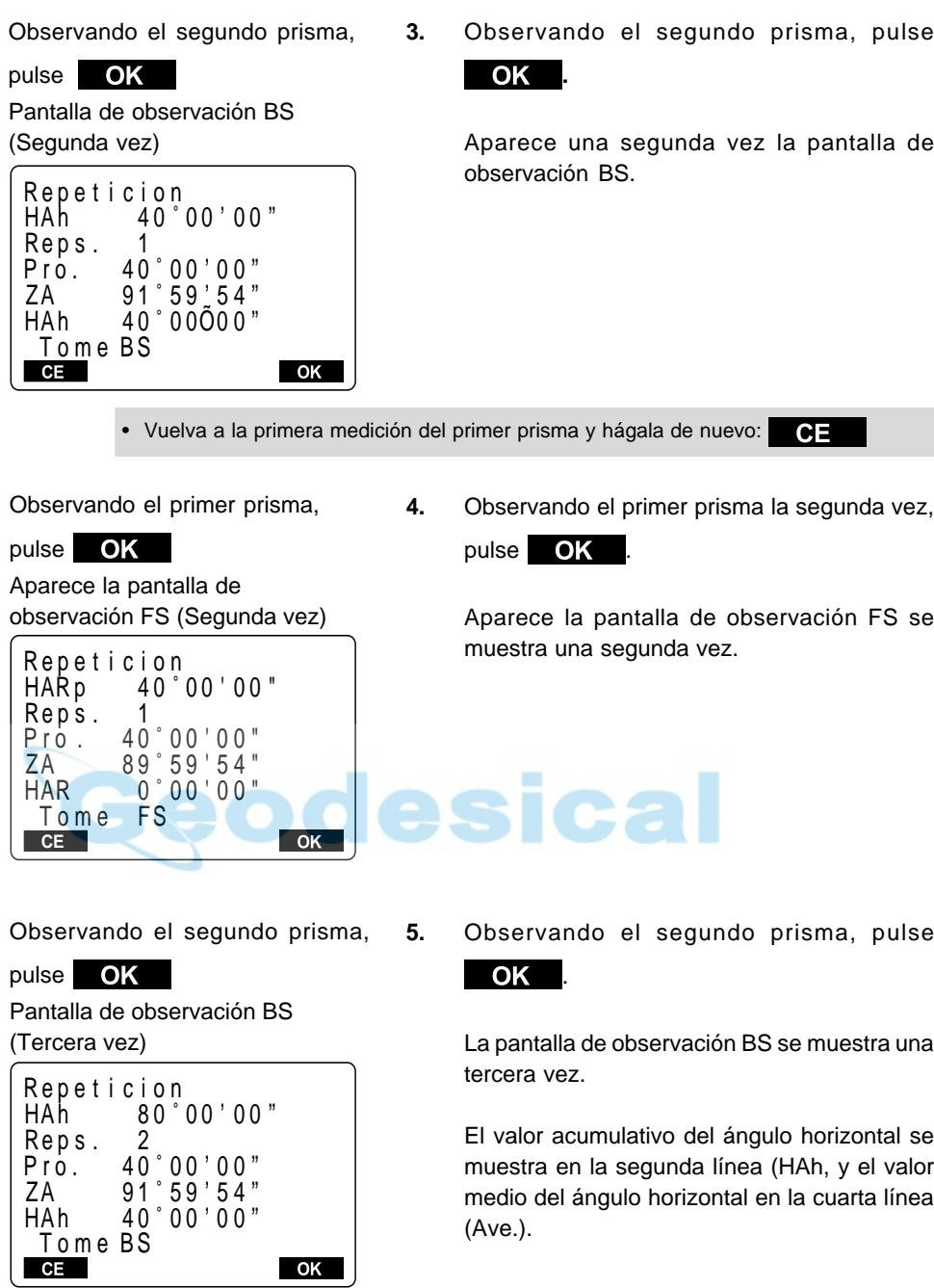

Completado la medidas por repetición, pulse **ESC**

- **6.** Cuando continúe la medidas por repetición, repita los pasos 4 a 5.
- **7.** Cuando haya completado la medidas por repetición, pulse **ESC** .
- En modo de medidas por repetición, incluso si está seleccionada la compensación automática del ángulo de inclinación, no se producirá la compensación del ángulo horizonta
- Frecuencia máxima de medición: 10 veces
- Rango de repetición que se muestra en pantalla : **SET2100** ±3559° 59' 59.5" **SET3100** ±3559° 59' 59 **SET4100** ±3559° 59' 55"

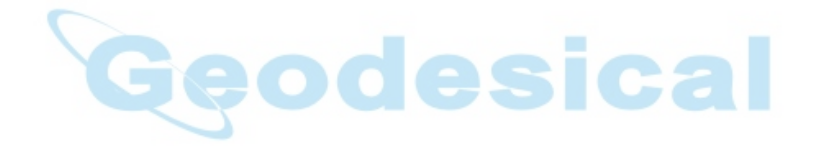

# **10.5 Pendiente en %**

- Es posible ver la pendiente en pantalla como %.
- Antes de ello, asigne funciones a las teclas para que aparezca **ZA/%**. Para saber cómo, consulte "23. Asignación de funciones a las teclas".

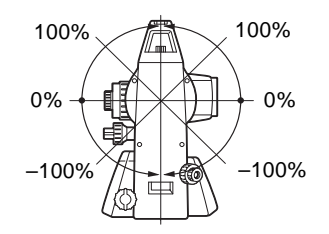

# **PROCEDIMIENTO Pendiente en %**

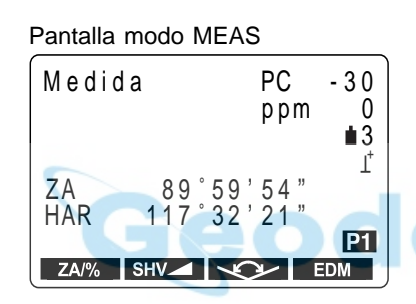

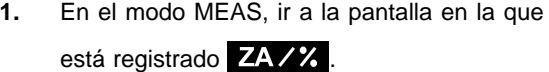

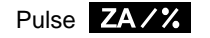

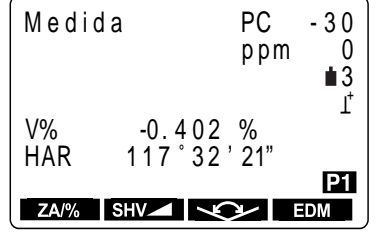

**2.** Pulse **ZA/%** 

El ángulo vertical (ZA) aparece como una pendiente (V%).

Pulse de nuevo **ZA/%** para volver a la presentación original del ángulo vertical.

• Rango de presentación: Entre ±1,000

• Cuando el parámetro "Formato de ángulo vertical" está en [horizontal 0°] o en [horizontal ±90°], se muestra en pantalla [VA] en lugar de [ZA].

# **11. MEDICIÓN DE DISTANCIA**

- Esta sección explica los siguientes tipos de medición de distancia. Antes de medir distancias, complete los preparativos en 11.1 y 11.2.
	- 11.1 Ajustes para mediciones de distancia
	- 11.2 Comprobación del rayo de retorno
	- 11.3 medición de distancias y ángulos
	- 11.4 Revisión de datos medidos
	- 11.5 medición de distancias y volcado de datos en un ordenador

# **11.1 Ajustes para mediciones de distancia**

- Lleve a cabo los cuatro ajustes siguientes como preparativo para medir distancias.
	- Corrección del factor atmosférico
	- Tipo de prisma
	- Valor de corrección de constante del prisma
	- Modo de medición de distancias

 **EXPLICACIÓN Corrección atmosférica**

- La corrección atmosférica es necesaria para medir distancias con precisión porque la velocidad de la luz a través del aire se ve afectada por la temperatura y la presión atmosférica.
- **NOTA:** Para obtener el índice de refracción medio del aire a través de la senda de luz de la medición, deberá usarse la presión atmosférica y temperatura medias. Tenga cuidado cuando calcule el factor de corrección en terreno montañoso. Consulte "27 Corrección atmosférica para mediciones de distancia de gran precisión".
- El **SET** está diseñado de manera que el factor de corrección sea ppm a una presión atmosférica de 1,013 hPa y una temperatura de 15°C.
- Introduciendo los valores de temperatura y presión del aire, el valor de corrección se calcula y se guarda en memoria.

Calcule el factor de corrección atmosférica según la fórmula siguiente.

 $ppm = 278.96$ 0.2904 x presión atmosférica (hPa) 1 + 0.003661 x temperatura del aire  $(^{\circ}C)$ 

Si no hace falta corrección meteorológica, ajuste a 0 el valor ppm.

- À También es posible introducir el factor de correción atmosférica introduciendo directamente el valor ppm. Para ello, tome el factor de correción de la "Tabla de correción atmosférica".
- Para mediciones más precisas, tenga en cuenta correcciones atmosféricas debidas a la humedad. Consulte "27 Corrección atmosférica para mediciones de distancia de gran precisión".

Cuando el a **SET** sale de fábrica, sólo se ajusta con correcciones de temperatura y presión atmosférica. Cuando quiera ajustar la humedad, cambie antes el ajuste del factor de corrección atmosférica del parámetro Nº 1 a [+humedad] y luego ajuste el factor de correción atmosférica. Para más detalles, consulte "9.5 Ajuste de los parámetros de condiciones de medición".

 **EJEMPLO Hallar el factor de correción atmosférica a partir de la tabla de correción atmosférica cuando la temperatura sea de +25°C y la presión atmosférica de 1,000 Pa.**

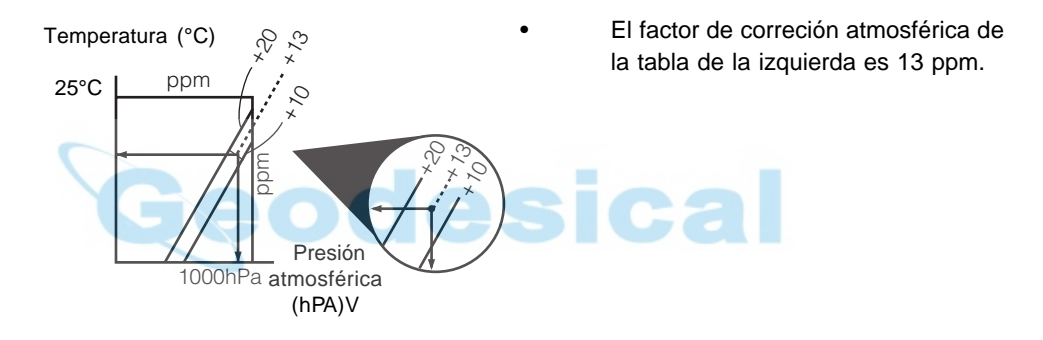

## **EXPLICACIÓN Correción de la constante del prisma**

- Cada prisma reflectante tiene su constante. Ajuste el valor de correción de la constante del prisma según el prisma que esté usando.
- A continuación se muestran los valores de correción de la constante del prisma, de los primas de SokkiAP01S+AP01 (Constante = 30 mm)

AP 01S+AP01 (Constante = 30 mm) AP01 (Constante = 40 mm)

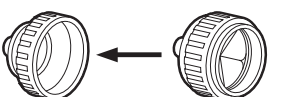

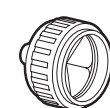

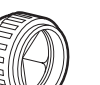

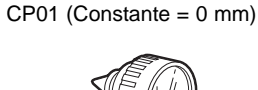

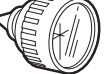

Valor de corrección =  $-30$  Valor de corrección =  $-40$ 

Valor de corrección = 0

#### **EXPLICACIÓN Modo de medición de distancia**

• A continuación se dan los tiempos de medición y los métodos de medición y las distancias más pequeñas que se muestran en pantalla con cada método de medición cuando se usa un prisma reflectante.

#### Medición fina

Precisión: ± (2+2 ppm x D) mm (D es la distancia medición, mm la unidad) Tiempo de medición: Primera vez 4.2 seg. con mediciones subsiguientes cada 2.0 segundos. Distancia más pequeña: 1 mm (**SET2100**: 0.1 mm)

#### Medición rápida

Precisión: ± (5+5 ppm x D) mm (D es la distancia medición, mm la unidad) Tiempo de medición: Primera vez 2.9 seg. con mediciones subsiguientes cada 0.7 segundos. Distancia más pequeña: 1 mm

#### Medición tracking

Tiempo de medición: Primera vez 2.9 seg. con mediciones subsiguientes cada 0.5 segundos. Distancia más pequeña: 10 mm

# **PROCEDIMIENTO Configuración para medir distancias**

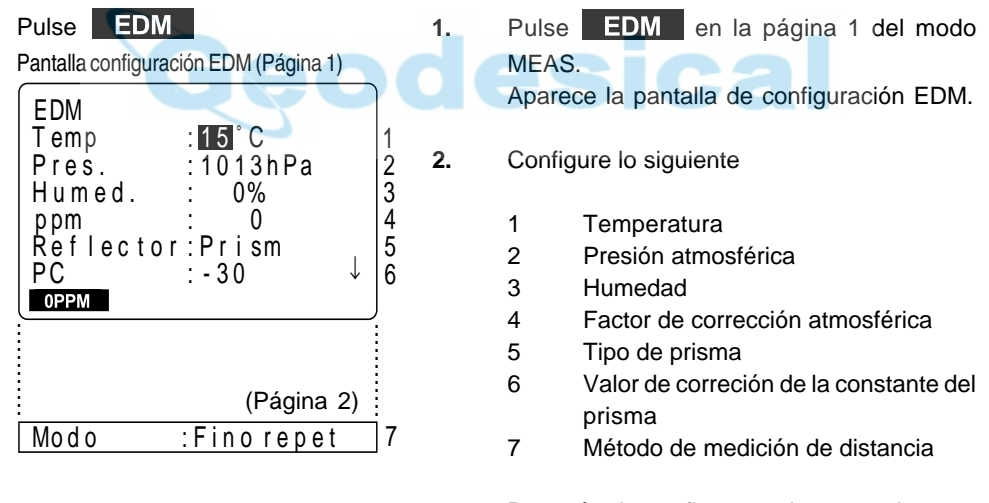

Después de configurar todo esto pulse <u>. Ti</u>

- Métodos de configuración y contenido
- De 1 a 4: Temp., Pres., Humed., ppm

Se puede configurar el factor de corrección atmosférica de las dos maneras siguientes

- Introduciendo la temperatura, presión y humedad del aire (Temp., Press., Humid) Después de introducirlas, el factor de corrección atmosférica se calcula automáticamente y aparece [ppm] en 4. Cuando el parámetro "Corrección atmosférica" está puesto en "temperatura y presión atmosférica", no aparece en pantalla la humedad.
- -Introduciendo directamente el factor de corrección atmosférica (ppm). Después de introducirlo, se borran los valores de temperatura, presión y humedad

5 Reflector: Selecciónelo con y **DC** . ( selección: prisma, lámina) 6 PC: Introduzca el valor de corrección de la constante del prisma adecuada al tipo de reflector empleado. 7 Modo: »Selecciónelo con y  $\blacktriangleright$ (Selección:Fina "r", Fina AVG "n=", Fina "S", Rápida "r", Tracking) • Ajuste del factor de corrección atmosférica a 0 ppm.

Tras completar la configuración, en la línea de modo pulse

**3.** Tras configurar todo, pulse **en la línea** Modo.

ŋ Pantalla de modo medición

Se recupera la pantalla modo MEAS.

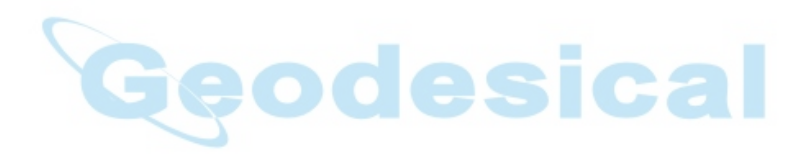

# **11.2 Comprobación de la señal de retorno**

- Compruébela para asegurarse de que el prisma reflectante que se observa con el anteojo refleja una luz suficiente. Comprobar la señal de retorno es particularmente útil cuando se llevan a cabo mediciones de distancias largas.
- Puede hacerse que el instrumento compruebe la señal de retorno en cualquier momento excepto cuando:
	- Se están midiendo distancias
	- Se están calculando trisecciones
	- Se muestra en pantalla el nivel circular

### **PROCEDIMIENTO Comprobación de la señal de retorno**

Observe el prisma y luego pulse **1.** Observe con precisión el prisma reflectante y **SFT** y  $t/2$ pulse **SFT** y <sup>+</sup>/<sub>2</sub> en cualquier pantalla. Pantalla de comprobación de la señal de retorno Punteria Aparece la pantalla "Comprobación de la señal de retorno. La intensidad de la luz de la señal que retorna Sena l ∗ **S**aparece en pantalla como una barra calibrada. **EXAMPLE 1:** no hay luz  $S \neq \Box$ **THEFE:** demasiada luz **THE EXECUTE IS POSIble medir distancias THE:** es posible medir distancias  $\blacksquare$ : es posible medir distancias **THE LE** • Cuanto más relleno esté [ $\blacksquare$ ], mayor será la cantidad de luz reflejada. • Si [\*] aparece, sólo regresa luz suficiente para la medición. • Puede hacerse que suene un zumbido al tiempo que aparece [\*] cuando es posible medir distancias, pulsando.  $\blacksquare$   $\blacksquare$  Pulse  $\blacksquare$  para detener el sonido. Pulse **ESC** : Comprobación **2.** Pulse **ESC** para terminar la comprobación y terminada regresar a la pantalla original. Si no se realiza ninguna operación con las teclas antes de 2 minutos, se vuelve automáticamente a la pantalla modo. Pulse S Pulse S para comenzar la medición de distancia. • Cuando no está en pantalla [\*] o bien vuelva a observar el prisma o en caso de medición de distancias largas, aumente el número de prismas reflectantes. • Si **Allertary Contact** aparece persistentemente, contacte con nuestro centro de atención. **NOTA:** Cuando la intensidad de la luz es suficiente a pesar de que el centro del prisma reflectante y el retículo estén ligeramente desalineados (distancias cortas etc.), [\*] aparecerá a veces en pantalla, pero en realidad será imposible hacer una medición precisa. Por lo tanto, asegúrese bien de que el centro del prisma está correctamente alineado.

# **11.3 medición de distancias y ángulos**

- Un ángulo puede medirse al mismo tiempo que la distancia.
- Cuando grabe los datos medidos consulte "19.1 Grabación de datos de distancias mediciones".

#### **Compruebe lo siguiente una vez más antes de medir una distancia**

- 1. Que el **SET** estacionado correctamente sobre el punto topográfico.
- 2. Que la batería tiene carga suficiente.
- 3. Que se ha completado la inicialización de los círculos horizontal y vertical.
- 4. Que los parámetros se han configurado de acuerdo a las condiciones de medición.
- 5. Que se ha introducido el factor de corrección atmosférica, se ha elegido el tipo de prisma, se ha ajustado el valor de corrección de la constante del prisma y que se ha elegido el método de medición de distancia.
- 6. Que el centro del prisma se observa correctamente y que la intensidad de la luz de la señal de retorno es suficiente.

# **PROCEDIMIENTO S/H/V selection and distance measurement**

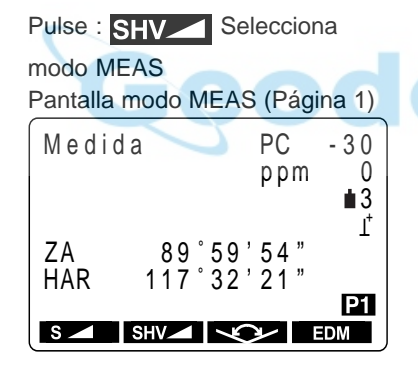

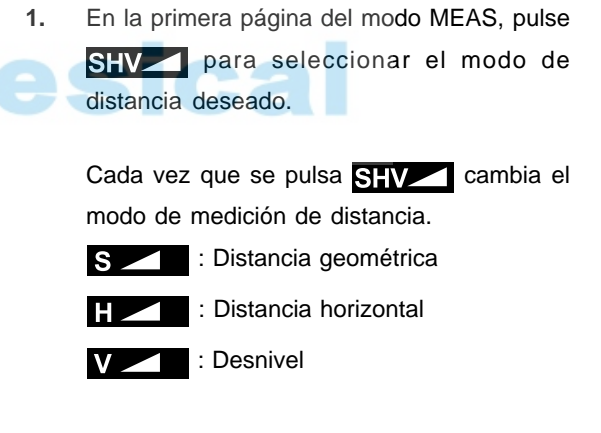

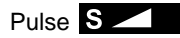

Pantalla de comienzo de medición de distancia

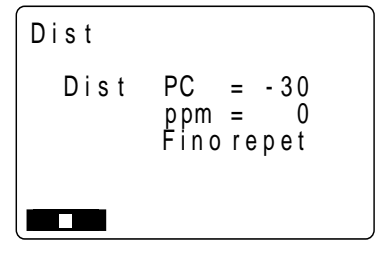

**2.** Pulse **S** 

Cuando comienza la medición, la información EDM (modo de distancia, valor de corrección de la constante del prisma, factor de corrección atmosférica, método de medición de distancia) Pantalla de resultados de medición de distancia (Durante medición promediada)

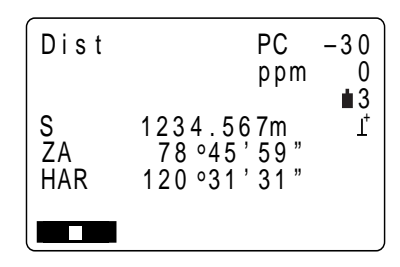

Pantalla de medición de distancia en progreso

(Durante repetición de la medición)

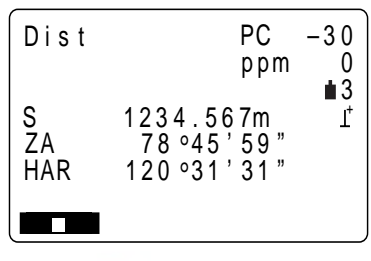

Pantalla de medición de distancia en progreso

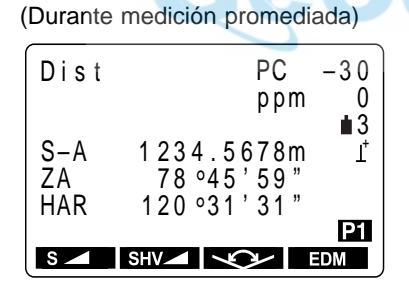

aparece en pantalla de manera parpadeante. Cuando se ha completado la medición de distancia, suena un pitido corto y aparecen en pantalla los datos de la distancia medición(s), el ángulo vertical (ZA) y el ángulo horizontal (HAR).

Durante una medición promediada los datos de distancia se muestran en pantalla como S-1, S-2,…hasta S- 9.

**3.** Cuando se lleva a cabo una repetición de medición, pulse **de la después de que** hayan aparecido en pantalla los valores de la medición para terminar de medir y que aparezcan en pantalla los valores finales de la medición.

> Durante una medición promediada, el valor medio de la distancia aparece en pantalla cuando se ha completado el número de mediciones que se hubiera determinado.

> S-A : Valor medio de las mediciones de la distancia geométrica. (PROMEDIO)

• La distancia y el ángulo medidos más recientemente permanecen guardados en memoria hasta que se apague el instrumento. Pueden verse en pantalla los valores medidos convertidos en la distancia horizontal, desnivel y distancia geométrica

pulsando **SHV**. Y puesto que el valor de la distancia medición, el ángulo vertical, el ángulo horizontal y las coordenadas XYZ pueden verse en pantalla, también podrá verse en pantalla los valores de la distancia medición convertidos en distancia horizontal, desnivel y distancia geométrica.

Para saber cómo verlas en pantalla, consulte "11.4 Revisión de datos medidos".

• Si se selecciona el modo de medición simple, la medición se detiene automáticamente tras una medición simple

# **11.4 Revisión de datos medidos**

• La distancia y el ángulo medidos más recientemente permanecen guardados en memoria hasta que se apague el instrumento.

Y puesto que el valor de la distancia medición, el ángulo vertical, el ángulo horizontal y las coordenadas XYZ pueden verse en pantalla, también podrá verse en pantalla los valores de la distancia medición convertidos en distancia horizontal, desnivel y distancia geométrica.

• Antes de ello, asigne funciones a las teclas para que aparezca  $\Box$  Para saber cómo, consulte "23. Asignación de funciones a las teclas".

## **PROCEDIMIENTO Recuperación de datos**

Pulse **T** 

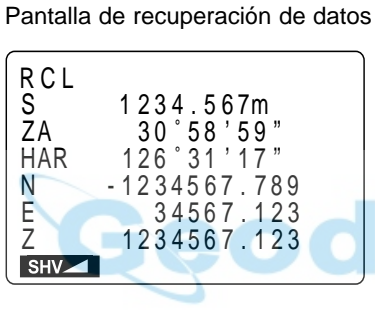

SHV : Alterna entre distancia geométrica, distancia horizontal y desnivel.

Pulse **ESC** : para volver al modo de medición

**1.** En el modo MEAS, vaya a la pantalla en la que aparece  $\Box \rightarrow$  y pulse  $\Box \rightarrow$ 

> Aparecen en pantalla los datos guardados de la medición más reciente.

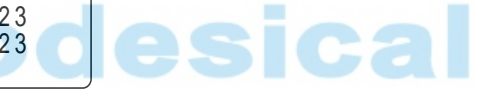

- 2. Pulsando **SHV** aparecen alternativamente en pantalla la distancia geométrica (S), la distancia horizontal (H) y el desnivel (V).
- **3.** Pulse **ESC** : Se sale al modo de medición.

# **11.5 medición de distancias y envío de datos a un ordenador**

- Pueden llevarse a cabo mediciones de distancia y enviar rápidamente los datos a un ordenador.
- Antes de ello, asigne funciones a las teclas para que aparezca  $\mathbf{P}$   $\mathbf{P}$ . Para saber cómo, consulte "23. Asignación de funciones a las teclas".

**1.** En el modo MEAS, vaya a la pantalla en la

## **PROCEDIMIENTO medición de distancias y envío de datos a un ordenador**

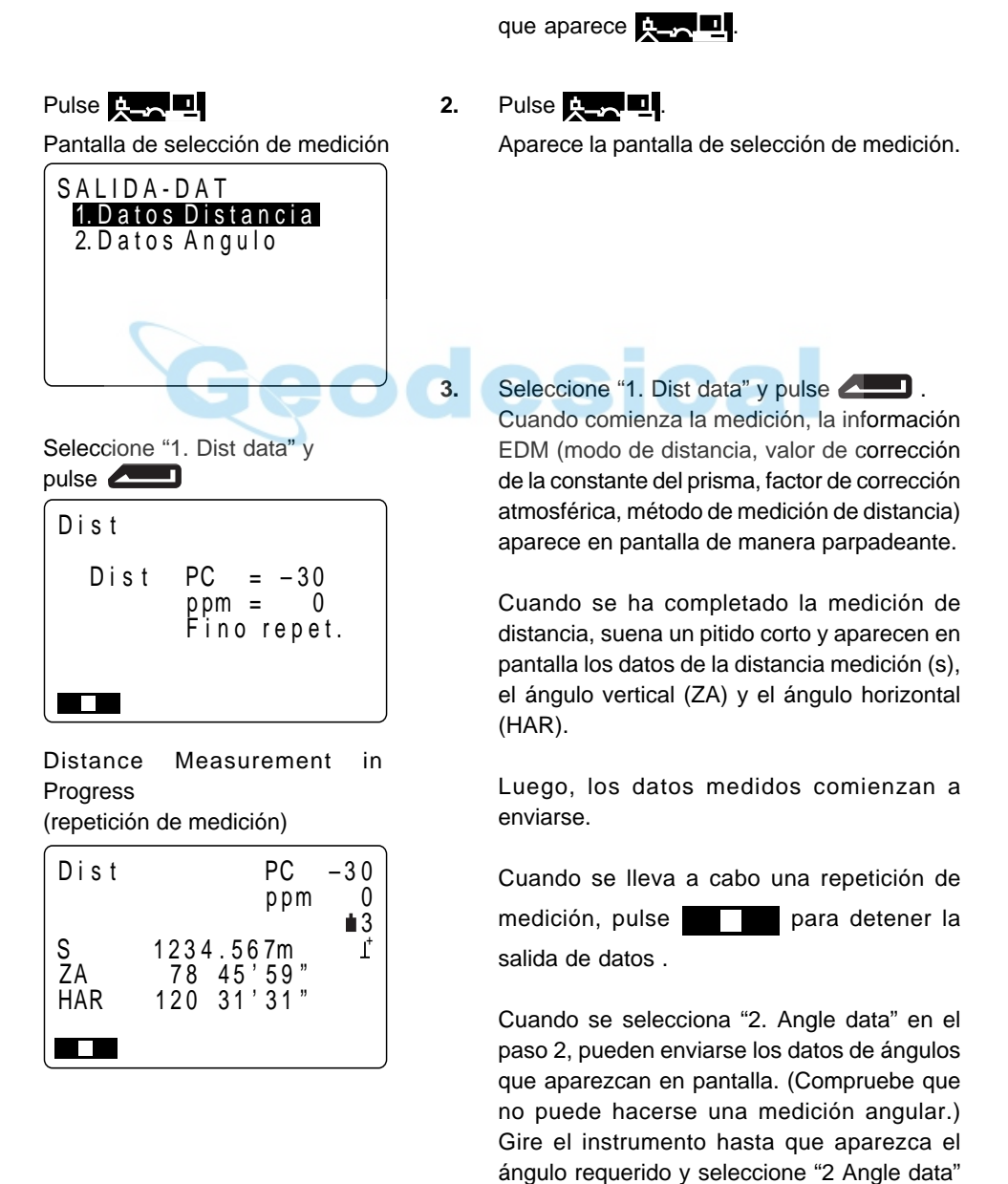

para enviar los datos.

# **12. MEDICIÓN DE COORDENADAS**

• Midiendo coordenadas es posible obtener las coordenadas tridimensionales del prisma basándose en las coordenadas del punto de estación, la altura del instrumento y la altura del prisma que habrán sido introducidas de antemano.

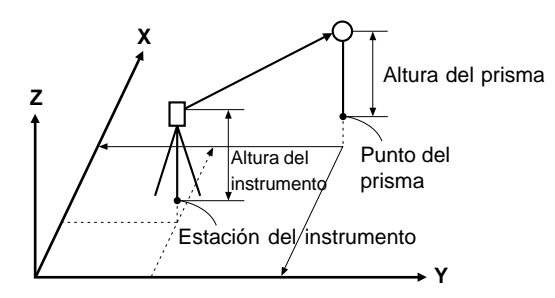

- Puede ajustarse el acimut de la estación de referencia introduciendo las coordenadas de la estación del instrumento y un punto conocido (estación de referencia) y observando entonces la estación de referencia a medir.
- Para medir coordenadas hacen falta los siguientes preparativos.
	- Ajuste de las coordenadas del punto de estación • Ajuste del acimut
- Sobre cómo medir coordenadas, siga los pasos descritos en "9.5 Configuración de las opciones del instrumento".

# **12.1 Introducción de coordenadas de la estación del instrumento**

- Antes de medir coordenadas, introduzca las coordenadas de estación del instrumento, la altura del instrumento y la altura del prisma.
- Primero mida la altura del instrumento y la altura del prisma con una cinta métrica u otro sistema.
- Puede introducir datos de coordenadas que estuvieran guardados de antemano.
- Puede grabar los datos de estación del instrumento en el Trabajo que haya sido seleccionado. Sobre cómo seleccionar el Trabajo, consulte "18.1 Selección del Trabajo".
- También pueden medirse coordenadas cuando se pulsa **MENU** en la tercera página del modo MEAS para entrar en e modo Menu, seleccionando luego "1. Coordenadas"

#### **PROCEDIMIENTO Introducción de coordenadas de la estación del instrumento**

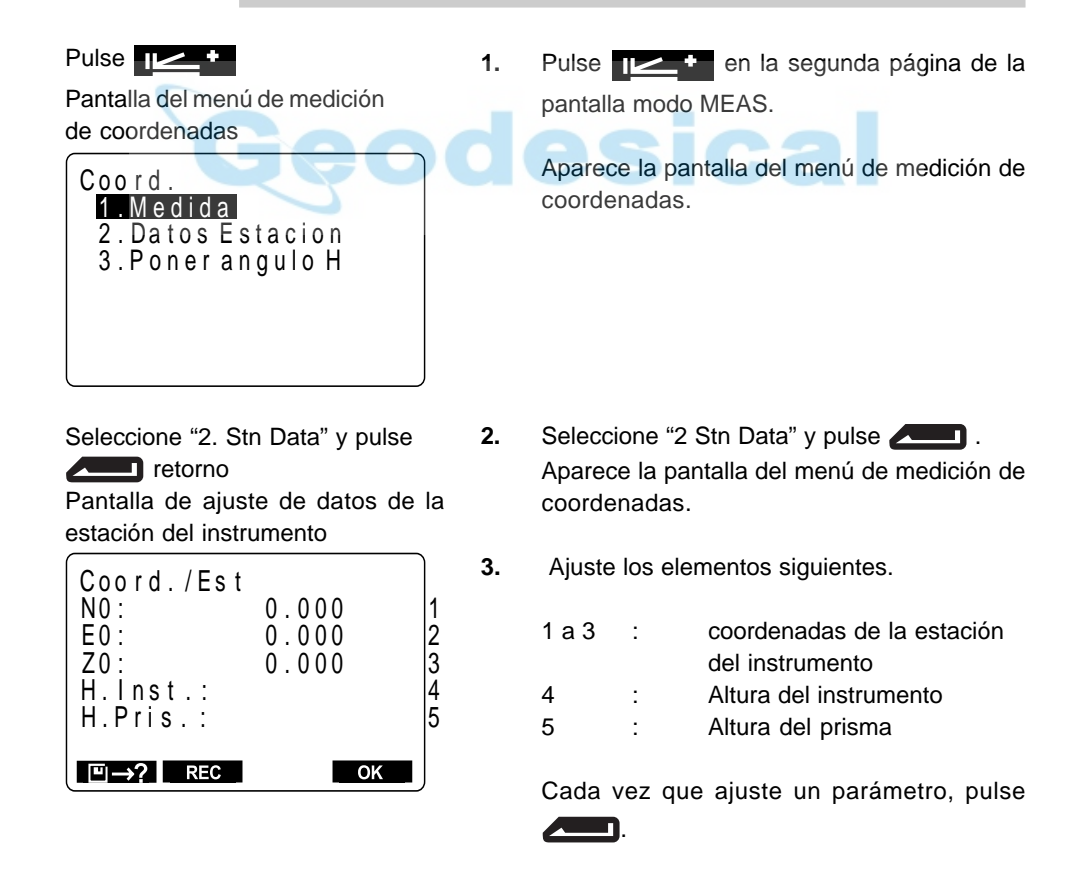

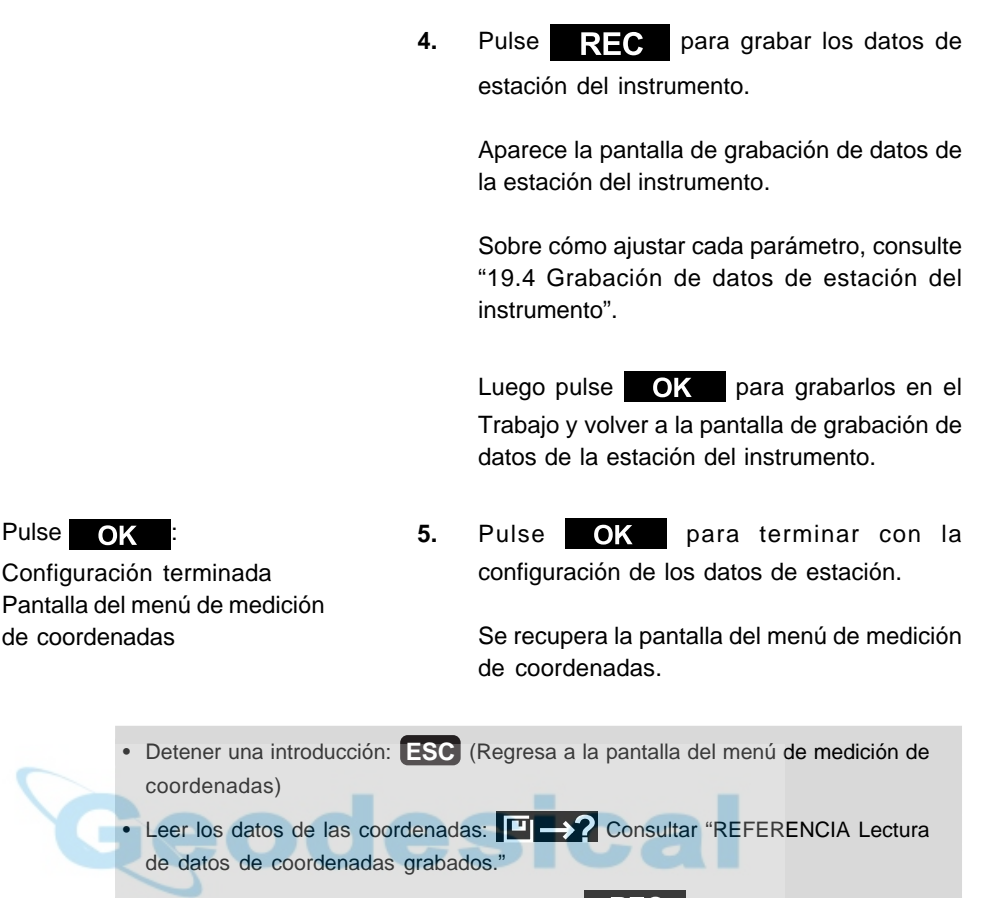

• Salvar los datos de estación del instrumento: REC Consulte" 19.4 Grabación de datos de estación del instrumento".

#### **REFERENCIA Lectura de datos de coordenadas grabados**

• Cuando quiera leer y configurar datos de coordenadas desde la memoria, pulse

**ED Sol**en la pantalla de configuración de la estación del instrumento. Puede hacerse una búsqueda de los datos grabados,

• tanto de los datos de coordenadas en memoria como de los guardados en el Trabajo.

# Pulse **PLA**?

Pantalla de datos de coordenadas por número de punto

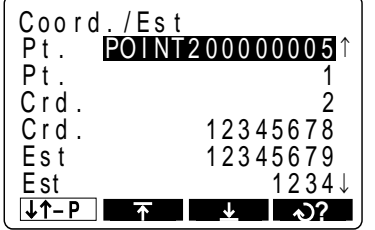

1. Pulse **ED** 2 en la pantalla de configuración de la estación del instrumento.

> Aparece la pantalla de datos de coordenadas por número de punto

Conocidos: Datos de coordenadas guardados en memoria. Crd./Stn: Datos de coordenadas guardados en el Trabajo que se haya seleccionado.

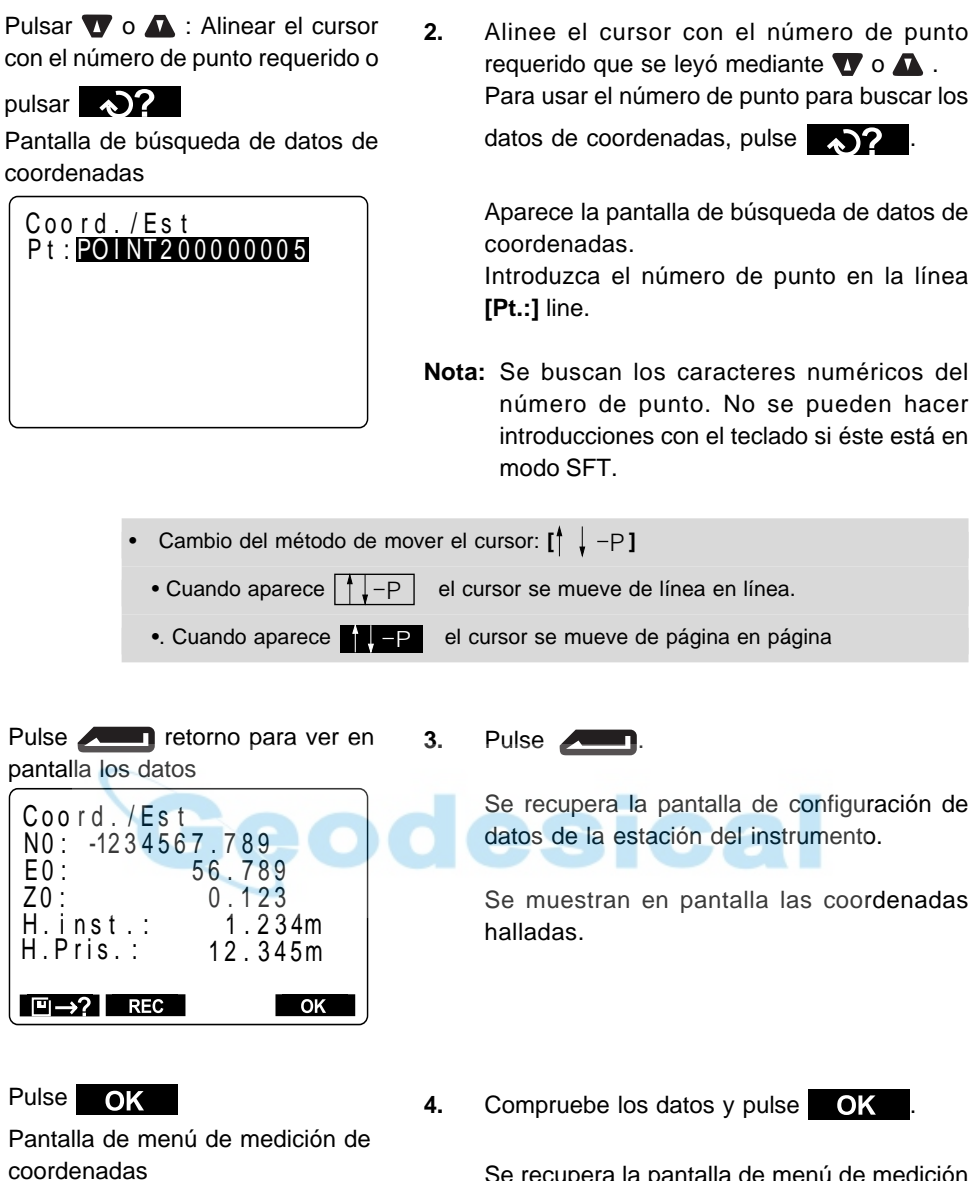

Se recupera la pantalla de menú de medición de coordenadas.

# **12.2 Ajuste del acimut**

- Tras haberse configurado por completo los datos de coordenadas de la estación del instrumento, calcule y ajuste el acimut de la estación de referencia cuyas coordenadas ya se conocen.
- Basándose en las coordenadas de la estación del instrumento y las de la estación de referencia que han sido previamente ajustadas, observe la estación de referencia y realice una operación de teclado para ajustar automáticamente el acimut de la estación de referencia.

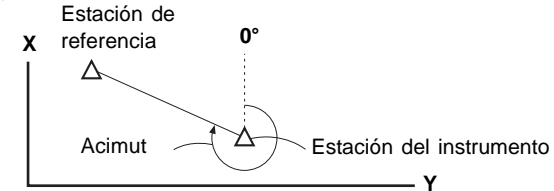

# **PROCEDIMIENTO Ajuste del acimut**

Seleccione "3 Ajuste ángulo h" y pulse **..............** 

Pantalla de ajuste del ángulo requerido

Coord/Ang HAR :  $\n **z**$ 

Pulse **7**BS

Pantalla de ajuste del acimut

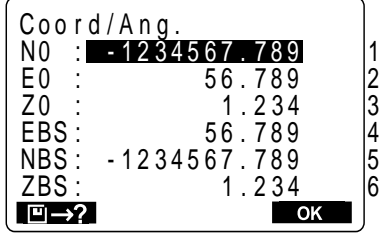

**1.** Seleccione "3 Ajuste ángulo h" en la pantalla del menú de medición de coordenadas y pulse **............** 

Aparece la pantalla de ajuste del ángulo requerido.

# 2. Pulse  $78$

Aparece la pantalla de ajuste del acimut.

Para 1, 2 y 3 se muestran en pantalla los valores de coordenadas configurados en "12.1 Introducción de coordenadas de la estación del instrumento".

**3.** Configure los elementos siguientes.

4, 5 y 6 coordenadas de la estación de referencia.

Cuando configure cada elemento, pulse .

Es posible volver a configurar 1, 2 y 3.

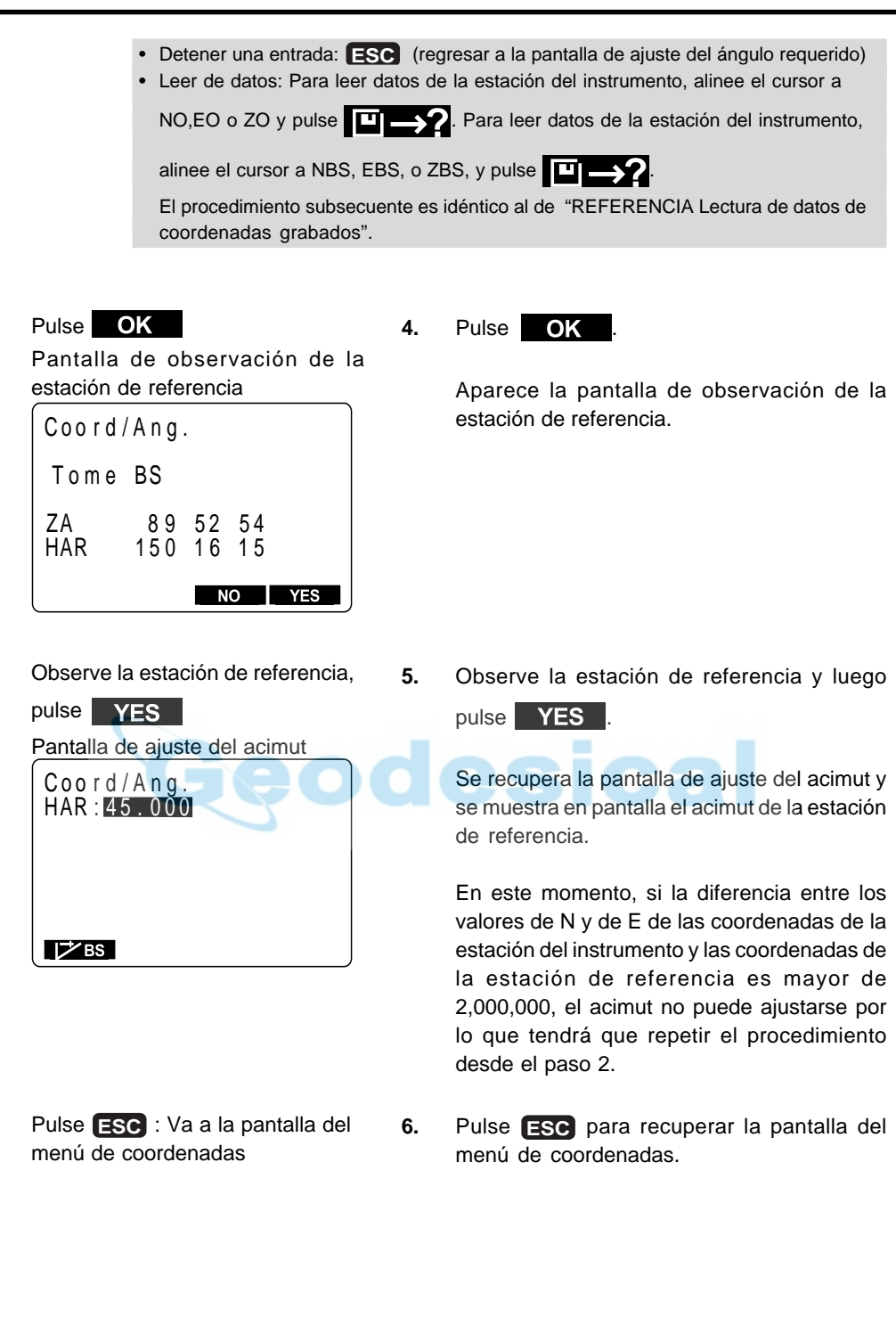
# **12.3 Medición de coordenadas tridimensionales**

• Los valores de las coordenadas del prisma pueden conocerse midiendo la distancia y el ángulo al prisma basados en los ajustes hechos en 12.1 y 12.2.

Los valores de las coordenadas del que se muestran en pantalla prisma se calculan con la siguiente fórmula.

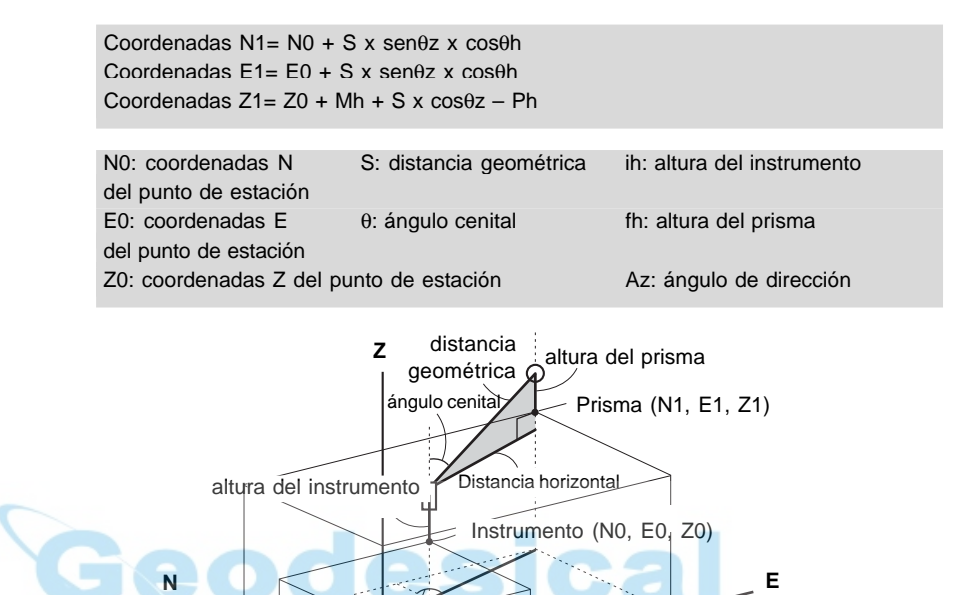

• Los datos medidos pueden guardarse en el Trabajo que haya sido seleccionado. Sobre cómo seleccionar trabajos, consulte "18.1 Selección de Trabajo".

Acimut

#### **Compruebe lo siguiente una vez más antes de medir**

- 1. Que el **SET** está estacionado correctamente sobre el punto topográfico.
- 2. Que la batería tiene carga suficiente.
- 3. Que se ha completado la inicialización de los círculos horizontal y vertical.
- 4. Que los parámetros se han configurado de acuerdo a las conc• iones de medición.
- 5. Que se ha introducido el factor de corrección atmosférica, se ha elegido el tipo de prisma, se ha ajustado el valor de corrección de la constante del prisma y que se ha elegido el método de medición de distancia.
- 6. Que el centro del prisma se observa correctamente y que la intensidad de la luz de la señal de retorno es suficiente.
- 7. Que se han completado los preparativos de medición de los apartados 12.1 y 12.2.

Coo r d . N E Z S ZA<br>HAR

**The Co** 

Coo r d .

de coordenadas

Coo r d . N E Z S ZA<br>HAR

#### **PROCEDIMIENTO medición de coordenadas**

Observe el prisma del punto a topografiar.

Seleccione "1 Observación", pulse  $\overline{\phantom{0}}$ Pantalla de comienzo de medición

 $ppm = 25$ 

Fino repet.

Coord PC  $= -30$ 

**2.** Seleccione "1 Observación" en la pantalla de

**1.** Observe el prisma del punto a topografiar.

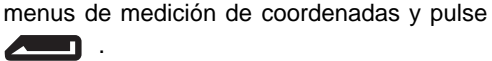

Aparece la pantalla de comienzo de medición de coordenadas.

Cuando la medición se ha completado, se muestran en pantalla el valor de las coordenadas y la distancia del prisma, el ángulo vertical y el ángulo horizontal.

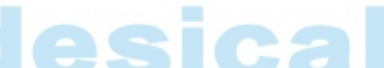

**3.** Durante una repetición de la medición, pulse

 después de que aparezcan en pantalla los valores medidos para terminar la

medición y ver en pantalla los resultados finales.

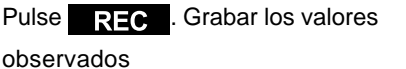

123 4 . 5 67m

37 51 50

HAR 120 37 52<br>REC 81/1

123 4 . 5 67m

12 . 789

12 . 789

[ ቋ→↑

34567 . 123 -1234567 . 789

34567 . 123 -1234567 . 789

HAR 120 37 52 37 51 50

Pantalla de grabación de datos de coordenadas

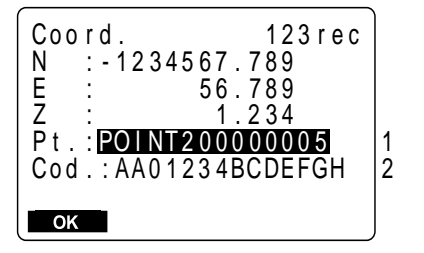

**4.** Para grabar los datos de coordenadas en el Trabajo, pulse REC .

> Aparece la pantalla de grabación de datos de coordenadas.

- **5.** Configure los parámetros siguientes.
	- 1. Número de punto
	- 2. Código (memo, etc.)

Pulse **después** de configurar cada uno.

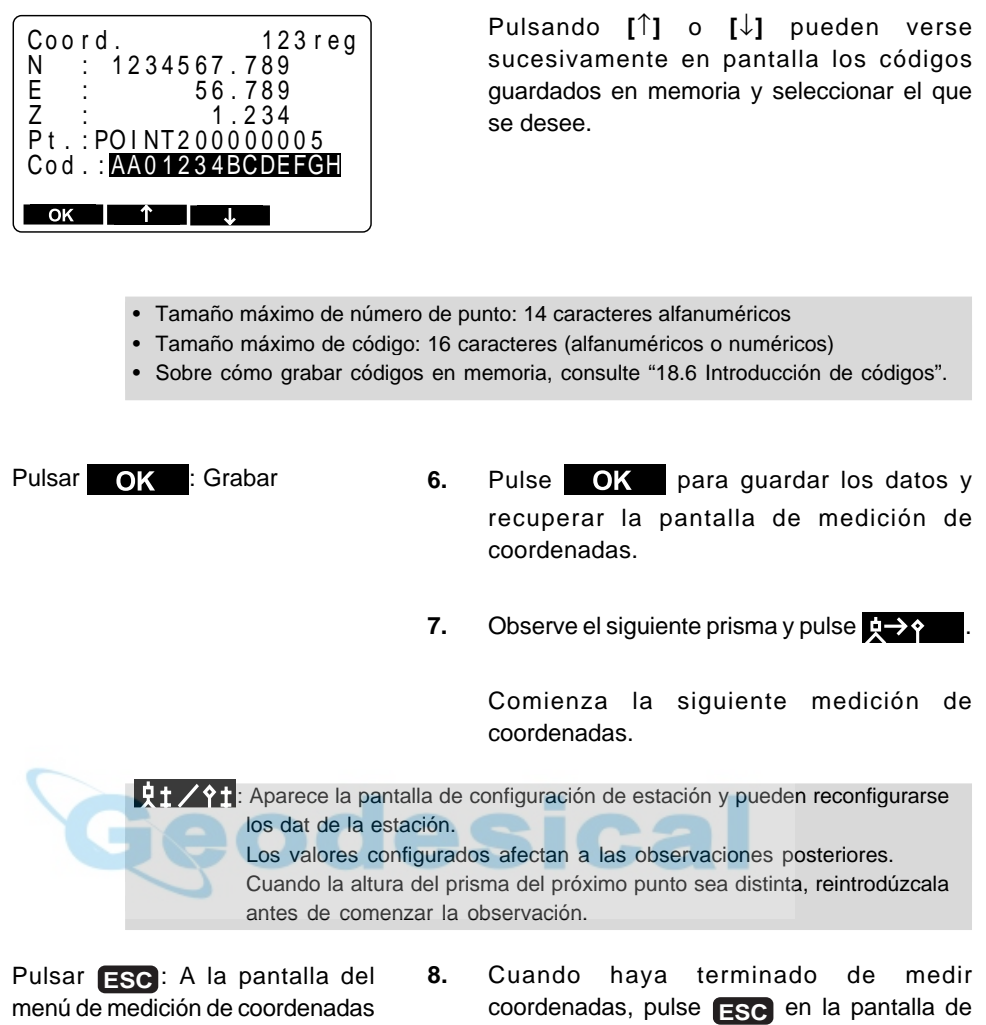

medición de coordenadas.

de coordenadas.

Se recupera la pantalla del menú de medición

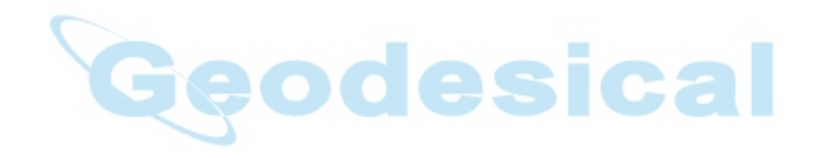

# **MEDICIONES AVANZADAS**

• Esta sección trata sobre trisecciones, mediciones de replanteo, mediciones offset, mediciones de desnivel entre puntos, mediciones REM y otras que pueden realizarse en el modo MEAS.

Pantalla modo MEAS

Ge

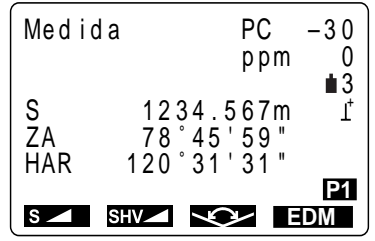

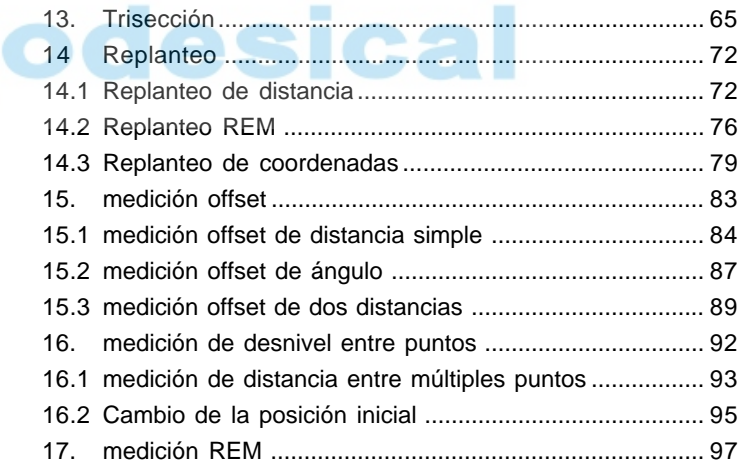

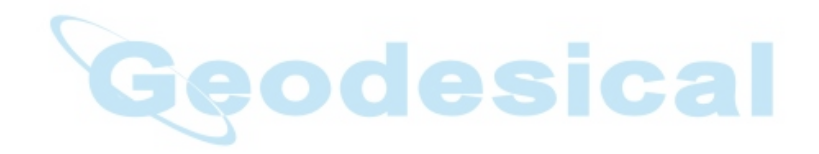

# 13.

# **TRISECCIÓN**

• La trisección se emplea para determinar las coordenadas de una estación llevando a cabo mediciones múltiples de puntos cuyas coordenadas se conocen.

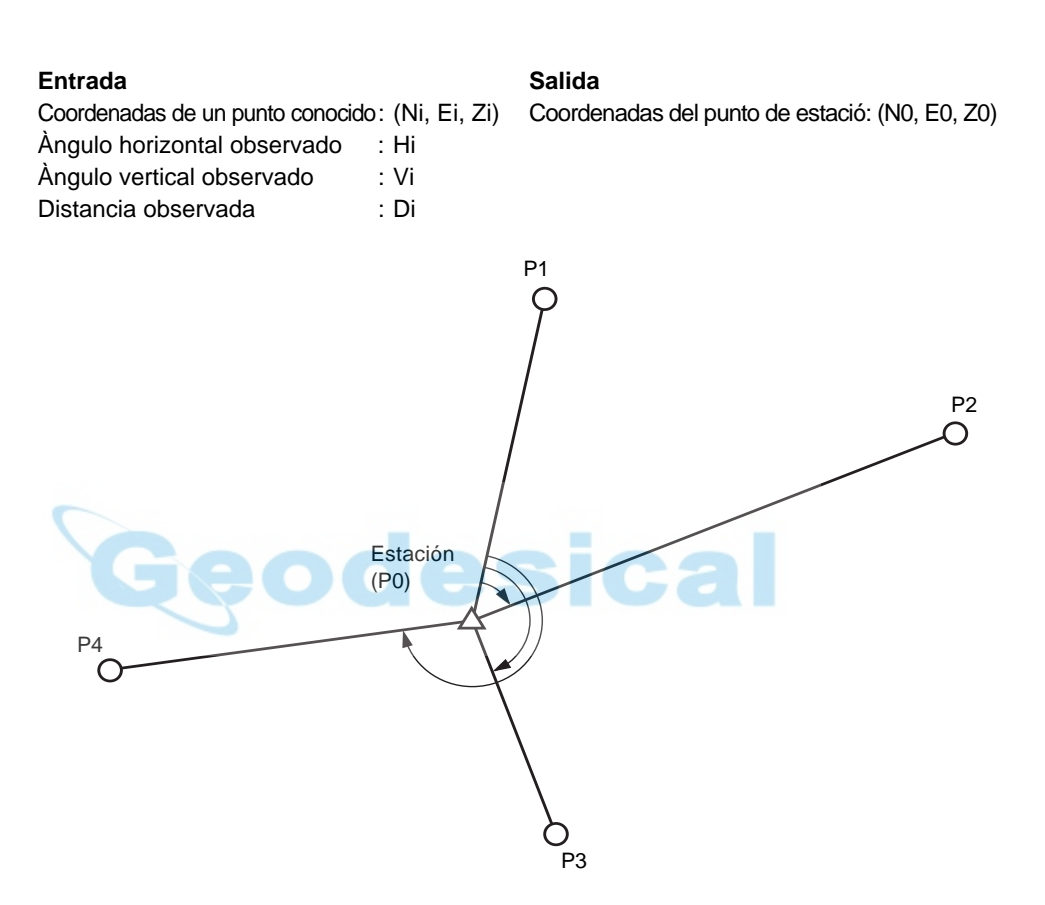

• El **SET** puede calcular las coordenadas de la estación observando entre 2 y 10 puntos conocidos.

1 Cuando pueda medirse la distancia, al menos 2 puntos.

2 Cuando hay un punto que no pueda medirse, al menos 3 puntos.

Pero cuantos más puntos se conozcan y cuantos más puntos haya que puedan medirse, mayor será la precisión de las coordenadas calculadas.

#### • Proceso de cálculo del **SET**

Las coordenadas NE se hayan mediante ecuaciones de observación de ángulo y distancia y las coordenadas de la estación se hayan utilizando el método demínimos cuadrados.Las coordenadas Z se hayan tratando el valor medio como las coordenadas de estación.

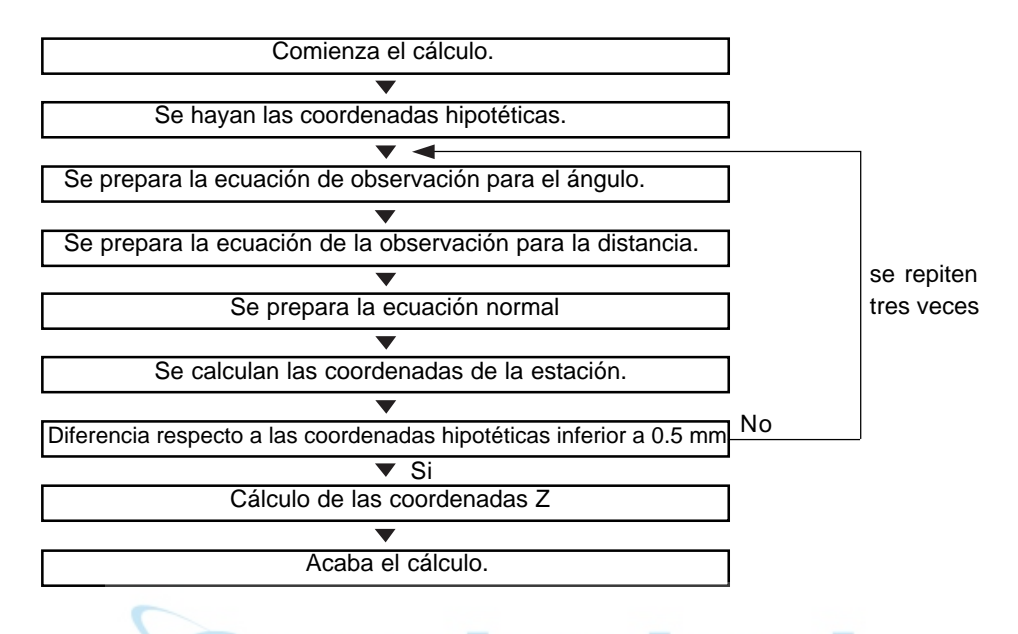

- También es posible realizar mediciones de trisección cuando se pulsa MENU en la tercera página del modo MEAS para entrar en el modo menú y luego se selecciona 7. Trisección.
- Pueden leerse datos de coordenadas que hubieran sido grabados antes.
- Pueden grabarse datos de coordenadas de puntos conocidos o datos de estación calculados en el Trabajo que haya sido seleccionado. Sobre cómo seleccionar el Trabajo, consulte "18. 1 Selección del Trabajo".
- La altura del prisma vuelve a su valor previo después de que termine la trisección.

### **PROCEDIMIENTO medición de trisección**

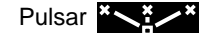

Pantalla de configuración de punto conocido

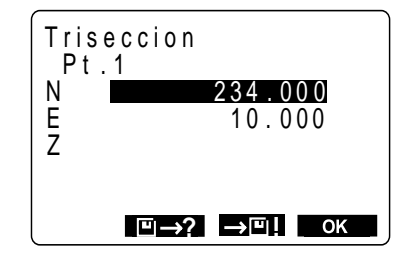

1. Pulse  $\frac{3}{2}$  in la tercera página del modo MEAS.

> Se abre el modo trisección y aparece la pantalla de configuración de punto conocido.

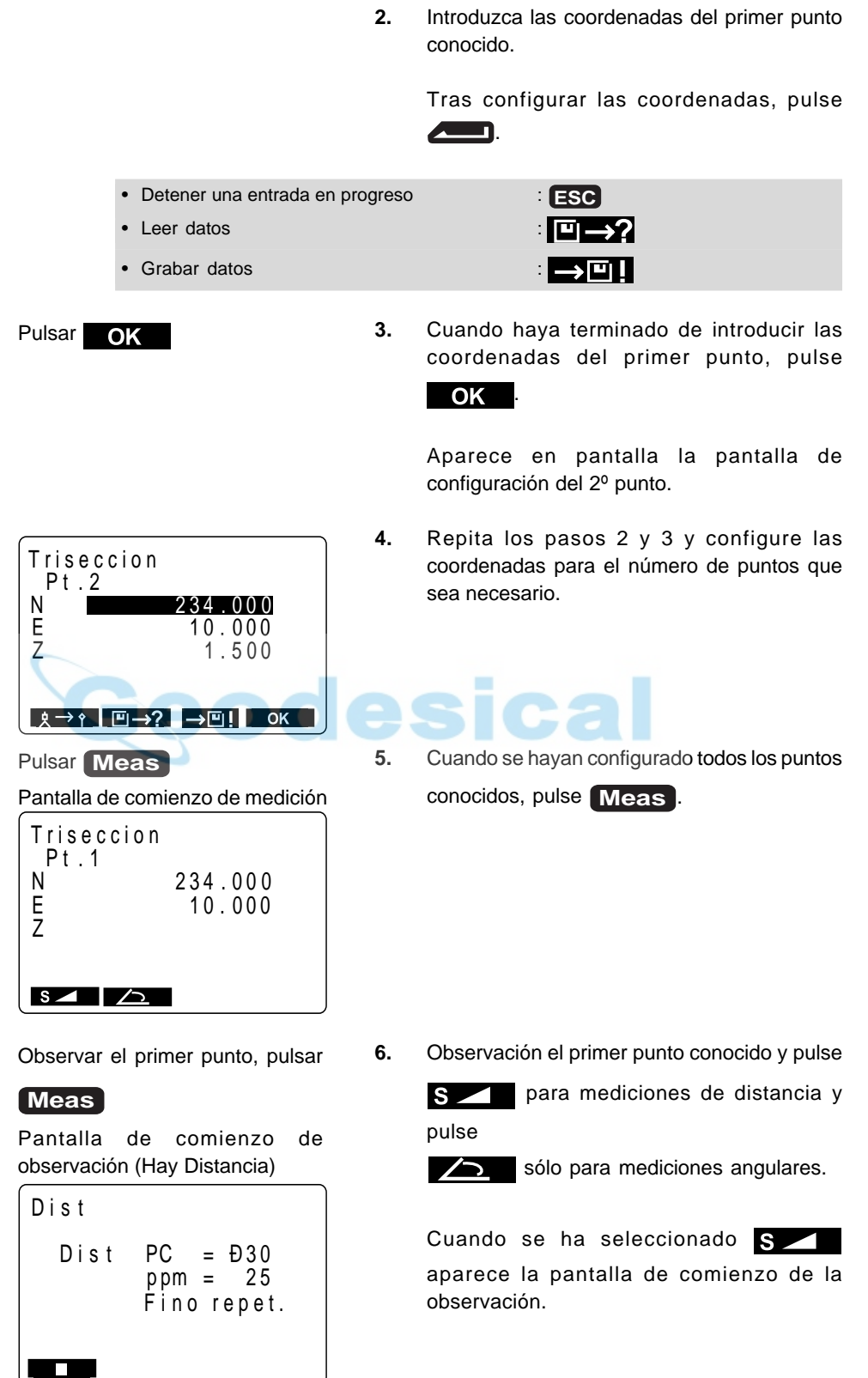

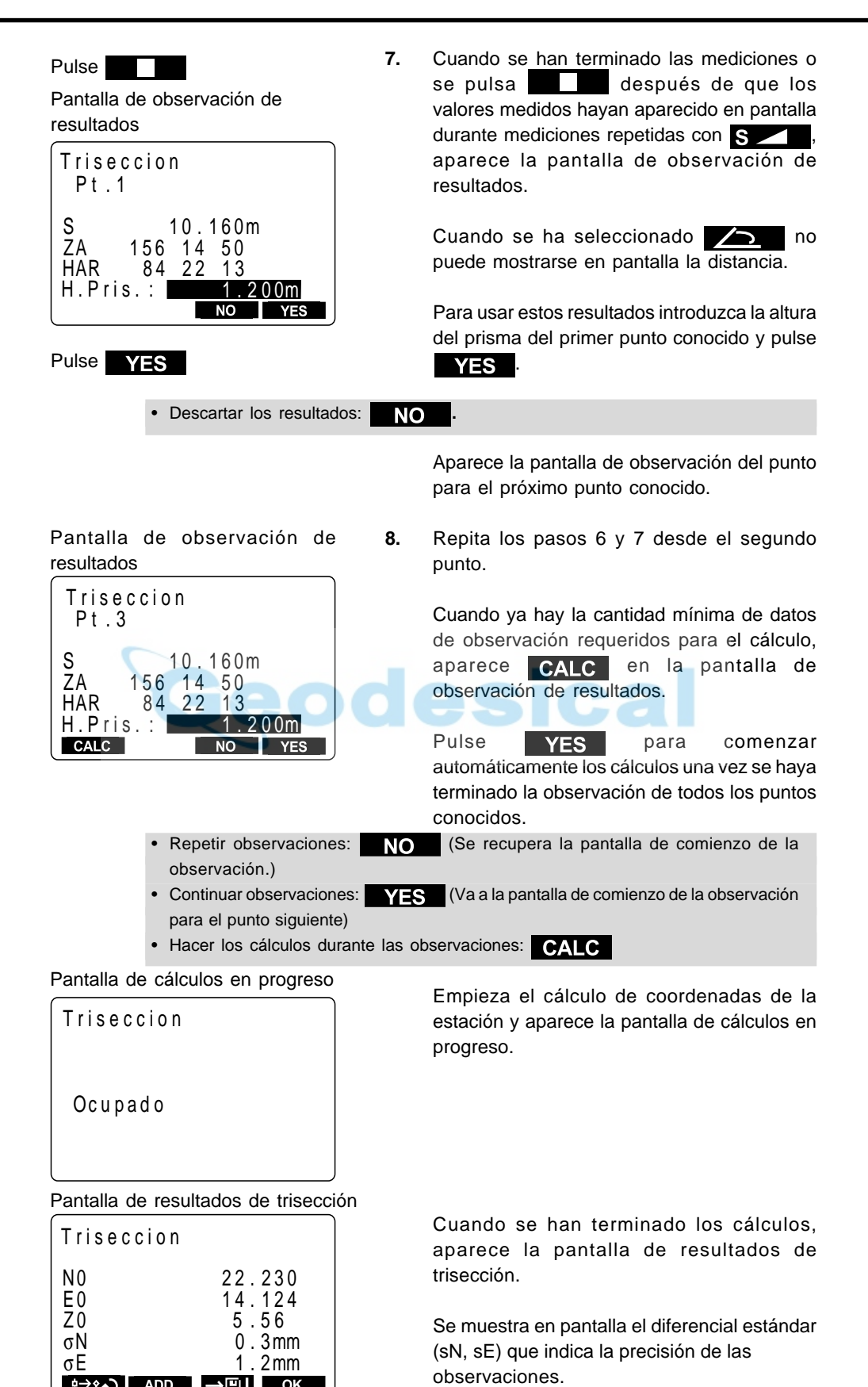

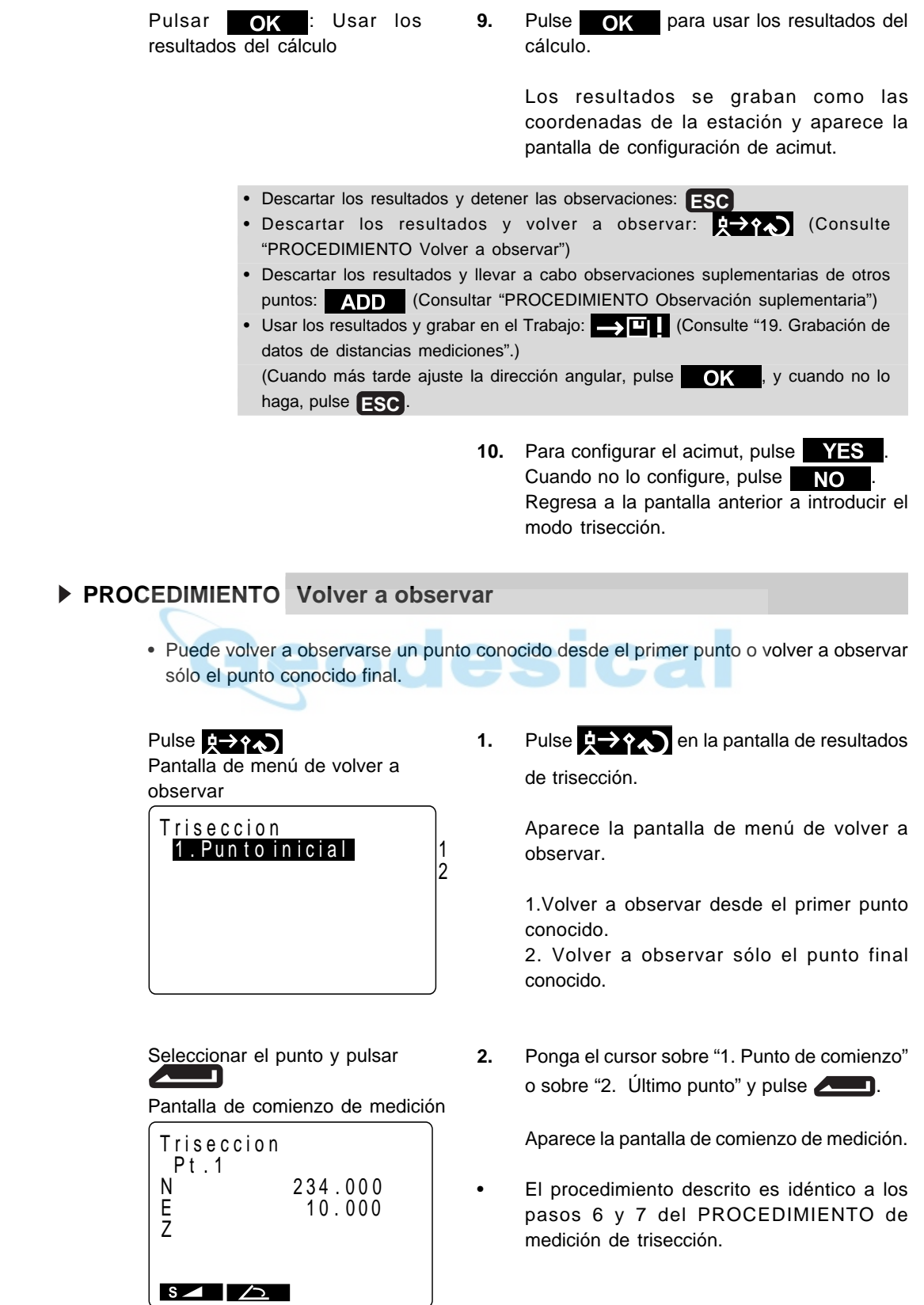

### **PROCEDIMIENTO Observación suplementaria**

Pulsar **ADD** Pantalla de comienzo de medición (Cuando hay puntos aún sin medir)

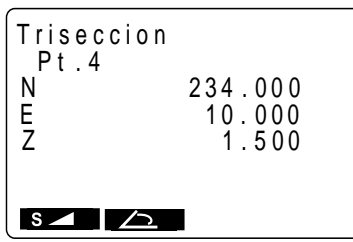

Pantalla de configuración de punto conocido (Cuando se añade un punto conocido)

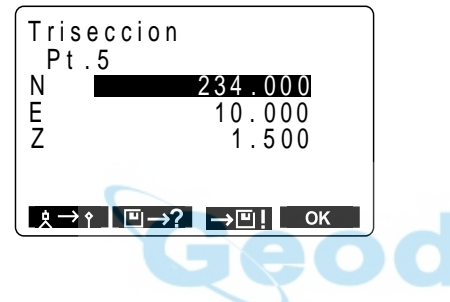

**1.** Pulse **ADD** en la pantalla de resultados de trisección."

> Cuando haya un punto conocido que no se haya medido, aparecerá la pantalla de comienzo de la medición y cuando se añada un nuevo punto conocido, aparecerá la pantalla de configuración de punto conocido.

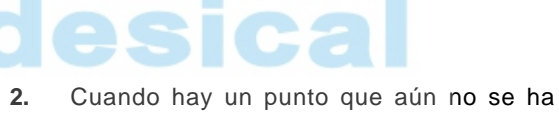

medido, lleve a cabo la medición utilizando el mismo procedimiento a partir del paso 5 de "PROCEDIMIENTO medición de trisección".

Cuando hay que añadir un punto conocido, lleve a cabo mediciones suplementarias utilizando el mismo procedimiento a partir del paso 3 de "PROCEDIMIENTO medición de trisección".

### **EXPLICACIÓN Precaución al llevar a cabo trisecciones**

• En algunos casos es imposible calcular la s coordenadas de un punto desconocido (estación del instrumento) si el punto desconocido y tres o más puntos conocidos están dispuestos en el borde de un círculo sencillo.

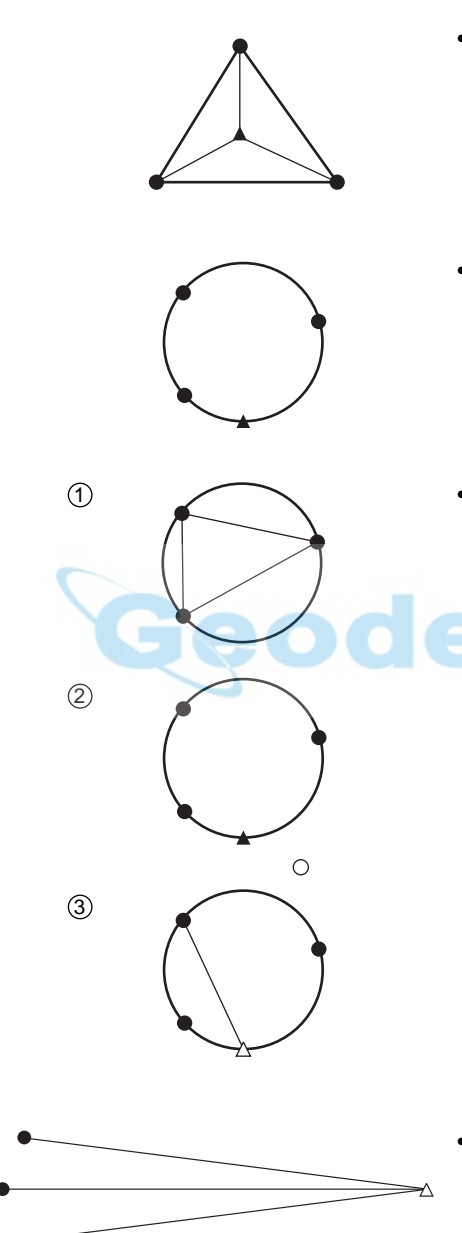

- Una disposición como la mostrada a la izquierda es la deseable.
	- △▲: punto desconocido oe: punto conocido
- A veces es imposible hacer un cálculo correcto como en el caso de la izquierda.
- Cuando los puntos estén en el borde de un círculo sencillo.
	- Mueva la estación tan cerca del centro del triángulo como pueda.
	- 2 Observe un punto conocido más que no esté en el círculo.
	- Lleve a cabo una medición en al menos uno de los tres puntos.

• En algunos casos es imposible calcular la coordenadas de la estación si el ángulo comprendido entre los puntos conocidos es demasiado pequeño. Es difícil imaginar que cuanto más larga sea la distancia entre la estación del instrumento y los puntos conocidos, más estrecho será el ángulo comprendido entre los puntos conocidos. Tenga cuidado porque los punto pueden alinearse fácilmente en el borde de un círculo sencillo.

# **14. MEDICIÓN DE REPLANTEO**

• La medición de replanteo se usa para replantear el punto requerido. La diferencia entre los datos introducidos previamente en el instrumento (los datos de replanteo) y el valor medido puede verse en pantalla midiendo el ángulo horizontal, la distancia o las coordenadas del punto observado.

Valor mostrado en pantalla = Diferencia entre el valor medido y los datos de replanteo.

• Para mediciones de replanteo, lleve a cabo las observaciones en la cara izquierda.

# **14.1 Medición de replanteo de distancia**

• El punto puede hallarse a partir del ángulo horizontal desde la dirección de referencia y la distancia desde la estación del instrumento.

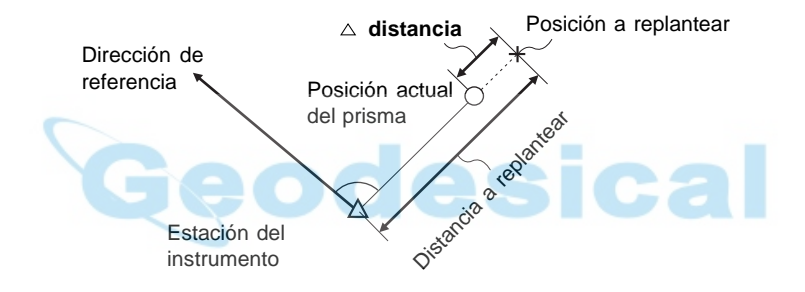

• También pueden llevarse mediciones de replanteo cuando se pulsa MENU en la tercera página del modoMEAS para introducir el modo menú y se selecciona "2. S-O".

### **PROCEDIMIENTO Medición de replanteo de distancia**

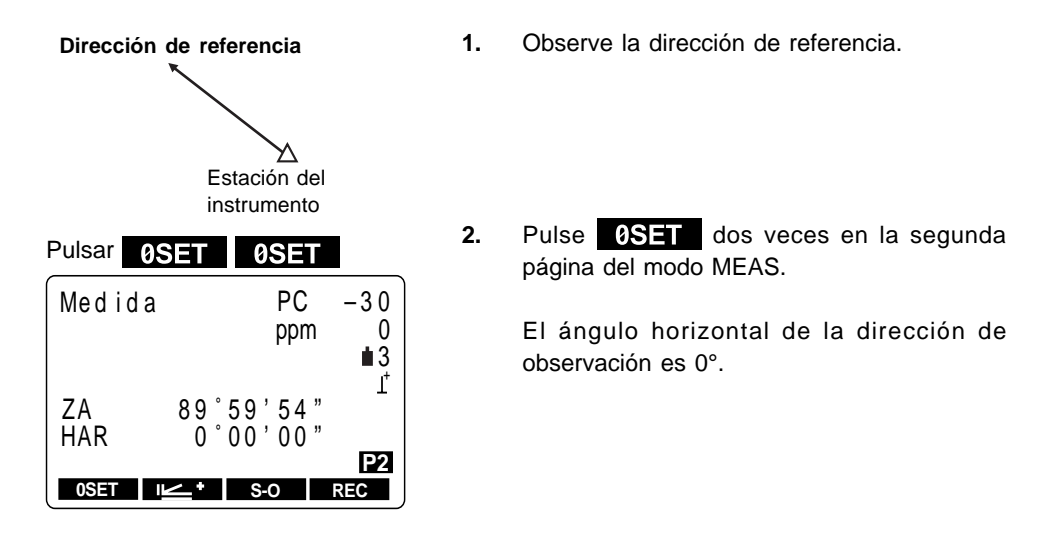

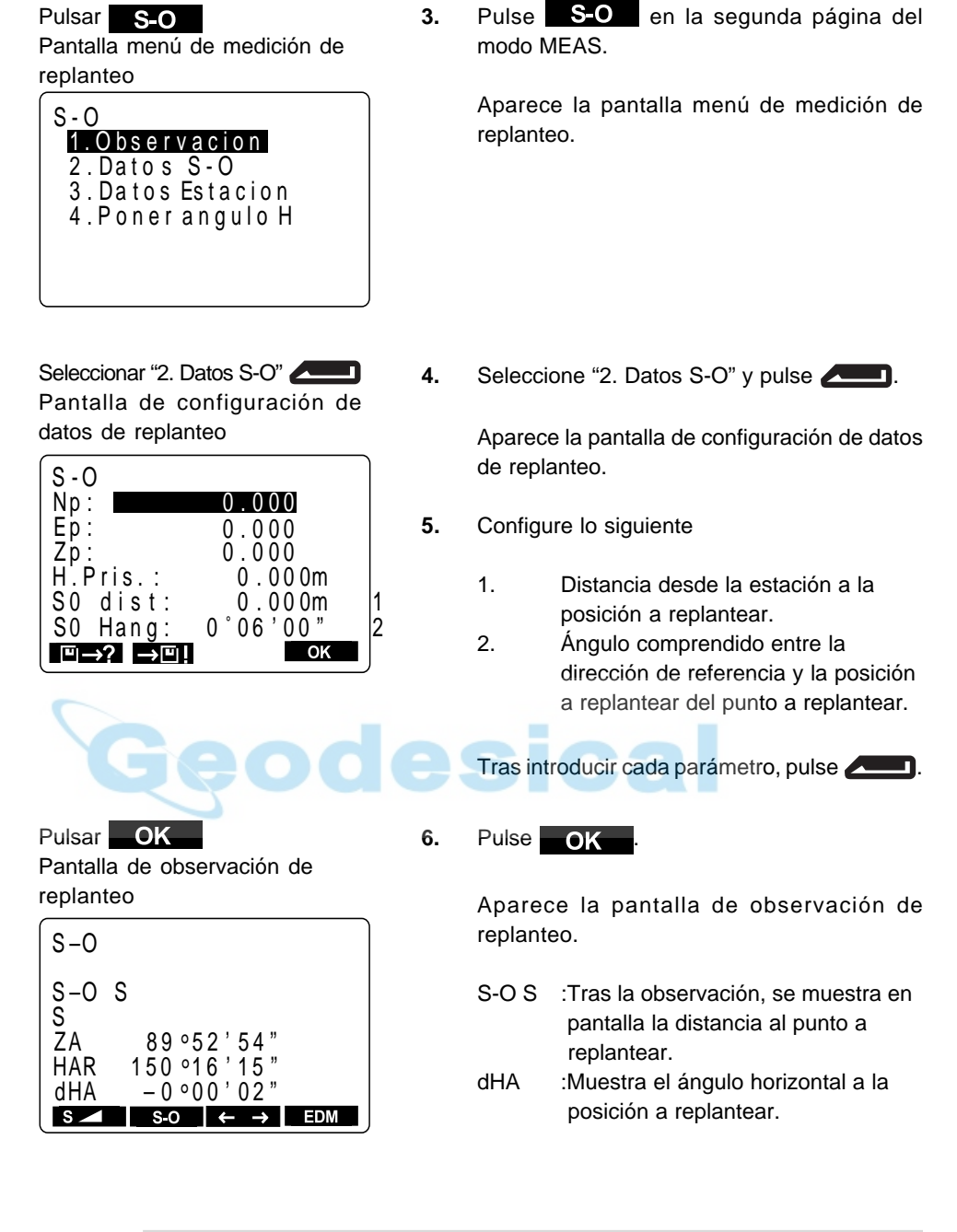

• Detener introducción en progreso: **ESC**

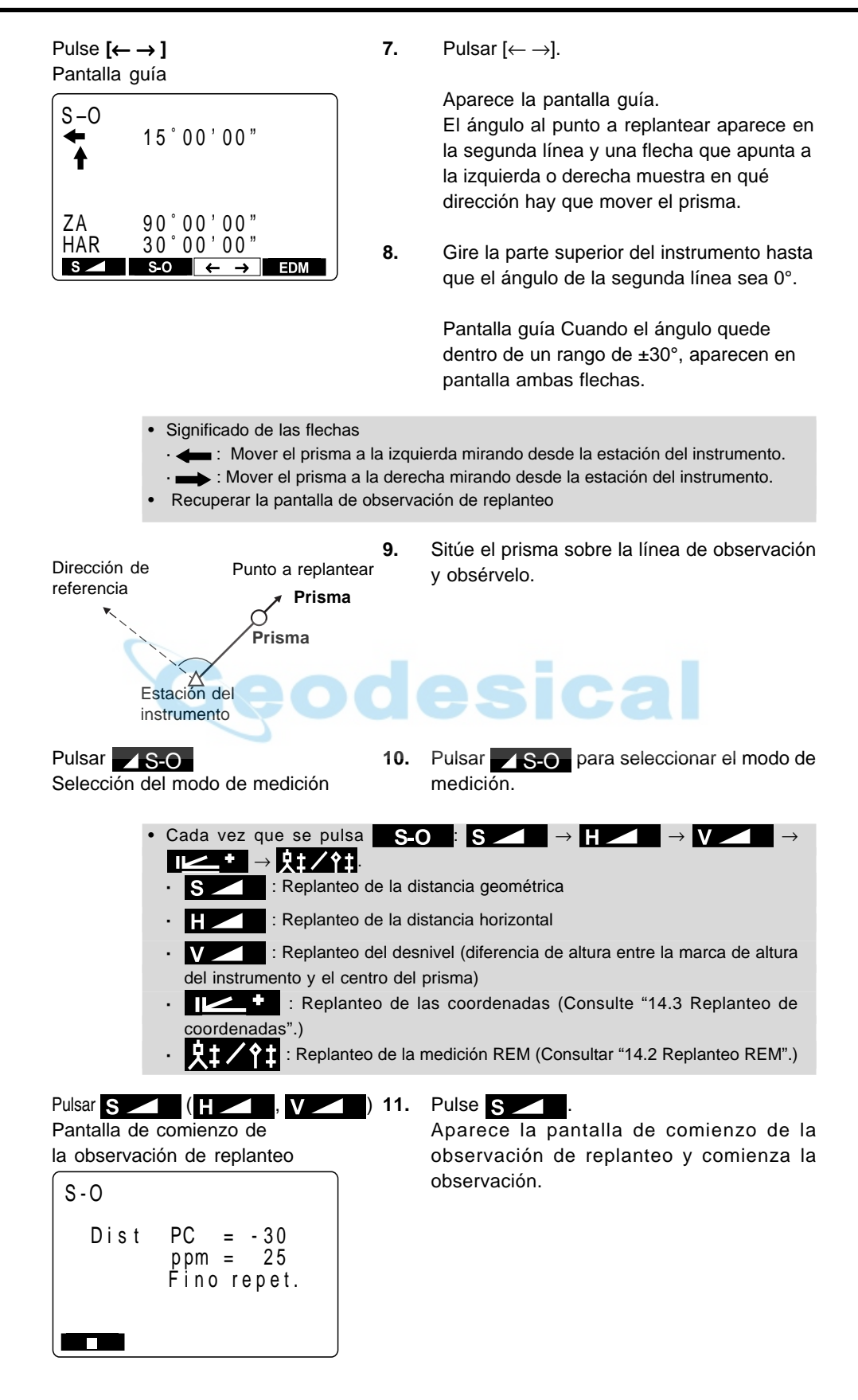

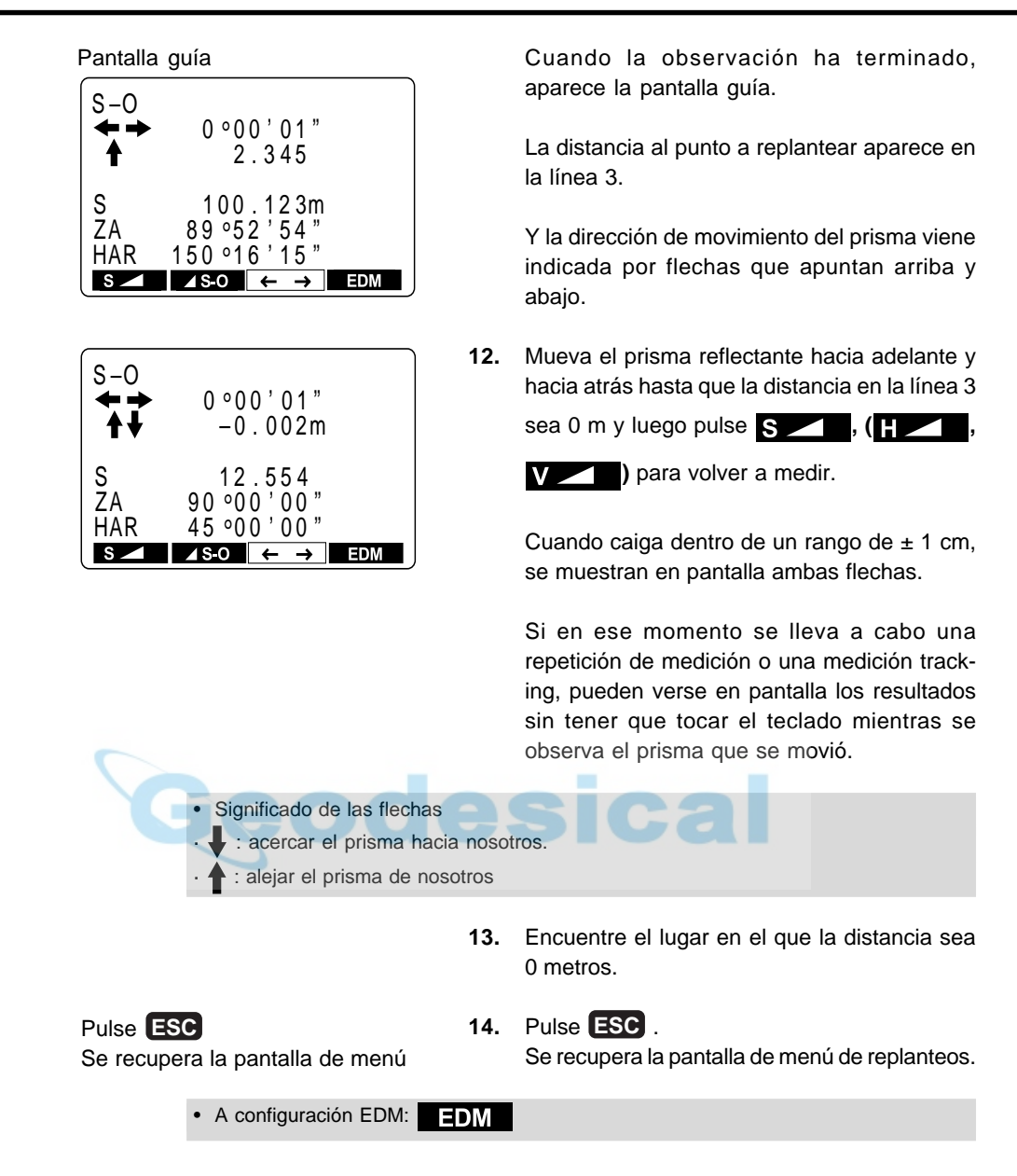

# **14.2 Replanteo REM**

• Para tomar un punto sobre el que no pueda estacionarse directamente un prisma, lleve a cabo un replanteo REM. Para más detalles sobre mediciones REM, consulte "17. medición REM".

observación.

#### **PROCEDIMIENTO Replanteo REM**

- **1.** Instale un prisma directamente debajo o encima del punto a tomar y luego use una cinta métrica para medir la altura del prisma (altura desde el punto a tomar al prisma).
- Observar el prisma y pulsar !보→↑ Pantalla de comienzo de la

observación

Pulsar

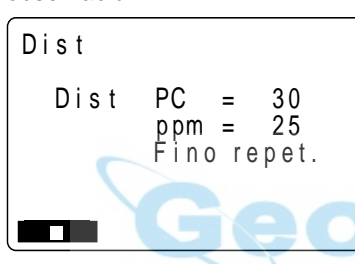

**2.** Observe el prisma del punto desviado y pulse S en el modo MEAS. Aparece la pantalla de comienzo de la

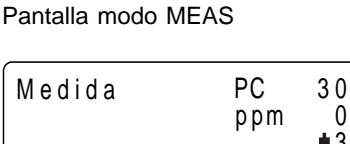

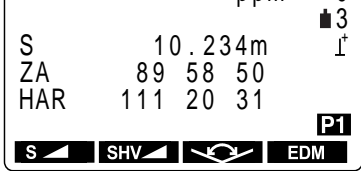

Pulsar S-O

Pantalla menú replanteo Screen

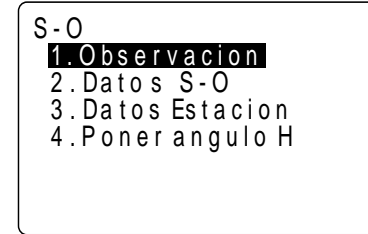

**3.** Cuando haya terminado la observación o durante mediciones repetidas, pulse después de que los valores medidos se muestren en pantalla para recuperar la pantalla modo MEAS.

> Las distancias geométricas, ángulos verticales y horizontal de la estación del instrumento y el punto offset se muestran en pantalla.

4. Pulse S-O en la segunda página de la pantalla modo MEAS. Aparece la pantalla menú de replanteos.

Seleccionar "2. Datos S-O", pulsar ◢ J)

Pantalla de configuración de datos de replanteo

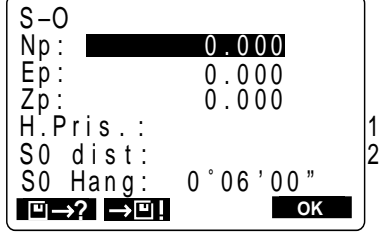

**5.** Seleccione "2. Datos S-O" y pulse

Aparece la pantalla de configuración de datos de replanteo.

- **6.** Configure lo siguiente.
	- 1. Altura del prisma.
	- 2. Altura desde el punto topográfico a la posición a replantear.

Cuando haya introducido todos los parámetros, pulse **............** 

• Detener introducción en progreso: **ESC**

Pulsar OK Pantalla de observación de replanteo

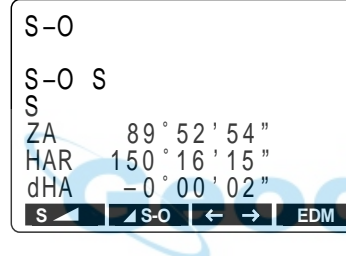

**7.** Pulse **OK** Aparece la pantalla de observación de replanteo.

**8.** Pulse  $\angle$  S-O para ver en pantalla  $.1 / 1$ 

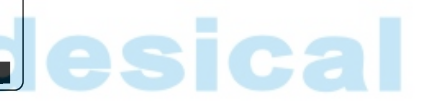

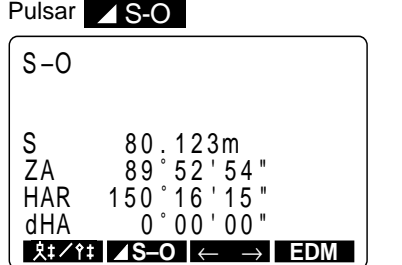

Pulsar S-O HAR<br>dHA Z A  $S - O$  **S–O** ← → **EDM**S SĐO Ht dHA Ð0˚ 00 ' 02" 150 ˚16 ' 15 " 89˚ 52 ' 54" 1 2 3 4 . 5 6 7m  $D0.002m$ 

**9.** Pulse .

Comienzan las mediciones de replanteo y tras 0.7 segundos la diferencia entre los datos de replanteo y la distancia medición aparece en la tercera línea de la pantalla (S-O Ht.).

Después, los resultados de las mediciones aparecen cada 0.5 segundos.

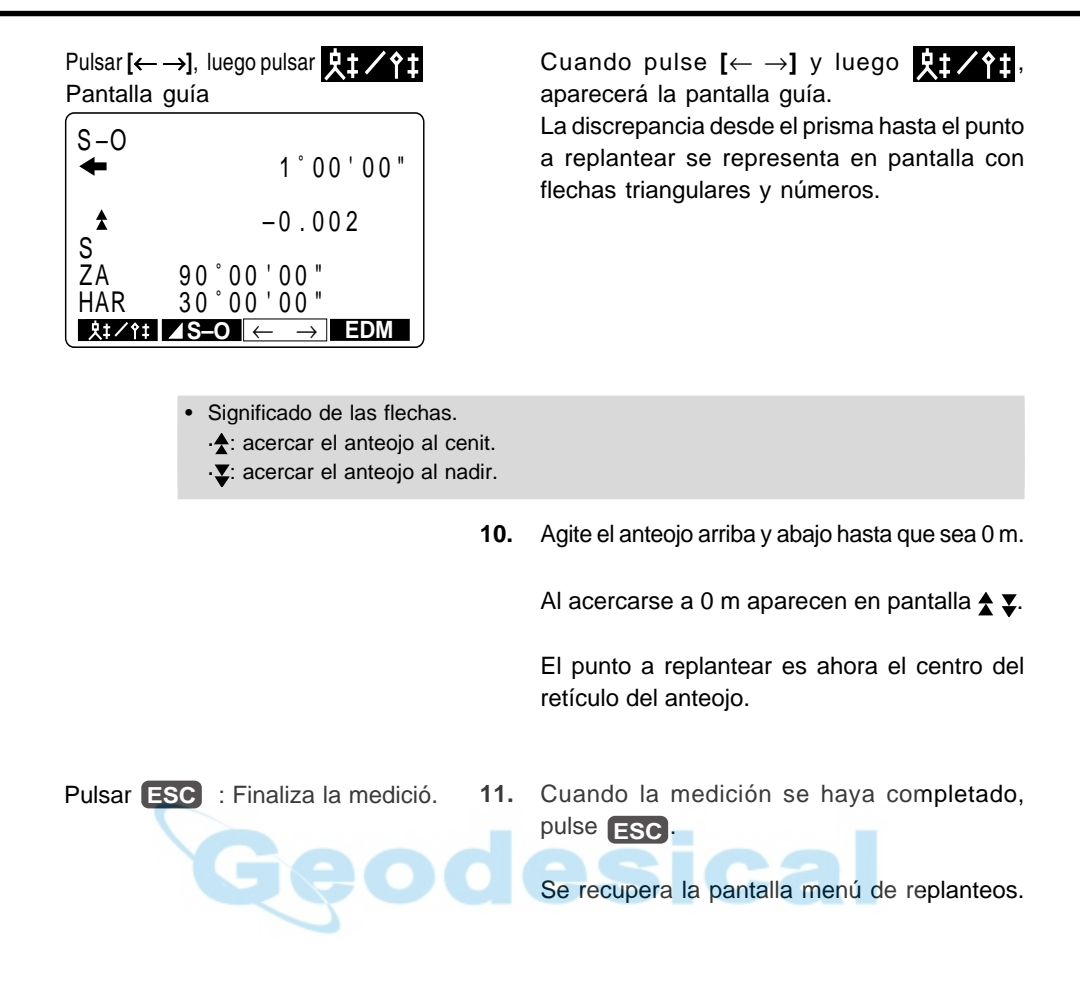

# **14.3 Replanteo de coordenadas**

• Esta medición se emplea para replantear el punto de unas ciertas coordenadas lejos del punto de referencia (punto de estación).

• Tras configurar las coordenadas del punto a replantear, el **SET** calcula el ángulo horizontal y la distancia horizontal de replanteo y guarda los valores en memoria. Seleccionando las funciones de ángulo horizontal y luego de distancia horizontal, pueden replantearse las coordenadas del lugar requerido.

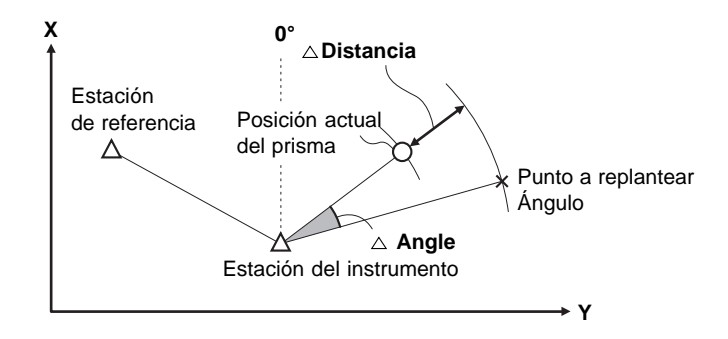

• También es posible replantear coordenadas cuando se pulsa  $\sqrt{12}$ , en la tercera página del modo MEAS para entrar en el modo menú y se selecciona "2. S-O".

• Pueden sacarse los datos de coordenadas previamente guardados y usarlos como los pile driving coordinates.

• Para conocer las coordenadas Z, fije el prisma a un jalón etc, con la misma altura del prisma.

### **PROCEDIMIENTO Replanteo de coordenadas**

Pulsar **.** Pantalla de menú de replanteo

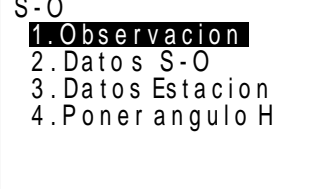

Seleccionar "3. Datos est." pulsar

Pantalla de configuración de estación

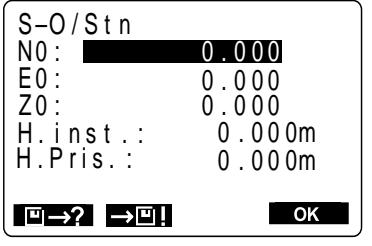

1. Pulse S-O en la segunda página de la pantalla modo MEAS.

Aparece la pantalla de menú de replanteo.

**2.** Seleccione "3. Datos est" y pulse

Aparece la pantalla de configuración de estación.

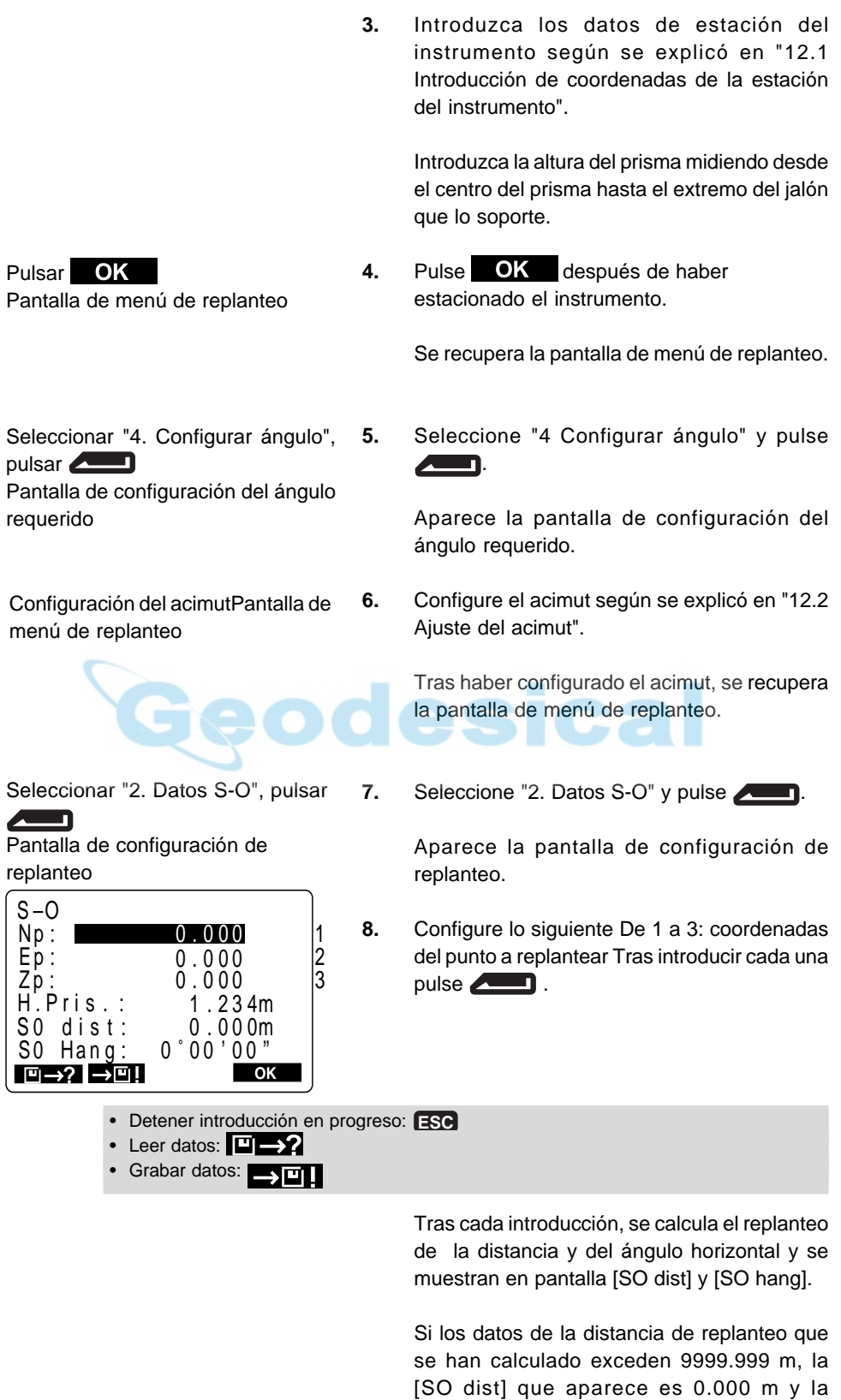

[SO hang] es 0°, 00', 00" por lo que tendrá que

tener cuidado.

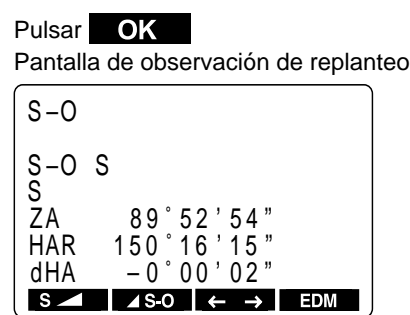

#### 9. Pulse OK

Aparece la pantalla de observación de replanteo.

- **10.** Para tomar el punto a replantear, lleve a cabo los pasos 7 a 13 descritos en "14.1 Replanteo de distancia".
- **11.** Para saber la diferencia de altura pulse S-O para que aparezca en pantalla **.**  $\mathbb{R}$

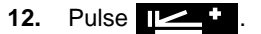

Aparece la pantalla de observación de replanteo y comienza la observación.

CЭ

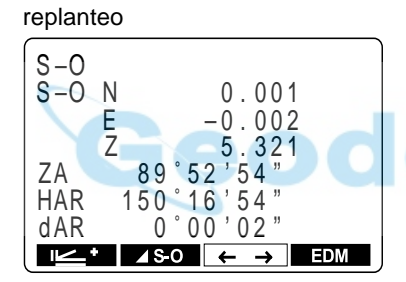

Pantalla de observación de

Pantalla de observación de replanteo Pulsar [← →] y luego

pulsar **124** 

Pulsar II

Pantalla guía

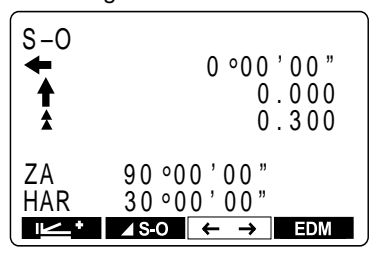

Cuando se haya terminado de medir, aparecerá la pantalla de observación de replanteo.

Cuando pulse [← →] y luego aparecerá la pantalla guía.

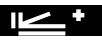

La diferencia de altura respecto al punto a replantear aparece en pantalla como una flecha triangular y números.

Si quiere que esa diferencia aparezca como valores de coordenadas, pulse [← →] de nuevo cuando se haya completado la medición.

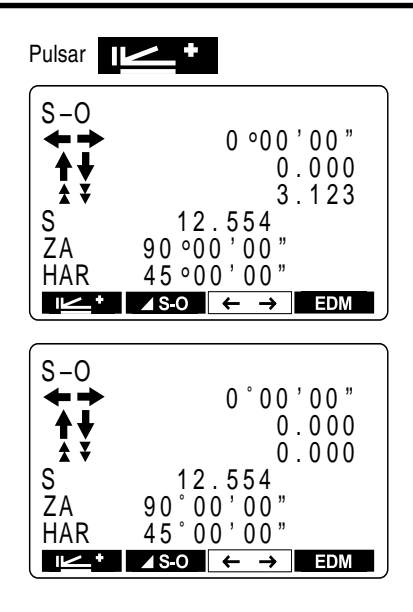

**13.** Mueva el prisma arriba y abajo para que aparezca en pantalla 0 m.

> Cuando se acerque a 0, aparecen en pantalla las flechas triangulares arriba  $\triangle y \triangledown$  abajo.

> Cuando los tres valores se hacen 0, se conoce el extremo inferior del jalón. El extremo inferior del jalón es el punto a replantear.

- Significado de las flechas
- ·  $\uparrow$  : triángulos hacia arriba: mover el prisma hacia arriba
- ·  $\blacktriangledown$ : triángulos hacia abajo: mover el prisma hacia abajo

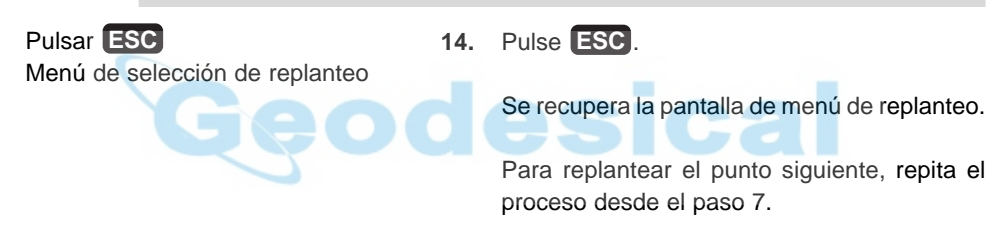

# **15. MEDICIÓN OFFSET**

• Las mediciones offsett se hacen para tomar puntos en los que el prisma no puede instalarse directamente o para hallar la distancia y el ángulo a un punto que no puede observarse.

• Puede hallarse la distancia y el ángulo al un punto que se desea medir (punto a tomar) instalando el prisma en un lugar (punto offset) ligeramente apartado del punto a tomar y midiendo la distancia y el ángulo desde el punto de observación hasta el punto offset.

• El punto a tomar puede hallarse de las tres formas descritas a continuación 1 Introduciendo la distancia horizontal desde el punto a tomar al punto offset.

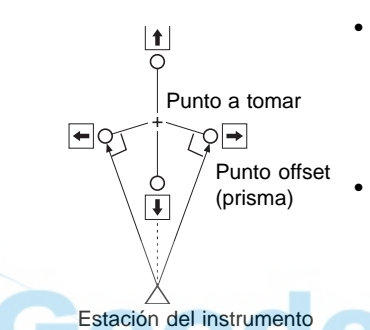

• Cuando el punto offset está situado a la izquierda o derecha del punto a tomar, asegúrese de que el ángulo formado por las líneas que unen el punto offset al punto a tomar y a la estación sea de aproximadamente 90°. • Cuando el punto offset esté situado por delante o por detrás del punto a tomar, instale el punto offset sobre una línea que una la esta con el punto a tomar.

2 Observando la dirección del punto a tomar para hallarlo a partir del ángulo comprendido.

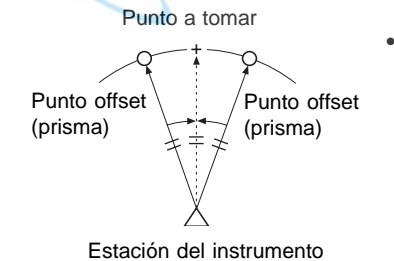

• Instale el punto offset tan cerca como pueda del punto a tomar y a su derecha o izquierda.

3 Midiendo las distancias entre el punto a tomar y dos puntos offset.

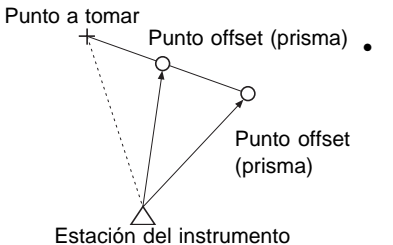

Instale los puntos offset A y B sobre una línea que se extienda desde el punto a tomar, mida A y B y luego introduzca la distancia entre B y el punto a tomar para conocer el punto a tomar.

• Previamente, asigne funciones a las teclas para que se muestre en pantalla **.** Sobre cómo asignar teclas, consulte "23. Asignación de funciones a las teclas".

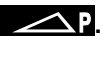

• También pueden llevarse a cabo mediciones offset cuando se pulse  $\blacksquare$  MENU en la tercera página del modo MEAS para entrar en el modo menus y se selecciona "3. Offset".

• La medición offset se realiza con el método de medición (de distancia o de coordenadas) que se utilizara antes de comenzar la medición offset.

# **15.1 Medición offset de distancia simple**

• Cuando el punto offset se sitúa a la izquierda o derecha del punto a tomar, asegúrese de que el ángulo formado por las líneas que unan el punto offset al punto a tomar y a la estación sea de casi 90°.

Cuando sitúe el punto offset delante o detrás del punto a tomar, instale el punto offset sobre una línea que una la estación del instrumento con el punto a tomar.

Y sitúe el prisma de manera que la altura del prisma del punto a tomar y la del punto offset sean idénticas.

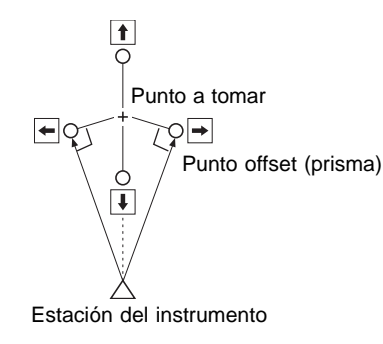

## **PROCEDIMIENTO Medición offset de distancia simple**

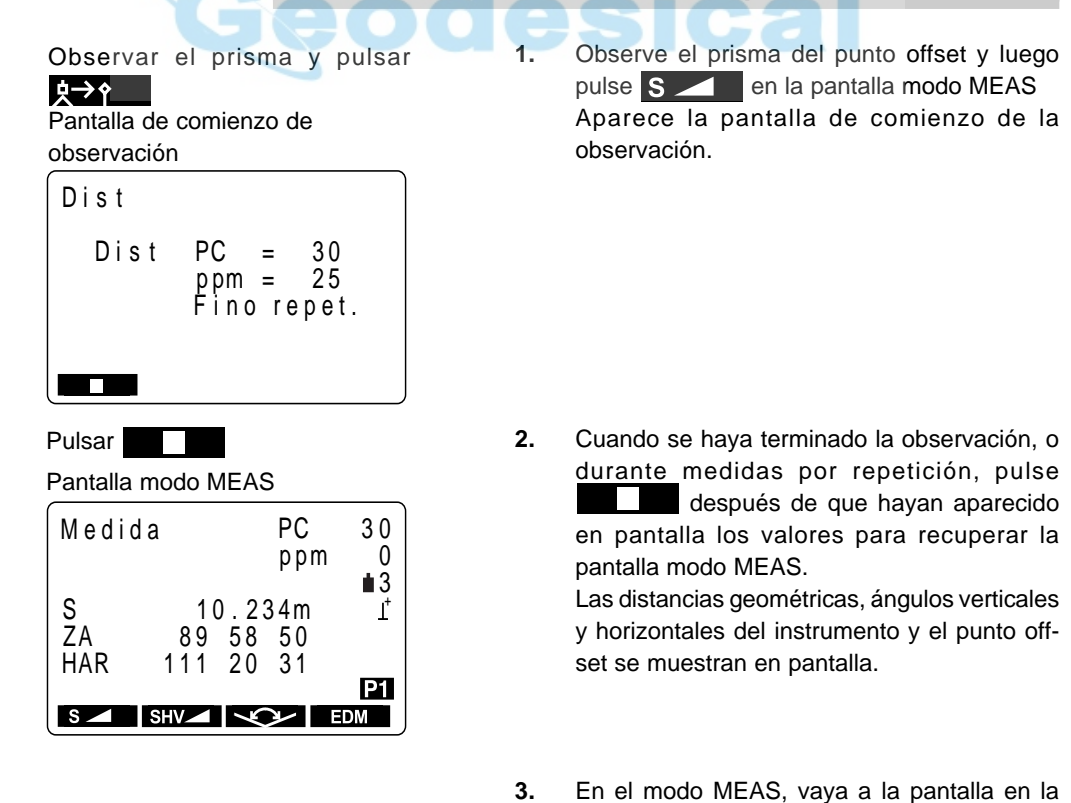

que está registrado  $\blacksquare$ 

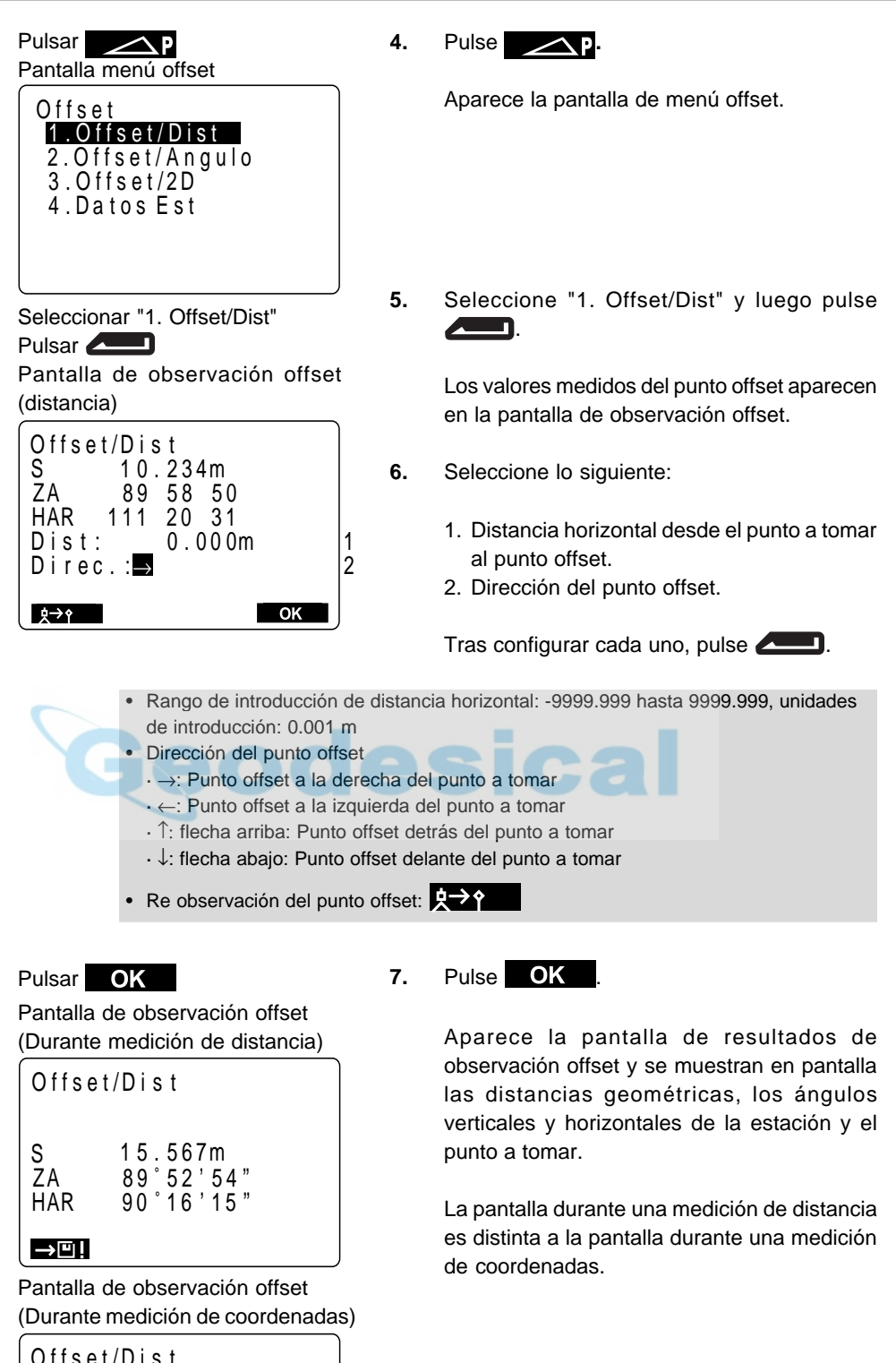

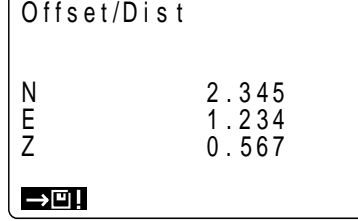

**85**

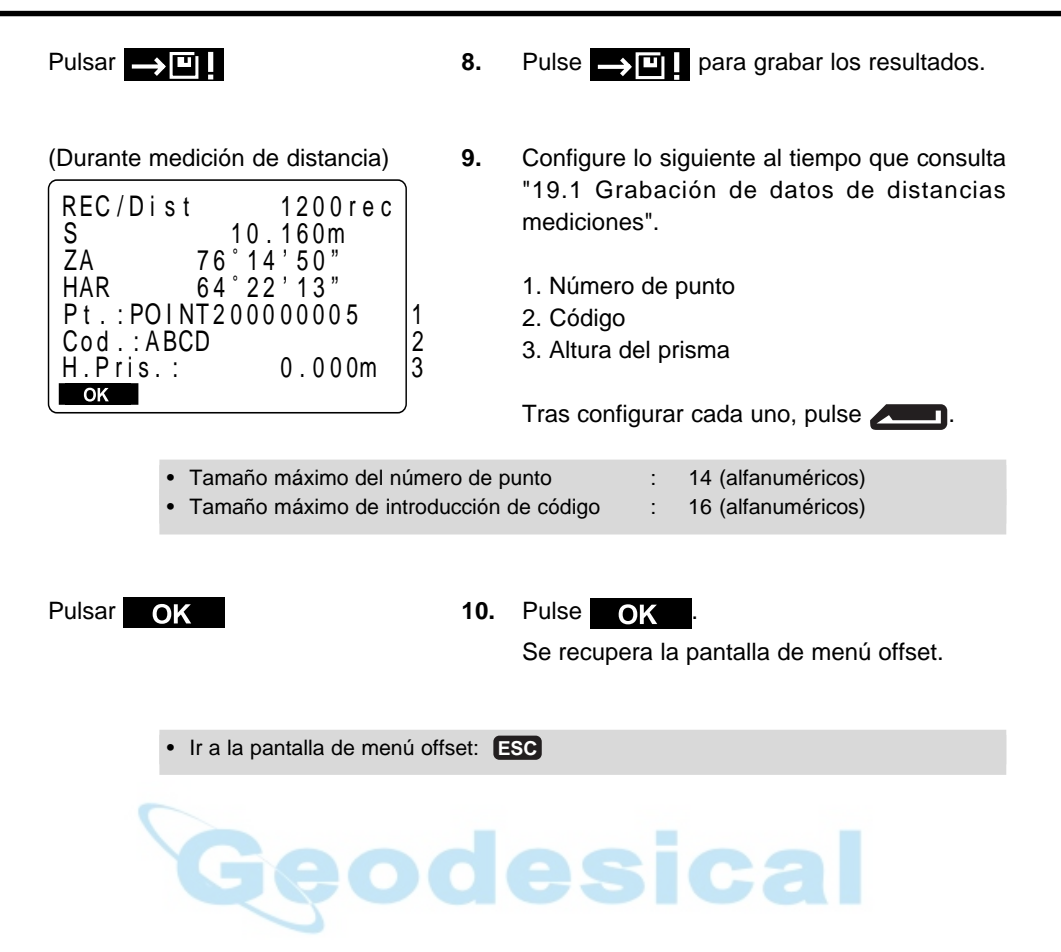

# **15.2 Medición offset de ángulo**

• Instale puntos offset a la izquierda y derecha, y tan cerca como pueda, del punto a tomar. Sitúe el prisma de manera que la altura del prisma del punto a tomar y la del punto offset sean idénticas.

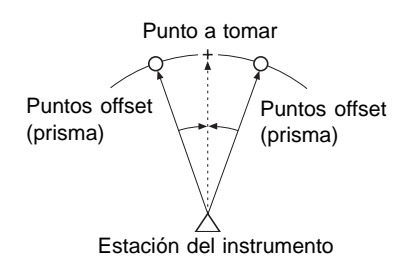

## **PROCEDIMIENTO Medición offset de ángulo**

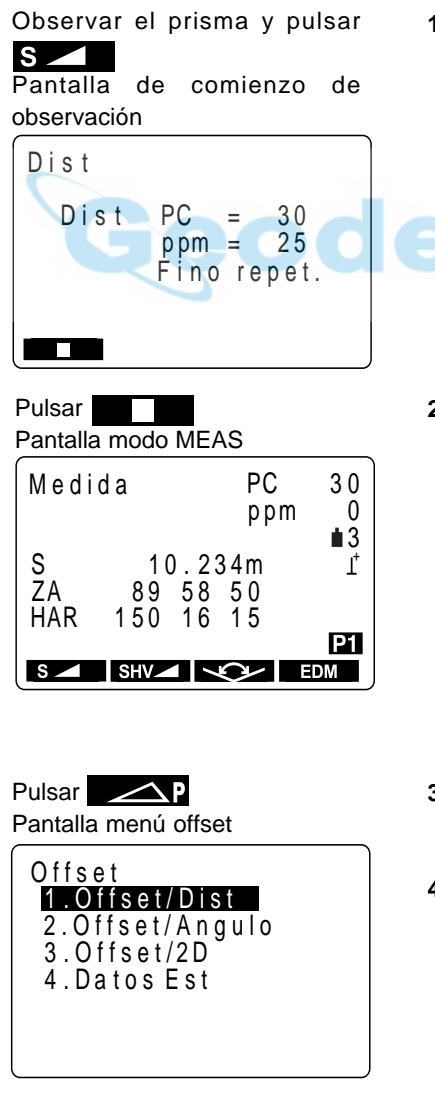

**1.** Observe el prisma del punto offset y luego pulse S en la pantalla modo MEAS.

> Aparece la pantalla de comienzo de la observación.

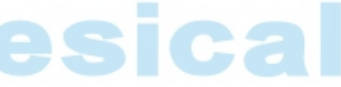

**2.** Cuando se haya terminado la observación, o después de que aparezcan en pantalla los valores de la medición durante medición con $t$ inua, pulse  $\blacksquare$  para recuperar la pantalla modo MEAS.

Las distancias geométricas, ángulos verticales y horizontales del instrumento y el punto offset se muestran en pantalla.

- **3.** En el modo MEAS, vaya a la pantalla en la que está registrado **.**
- **4.** Pulse **.**

Aparece la pantalla de menú offset.

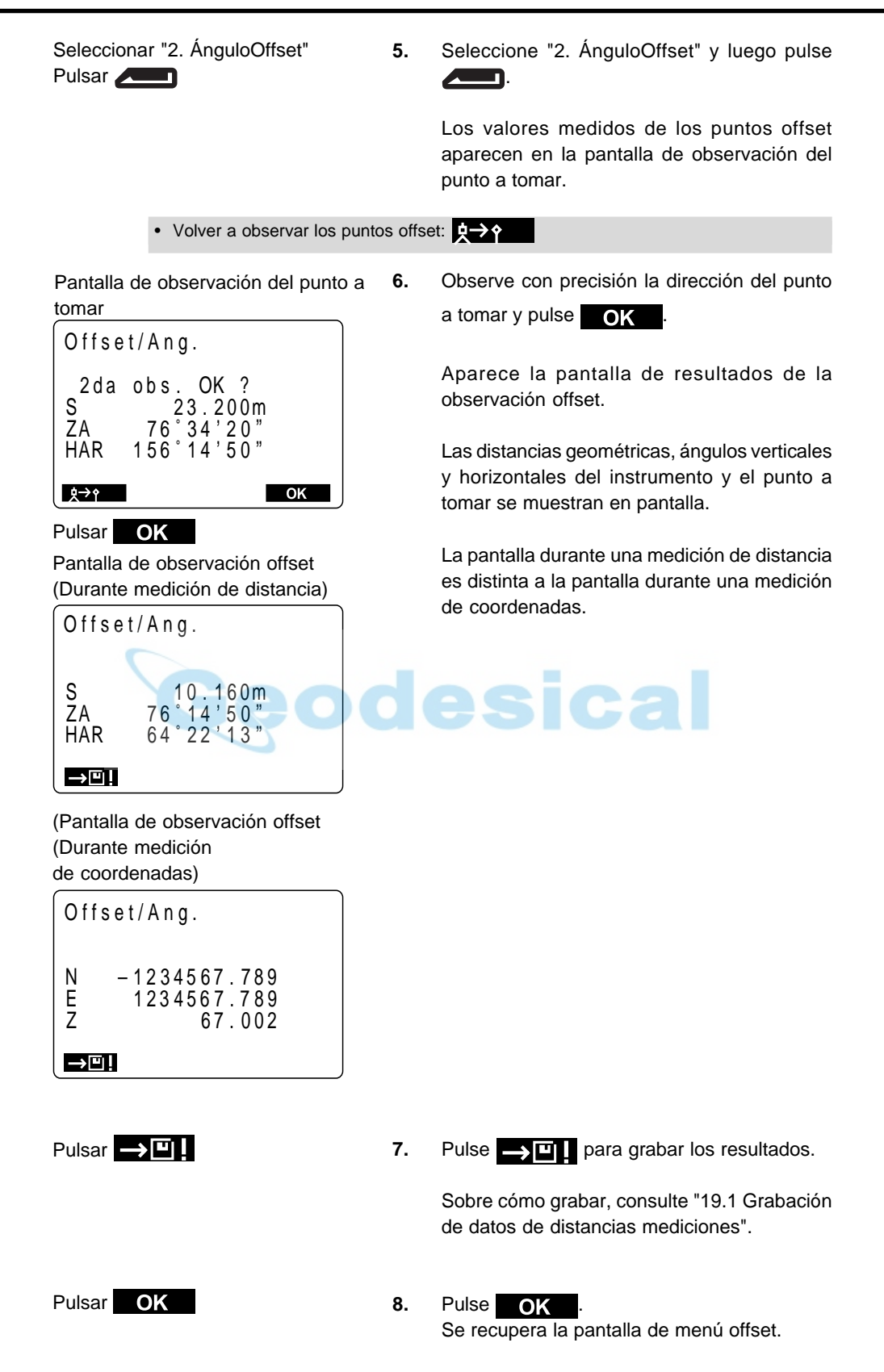

# **15.3 Medición offset de dos distancias**

• Instale dos puntos offset (primer prisma y segundo prisma) sobre una línea recta desde el punto a tomar, observe el primer y el segundo prisma y luego introduzca la distancia entre el segundo prisma y el punto a tomar para hallar ese punto.

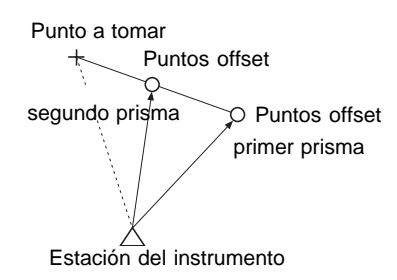

Σ Es posible realizar esta medición de manera sencilla utilizando el prisma de dos puntos 2RT500, que es un accesorio opcional. Cuando utilice este prisma de dos puntos, compruebe que pone a 0 la constante del prisma.

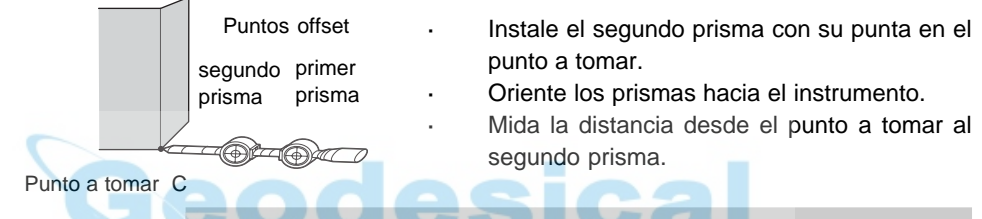

 **PROCEDIMIENTO Medición offset de dos distancias**

- **1.** En el modo MEAS, vaya a la pantalla en la que está registrado  $\Box$ P.
- Pulsar Pantalla menú offset

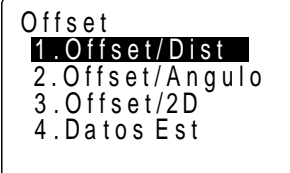

Seleccionar "3. Offset/2D" Pulsar n

Pantalla de observación del primer prisma (2 puntos)

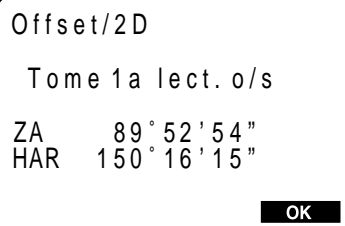

**2.** Pulse **...** 

Aparece la pantalla menú offset.

**3.** Seleccione "3 Offset/2D" y pulse

Aparece la pantalla de observación del primer prisma.

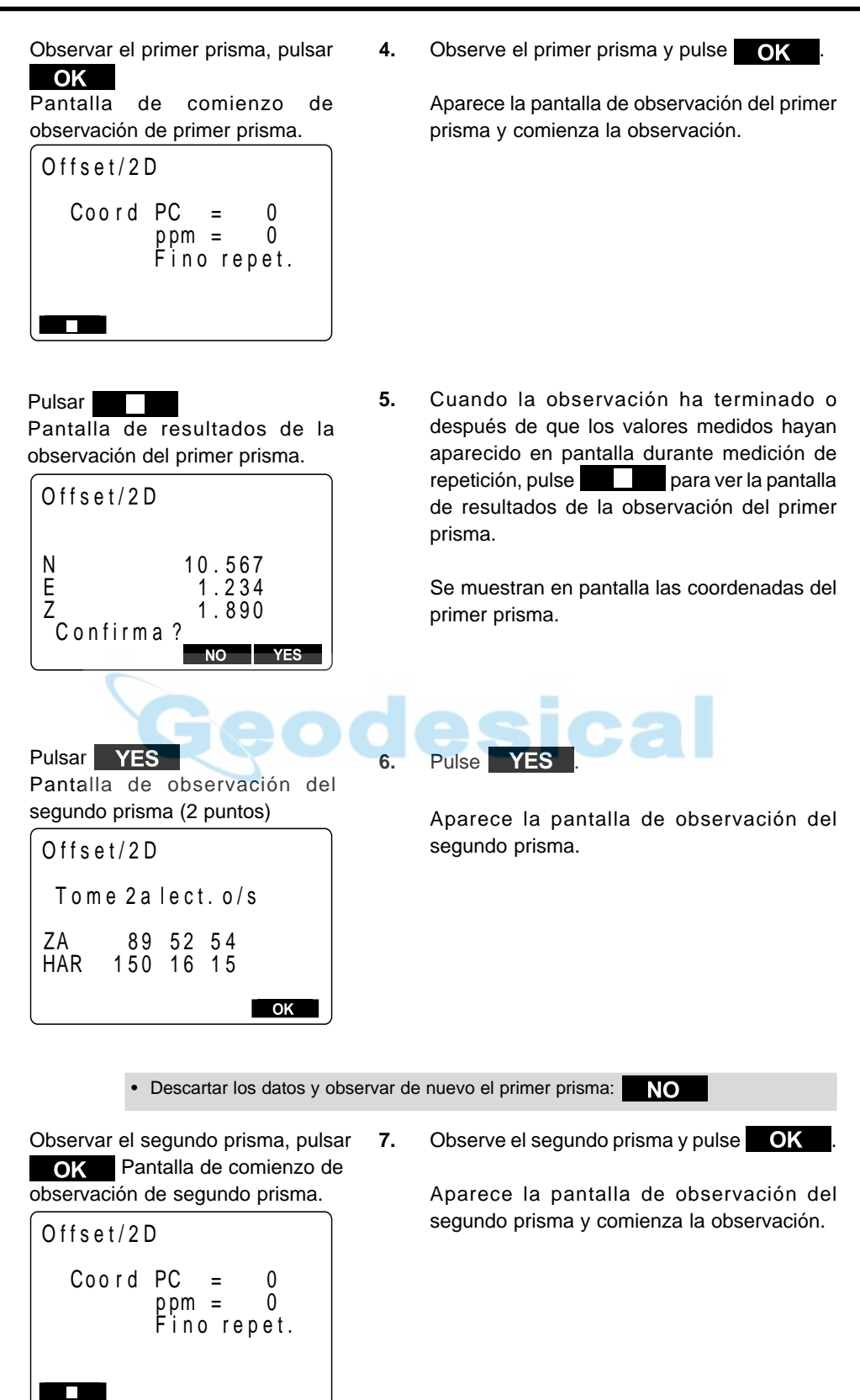

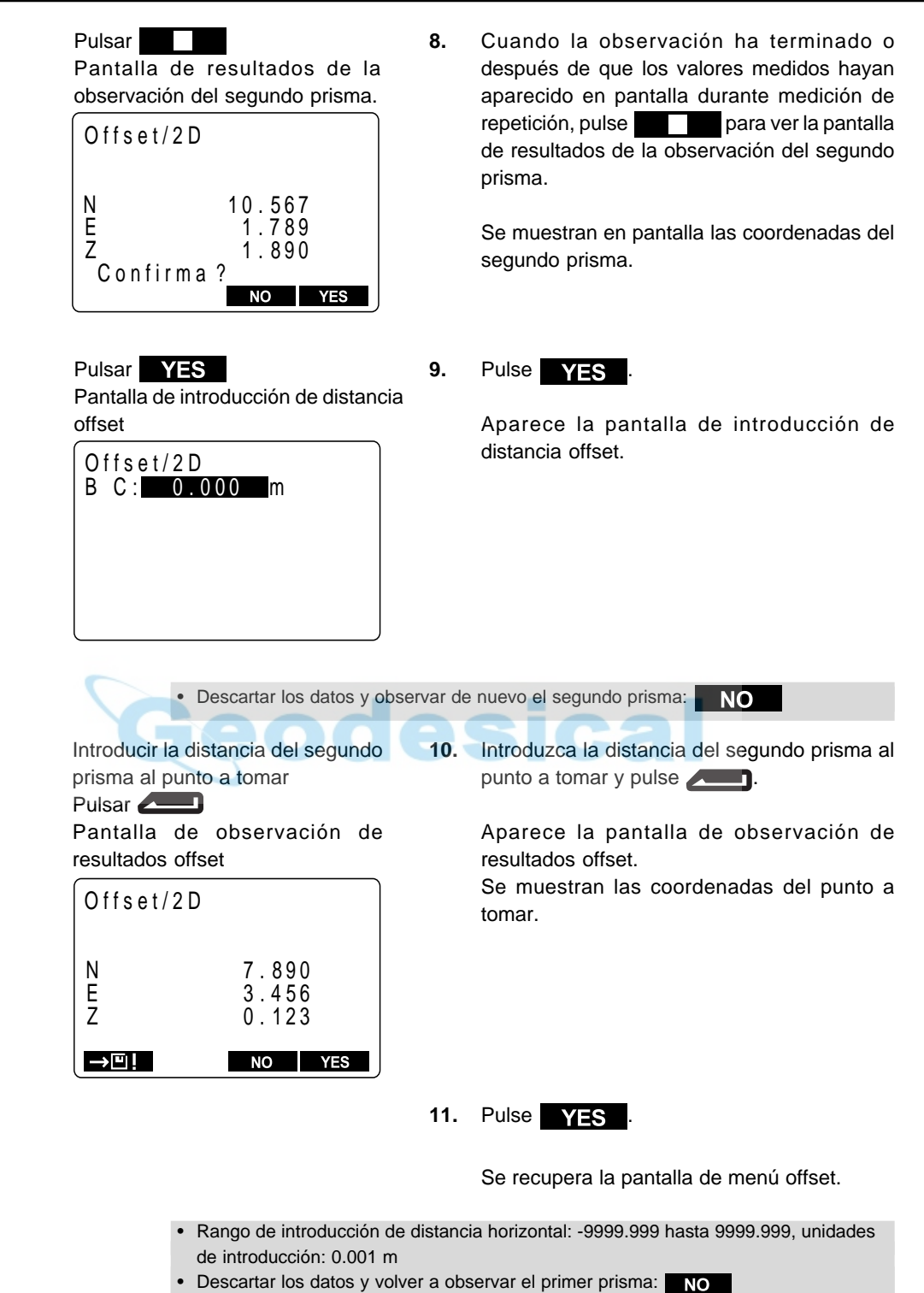

• Grabar los valores mostrados en pantalla en el Trabajo: **Consulte "19.1** Grabación de datos de distancias mediciones"

# **16. DESNIVEL ENTRE PUNTOS**

• La medición de desnivel entre puntos se usa para medir la distancia geométrica, distancia horizontal y ángulo horizontal a un prisma desde el prisma de referencia (posición de partida) sin mover el instrumento.

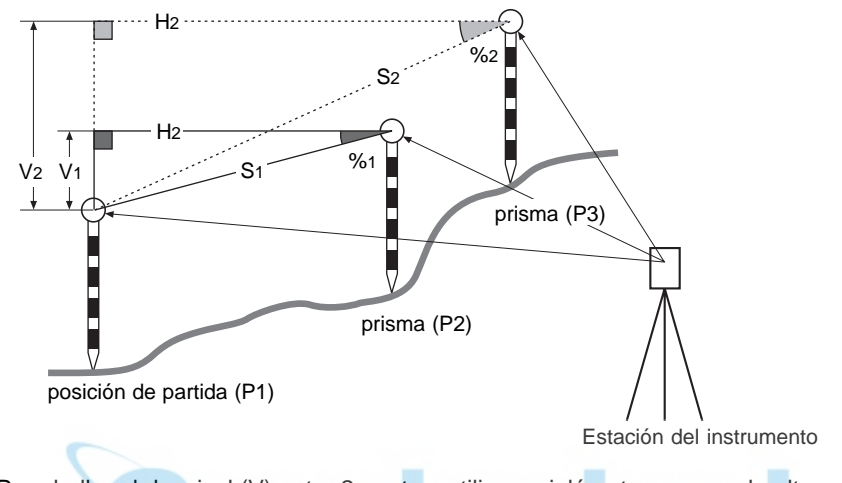

• Para hallar el desnivel (V) entre 2 puntos, utilice un jalón etc para que la altura de todos los prismas sea idéntica.

# **16.1 Medición de distancias entre múltiples prismas**

• También pueden hacerse mediciones de desnivel entre puntos cuando se pulsa  $M$ en la tercera página del modo MEAS para entrar en dicho modo y se selecciona "5 MLM".

### **PROCEDIMIENTO Medición de distancias entre múltiples prismas**

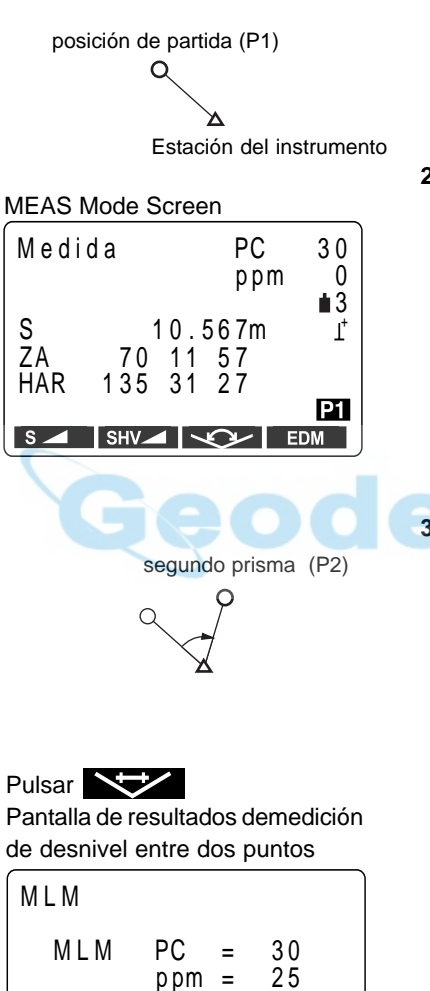

F i no repet.

**The Contract of State** 

**1.** Observe el prisma del punto de partida (P1), y luego pulse Senel modo MEAS.

> Aparece la pantalla de comienzo de la observación y ésta comienza.

**2.** Cuando se ha terminado la observación o durante medidas por repetición, pulse después de que hayan aparecido en pantalla los valores medidos para recuperar la pantalla modo MEAS.

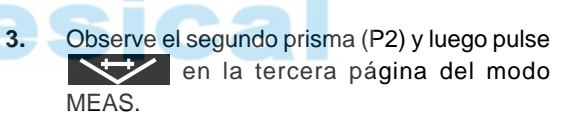

m

Aparece la pantalla de comienzo de medición de desnivel y la comienza la observación.

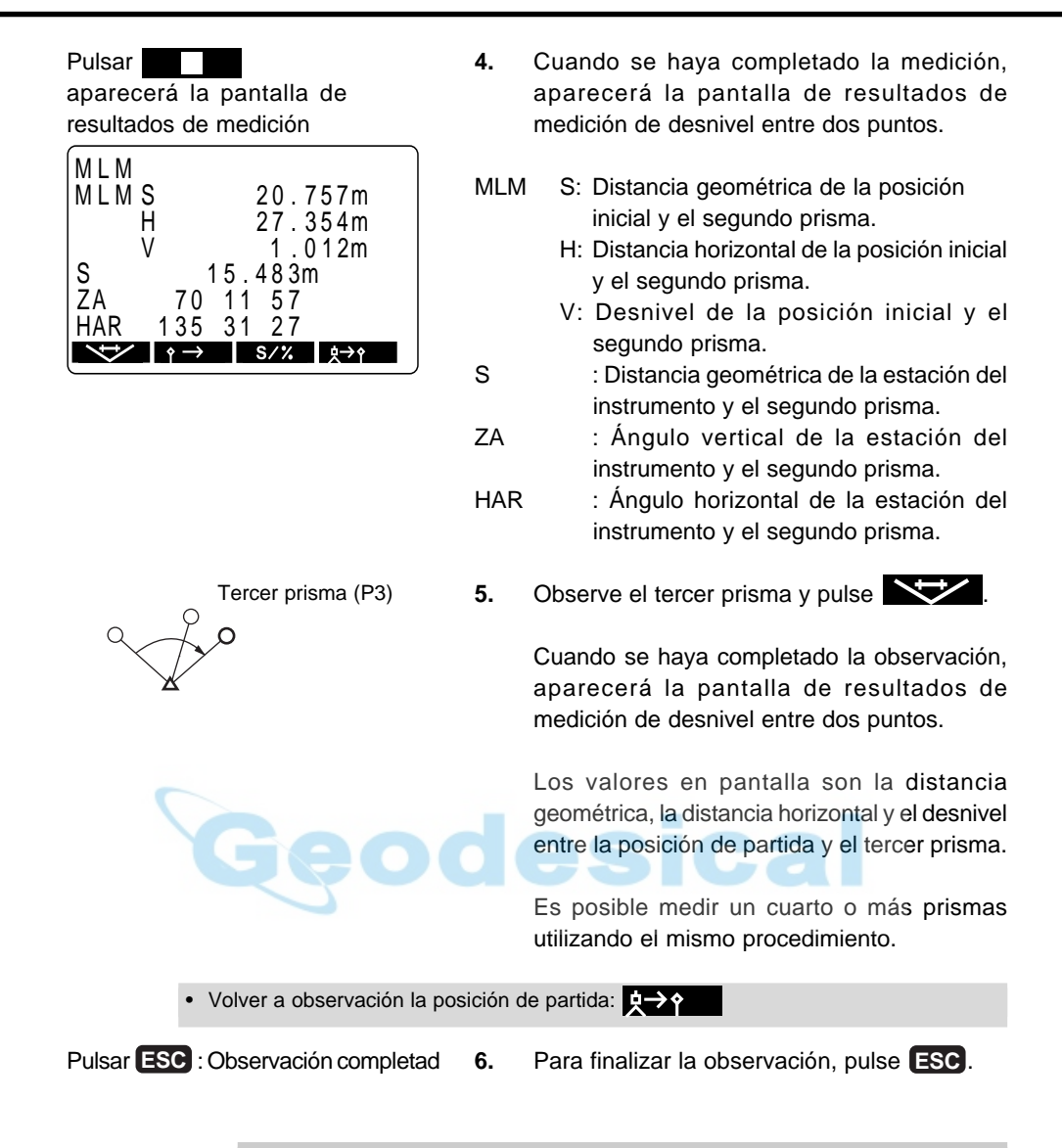

### **PROCEDIMIENTO Pendiente entre dos puntos**

• Es posible ver en pantalla el gradiente de la posición de partida y el prisma como un %.

Con los valores medidos en pantalla, pulsar: S/%

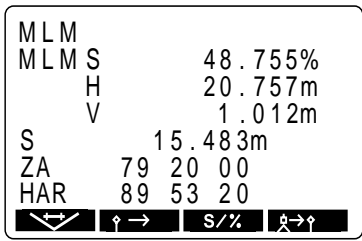

1. Pulse **S/%** con los valores medidos en pantalla.

> El gradiente de los dos puntos se muestra en pantalla como un % en la segunda línea.

**2.** Pulse S/% una vez más para regresar a la pantalla original.
# **16.2 Cambio de la posición de partida**

• Es posible cambiar el último punto medido en la siguiente posición de partida.

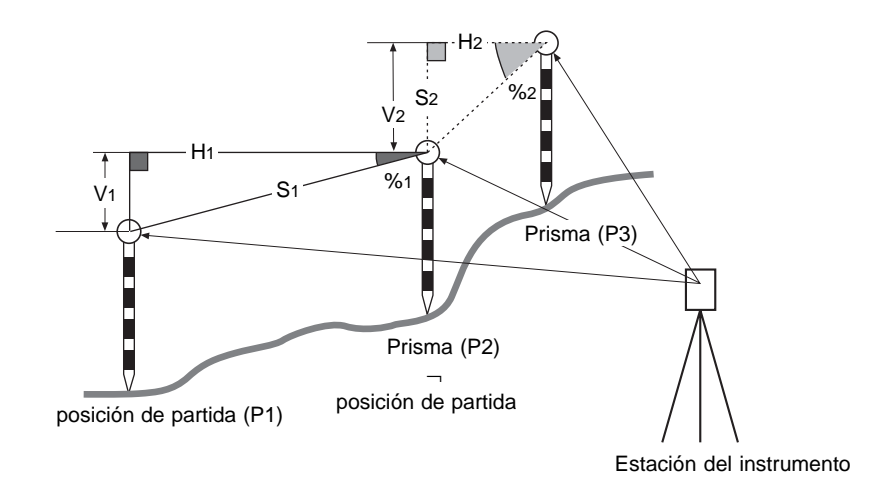

### **PROCEDIMIENTO Cambio de la posición de partida**

Pantalla de resultados de medición de desnivel entre dos puntos

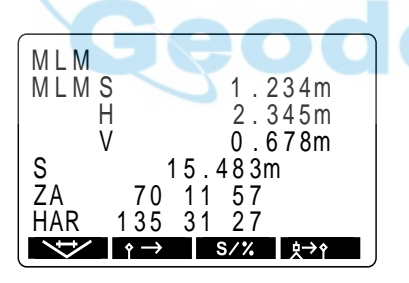

 $\rightarrow$ : Hacer del último punto tomado la nueva posición de partida

Pantalla de cambio de la posición de partida

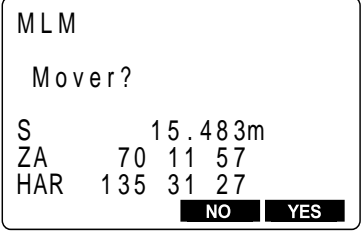

**1.** Observe la posición de partida y el prisma siguiendo los pasos 1 a 4 del "PROCEDIMIENTO medición de distancia entre múltiples prismas".

> Pulse  $\leftrightarrow$  en la pantalla de resultados de medición de desnivel entre dos puntos.

> Aparece la pantalla de cambio de la posición de partida.

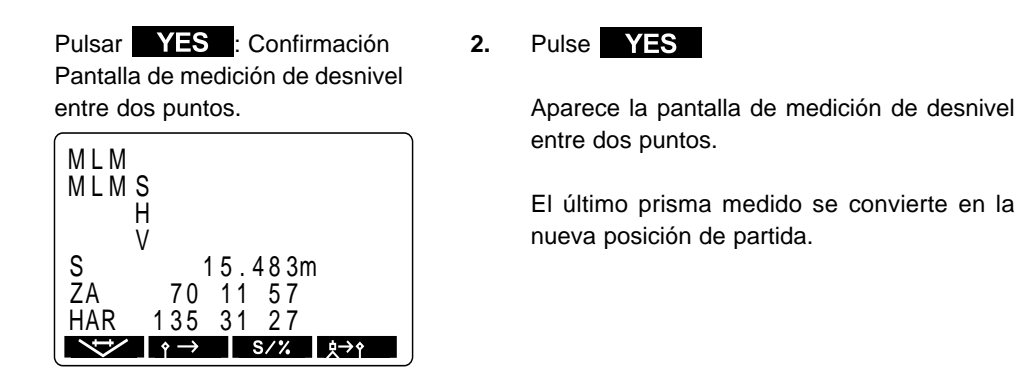

**3.** Para llevar a cabo la medición del desnivel entre dos puntos del siguiente prisma, haga lo mismo comenzando desde la observación del prisma en el paso 3 de "PROCEDIMIENTO medición de distancia entre múltiples prismas"

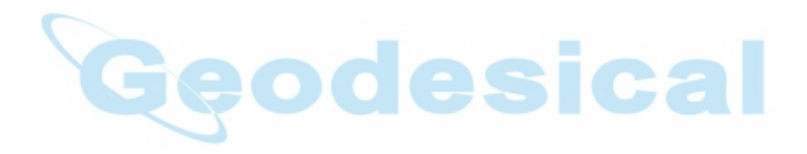

# **17. MEDICIÓN REM**

• Una medición REMes una función que se emplea para medir la altura a un punto sobre el que no puede colocarse un prisma como tendidos eléctricos, puentes, soportes de puentes etc.

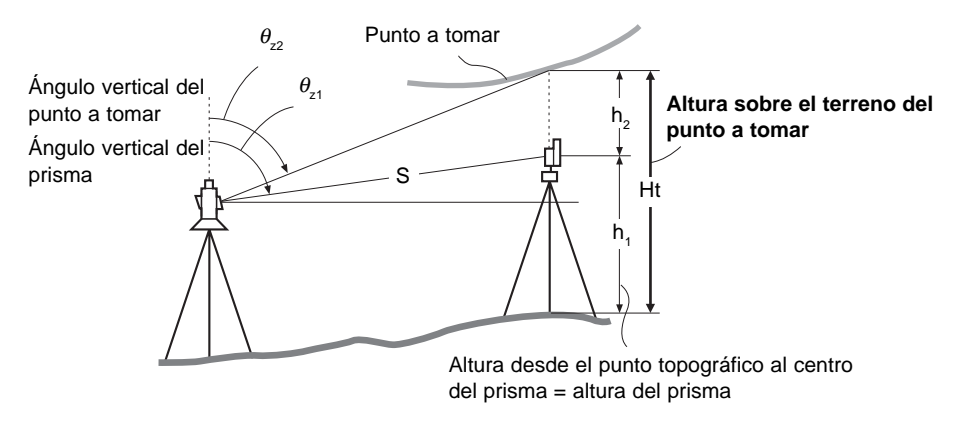

• La altura del prisma se calcula usando la siguiente fórmula:

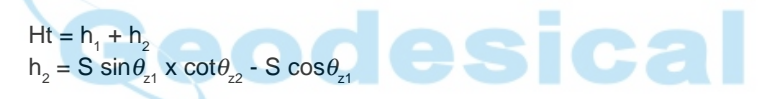

• Cuando se hace una medición REM, la medición inicial se realiza tras 0.7 segundos y las mediciones posteriores a intervalos de 0.5 segundos sin importar qué método de medición de distancia esté seleccionado.

• Asigne de antemano las teclas de función para que aparezca . Sobre cómo asignarlas consulte "23 Asignación de funciones a las teclas".

• También pueden hacerse mediciones REM cuando se pulsa MENU en la tercera página del modo MEAS para entrar en dicho modo y se selecciona "6 REM".

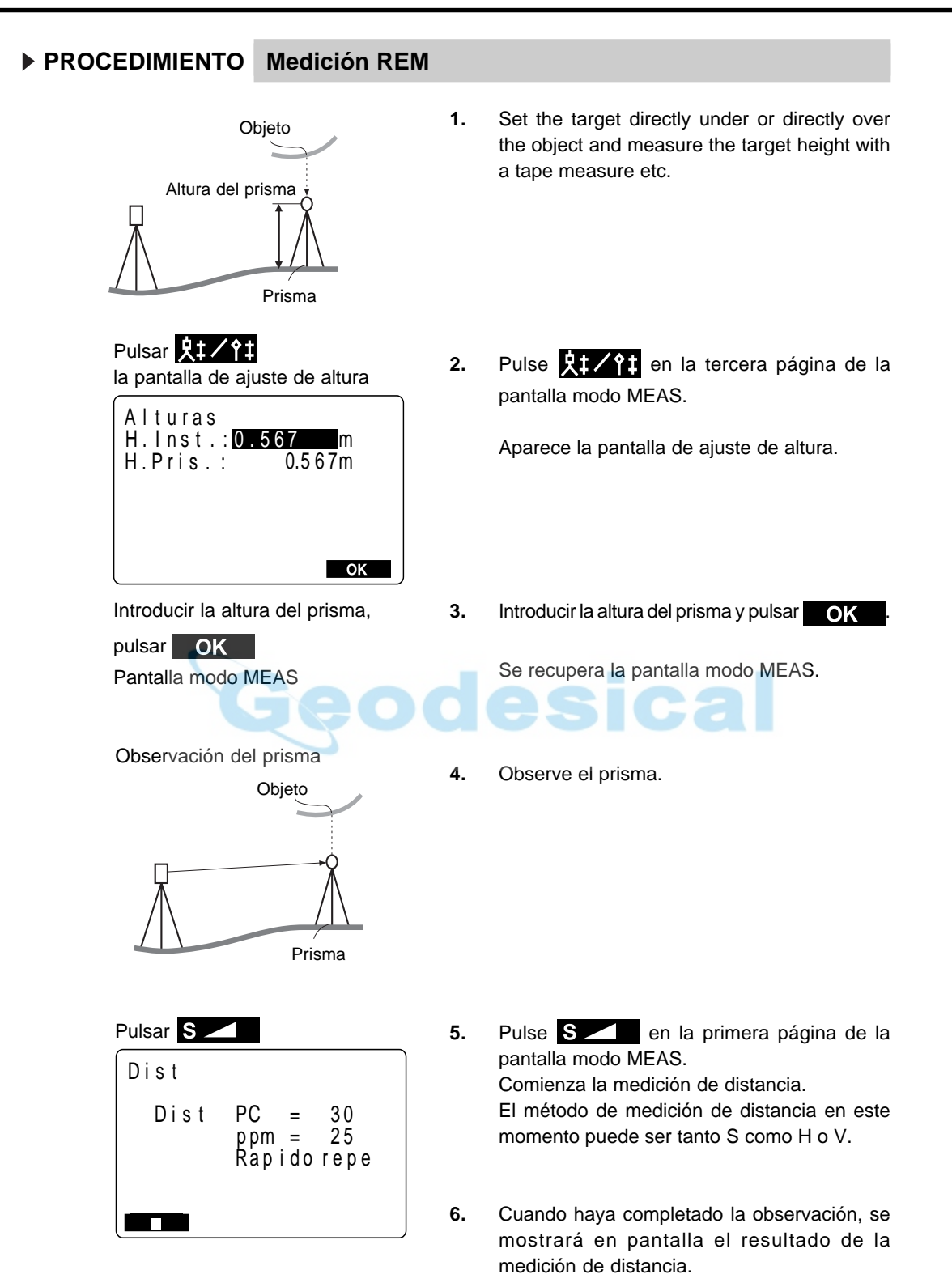

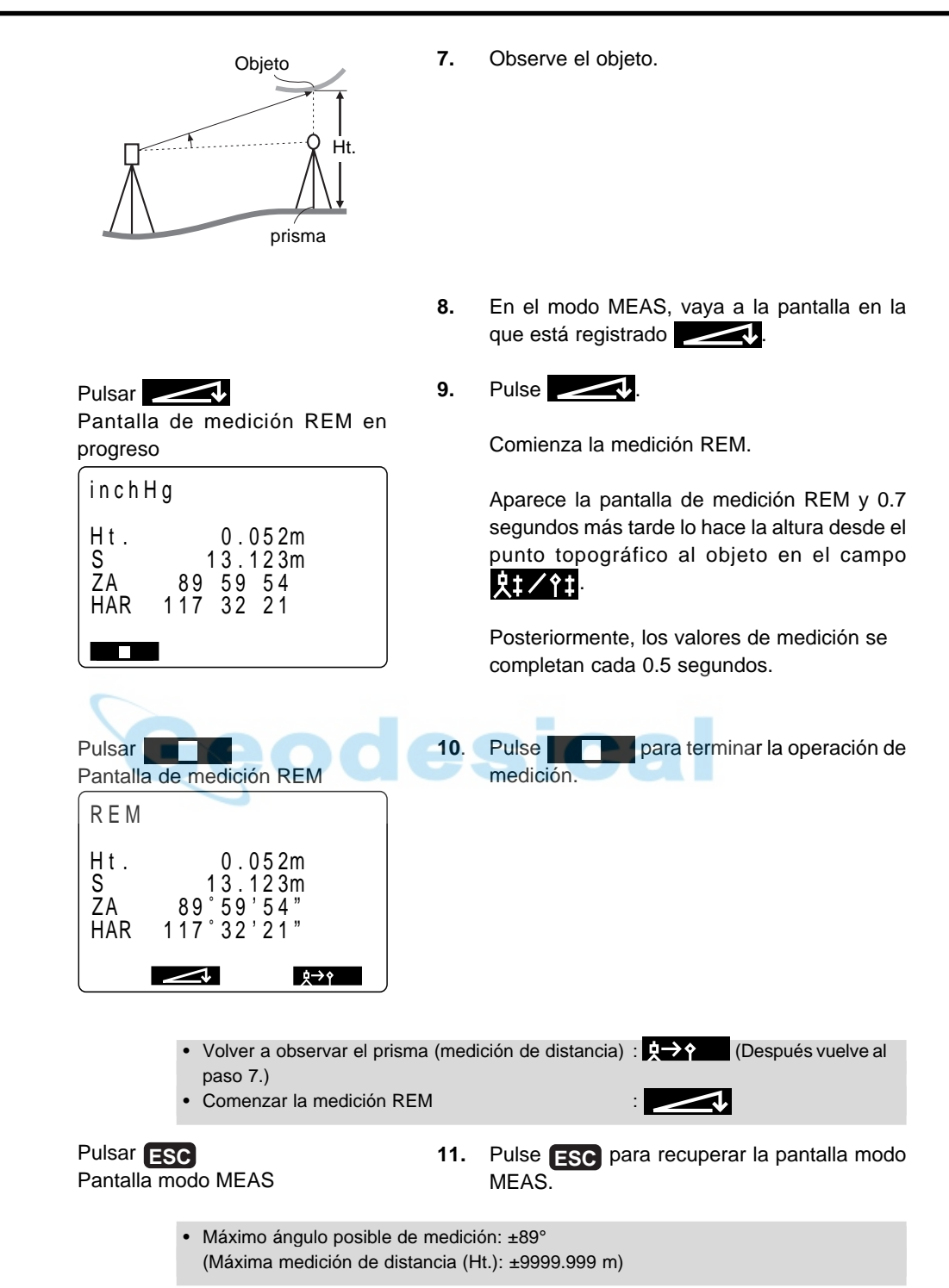

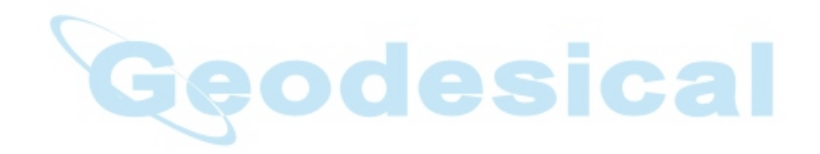

# **GRABACIÒN DE DATOS**

• Esta sección explica configuraciones de TRABAJO o memoria que pueden hacerse en el modo Memoria y métodos de grabación de datos que pueden hacerse en modo Grabar.

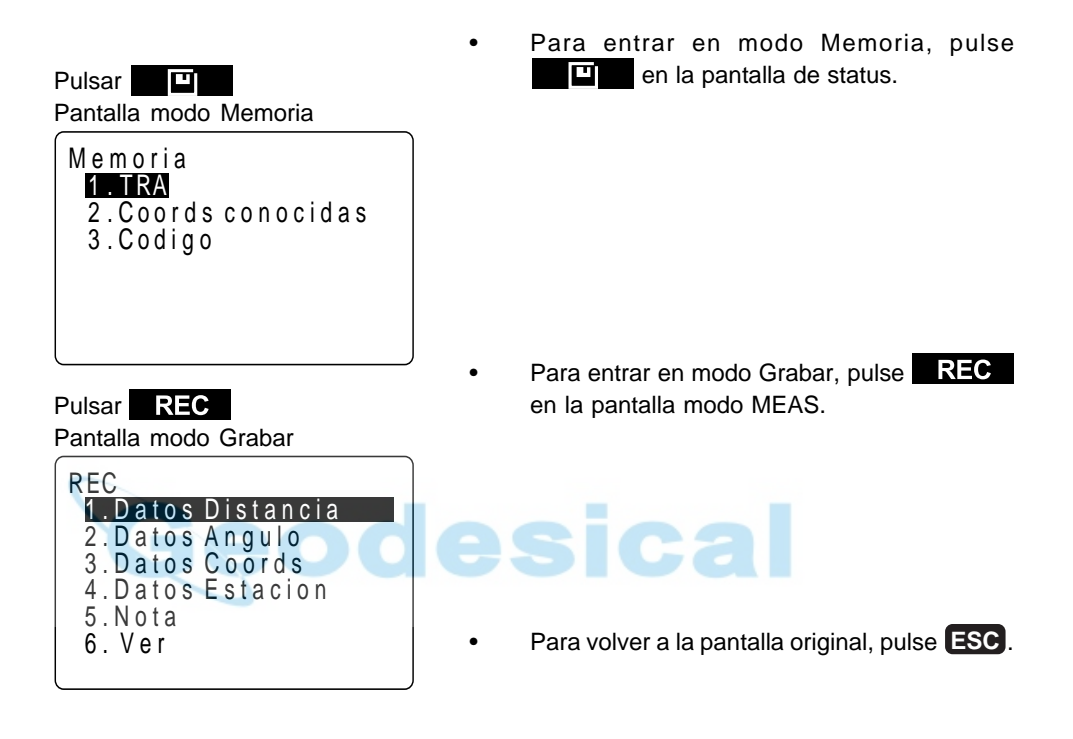

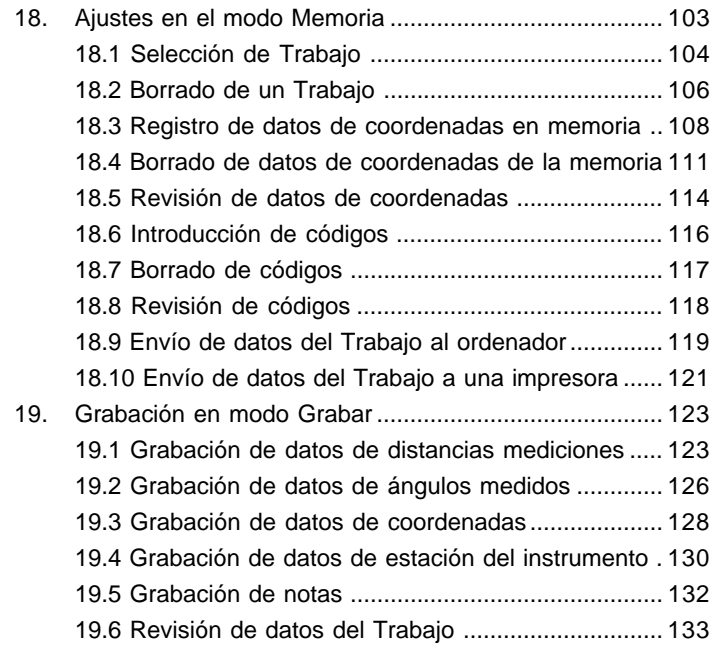

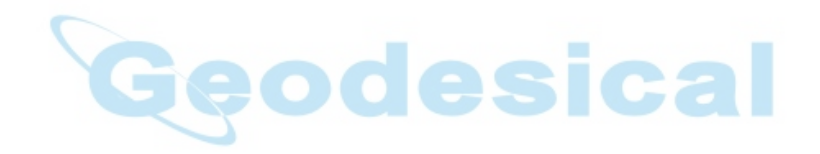

# **18. AJUSTES EN EL MODO MEMORIA**

Pulsar **P** 

Pantalla modo Memoria

- 3 . C o d i g o 2 . C o o r d s c o n o c i d a s M e m o r i a 1 . TRA
- Para entrar en modo Memoria, pulse en la pantalla de status.

• En el modo Memoria es posible hacer ajustes relativos al Trabajo y a la memoria.

- Selección de Trabajo
- Borrado de un Trabajo
- Registro de datos de coordenadas en memoria
- Borrado de datos de coordenadas de la memoria
- Revisión de datos de coordenadas
- Introducción de códigos
- Borrado de códigos
- Revisión de códigos
- Envío de datos del Trabajo al ordenador
- Envío de datos del Trabajo a una impresora

# **18.1 Selección de Trabajo**

- Antes de grabar datos, seleccione el Trabajo a ser grabado. De un Trabajo se pueden grabar los siguientes datos.
	- Resultados de medición
	- Datos de la estación del instrumento
	- Notas

• Se han preparado un total de 24 Trabajos y el SET sale de fábrica con el JOB01 seleccionado.

Los nombres asignados a los Trabajos han sido JOB01 a JOB24, pero puede cambiarlos al nombre que desee.

• En el instrumento pueden guardarse datos de hasta 3.000 elementos, los cuales incluyen los datos guardados en todos los Trabajos y los datos de coordenadas en memoria.

Sin embargo, guardar datos de 1 elemento de estación del instrumento ocupa el lugar de dos elementos.

### **PROCEDIMIENTO Selección de Trabajo**

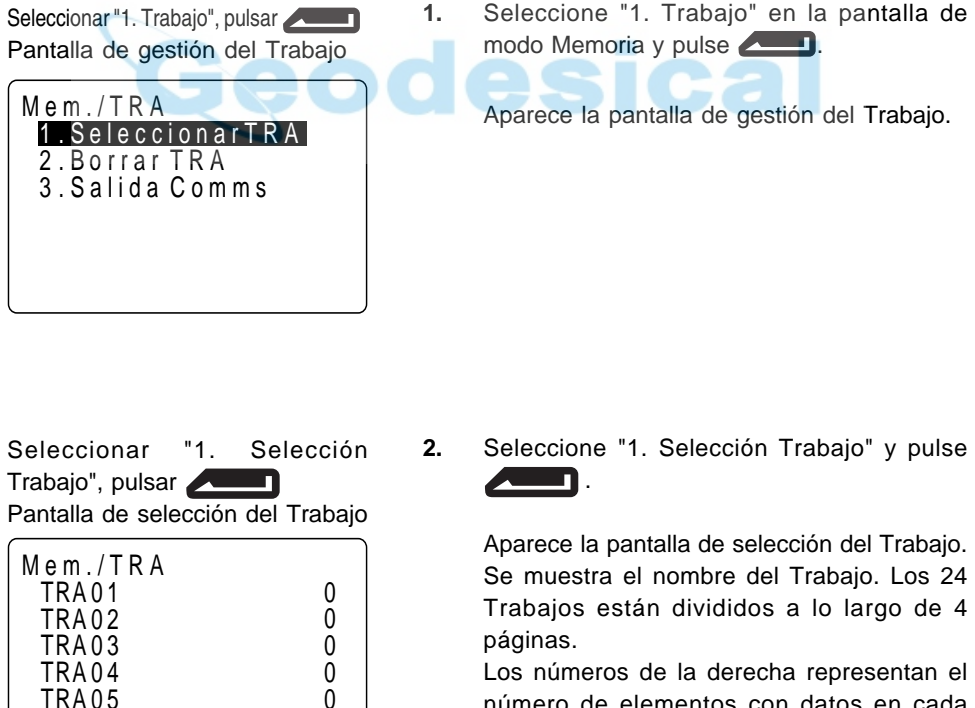

 $\frac{0}{\sqrt{10}}$ 

número de elementos con datos en cada Trabajo.

TRA 05 TRA 06

↓↑. Р

**3.** Alinee el cursor con el Trabajo que desee y pulse **..........** 

> Se determina el Trabajo y se recupera la pantalla de gestión del Trabajo.

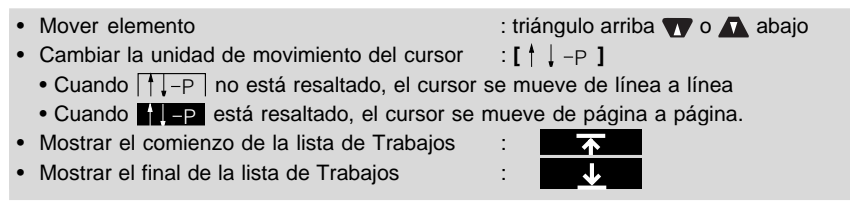

### **PROCEDIMIENTO Cambiar de nombre al Trabajo**

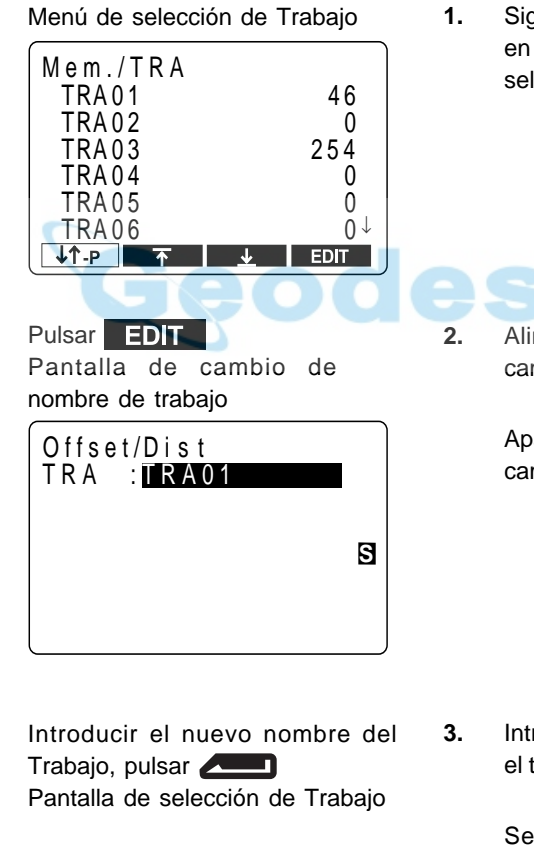

**1.** Siga los pasos 1 y 2 de "Selección de Trabajo" en la página siguiente para ver la pantalla de selección de Trabajo.

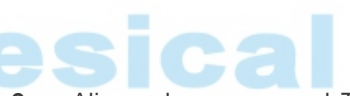

**2.** Alinee el cursor con el Trabajo que quiera cambiar y luego pulse **... EDIT** 

> Aparece el nombre actual en la pantalla de cambio de nombre del Trabajo.

**3.** Introduzca el nuevo nombre del Trabajo con el teclado alfanumérico y luego pulse .

> Se recupera la pantalla de selección de Trabajo.

• Tamaño máximo del nombre del Trabajo: 12 (letras del alfabeto y números)

# **18.2 Borrado de un Trabajo**

• Se pueden borrar los datos dentro de un Trabajo.

• No se puede borrar un Trabajo hasta que no se hayan volcado sus datos (bien a un ordenador o a una impresora). Un [∗] junto al nombre de un Trabajo indica que los datos de dicho Trabajo no han sido volcados.

• Una vez se han borrado los datos, el nombre del Trabajo vuelve a ser el que se le asignó cuando el **SET** salió de fábrica.

#### **PROCEDIMIENTO Borrado de un Trabajo**

Seleccionar "1. Trabajo", pulsar .

Pantalla de gestión del Trabajo

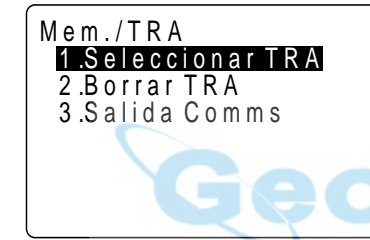

**1.** Seleccione "1. Trabajo" en la pantalla de modo Memoria y pulse **. Aparece la** pantalla de gestión del Trabajo.

Seleccionar "2. Borrado Trabajo", pulsar

Pantalla de borrado del Trabajo

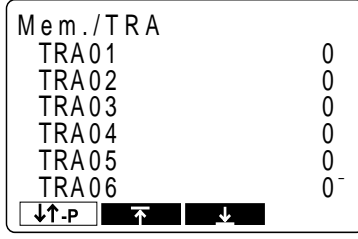

Seleccionar el Trabajo a borrar y pulsar  $\blacktriangle$ 

Pantalla de confirmación de borrado

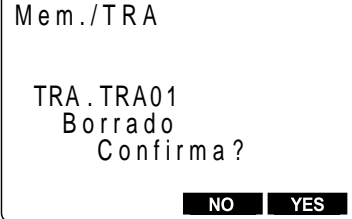

**2.** Seleccione "2. Borrado Trabajo" y pulse  $\blacktriangle$ Aparece la pantalla de borrado del Trabajo.

**CA** 

Los nombres de los Trabajos se muestran en una tabla.

**3.** Seleccione el Trabajo cuyos datos quiera borrar y pulse  $\Box$ .

> Aparece la pantalla de confirmación de borrado.

18. AJUSTES EN EL MODO MEMORIAS

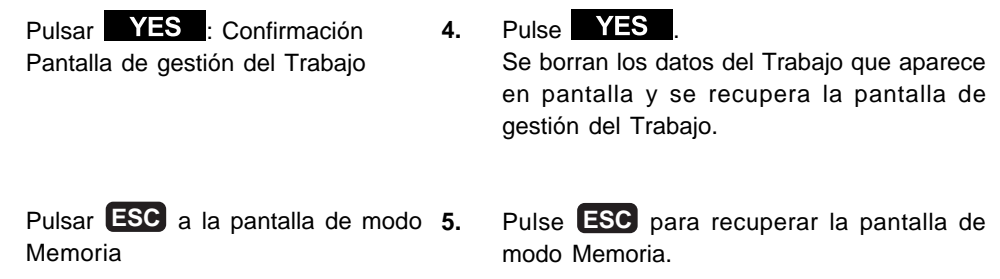

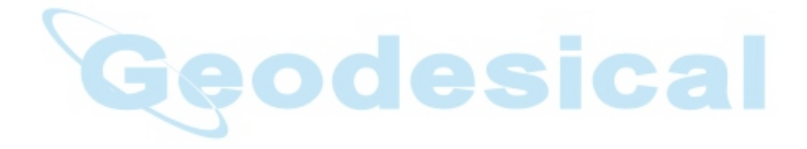

## **18.3 Registro de datos de coordenadas en memoria**

- Se pueden registrar de antemano datos de coordenadas en memoria. Los datos de coordenadas que se hayan grabado, pueden volcarse durante la configuración para usarse como estación del instrumento, estación de referencia, punto conocido y datos de coordenadas de replanteo de punto.
- Los datos de coordenadas se registran en una parte de la memoria separada de los datos de los Trabajos.
- Se pueden grabar 3000 elementos de datos de coordenadas, incluyendo los datos registrados de los Trabajos.
- Hay dos métodos de registro: desde el teclado y desde un instrumento externo.

#### **PROCEDIMIENTO Registrar datos de coordenadas desde el teclado**

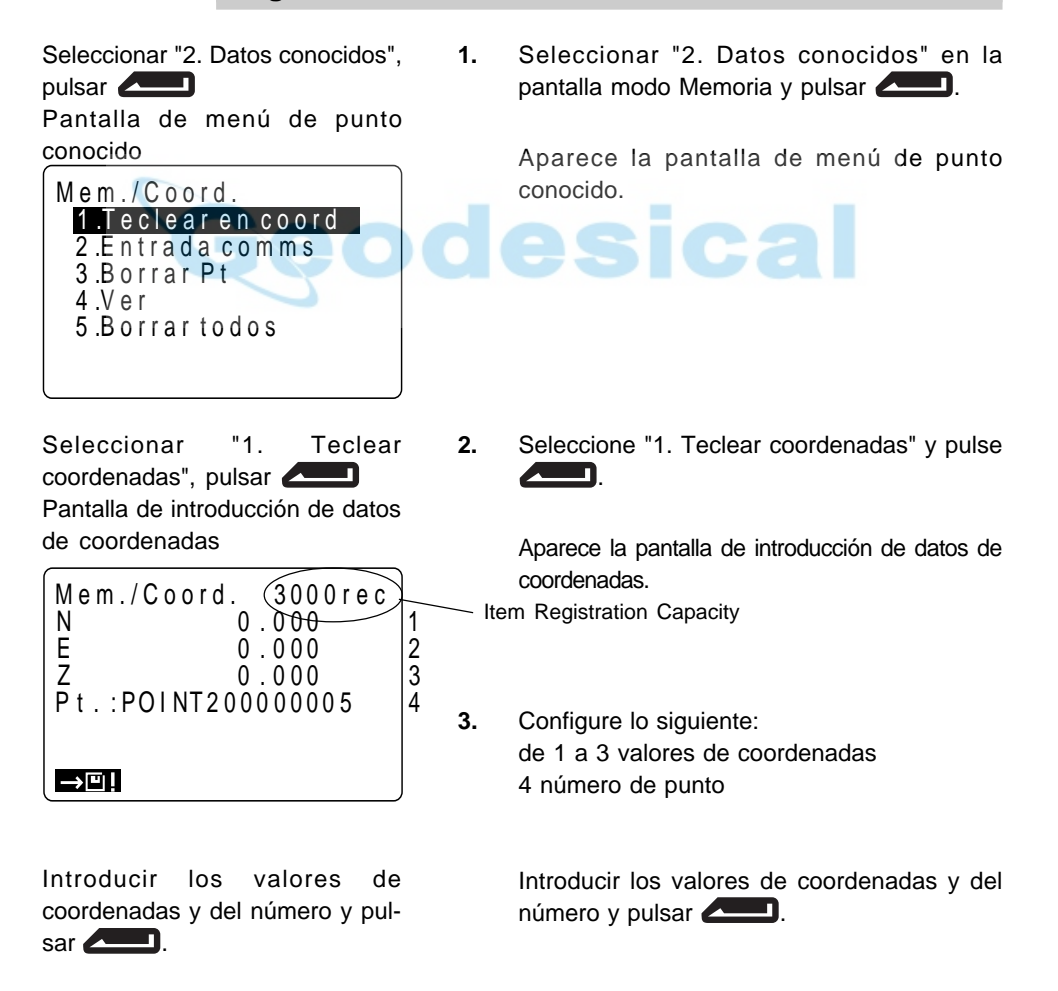

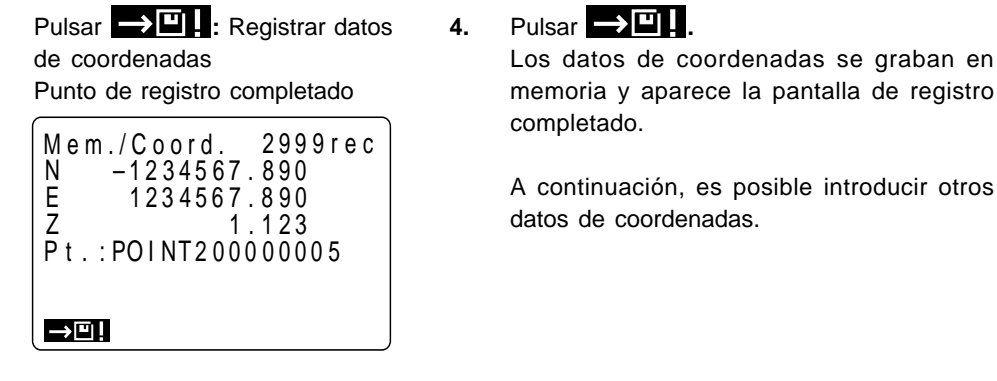

Cuando se termine de registrar, pulsar **ESC** Pantalla de menú de punto conocido

**5.** Pantalla de menú de punto conocido **ESC** .

Se recupera la pantalla de menú de punto conocido.

• Tamaño máximo del número de punto: 14 caracteres (alfanumérico)

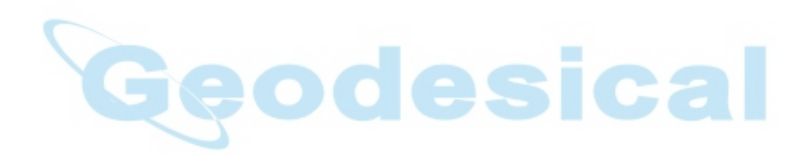

### **PROCEDIMIENTO Registrar datos de coordenadas desde un instrumento externo**

- El formato de los datos de coordenadas es SDR33.
- Las condiciones de comunicación se adaptan a las condiciones de comunicación configuradas representadas por parámetros.

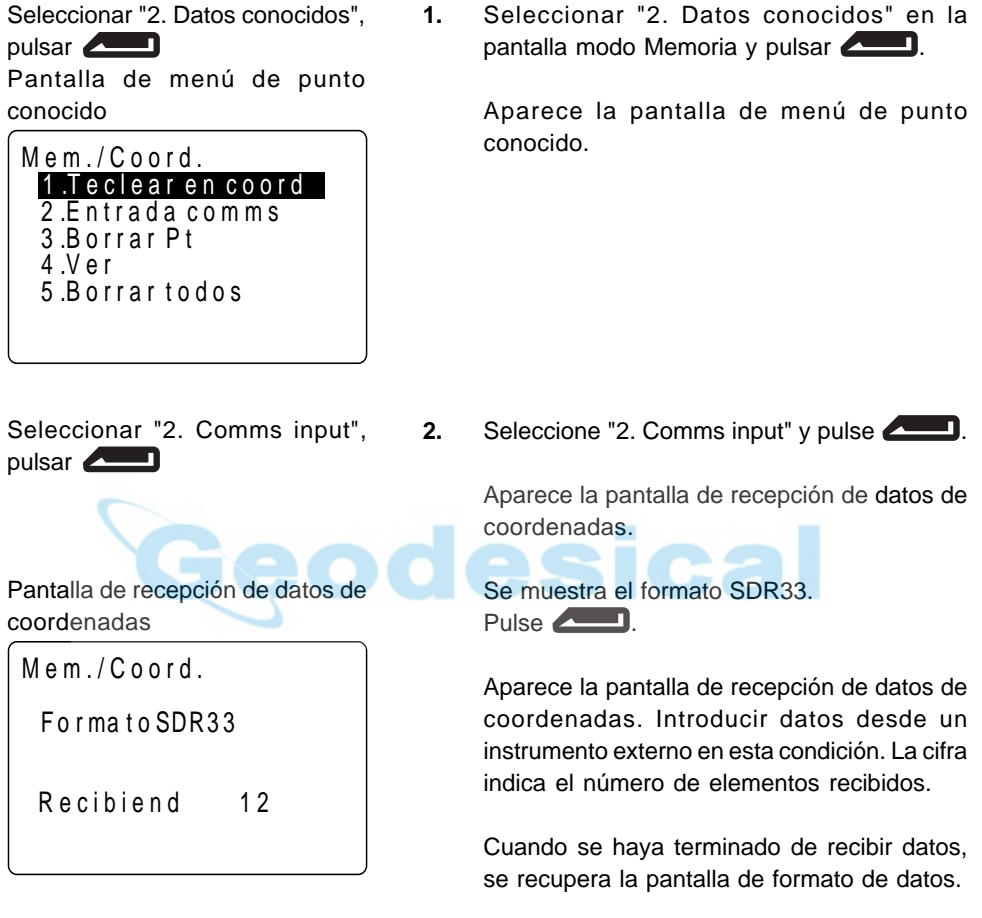

• Detener recepción de datos durante la misma: **ESC**

## **18.4 Borrado de datos de coordenadas de la memoria**

- Se pueden borrar los datos de coordenadas de la memoria. Hay dos métodos: inicializar, que borra todos los datos de coordenadas de una vez y borrar de uno en uno datos de elementos determinados.
- **PROCEDIMIENTO Borrado de todos los datos de coordenadas de golpe (inicializar)**
	- Este procedimiento borra todos los datos de coordenadas de la memoria de un solo golpe

Seleccionar "2. Datos conocidos", **1.** Seleccionar "2. Datos conocidos" en la pulsar pantalla modo Memoria y pulsar Pantalla de menú de punto conocido Aparece la pantalla de menú de punto conocido. M e m . / C o o r d . 1 .Teclear en coord 2 .E n t r a d a c o m m s 3 .Borrar Pt 4 .V e r 5 .B o r r a r t o d o s Seleccionar "5. Borrar", pulsar **2.** Seleccione "5. Borrar" y pulse  $\sqrt{2}$ . Pantalla de inicialización de datos Aparece la pantalla de inicialización de datos. M e m . / C o o r d . Borra. Confirma? **NO** YES Pulsar **YES**: Borrar todos los 3. Pulse **YES** datos Pantalla de menú de punto Los datos de coordenadas se borran conocido completamente y se recupera la pantalla de menú de punto conocido. • Cancelar borrado; NO

#### **PROCEDIMIENTO Borrar datos de coordenadas determinados**

• Seleccione el número de punto de los datos de coordenadas para borrar datos de uno en uno.

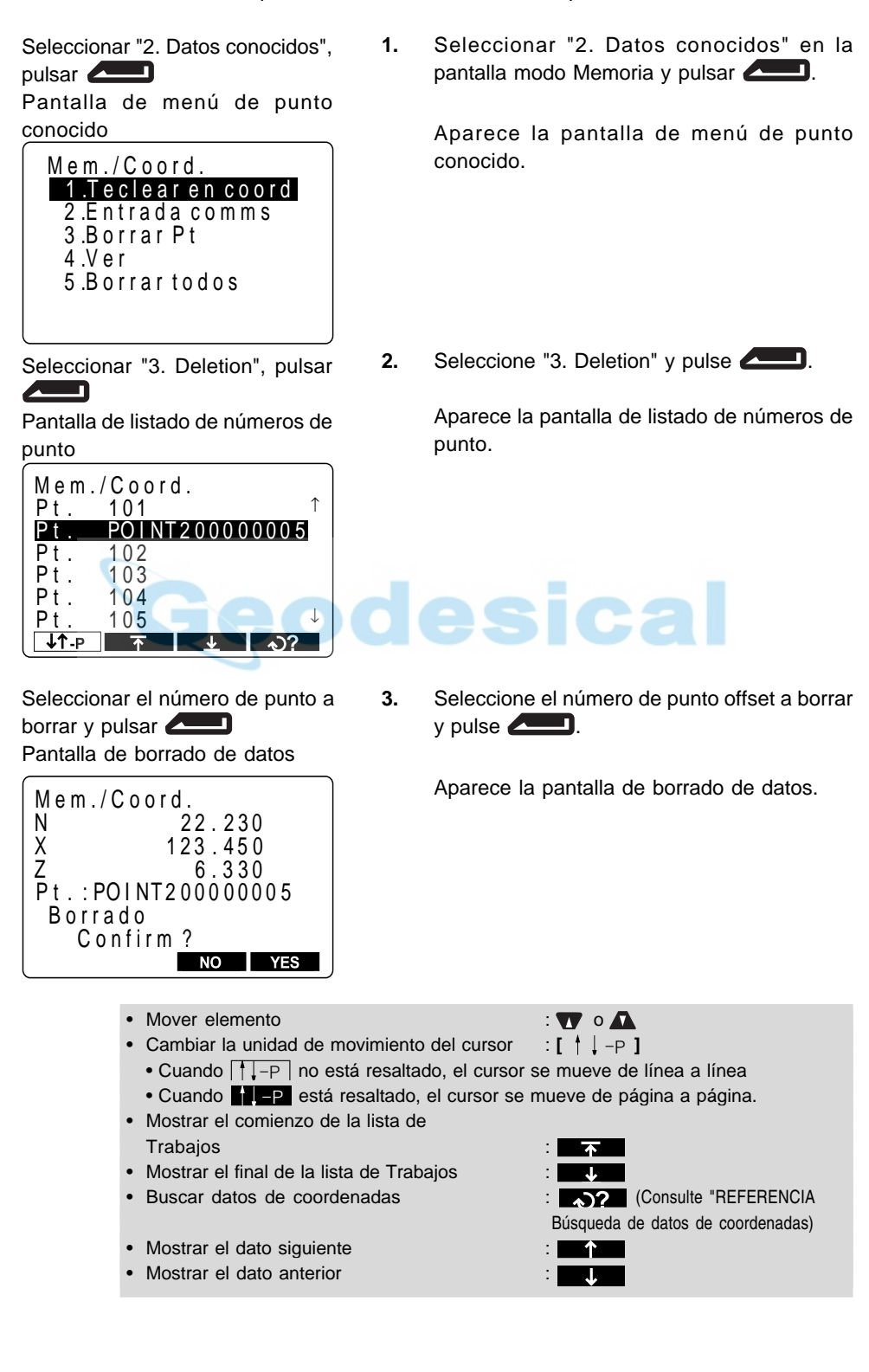

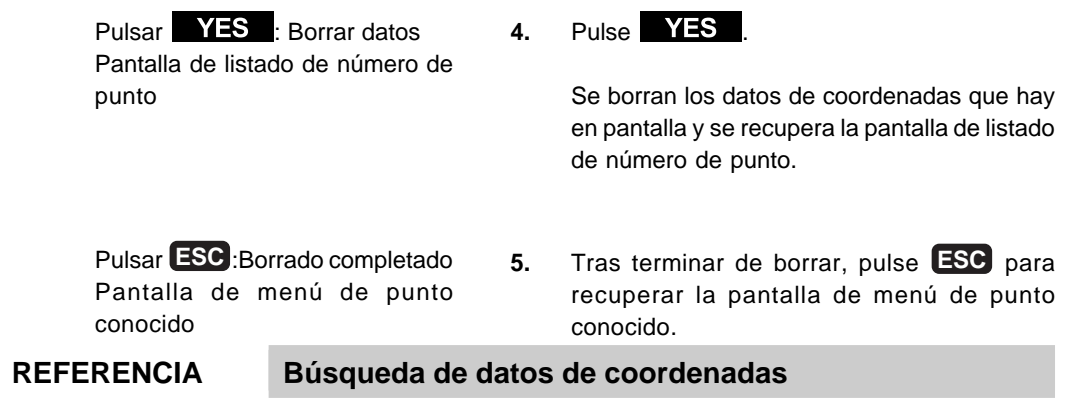

• Cuando haga falta buscar un número de punto para borrarlo, utilizando el segundo procedimiento, hágalo como se explica a continuación.

Pantalla de listado de número de punto conocido

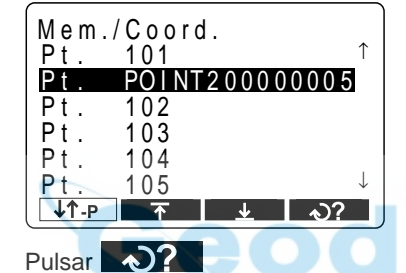

Pantalla de búsqueda de datos

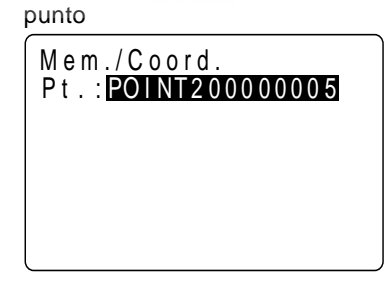

Introducir el número de punto, pulsar **Allen** 

Pantalla de borrado de datos

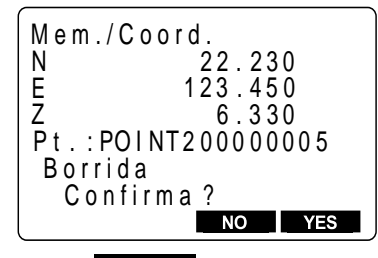

Pulsar YES : Borrar datos Pantalla de listado de números de punto

- **1.** Alinee el cursor con el número de punto de arriba del todo y pulse  $\bigotimes$ ? en la pantalla de listado de número de punto.
	- **NOTA:** El número de punto que hay después del que indica el cursor es el que se hace objeto de la búsqueda.

**2.** Introducir el número de punto y pulsar

Cuando la búsqueda esté completa, aparece la pantalla de borrado de datos.

Cuando no se haya hallado ningún número de punto, aparece "No hallado" en la línea 7.

#### 3. Pulse **YES**

Se borran los datos de coordenadas que hay en pantalla y se recupera la pantalla de listado de números de punto.

# **18.5 Revisión de datos de coordenadas**

• Pueden verse en pantalla los datos de coordenadas que hay en memoria.

#### **PROCEDIMIENTO Revisión de datos de coordenadas**

Seleccionar "2. Datos conocidos", pulsar **Pantalla** de menú de punto conocido

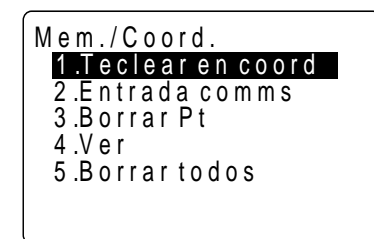

Seleccionar "4 Ver", pulsar **/WD** 

Pantalla de listado de números de punto

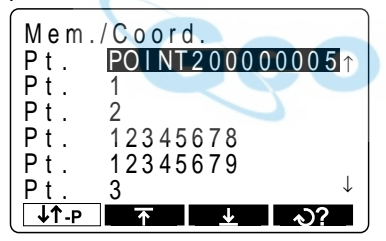

Seleccionar el número de punto que se quiere ver en pantalla y pulsar π

Pantalla de listado de datos de coordenadas

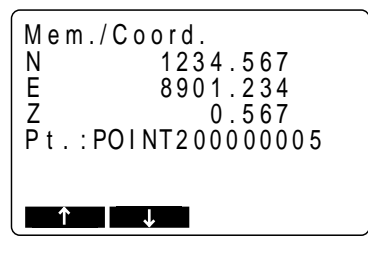

**1.** Seleccionar "2. Datos conocidos" en la pantalla modo Memoria y pulsar

Aparece la pantalla de menú de punto conocido.

**2.** Seleccione "4 Ver" y pulse **.......** 

Aparece la pantalla de listado de números de punto.

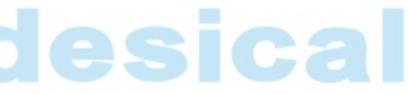

**3.** Seleccione el número de punto que se desea ver en pantalla y pulse  $\Box$ .

Aparece la pantalla de listado de datos de coordenadas.

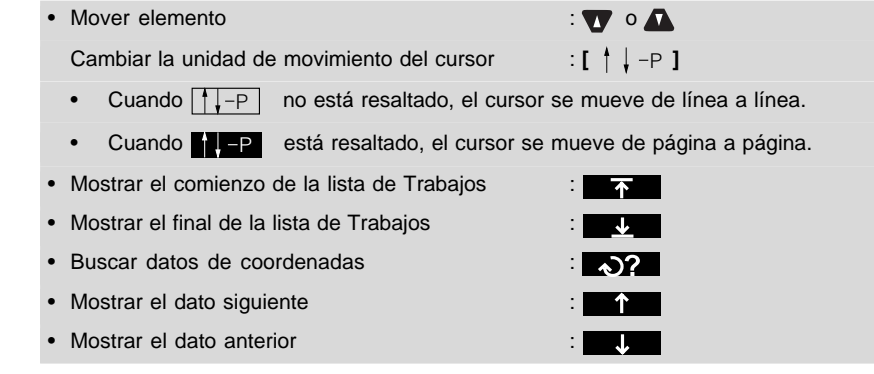

#### Pulsar **ESC**

A la pantalla de listado de número de punto

Pulsar **ESC**

A la pantalla de menú de punto conocido

- **4.** Pulse **ESC** para recuperar la pantalla de listado de número de punto.
- **5.** Pulse **ESC** para recuperar la pantalla de menú de punto conocido.

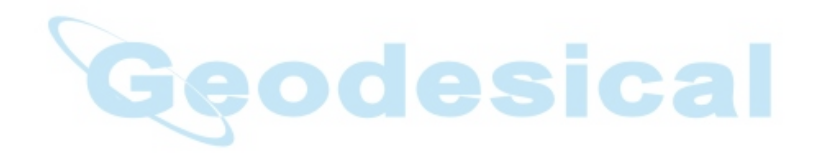

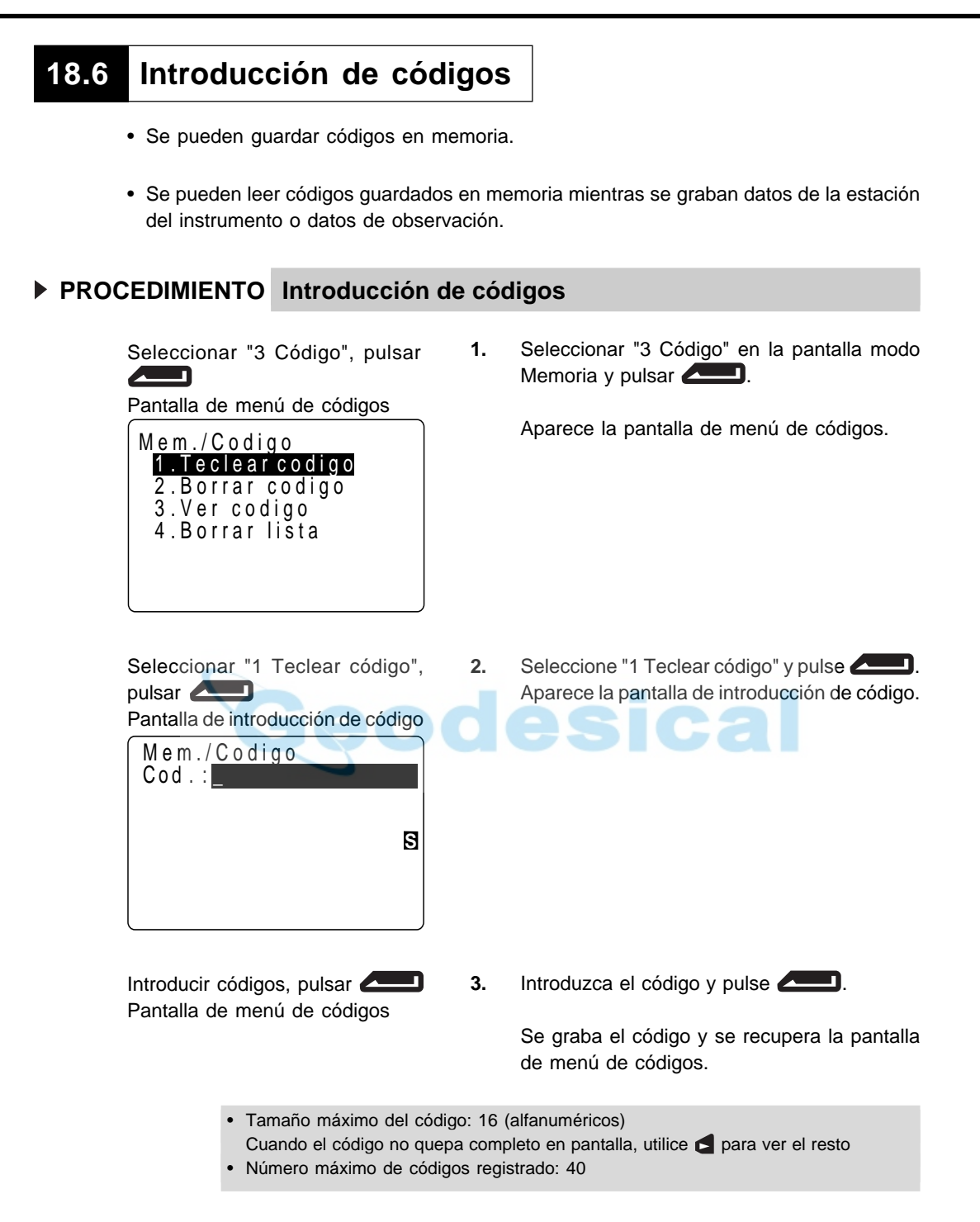

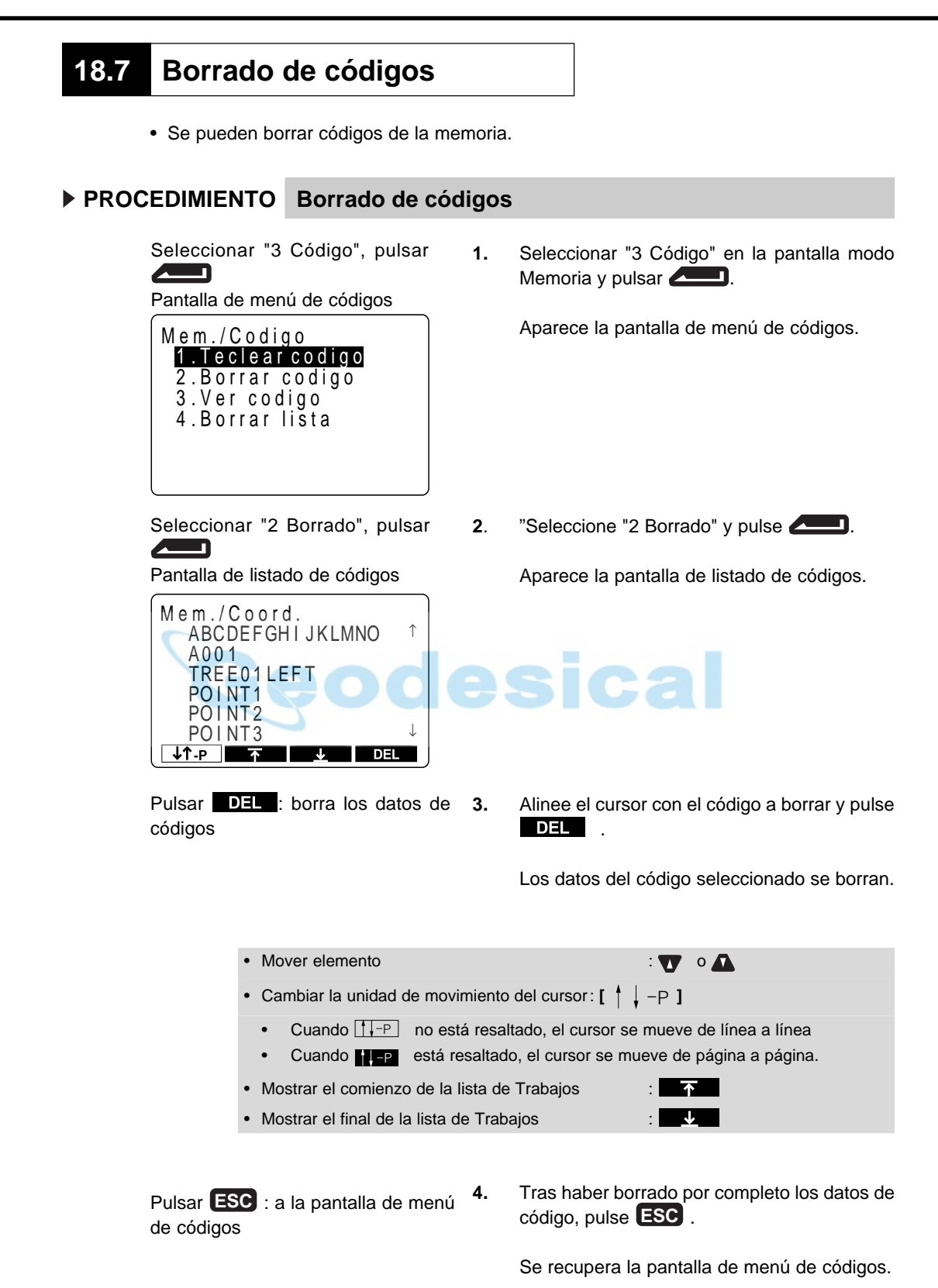

#### **18.8 Revisión de códigos** • Se puede revisar en pantalla la lista de códigos en memorian.  **PROCEDIMIENTO Revisión de códigos** Seleccionar "3 Código", pulsar **1.** Seleccionar "3 Código" en la pantalla modo  $\blacksquare$ Memoria y pulsar **..........** Pantalla de menú de códigos Aparece la pantalla de menú de códigos. Mem./Codigo 1. Teclear codigo 2. Borrar codigo 3 . V e r c o d i g o 4. Borrar lista Seleccionar "3 Ver códigos", pul-**2.** Aparece la pantalla de listado de datos de sar **de la partie de la partie de la partie de la partie de la partie de la partie de la partie de la partie d** códigos **...........** Pantalla de listado de códigos Aparece la pantalla de listado de datos de Mem./Coord. códigos. **ABCDEFGHI JKLMNO** ↑ A001 IREE01 LEF I POINT<sub>1</sub> PO INT<sub>2</sub>  $POLNT3$  $\overline{a}$  $\blacksquare$ • Mover elemento : o • Cambiar la unidad de movimiento del cursor:  $[\begin{array}{cc} \uparrow & \downarrow -P \end{array}]$ • Cuando  $\sqrt{P^2 + P}$  no está resaltado, el cursor se mueve de línea a línea. • Cuando **P está resaltado**, el cursor se mueve de página a página. • Mostrar el comienzo de la lista de Trabajos :  $\overline{\ast}$ • Mostrar el final de la lista de Trabajos :  $\downarrow$ **3.** Pulse **ESC** para regresar a la pantalla de Pulsar **ESC** a la pantalla de menú menú de códigos. de códigos

#### **18.9 Envío de datos del Trabajo al ordenador** • Se pueden volcar los datos dentro del Trabajo en un ordenador en unidades de Trabajo.  **PROCEDIMIENTO Envío de datos del Trabajo al ordenador** Seleccionar "1 Trabajo", pulsar **1.** Seleccionar "1 Trabajo" en la pantalla modo **Allen** Memoria y pulsar **...........** Pantalla de gestión de Trabajos Aparece la pantalla de gestión de Trabajos. M e m . / T R A 1 .Seleccionar T 2 .Borrar TRA 3 .Salida Comms Seleccionar "3 Salida comms", pul-**2.** Seleccione "3 Salida comms" y pulse sar  $\triangle$ Pantalla de selección de formato de Aparece la pantalla de selección de formato salida de salida. M e m . / T R A 1 . SDR **Ca** 2. Salida impresora Seleccionar "1 SDR", pulsar **3.** Seleccione "1 SDR", y pulse  $\blacksquare$ Pantalla de selección de volcado Aparece la Pantalla de selección de volcado de Trabajo de Trabajo. M e m . / C o o r d . TRA 01 4 6 TRA 02  $\Omega$ TRA 03 254 TRA 04 0 TRA 05 0  $0 +$ TRA 06

 $\downarrow$ î -  $\uparrow$   $\uparrow$   $\uparrow$   $\downarrow$ 

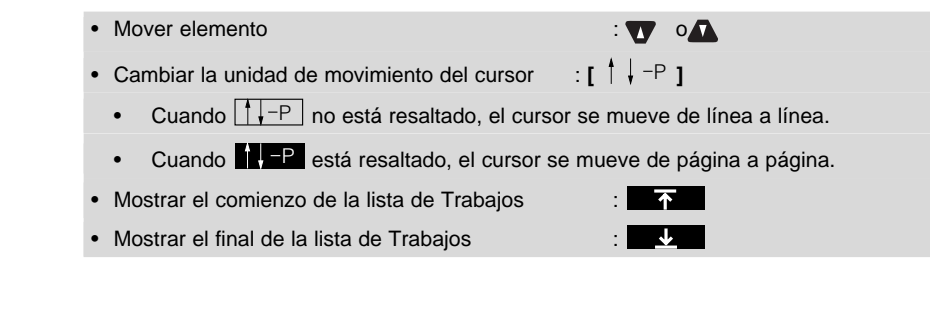

Seleccionar Trabajo, pulsar  $\sqrt{2}$ 

**4.** Seleccione el Trabajo a volcar en el ordenador  $y$  pulse

Comienza el volcado al ordenador y aparece la pantalla de volcado en progreso. Pantalla de volcado en progreso

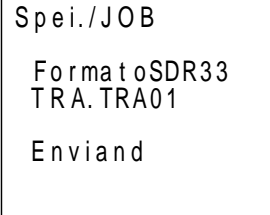

Trabajo.

Cuando el volcado se ha completado, se vuelve a la pantalla de selección de volcado de

• Detener el volcado : **ESC**

Cuando se ha terminado de volcar al ordenador se recupera la pantalla de selección de volcado de Trabajo. Se puede continuar volcando al ordenador el Trabajo siguiente.

# **18.10 Envío de datos del Trabajo a una impresora**

- Se pueden volcar los datos dentro del Trabajo en una impresora paralelo en unidades de Trabajo.
- Apague el SET y la impresora (?) y conéctelos con el cable de impresora DOC46 (vendido por separado).

#### **PROCEDIMIENTO Envío de datos del Trabajo a una impresora**

TRA 05

 $TRA 06$ 

0  $\bar{0}$  ↓

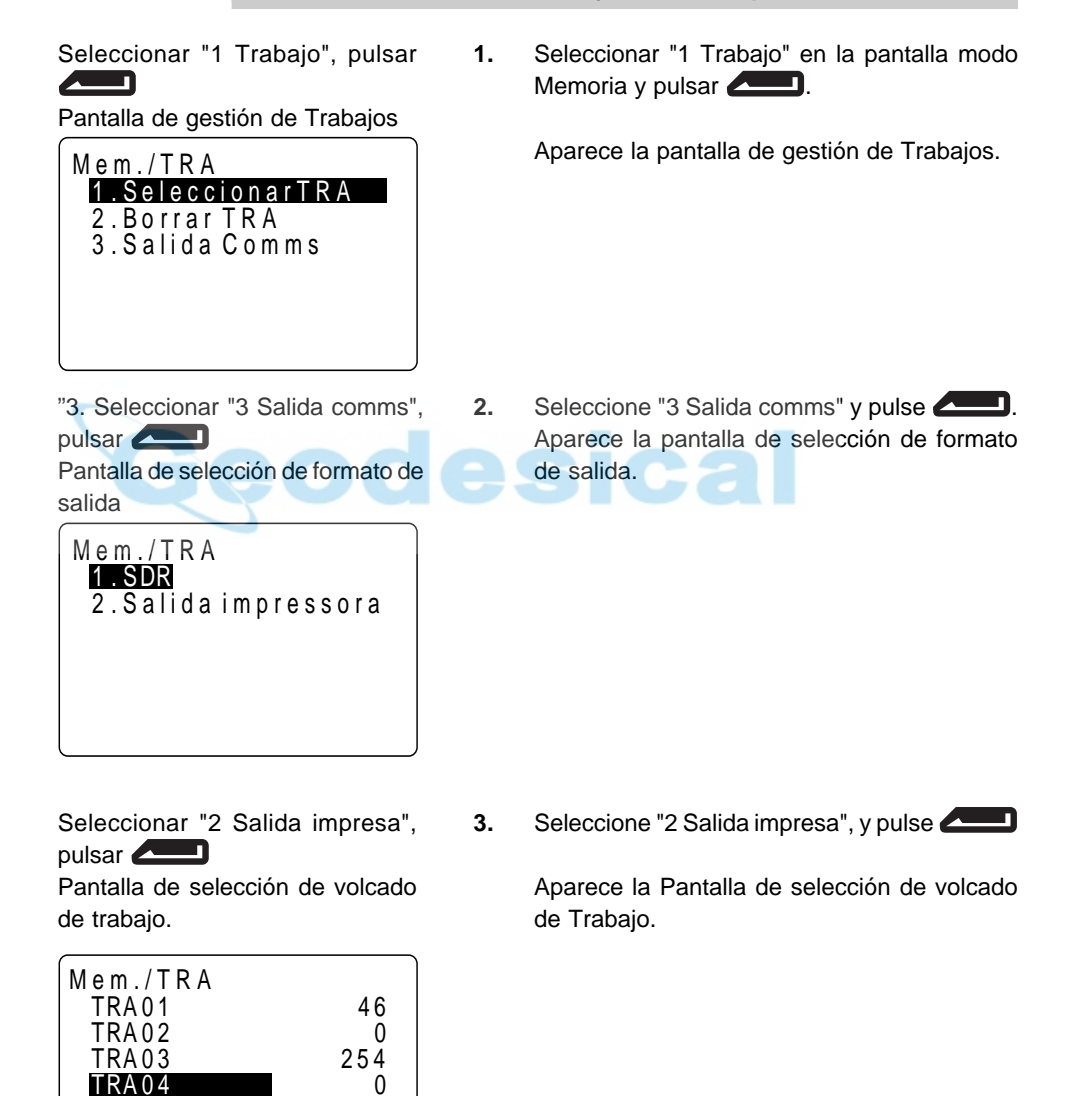

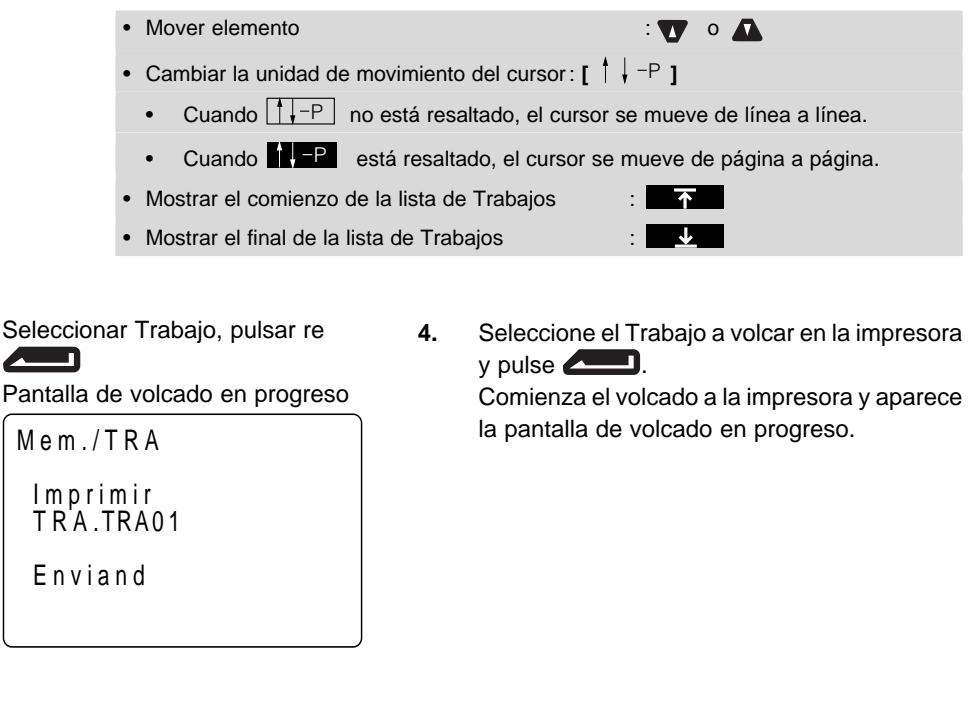

Cuando el volcado se ha completado, se vuelve a la pantalla de selección de volcado de Trabajo.

• Detener el volcado: **ESC**

Cuando se ha terminado de volcar a la impresora se recupera la pantalla de selección de volcado de Trabajo. Se puede continuar volcando al ordenador el Trabajo siguiente.

**122**

# **19. GRABACIÓN EN MODO GRABAR**

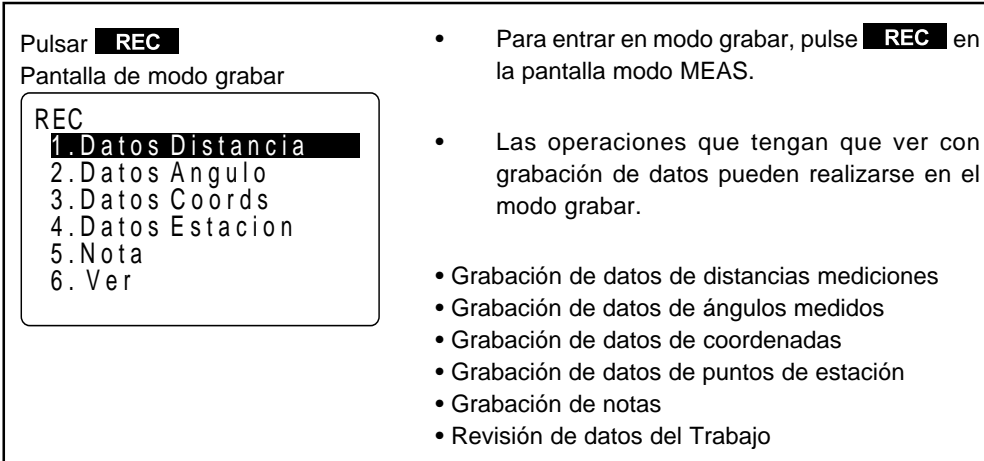

### **19.1 Grabación de datos de distancias mediciones**

- Se pueden grabar los datos de distancias mediciones más recientemente en un Trabajo. Y es posible llevar a cabo y grabar mediciones de distancia, mediciones offset etc, después de entrar en modo grabar.
- Una vez se han grabado los datos,  $\blacksquare$ REC desaparece de pantalla para evitar grabaciones dobles.
- Es conveniente utilizar AUTO para llevar a cabo operaciones automáticas desde mediciones de distancias hasta grabaciones.
- Los elementos grabados son distancia geométrica , ángulo vertical, ángulo horizontal, número de punto, códigos y altura del prisma.

#### **PROCEDIMIENTO Grabación de datos de distancias mediciones**

#### Pantalla modo MEAS

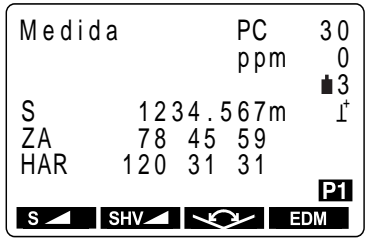

**1.** Pantalla modo MEAS.

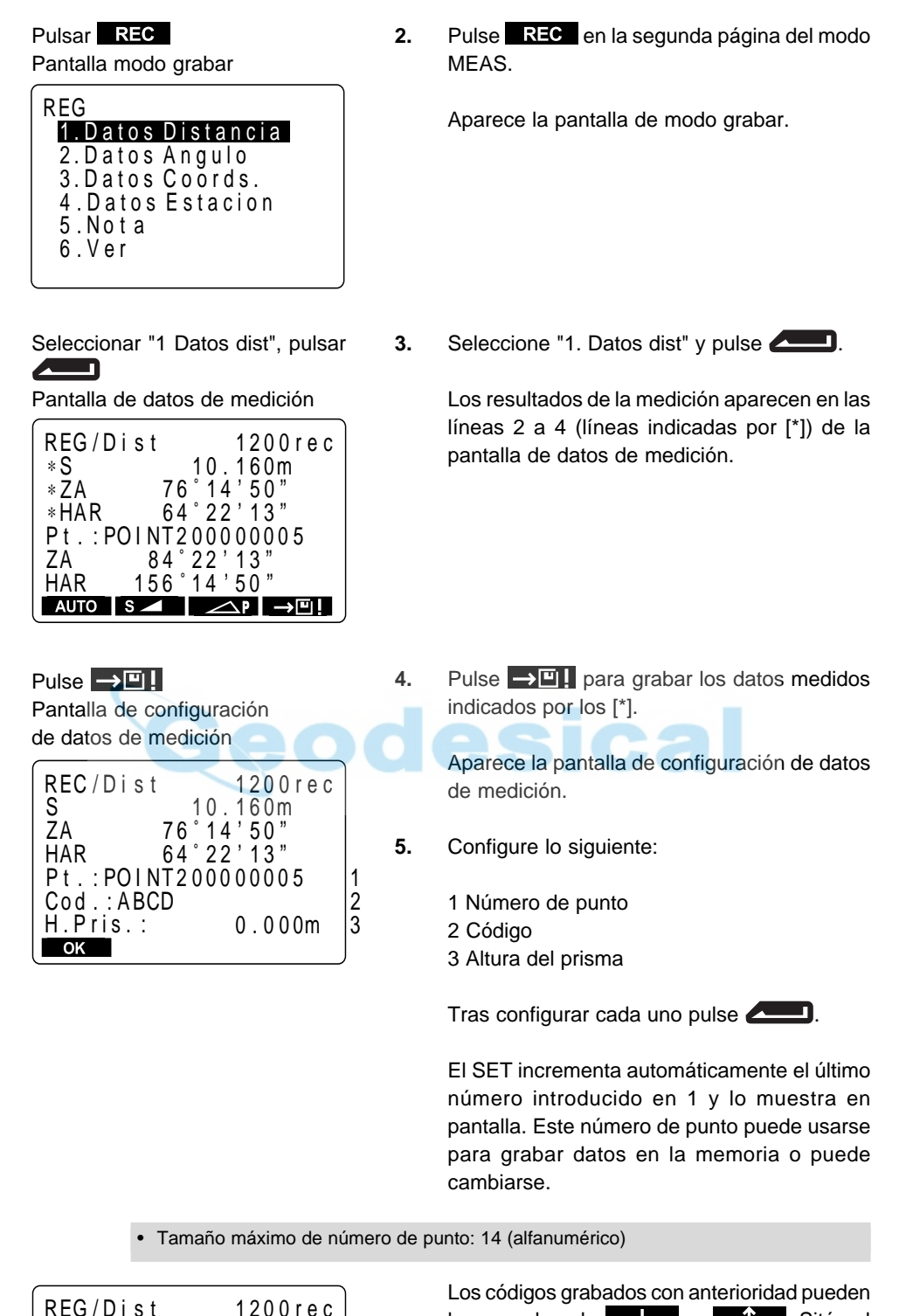

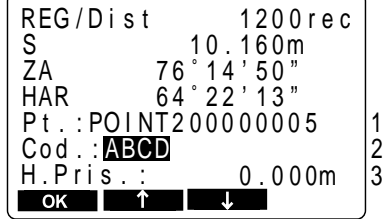

leerse pulsando **o . Sitúe el .** Sitúe el cursor en el punto que desee leer en un código.

- Tamaño máximo de número de código: 16 (alfanumérico) Cuando el código no quepa entero en pantalla, use para ver el resto.
	-

Pulsar OK Pantalla de datos de medición

| REG/Dist            |           | 1199rec  |  |
|---------------------|-----------|----------|--|
|                     |           |          |  |
| *S                  |           | 10.160m  |  |
| * 7 A               |           | 76 14 50 |  |
| * HAR               |           | 64 22 13 |  |
| Pt.: POINT200000005 |           |          |  |
|                     |           |          |  |
| ZA                  | 84 22 13  |          |  |
| HAR                 | 156 14 50 |          |  |
|                     |           |          |  |
| $s_{-}$             |           |          |  |
|                     |           |          |  |

Pulsar  $\sim$  : volver a medir distancia

**6.** Compruebe los datos y pulse **. OK**.

Los datos se graban y se recupera la pantalla de datos de medición.

El número de registros posibles disminuye en 1.

Como los mismos datos no pueden grabarse dos veces.  $\Box$  no aparece tras la grabación.

**7.** Pulse **para volver a medir la distancia** en el modo grabar.

Pulsar **ESC** a la pantalla modo grabar

**8.** Pulse **ESC** para recuperar la pantalla modo grabar.

• Lleve a cabo mediciones de distancia para grabar automáticamente mediante la pulsación de una sola tecla: **AUTO**. Cuando se usa esta tecla, no es necesario llevar a cabo mediciones de distancia en el modo MEAS. Pulse AUTO en la pantalla modo grabar para realizar mediciones de distancia y grabar automáticamente los resultados. Cuando lo haga así, el número de punto se incrementará automáticamente respecto al que había cuando el **SET** entró en modo grabar y el código que había en pantalla se usa sin cambios. Cuando se ha completado la medición, los resultados aparecen en pantalla durante 2 segundos y se recupera la pantalla que había antes de que se pulsara **.**

medición offset en el modo grabar:  $\blacksquare$ Se puede avanzar a través de "Offset/Dist" y "Offset/Áng" pulsando **. 49.** Vea "15 medición Offset" para saber cómo.

## **19.2 Grabación de datos de ángulos medidos**

- Sólo se pueden grabar datos de ángulos medidos en un Trabajo tras entrar en modo grabar.
- Una vez se han grabado los datos  $\Box \Box$  desaparece de pantalla para evitar grabaciones dobles.
- Es conveniente utilizar AUTO para llevar a cabo operaciones automáticas desde mediciones de ángulos hasta grabaciones.
- Los elementos grabados son ángulo vertical, ángulo horizontal, número de punto, código y altura del prisma.

#### **PROCEDIMIENTO Grabación de datos de distancias mediciones**

Pantalla modo grabar 3. Datos Coords. 2 . D a t o s A n g u l o REG 4. Datos Estacion 5 .No t a 6 . V e r 1. Datos Distancia **1.** Pulse en la segunda página de la pantalla modo MEAS.

Aparece la pantalla de modo grabar.

Seleccionar "2 Datos de ángulos", pulsar  $\blacksquare$ 

Pantalla de datos de medición

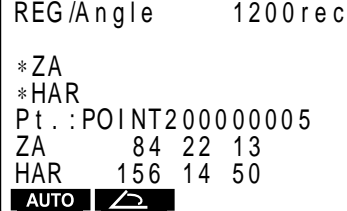

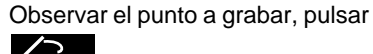

Pantalla de datos de medición

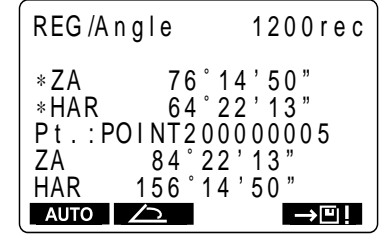

**2.** Seleccione "2 Datos de ángulos" y pulse .

> Aparece la pantalla de grabación de datos de ángulos medidos.

**3.** Observe el punto a grabar y pulse  $\sqrt{2}$ 

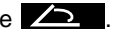

Los resultados de la medición aparecen en las líneas 3 y 4 (líneas indicadas por [\*]) de la pantalla de datos de medición. Los valores con [\*] son los de la medición del ángulo mostrados en tiempo real.

19. SAJUSTES EN EL MODO MEMORIA

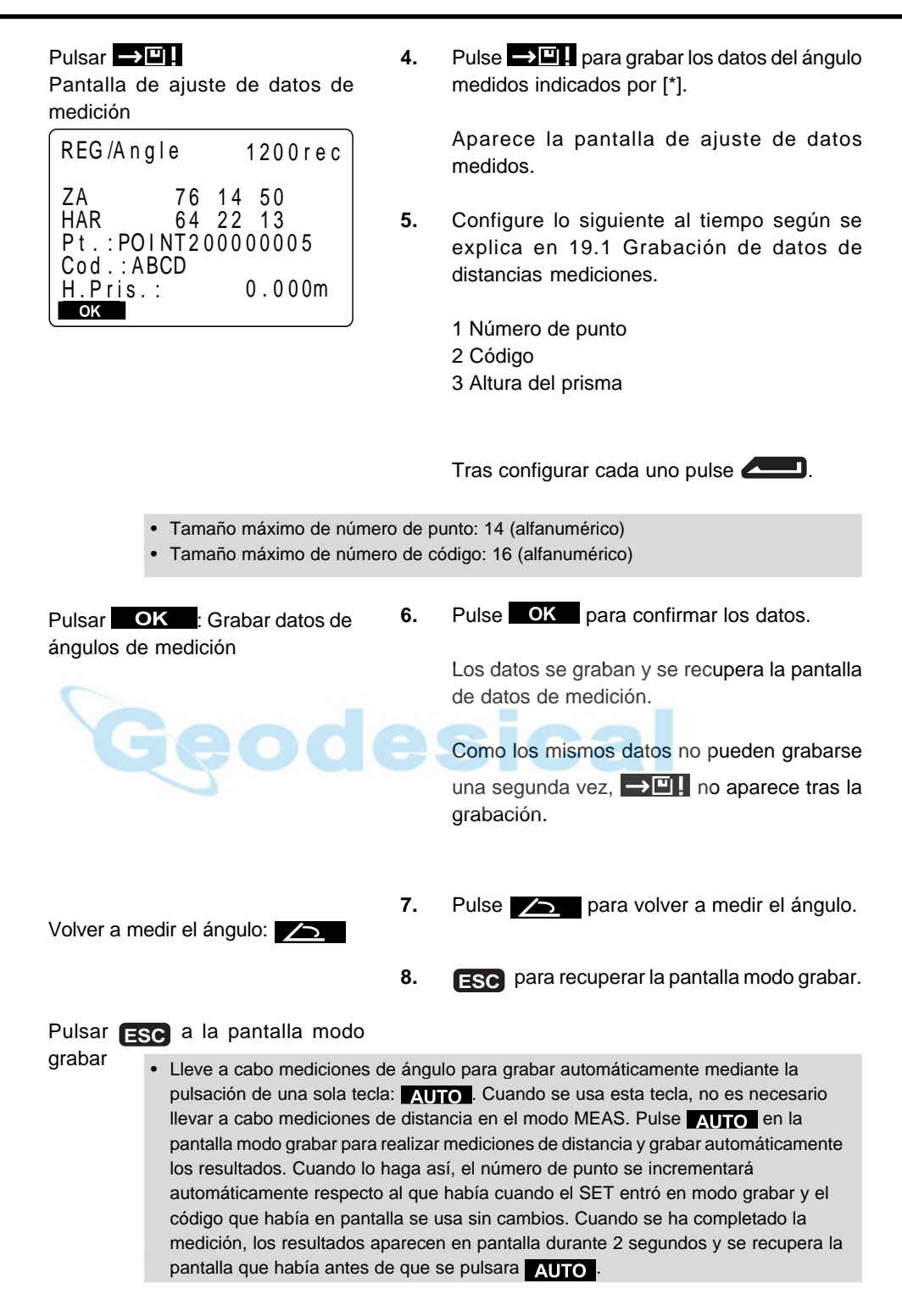

# **19.3 Grabación de datos de coordenadas**

• Se pueden grabar los datos de coordenadas mediciones en un Trabajo. Y se pueden realizar y grabar mediciones de coordenadas, mediciones offset etc, después de entrar en modo grabar

 $\bullet$  Una vez se han grabado los datos,  $\Box \Box$  desaparece de pantalla para evitar grabaciones dobles

• Es conveniente utilizar **AUTO** para llevar a cabo operaciones automáticas desde mediciones de coordenadas hasta grabaciones.

• Los elementos que pueden grabarse son los valores de coordenadas, número de punto, códigos y altura del prisma.

#### **PROCEDIMIENTO Grabación de datos de coordenadas**

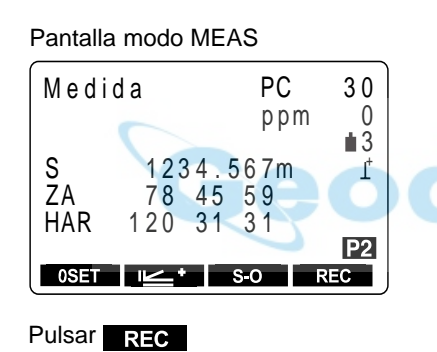

Pantalla modo grabación

REG

5 .No t a 6 . V e r

3 . D a t o s C o o r d s . 2 . D a t o s A n g u l o

4. Datos Estacion

1. Datos Distancia

**1.** Lleve a cabo la medición de coordenadas en la pantalla modo MEAS.

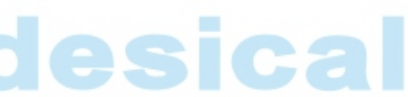

2. Pulsar **en la segunda página de la** pantalla modo MEAS.

Aparece la pantalla modo grabar.

Seleccionar "3. Datos coord", pul-

sar **Album** Pantalla de datos de medición

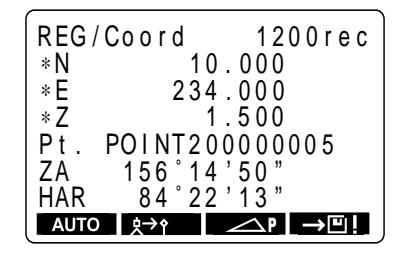

**3.** Seleccione "3 Datos coord" y pulse

.

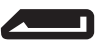

Los resultados de medición se muestran en las líneas 2 a 4 (líneas indicadas por [∗]) de la pantalla de datos de medición [∗].

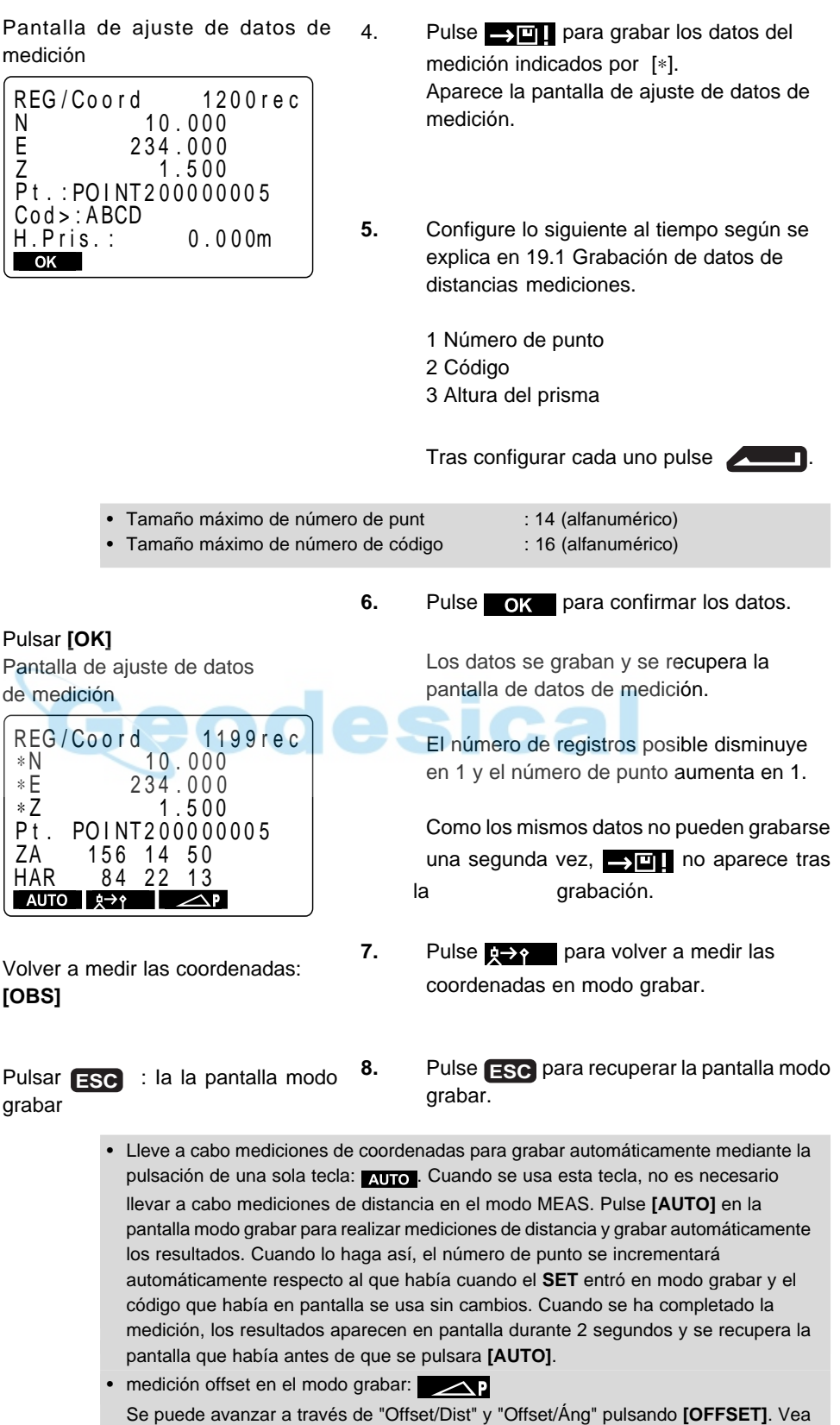

"15 medición Offset" para saber cómo.

# **19.4 Grabación de datos de estación del instrumento**

• Se pueden grabar datos de la estación del instrumento en un Trabajo.

• Los parámetros que pueden grabarse son: las coordenadas de la estación del instrumento, número de punto, códigos, altura del instrumento, operador, fecha, hora, tiempo, viento, temperatura, presión del aire, factor de corrección atmosférica, tipo de prisma, valor de corrección de la constante del prisma y método de medición de distancia.

• Hay parámetros que pueden configurarse incluso utilizando  $\blacksquare$  and en el modo MEAS.

#### PROCEDIMIENTO Grabación de datos de estación del instrumento

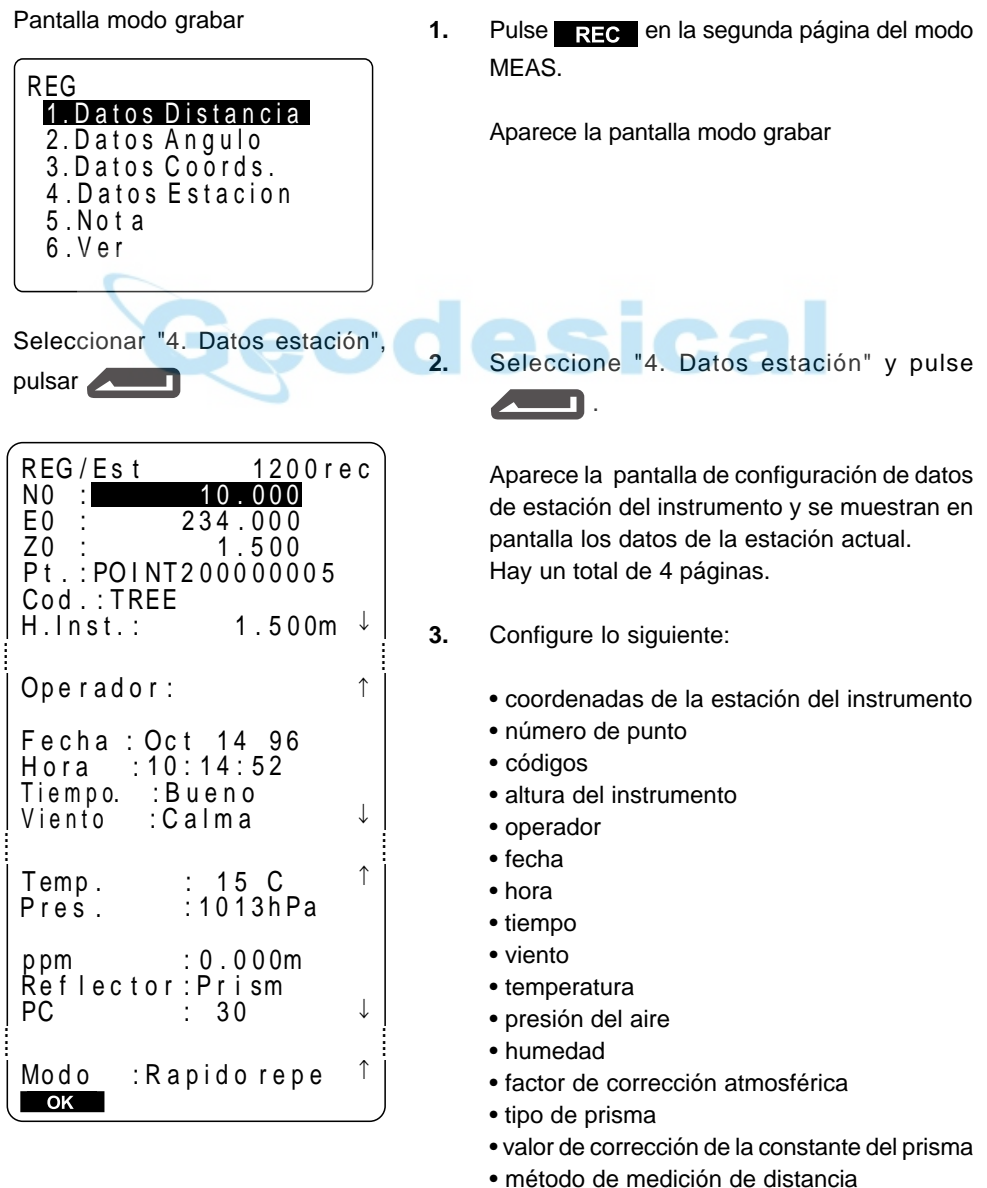
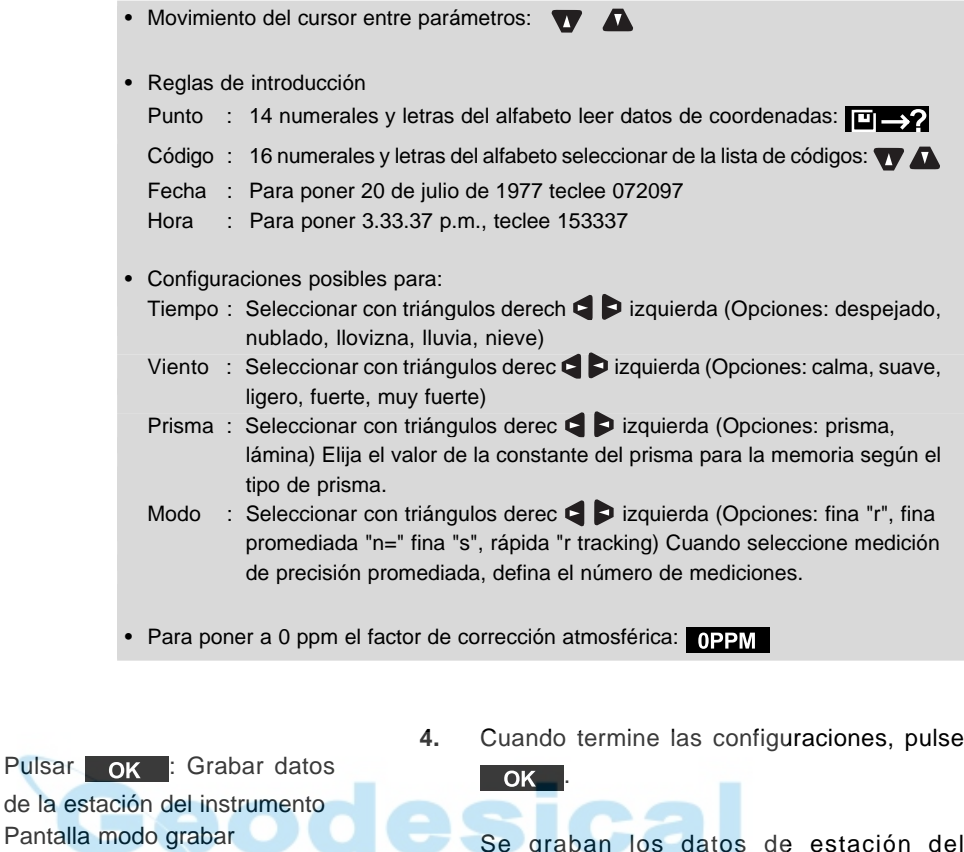

Se graban los datos de estación del instrumento y se recupera la pantalla de modo grabar.

#### 19.5 Grabación de notas

- Este procedimiento prepara notas y las graba en el Trabajo que esté seleccionado.
- PROCEDIMIENTO Grabación de notas **1.** Pulse **REC** en la segunda página del modo Pantalla modo grabar MEAS. REG 1. Datos Distancia Aparece la pantalla modo grabar. 2 . D a t o s A n g u l o 3. Datos Coords. 4. Datos Estacion 5 .No t a 6 . V e r Seleccionar "5. Nota", pulsar **2.** Seleccione "5. Nota" y pulse <u>n</u> Pantalla de introducción de nota Aparece la pantalla de introducción de notas. REG/Notiz 1200 rec A BCDEFGH I J KLMNO PQR STU **Ca**  $\overline{\mathsf{OK}}$ **3.** Introduzca la nota y pulse **OK**. Introducción de notas Pulsar OK Se recupera la pantalla de modo grabar. Pantalla modo grabar • Longitud máxima de las notas: 60 caracteres alfanúmericos.

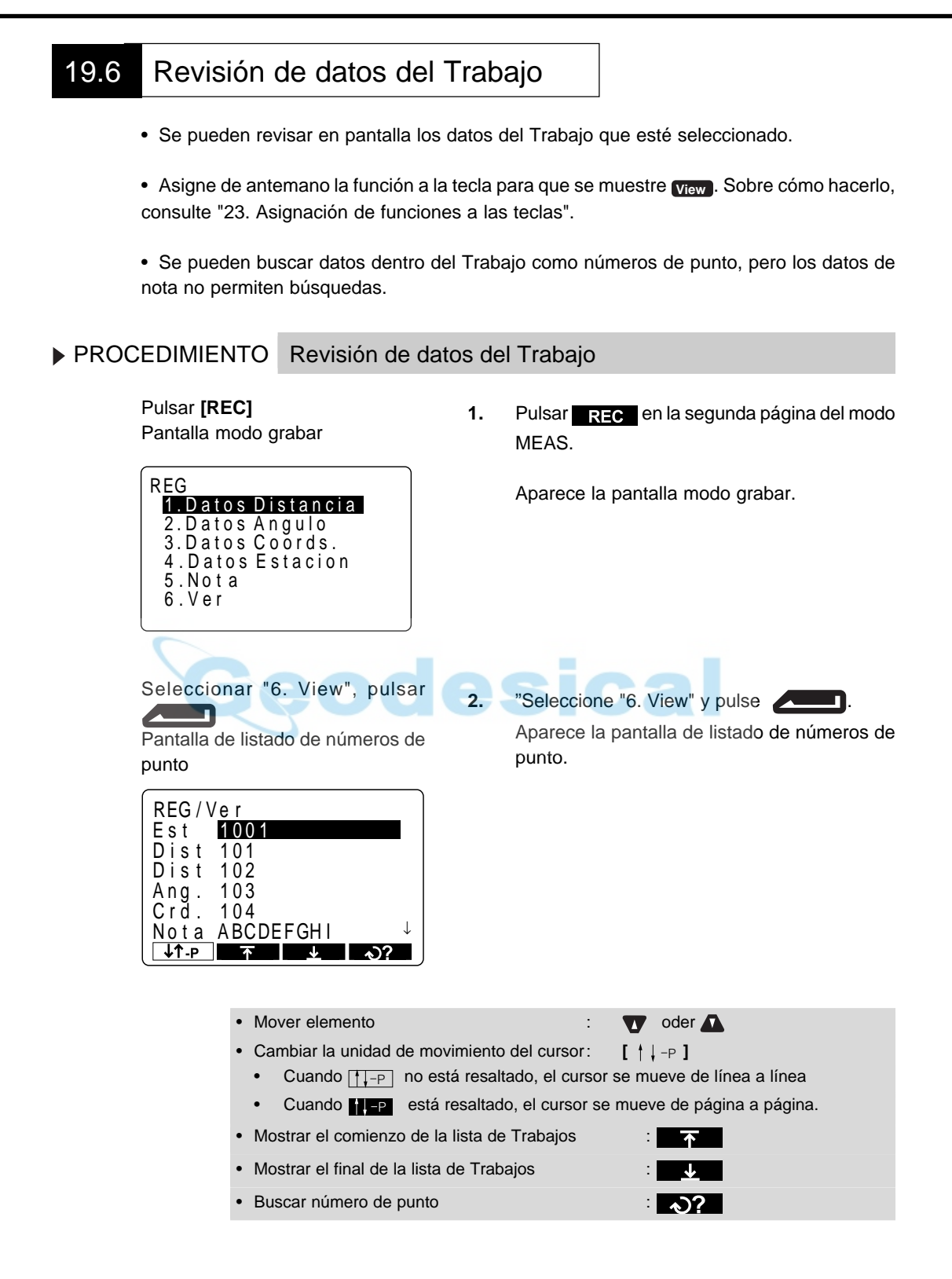

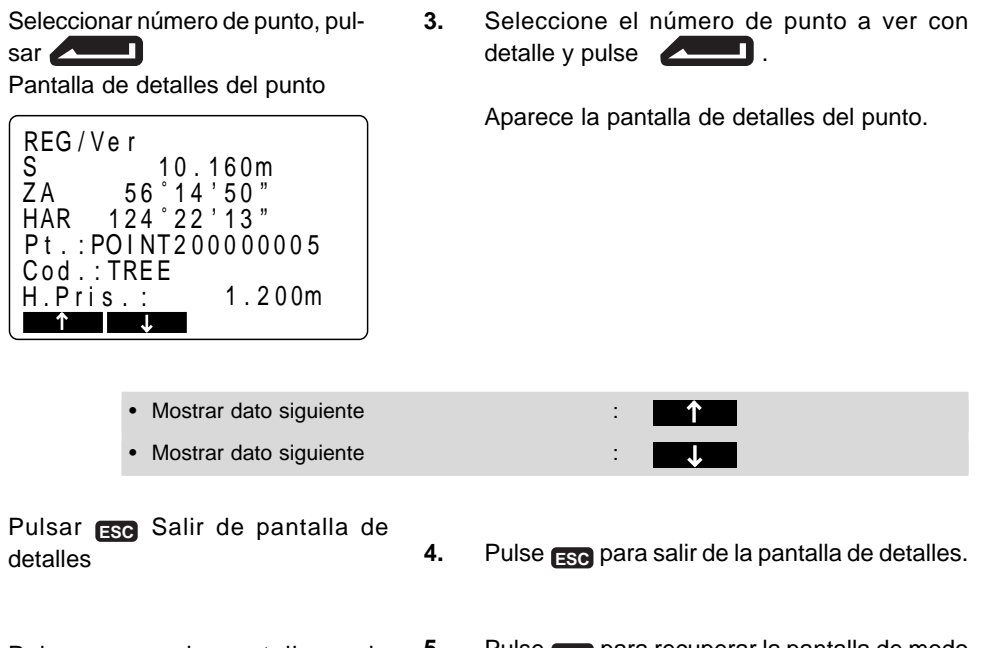

Pulsar **ESC**: a la pantalla modo 5. grabar

**5.** Pulse **ESC** para recuperar la pantalla de modo grabar.

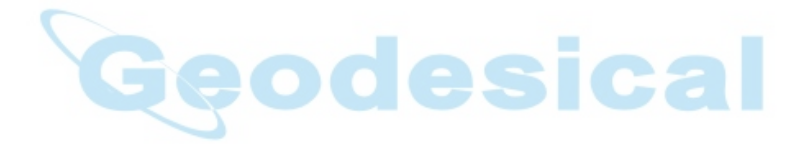

# **RESOLUCIÓN DE PROBLEMAS**

• Esta sección explica el significado de los mensajes de error, así como métodos de comprobación y ajuste.

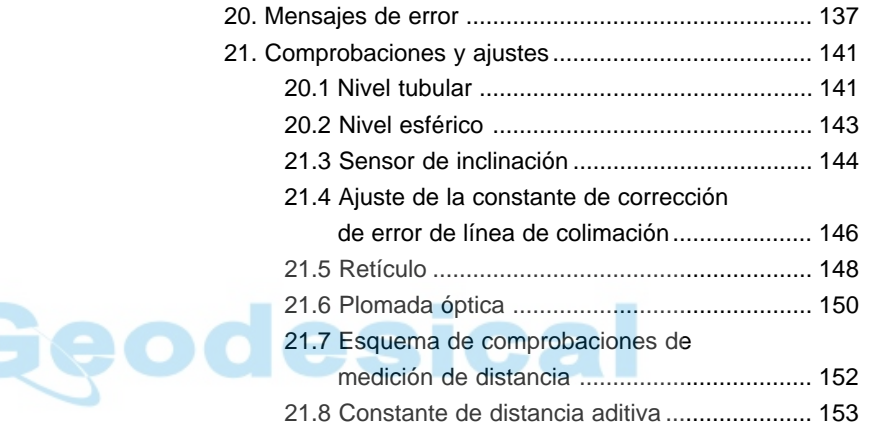

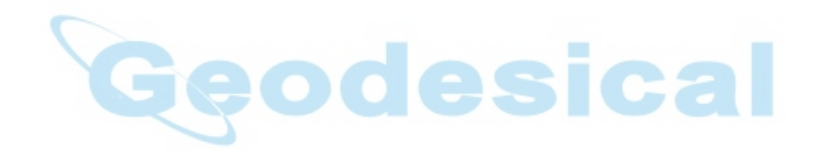

# **20. MENSAJES DE ERROR**

• A continuación se da una lista de los mensajes de error que da el SET y el significado de cada uno. Si se repite el mismo mensaje de error o si aparece algún mensaje que no esté en esta lista, el instrumento estará funcionando mal. Contacte a su agente Sokkia.

#### **Código de área lleno**

No hay espacio en el área de la que se tiene que leer el código. Borre los códigos que no hagan falta y vuelva a grabar el código.

#### **Datos no válidos**

Ha pulsado **[REC]**, pero no se han grabado datos. Los datos ya estaban grabados o hay un error en los mismos. (En el caso de que el modo de grabación esté en "auto", incluso si no se pulsa **[REC]**, el mensaje aparecerá si de dan esas condiciones.)

Vuelva a realizar las observaciones.

#### **Demasiados pocos puntos**

Las observaciones de puntos conocidos necesarias para los cálculos durante la trisección no están completas o no se satisfacen las condiciones de los cálculos.

Compruebe las condiciones de cálculo según "13. Trisección" y lleve acabo observaciones suplementarias de puntos conocidos.

#### **Error de escritura de datos**

Es imposible leer datos. Contacte su agente Sokkia.

#### **Error de cálculo**

Existen coordenadas idénticas a las del punto conocido observadas durante una trisección.

Elija otro punto conocido para que sus coordenadas no coincidan.

#### **Error checksum de archivo de código. Todos borrados.**

Puede haber ocurrido un error en la memoria de códigos. No hay más remedio que borrar los códigos de la memoria. Si esto ocurre con frecuencia, contacte su agente Sokkia.

#### **Error de datos checksum. Borrar todos los datos ¿OK?**

Es posible que se haya dado un error en los datos.

Tras seleccionar **NO**, para hacer una copia de todos los datos, seleccione **la** próxima vez que encienda el aparato. Tenga cuidado cuando pulse **YES** porque eso borrar todos los datos dentro del Trabajo y los datos de coordenadas de la memoria. Si ocurre con frecuencia, contacte su agente Sokkia.

#### **Error en datos recibidos**

Ha habido un error en los datos de coordenadas llegados desde un instrumento externo. Compruebe la configuración de los parámetros 16 a 21 relativos a las condiciones de comunicación.

#### **Fuera de valor**

- Cuando se quiere ver en pantalla el porcentaje de gradiente y se ha sobrepasado el rango (inferior a ±1,000%).
- Durante una medición REM, o bien el ángulo vertical ha excedido la hori zontal ±89° o la distancia medición es superior a 9999.999 m. Instale una estación lejos del prisma.
- Las coordenadas de la estación del instrumento calculadas durante la trisección son demasiado altas. Vuelva a observar.

#### **Fuera de rango**

La inclinación del instrumento excede el rango de compensación de inclinación de ángulo durante la medición. Observe de nuevo con  $\pm$  3'.

#### **Hace falta la primera o/s observación**

Durante una medición offset, cuando no se completa normalmente la observación del primer prisma.

Enfoque con precisión el primer prisma y pulse **[OBS]** para volver a observar.

#### **Hace falta la segunda o/s observación**

Durante una medición offset, cuando no se completa normalmente la observación del segundo prisma.

Enfoque con precisión el segundo prisma y pulse **[OBS]** para volver a observar.

#### **Hace falta la observación del punto offset**

La observación del punto offset durante la medición offset no se completó con normalidad.

Enfoque con precisión el punto offset y pulse **[OBS]** para volver a medir.

#### **Hace falta la observación del punto base**

La observación del prisma durante la medición REM no se completó con normalidad.

Enfoque con precisión el prisma y pulse **[OBS]** para volver a medir.

#### **Hace falta la primera observación**

No se completó con normalidad la observación del punto de partida durante una medición de desnivel entre puntos.

Enfoque con precisión la posición de partida y pulse **[MLM]** para volver a medir.

#### **Hace falta la primera observación**

No se completó con normalidad la observación del prisma durante una medición de desnivel entre puntos.

Enfoque con precisión el prisma y pulse **[MLM]** para volver a medir.

#### **Imprimir o volcar primero**

No se ha completado el volcado de datos del Trabajo (transmisión a un ordenador o a una impresora) antes de que se borre el Trabajo.

#### **Malas condiciones**

Las condiciones para medir distancia son pobres.

Bien vuelva a observar el prisma, o cuando use un prisma reflectante aumente el número de los mismos.

#### **Memoria llena**

No queda sitio para meter más datos.

Vuelva a grabar los datos tras borrar datos innecesarios del Trabajo datos de coordenadas de la memoria.

#### **No hallado**

Durante una búsqueda de datos, la búsqueda se detuvo bien porque el elemento en cuestión no exista o porque el volumen de datos sea demasiado grande.

#### **RAM borrada**

Es posible que haya algo mal en un área de configuración Hay que inicializar obligatoriamente todos los valores configurados. Si ocurre con frecuencia, contacte a su agente Sokkia.

#### **Re 0 Set**

El anteojo o la parte superior del instrumento se han girado demasiado deprisa. Inicialice el círculo horizontal y el círculo vertical una vez más. (La velocidad de lectura del ángulo vertical y el ángulo horizontal del **SET** es de unas 4 rotaciones por segundo.)

#### **Sin datos de código**

Cuando se borran o se ven en pantalla los datos de códigos en memoria y no hay datos de códigos registrados en memoria.

#### **Sin datos de coordenadas**

Cuando se lean valores de coordenadas durante registro de la estación del instrumento etc, no hay datos de coordenadas registrados en la memoria y en el Trabajo seleccionado.

#### **Sin datos conocidos**

Cuando se borran o se ven en memoria datos de coordenadas y no hay datos de coordenadas registradas en la misma.

#### **Sin datos de observación**

Cuando se borran datos desde dentro de un Trabajo y no hay datos registrados en el Trabajo seleccionado en ese momento.

#### **Sin solución**

Los cálculos de las coordenadas de la estación del instrumento durante la trisección no convergen.

Evalúe los resultados y si es necesario vuelva a hacer las observaciones.

#### **Sustituya sub bat.**

La pila de litio empleada para la copia de seguridad tiene poca carga o está descargada.

Cuando tenga datos, haga una copia de seguridad de emergencia de los mismo y sustituya la pila en su servicio Sokkia.

#### **Señal apagada**

No se observa la luz reflejada cuando comienza la medición de distancia. O durante la medición, la luz reflejada se ha debilitado está bloqueada. Observe otra vez el prisma o cuando use uno reflectante, aumente el número de los mismos.

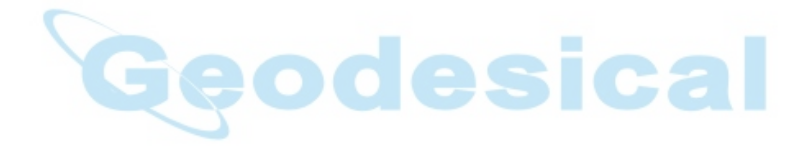

# **21. COMPROBACIONES Y AJUSTES**

- El **SET** es un instrumento de precisión que requiere estar muy bien ajustado. Debe inspeccionarse y ajustarse antes de uso de manera que siempre haga mediciones precisas.
- Lleve siempre a cabo las comprobaciones y ajustes en la secuencia adecuada, comenzando con "21.1 Nivel tubular"
- Además, el instrumento debería ser revisado con especial cuidado tras haber estado almacenado durante un tiempo largo, ha sido transportado o cuando haya podido dañarse por un golpe fuerte.

### **21.1 Nivel tubular**

• El tubo de la burbuja es de cristal, lo que lo hace sensible a cambios de temperatura y a golpes. Compruebe y ajuste como se indica a continuación.

#### **PROCEDIMIENTO Comprobación**

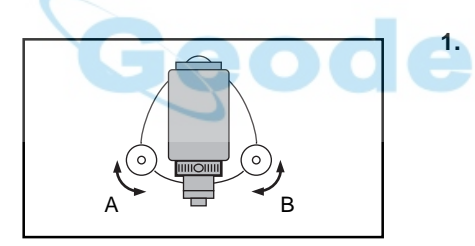

Gire la parte superior del instrumento hasta que el nivel tubular esté paralelo a una línea entre los tornillos de la base nivelante A y B. Centre el nivel tubular mediante los tornillo de nivelación A y B.

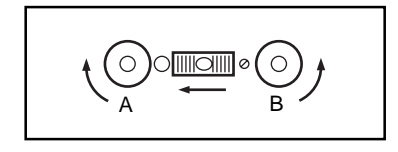

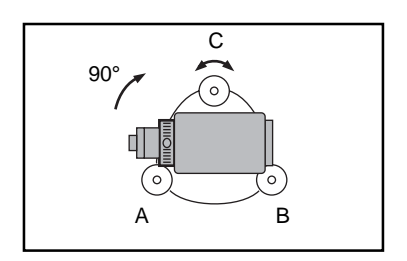

- La burbuja se mueve hacia el tornillo cuando éste es girado en sentido horario.
- **2.** Afloje el tornillo de apriete horizontal y gire 90° la parte superior. El nivel tubular es perpendicular a una línea entre los tornillos nivelantes A y B.
- **3.** Centre la burbuja del nivel tubular mediante el tornillo de nivelación C.

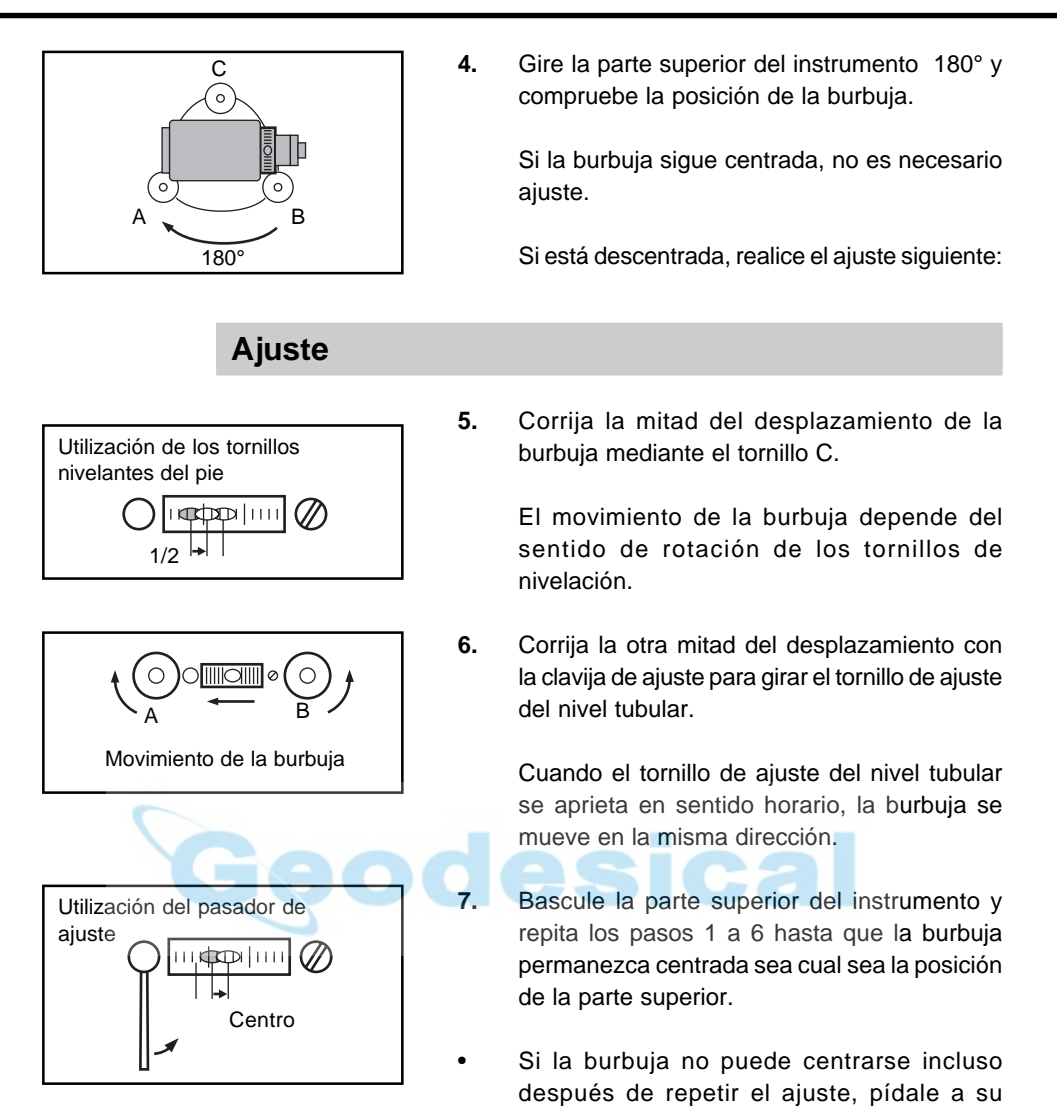

servicio Sokkia que la ajuste.

### **21.2 Nivel esférico**

#### **PROCEDIMIENTO Comprobación**

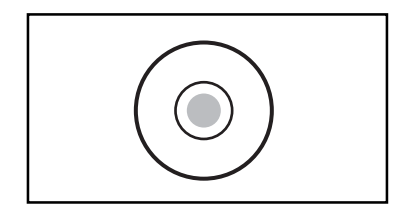

- **1.** Realice el ajuste del nivel tubular o nivele cuidadosamente el instrumento con el nivel tubular.
- **2.** Compruebe la posición de la burbuja del nivel esférico.

Si la burbuja sigue centrada, no es necesario ajuste.

Si la burbuja está descentrada, ajústela del modo siguiente:

#### **Ajuste**

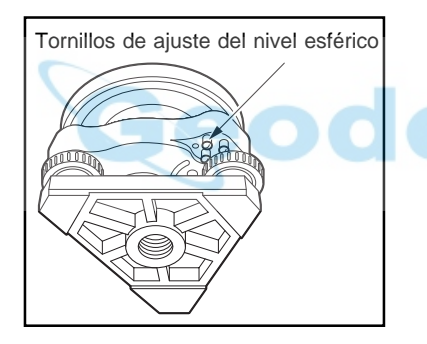

- **3.** Verifique la dirección hacia la que está desviada la burbuja.
- **4.** Afloje el tornillo de ajuste con la clavija de ajuste del nivel esférico en el lado opuesto a la dirección hacia la que está desplazada la burbuja para mover ésta hacia el centro.
- **5.** Ajuste con los tornillos de nivelación hasta que el apriete de cada uno sea el mismo para dejar la burbuja en el centro del círculo.

**NOTA**: Cuide que la fuerza de apriete de todos los tornillos de ajuste sea idéntica.

> Tampoco debe apretar más de la cuenta los tornillos de ajuste ya que podría dañarse el nivel circular.

#### **21.3 Sensor de inclinación**

• Con la opción de sensor de inclinación puede medir el error de punto 0 de inclinación. Para medirlo, haga observaciones angulares de inclinación utilizando ambas caras.

```
PROCEDIMIENTO Ajuste del sensor de inclinación
```
instrumento: NO

Pantalla modo configurar

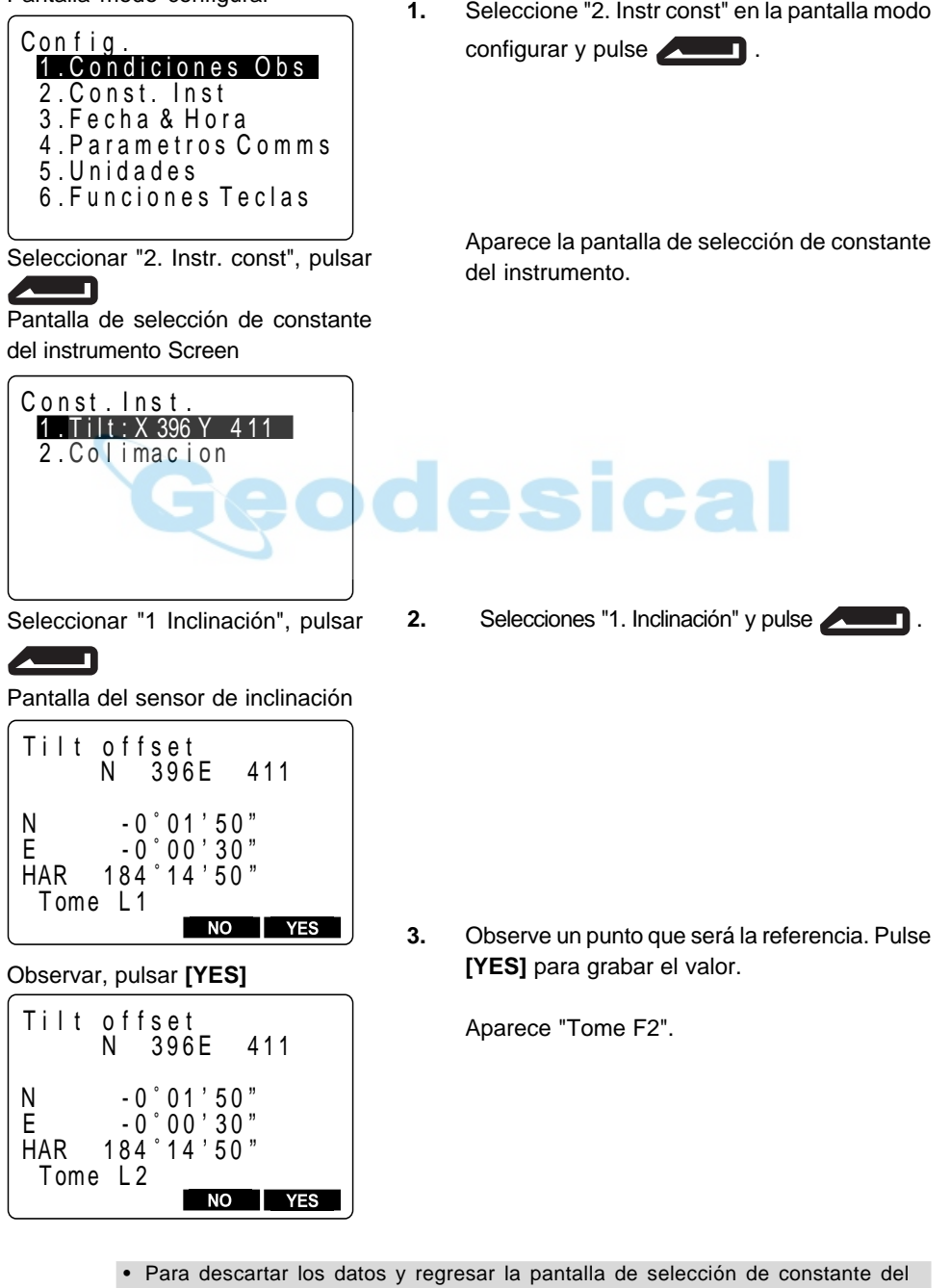

#### Observar cara derecha, pulsar

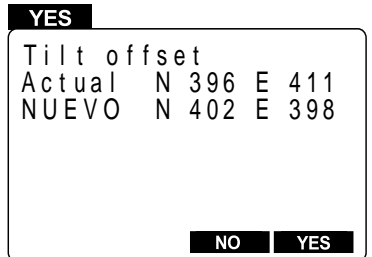

**4.** Mire el anteojo por la cara derecha y observe el mismo punto.

Pulse **YES** para grabar el valor.

Se muestran en pantalla la constante que se está ajustando y la nueva.

• Para eliminar los datos y volver a "Face Left Observation Screen" ("Mirar pantalla de observación izquierda"): **.**

#### **5.** Pulsar **YES**

Después de ajustar la nueva constante, se restaura la "Instrument Constant Selection Screen" ("Pantalla de selección de la constante del instrumento").

Para eliminar los datos y volver a "Face Left Observation Screen" ("Mirar pantalla de observación izquierda"):

• Para descartar los datos y regresar a la pantalla de observación cara izquierda:

#### $\overline{\phantom{0}}$  NO

• Para regresar a la pantalla de selección de constante del instrumento: **ESC**

#### **21.4 Ajuste de la constante de corrección de error de línea de colimación**

- Con la opción "Colimación" puede medir el error de colimación de su instrumento de manera que pueda corregir posteriores observaciones de cara simple. Para medir el error, haga observaciones angulares utilizando ambas caras.
- PROCEDIMIENTO Ajuste de la constante de corrección de error de línea de colimación

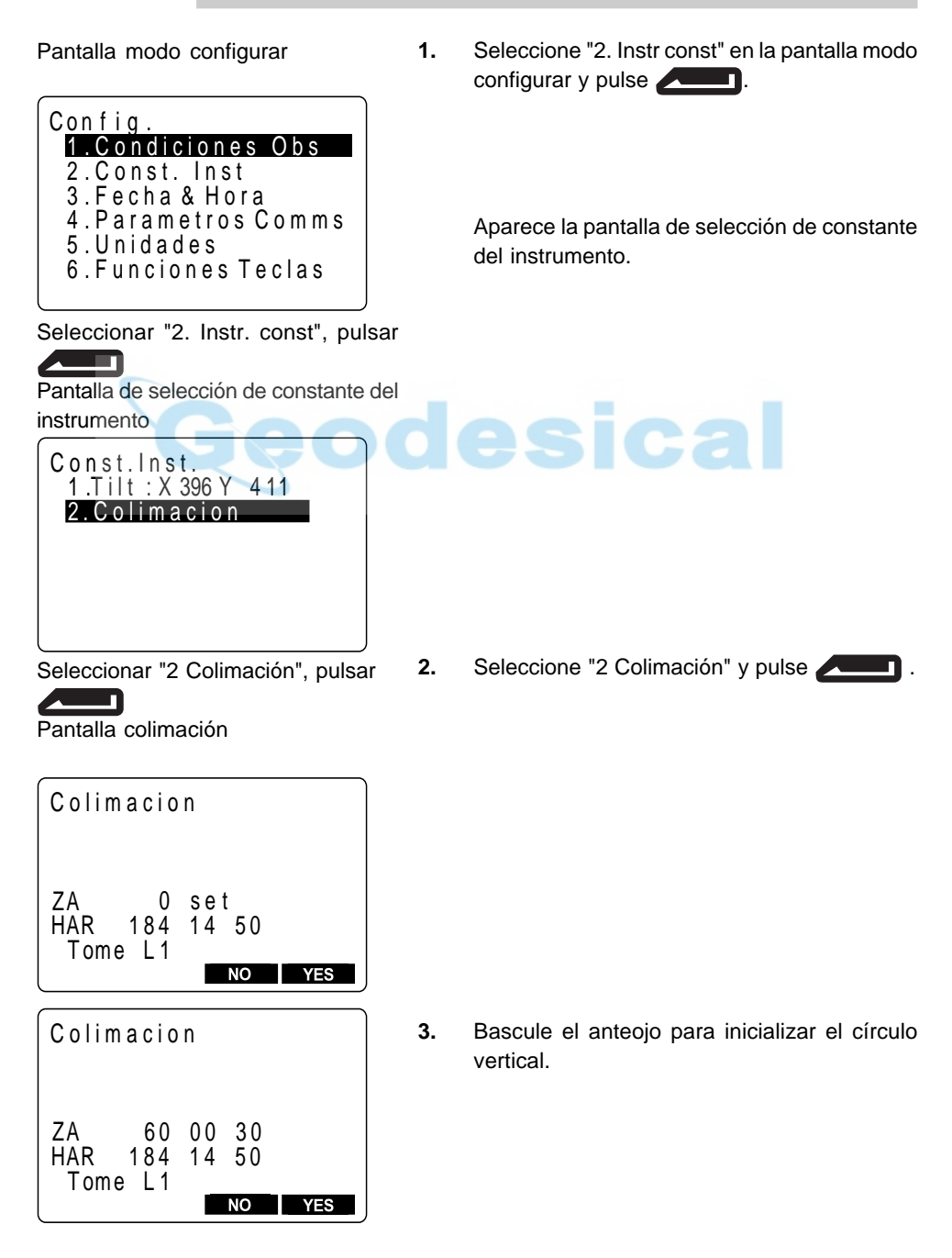

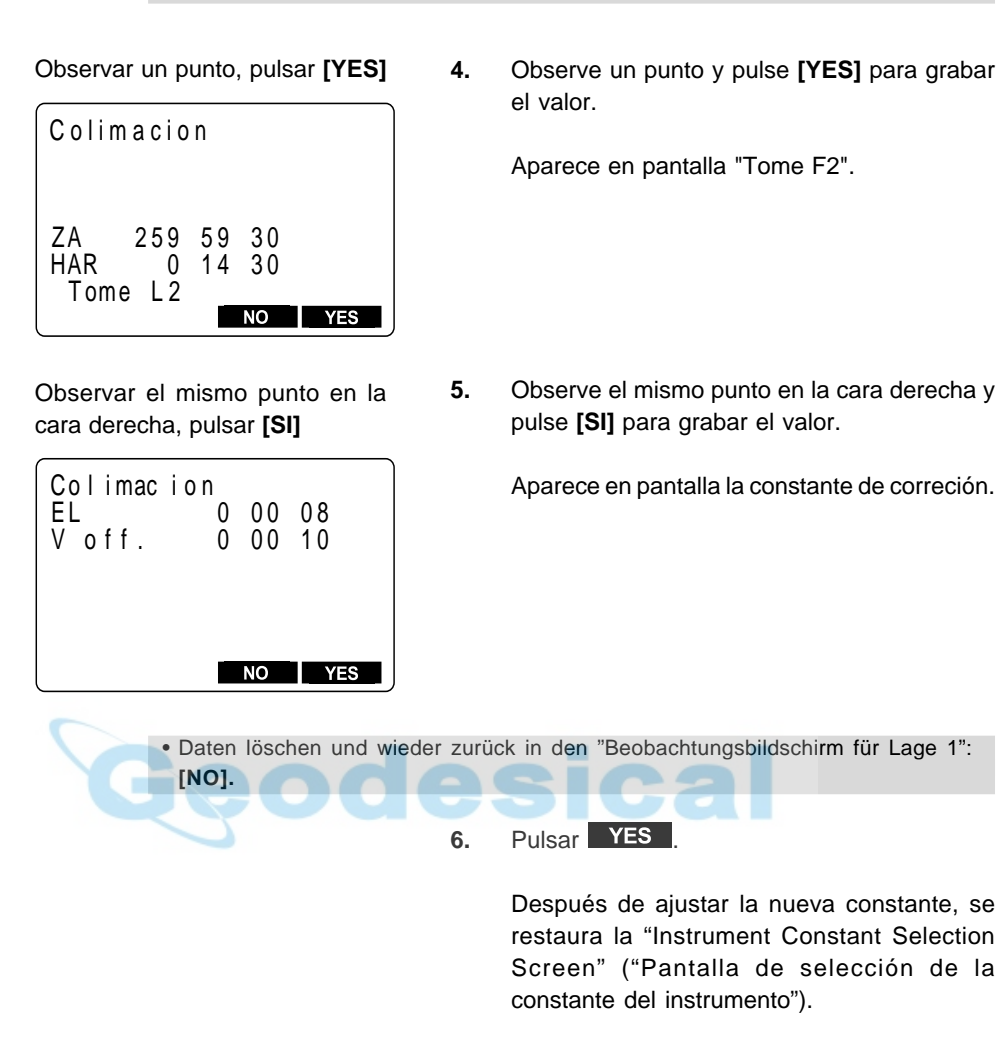

• Volver a la pantalla de selección de constante del instrumento: **[NO]**

 • Para descartar los datos y volver a la pantalla de observación de la cara izquierda: **[NO]**

• Para volver a la pantalla de selección de constante del instrumento: **ESC**

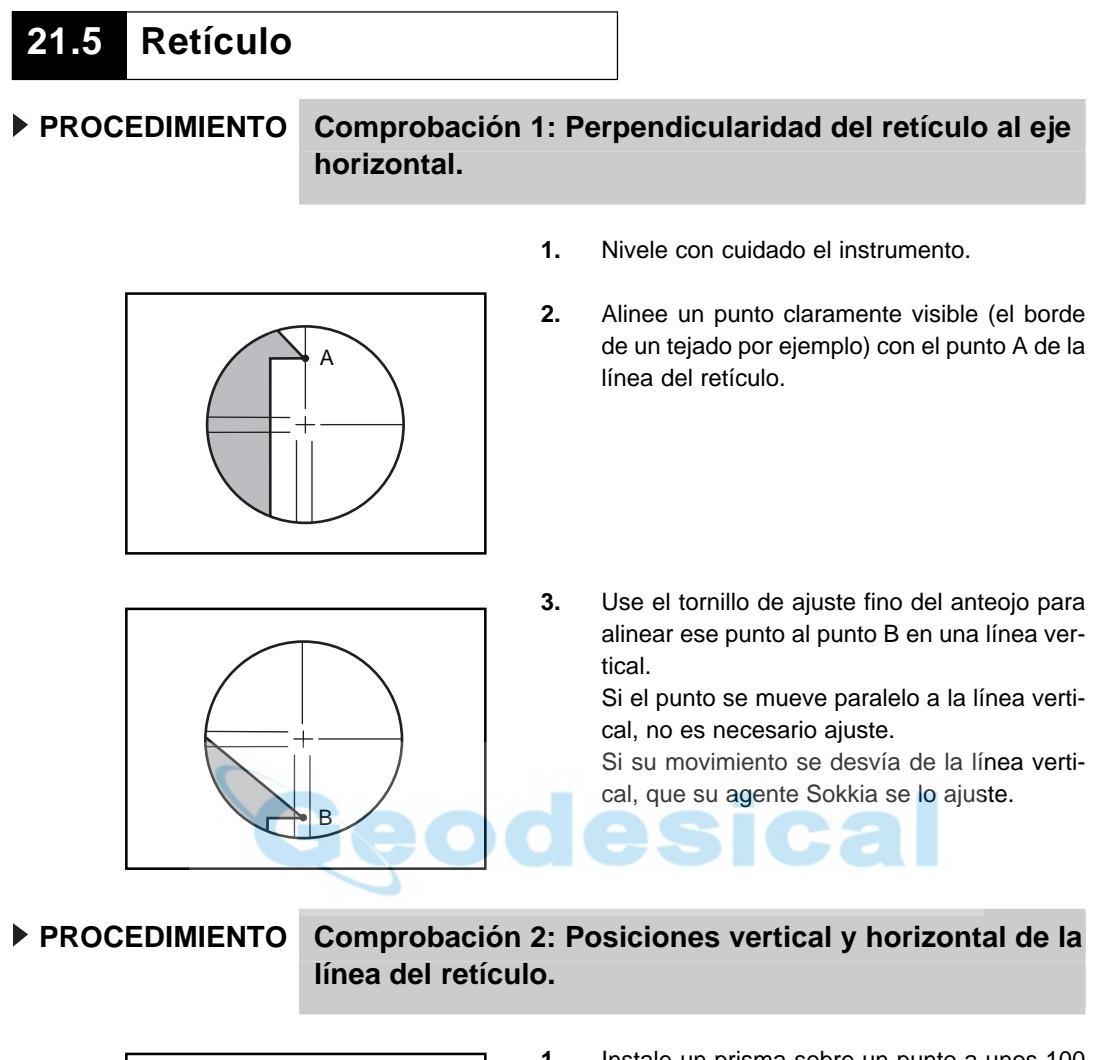

- 
- **1.** Instale un prisma sobre un punto a unos 100 metros del **SET** en dirección horizontal.

**2.** Nivele con cuidado el instrumento, enciéndalo e inicialice los círculos vertical y horizontal.

Pantalla de medición del elemento

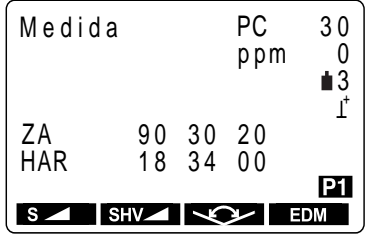

Leer los ángulos vertical y horizontal con el anteojo en la cara izquierda.

Leer los ángulos vertical y horizontal con el anteojo en la cara derecha.

**3.** Mientras esté en pantalla la pantalla de medición del elemento y el anteojo esté en la cara izquierda, observe el centro del prisma y lea los ángulos horizontal A1 y vertical B1.

> Ejemplo: ángulo horizontal A1 = 18° 34' 00" ángulo vertical  $B1 = 90^\circ 30' 20''$

**4.** Mientras esté en pantalla la pantalla de medición del elemento y el anteojo esté en la cara derecha, observe el centro del prisma y lea los ángulos horizontal A2 y vertical B2.

> Ejemplo:ángulo horizontal A2 = 198° 34' 20" ángulo vertical  $B2 = 269^\circ 30' 00''$

Calcular A2 - A1 y B2 + B1

Ejemplo: A2 - A1 (ángulo horizontal)  $= 198°34'20" - 18°34'00"$  $= 180^\circ 00' 20''$ B2 + B1 (ángulo vertical)  $= 269^{\circ}30'00''' + 90^{\circ}30'20''$  $= 360^{\circ} 00' 20''$ 

**5.** Haga los cálculos A2 - A1 y B2 + B1 Si A2 - A1 está dentro de **180°** ±**20"** y **B2** + **B1** entre **360**° ±**20"**, no es necesario ajuste.

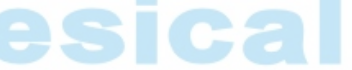

Si la diferencia es grande incluso tras repetir la comprobación 2 o 3 veces, que su agente Sokkia lleve a cabo el ajuste.

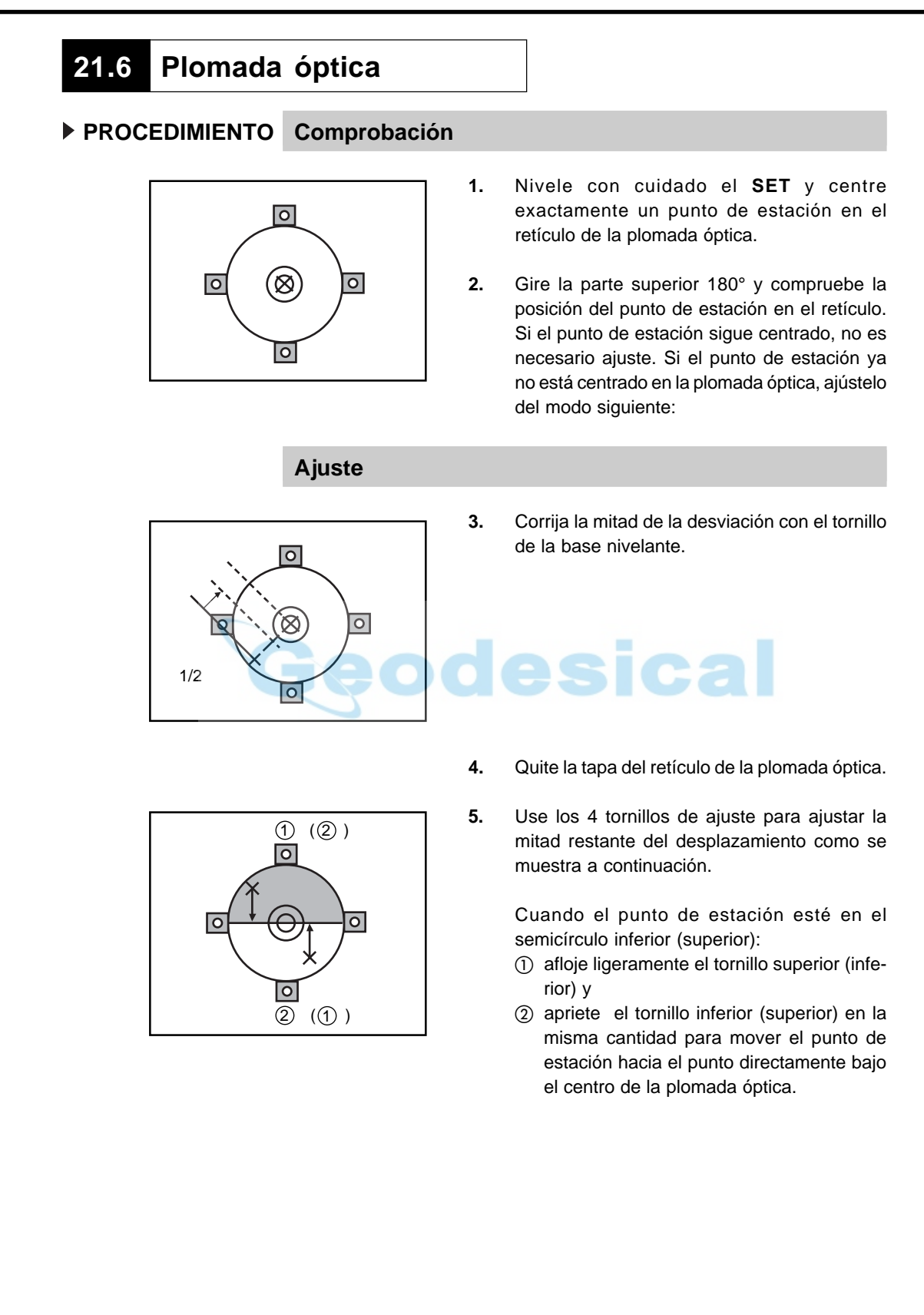

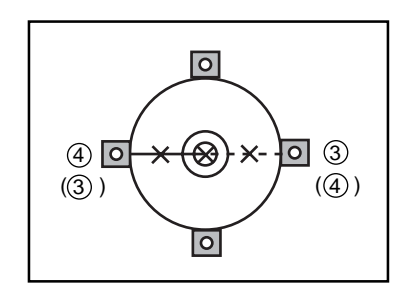

- **6.** Si el punto de estación se ve sobre la línea gruesa del dibujo (línea discontinua):
	- afloje ligeramente el tornillo derecho (izquierdo) y
	- apriete el tornillo izquierdo (derecho) en la misma cantidad para mover el punto de estación hacia el punto directamente bajo el centro de la plomada óptica.
- **Nota:** Sea extremadamente cuidadoso con los tornillos de ajuste, apretándolos por igual para que ninguno quede sobreapretado.

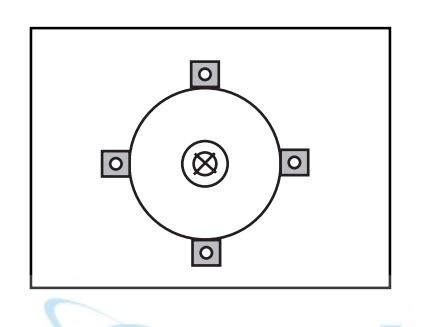

- **7.** Compruebe que el punto de estación permanece centrado en el retículo, incluso si se bascula la parte superior del instrumento. Si fuera necesario, repita el ajuste.
- **8.** Vuelva a poner la tapa del retículo de la plomada óptica.

#### **21.7 Esquema de comprobaciones de medición de distancia**

• Compruebe que la función de medición de distancia está funcionando correctamente mediante el siguiente esquema. Cuando realice esta comprobación, configure el método de medición de distancia en "fino" y "medición repetida" ("11.1 Ajustes para mediciones de distancia").

#### PROCEDIMIENTO Comprobación

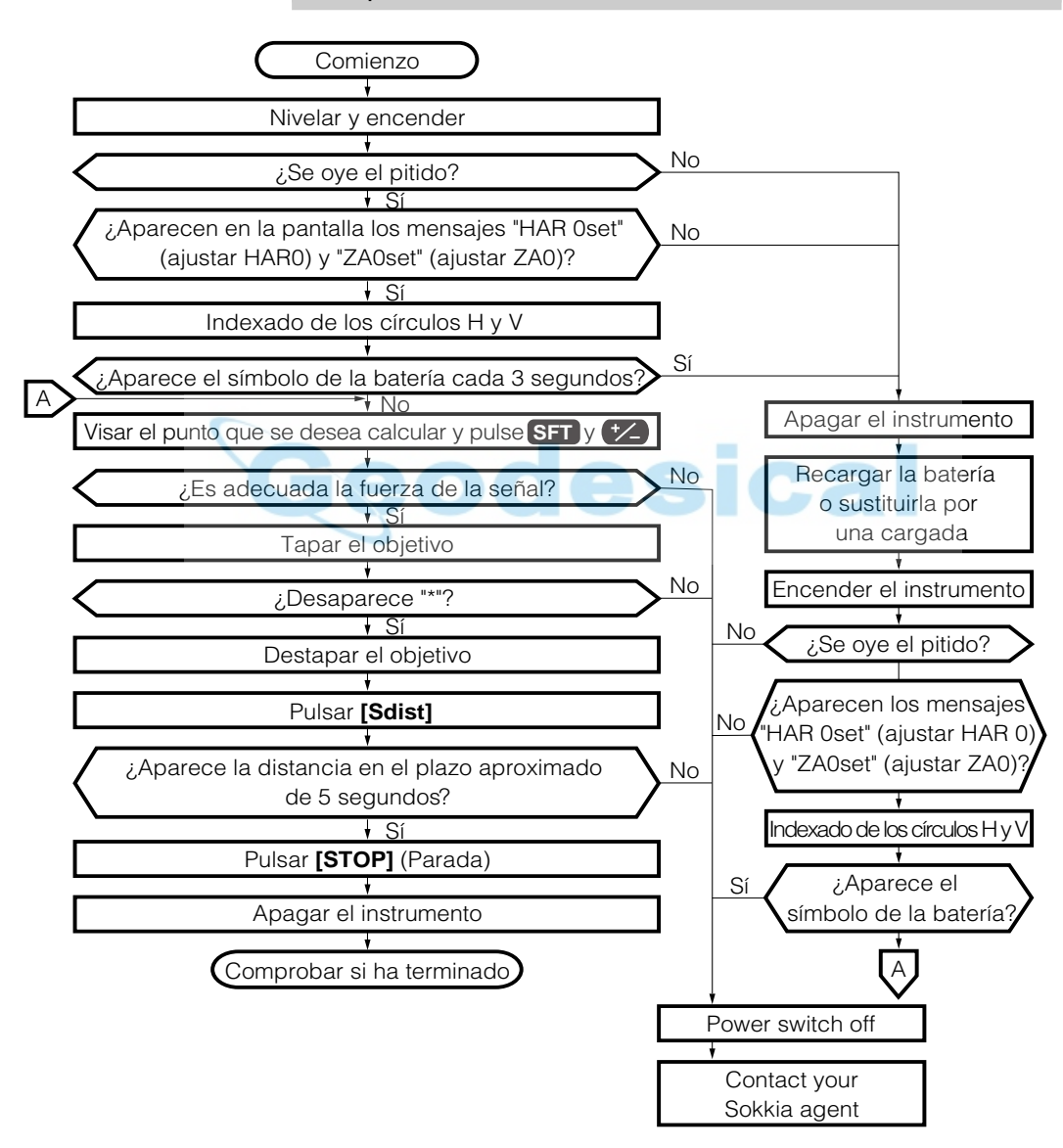

#### **21.8 Constante de la distancia aditiva**

- La constante de la distancia aditiva K del **SET** se ajusta a 0 antes de entregar el aparato al usuario. Aunque casi nunca se desvía, varias veces al año y siempre que los valores que mida el instrumento se empiecen a desviar en cantidades significativas, utilice una base establecida con una precisión de distancia conocida para comprobar que la constante de la distancia aditiva K está próxima a 0. Compruébela del modo siguiente:
- **NOTA:** Los errores en el estacionamiento del instrumento y en la observación del prisma afectarán a la constante de la distancia aditiva. Tenga muchísimo cuidado para evitar tales errores cuando lleve a cabo este procedimiento.

#### **PROCEDIMIENTO Comprobación**

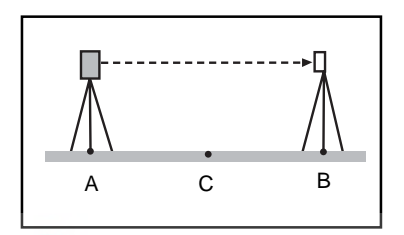

Hacer una medición fina de la distancia horizontal AB 10 veces y calcular el valor medio.

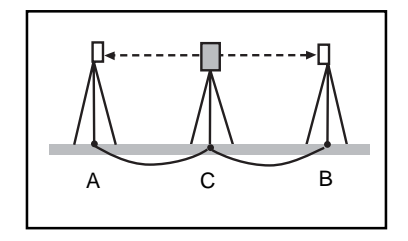

Hacer una medición fina de las distancias horizontales CA y CB 10 veces y calcular el valor medio.

- **1.** Encuentre un terreno plano en el que pueda elegir dos puntos separados 100 metros, estacione el instrumento en el punto A y el prisma reflectante en el B. Establezca un punto C a medio camino entre los puntos A y B.
- **2.** Mida con precisión la distancia horizontal entre el punto A y el punto B 10 veces y calcule el valor medio.
- **3.** Sitúe el SET en el punto C, directamente entre los puntos A y B y ponga el prisma reflectante en A.
- **4.** Mida con precisión las distancias horizontales CA y CB 10 veces y calcule el valor medio de cada una de ellas.
- **5.** Calcule la constante de la distancia aditiva K así:  $K = AB - (CA + CB)$
- **6.** Repita los pasos 1 a 5 dos o tres veces. Si la constante de la distancia aditiva K cae dentro de ±2 mm, incluso sólo una vez, no es necesario ajuste. Si se sale siempre de esos márgenes, que su agente Sokkia la ajuste por usted.

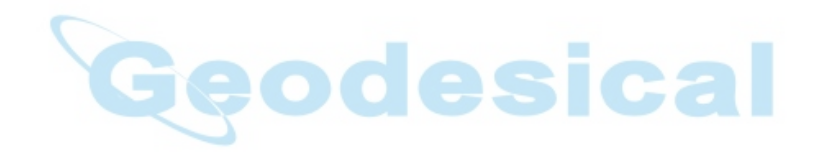

### **CAMBIO DE LOS PARÁMETROS DEL INSTRUMENTO**

• Esta sección explica la configuración de los parámetros de las funciones del instrumento, asignación de funciones a las teclas, sistema de alimentación y sistema de prismas reflectantes.

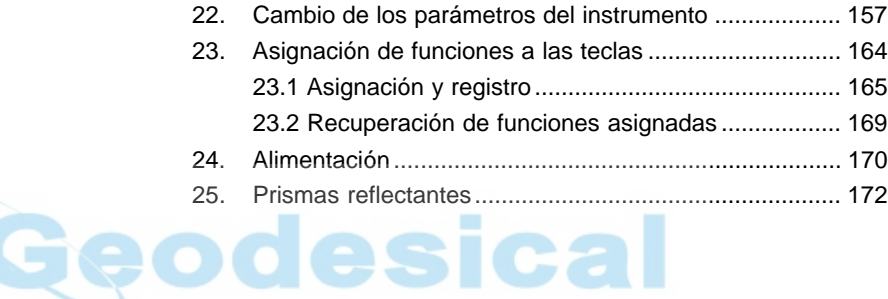

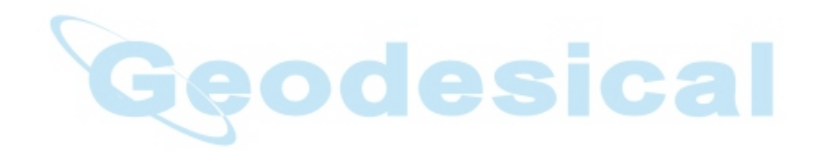

# **22. CAMBIO DE LOS PARÁMETROS DEL INSTRUMENTO**

- Esta sección los parámetros que se configuran en el modo Configurar.
- Los parámetros se graban así hasta que se revisen.

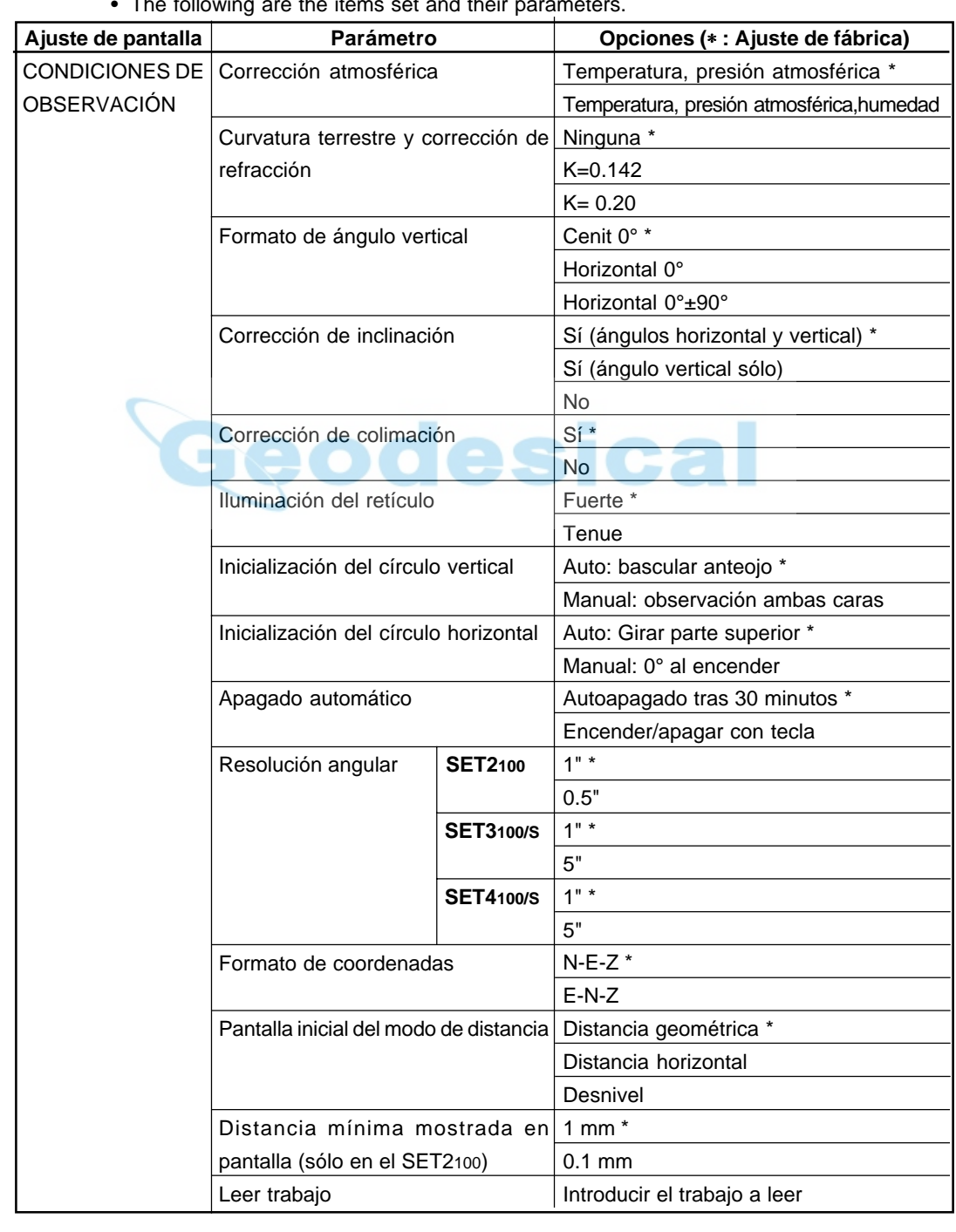

The following are the items set and their parameters.

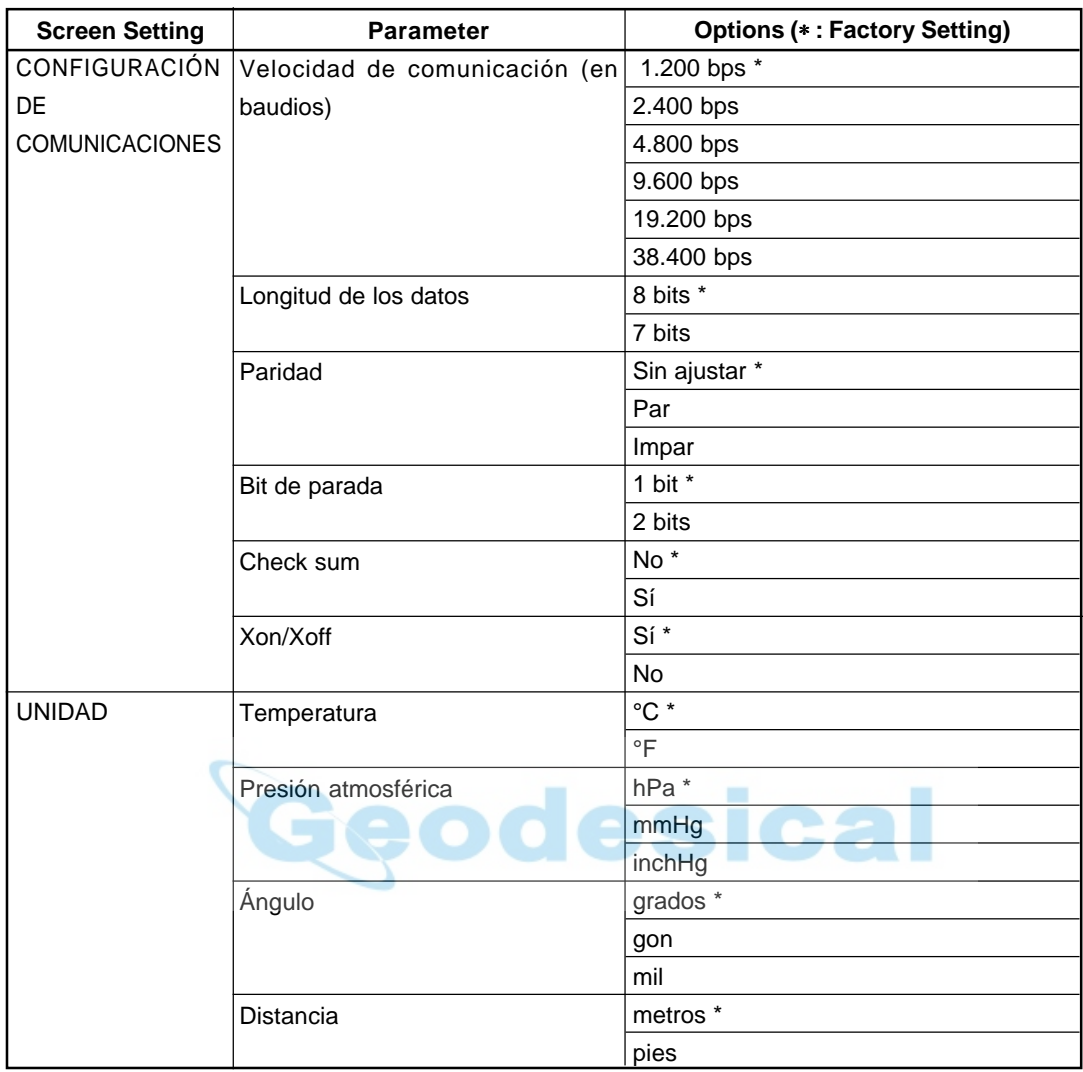

#### **PROCEDIMIENTO Ajuste de parámetros**

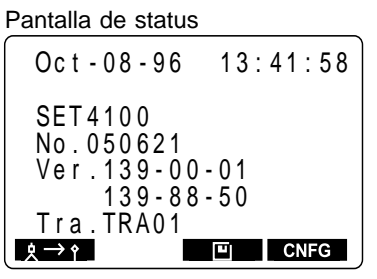

#### Pantalla modo configurar Con f i g 3 . F e c h a & H o r a 2. Const. Inst 4 . P a r a m e t r o s C o m m s 5 . U n i d a d e s 6 . Funciones Teclas 1. Condiciones Obs

Pulsar **[CNFG]**

Seleccionar "1. Condic. obs", pulsar

pantalla de ajuste de condiciones de observación

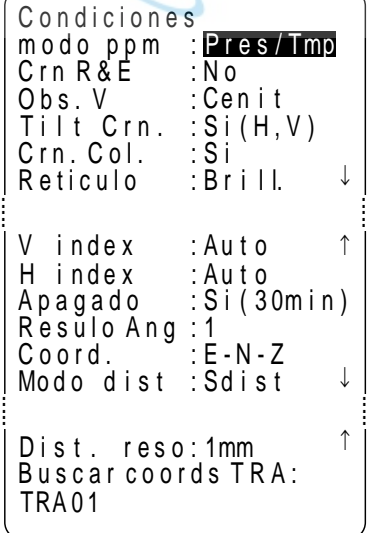

• Antes de nada vaya a la pantalla de status.

**1.** Pulse **[CNFG]**.

Aparece la pantalla modo configurar

**2.** Seleccione "1. Condic. obs" y pulse

Aparece la pantalla de ajuste de condiciones de observación.

Se pueden comprobar y cambiar los ajustes de los parámetros.

Cuando se muestran en pantalla flechas arriba o abajo es que hay elementos más arriba y más abajo. Use **vo la** las teclas de los triángulos arriba y abajo para acceder a ellos.

Las que siguen son las condiciones seleccionadas. (Las marcadas con un [∗] son los valores con los que sale de fábrica.)

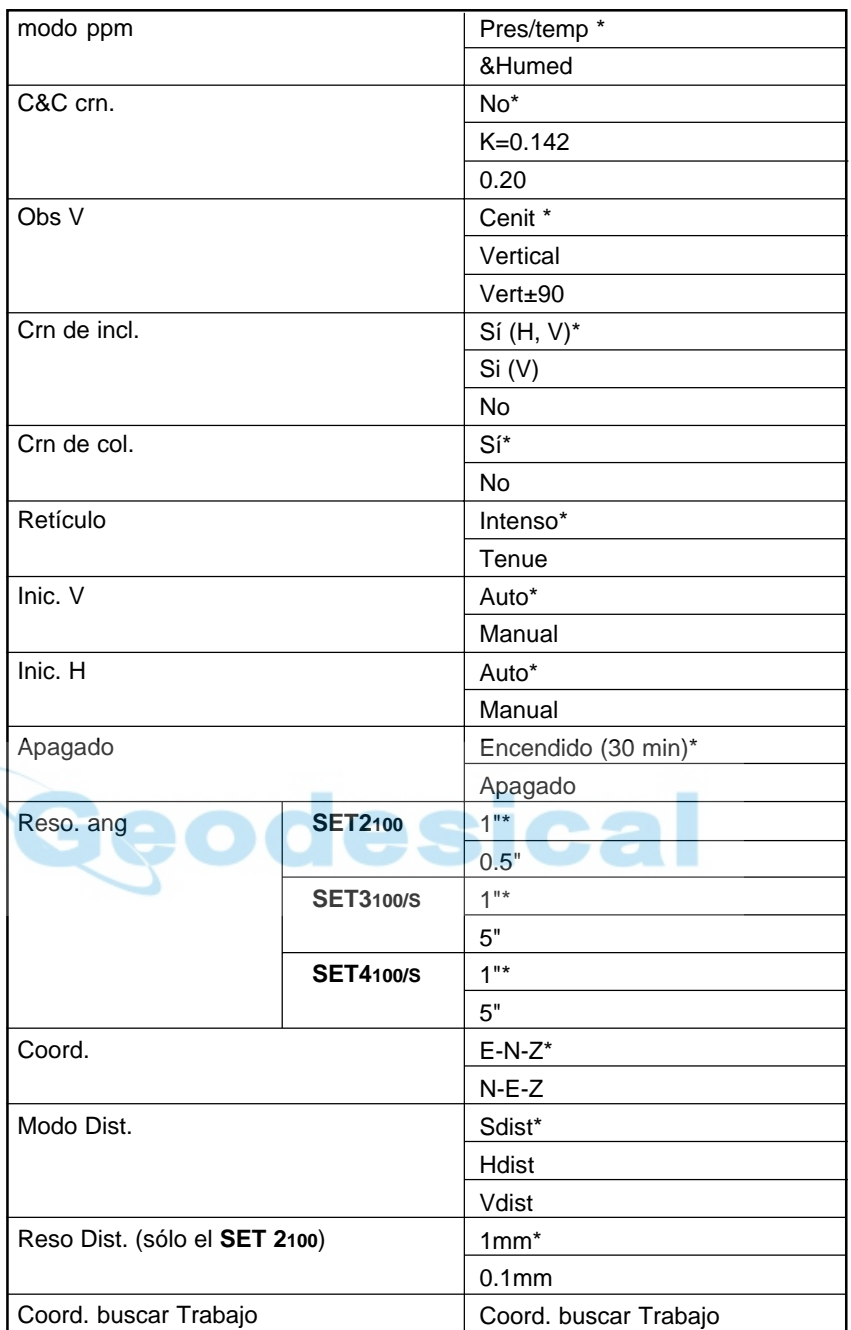

Tras completar la configuración: Alinear el cursor con el item final, pulsar Pantalla modo configurar

**3.** Alinee el cursor con el elemento final cuando haya terminado de configurar y pulse

Se recupera la pantalla de modo configurar.

#### 22. CAMBIO DE LOS PARÁMETROS DEL INSTRUMENTO

Seleccionar "4 Configurar comms", pulsar  $\blacksquare$ Pantalla de configuración de comunicaciones

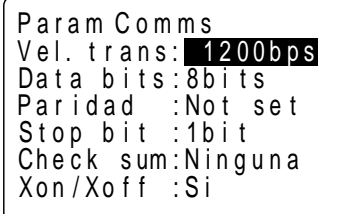

**4.** Seleccione "4 Configurar comms" y pulse .

> Aparece la pantalla de configuración de comunicaciones.

> Se puede comprobar y cambiar la configuración de los parámetros.

> A continuación están las opciones que se tienen. (Las marcadas con un \* son con las que sale de fábrica.)

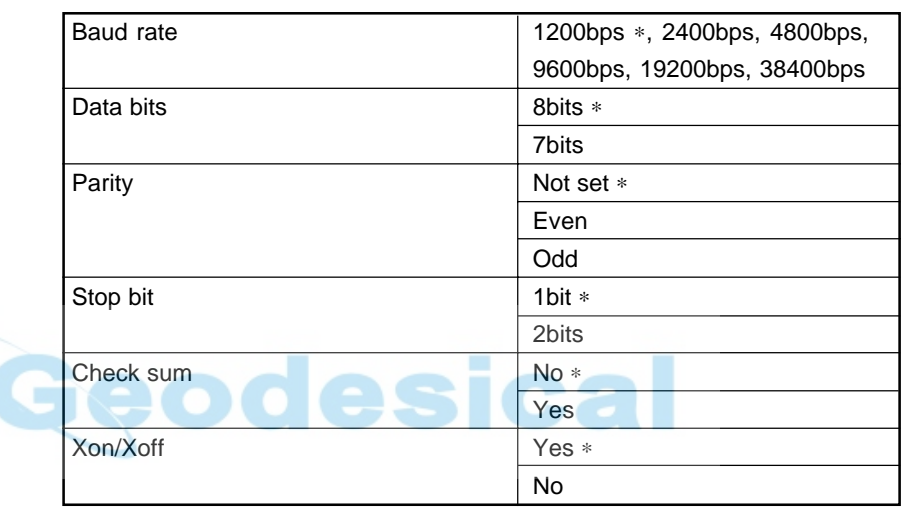

Tras completar la configuración: Alinear el cursor con el item final, pulsar

Pantalla modo configurar

**5.** Alinee el cursor con el elemento final cuando haya terminado de configurar y pulse .

Se recupera la pantalla de modo configurar.

**6.** Seleccione "5. Unidades" y pulse Se puede comprobar y cambiar la configuración de los parámetros. A continuación están las opciones que se tienen. (Las marcadas con un \* son con las que sale de fábrica.) Se recupera la pantalla de modo configurar U n i d a d e s  $P$  res.  $\therefore$  h Pa Angulo:mil<br>Dist : m  $Dist$  $Temp. :$ °C ∗  $T_{\text{emr}}$ 

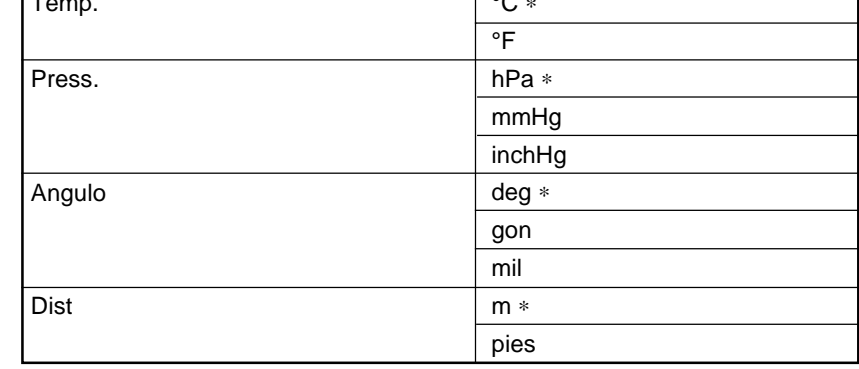

Tras completar la configuración: Alinear el cursor con el item final, pulsar Pantalla modo configurar

**7.** Cuando haya terminado de configurar pulse

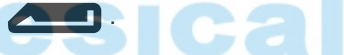

Se recupera la pantalla de modo configurar.

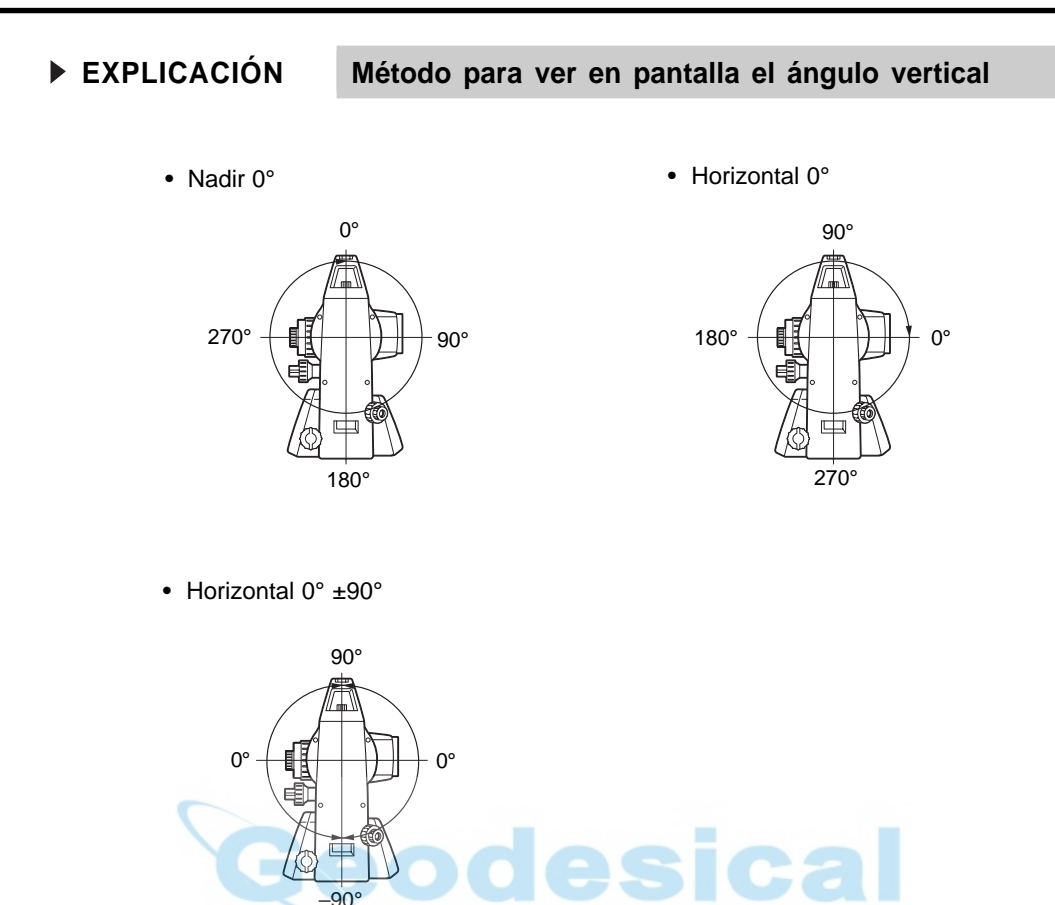

 $-90^\circ$ 

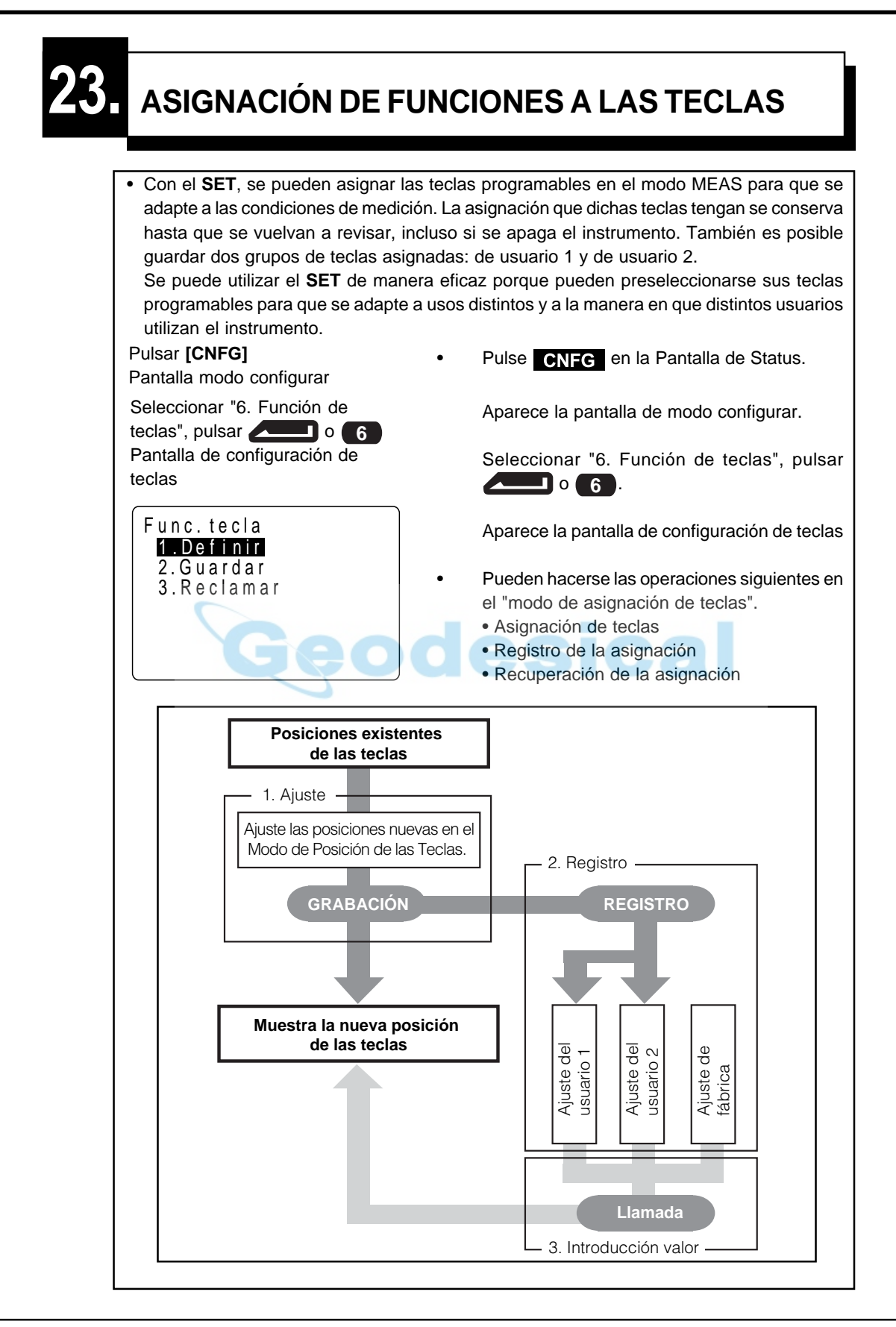

### **23.1 Asignación y registro**

• Se pueden asignar nuevas teclas en la pantalla de asignación de teclas. Cuando se haga, el contenido de las teclas de función en el modo MEAS aparecerá en pantalla. Esta asignación se graba en el instrumento hasta que sea configurado de nuevo.

**NOTE:** Cuando se asignan y graban teclas de función, la configuración anterior se borra.

• Se pueden asignar las funciones que aparecen en la pantalla de modo configurar a las teclas de función. Pueden asignarse las funciones siguientes a las teclas de función:

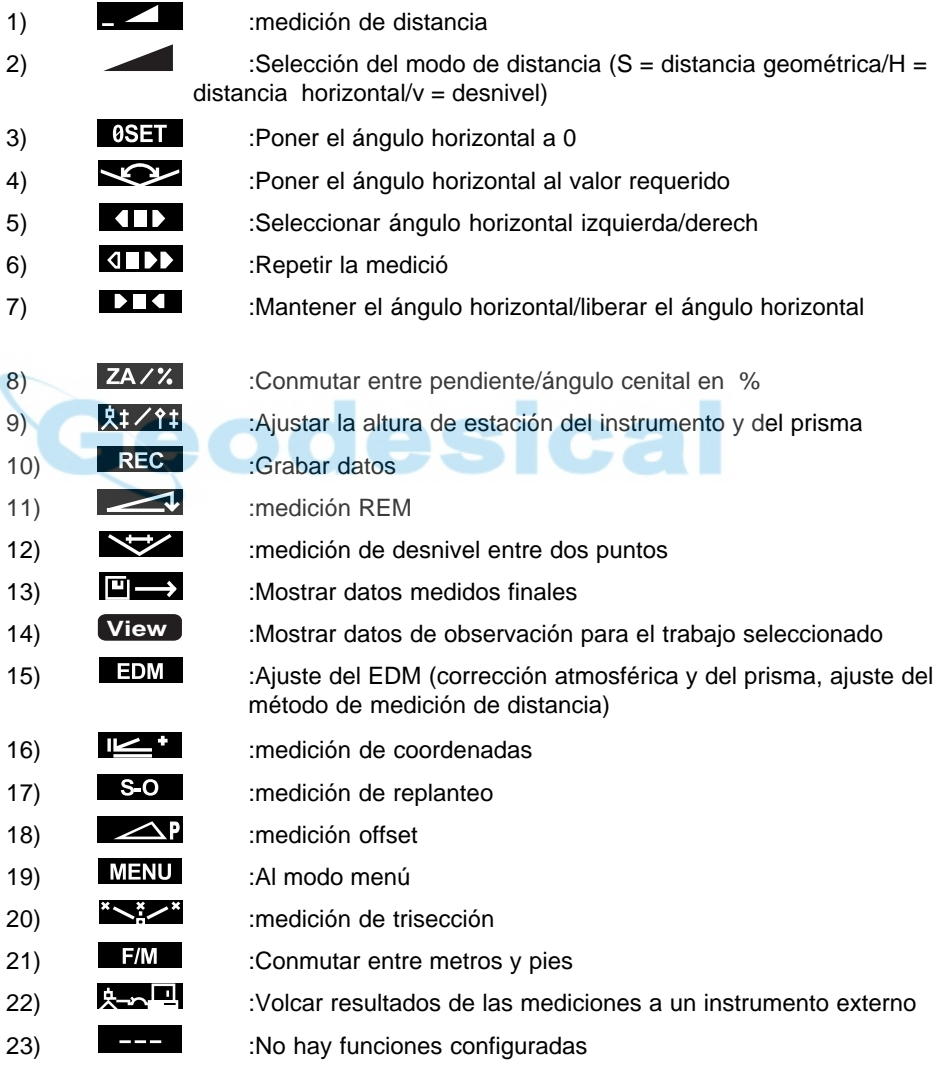

• Estas son las asignaciones de teclas de función con las que el SET sale de fábrica:

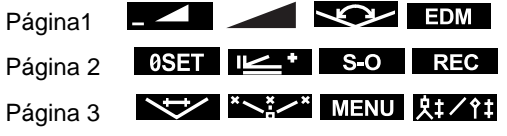

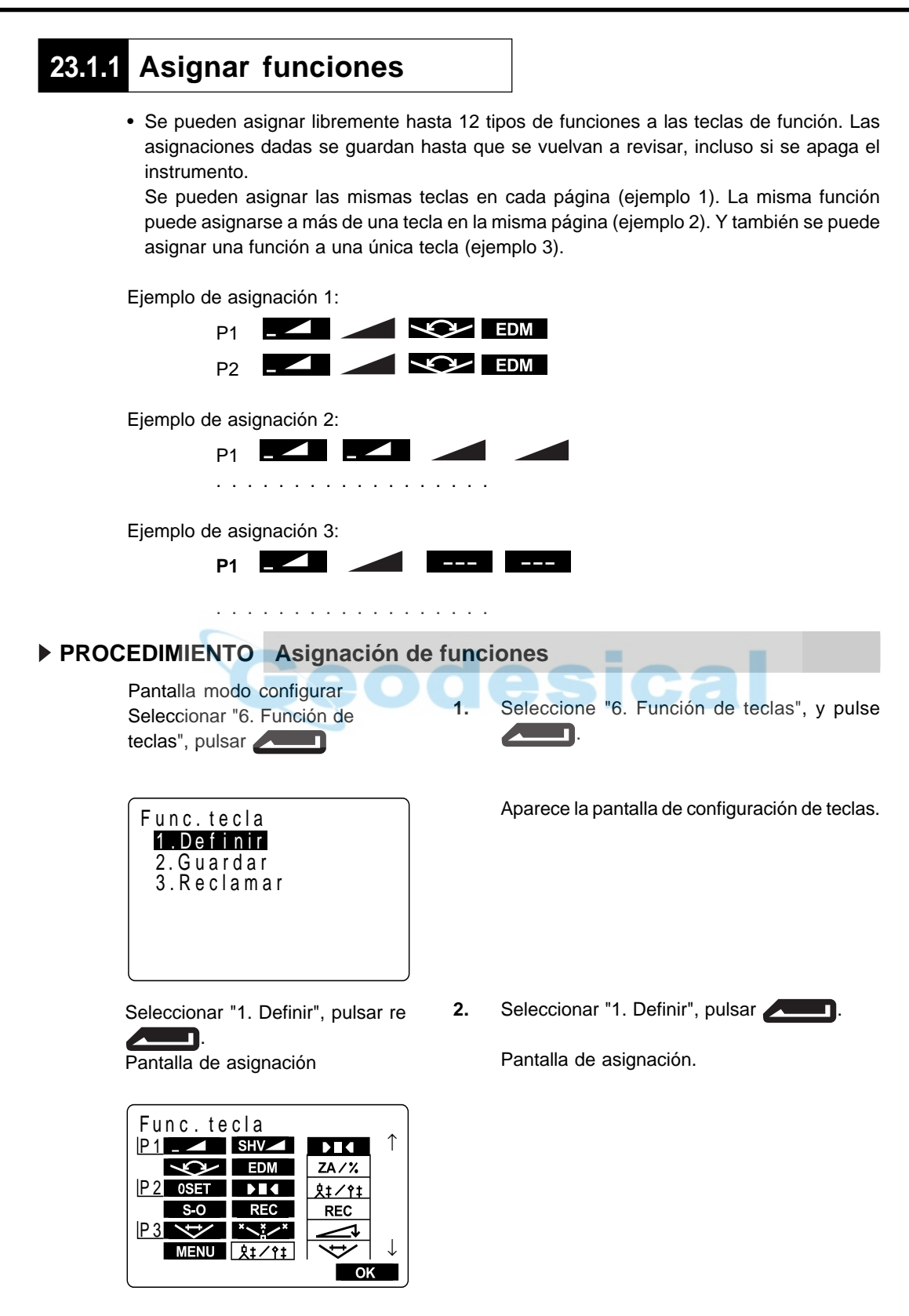
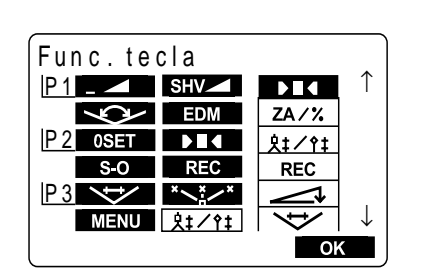

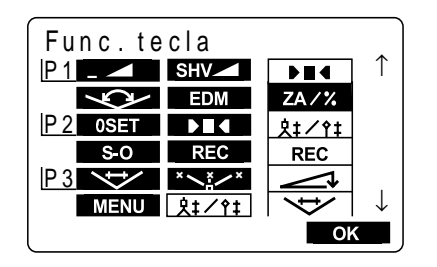

#### 23. ASIGNACIÓN DE FUNCIONES A LAS TECLAS

- **3.** Alinee el cursor con las teclas de la mitad izquierda de la pantalla cuya asignación se vaya a cambiar mediante las teclas de triángulo izquierda y triángulo derecha **d**.
- **4.** Alinee el cursor con las funciones de la mitad derecha de la pantalla que vayan a ser asignadas mediante las teclas de triángulo arriba y triángulo abajo  $\blacksquare$ .

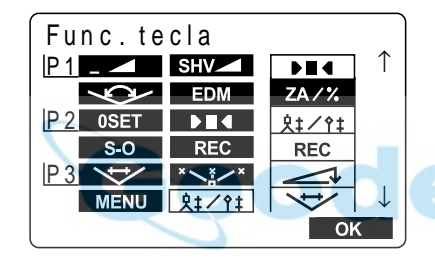

**5.** Pulse **para asignar las funciones que** haya elegido en el paso 4 a los puestos que haya elegido en el paso 3.

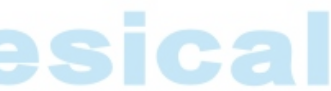

- **6.** Repita los pasos 3 a 5 sólo las veces que sea necesario.
- Pulsar OK : Grabación de asignaciones Pantalla de configuración de teclas
- **7.** Pulse **OK** para grabar las asignaciones y para recuperar la pantalla de configuración de teclas.

Esto muestra en pantalla las funciones con sus nuevas ubicaciones en la pantalla modo configurar.

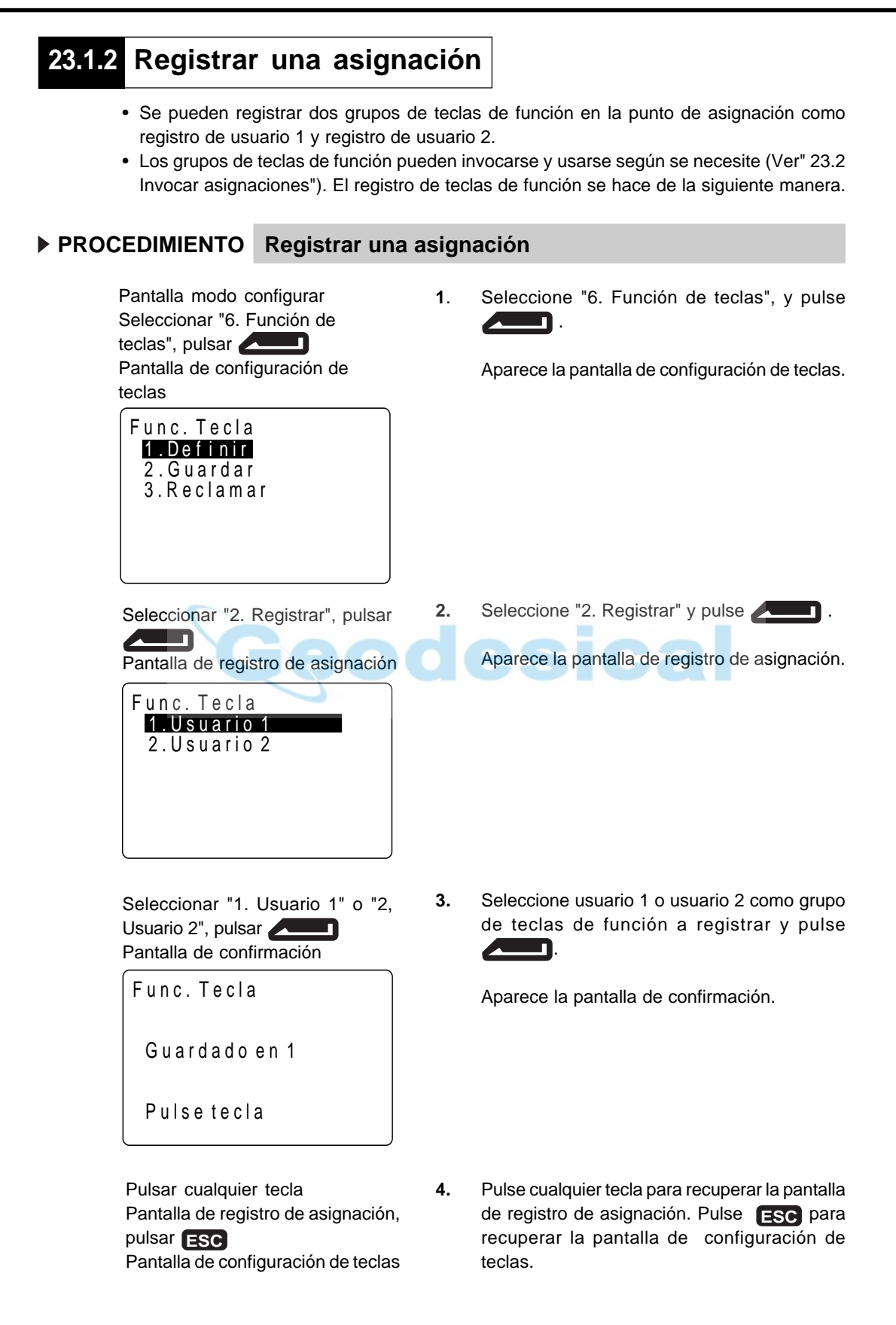

### **23.2 Invocar una asignación**

- Se pueden invocar los grupos de teclas de función registrados para el usuario 1 y el usuario 2 según necesidades.
- **NOTE**: Cuando se invoca un grupo, la asignación cambia a la del grupo invocado, borrando el grupo previo. Acuérdese bien de esto.

#### **PROCEDIMIENTO Invocar una asignación**

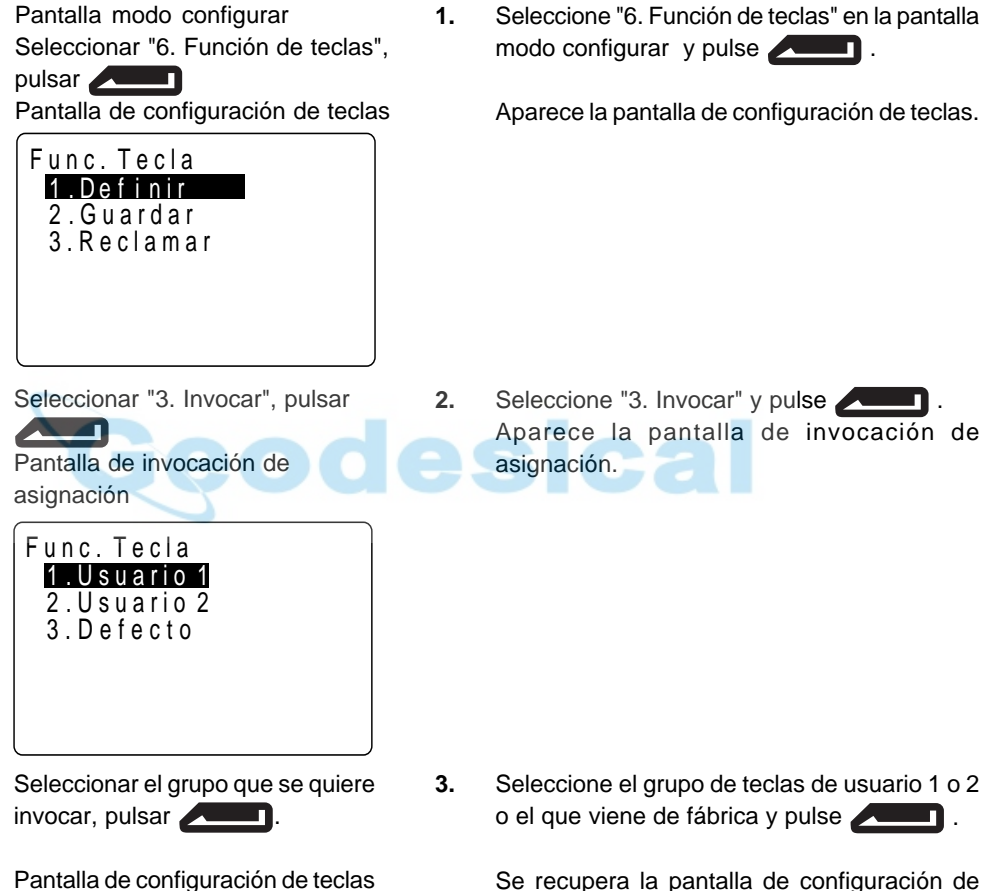

Se recupera la pantalla de configuración de teclas. Esto muestra las funciones en el grupo invocado en la pantalla modo MEAS.

## **24. ALIMENTACIÓN**

- Use el **SET** con las siguientes combinaciones de equipos de alimentación.
- Lea cuidadosamente las instrucciones de la batería y el cargador antes de usarlos.
- **NOTE**: No use nunca una combinación diferente a las que se indican a continuación. Si lo hace, podría estropear el **SET**.
- Los marcados con un sólo asterisco son accesorios estándar. El resto son opcionales y se venden por separado.

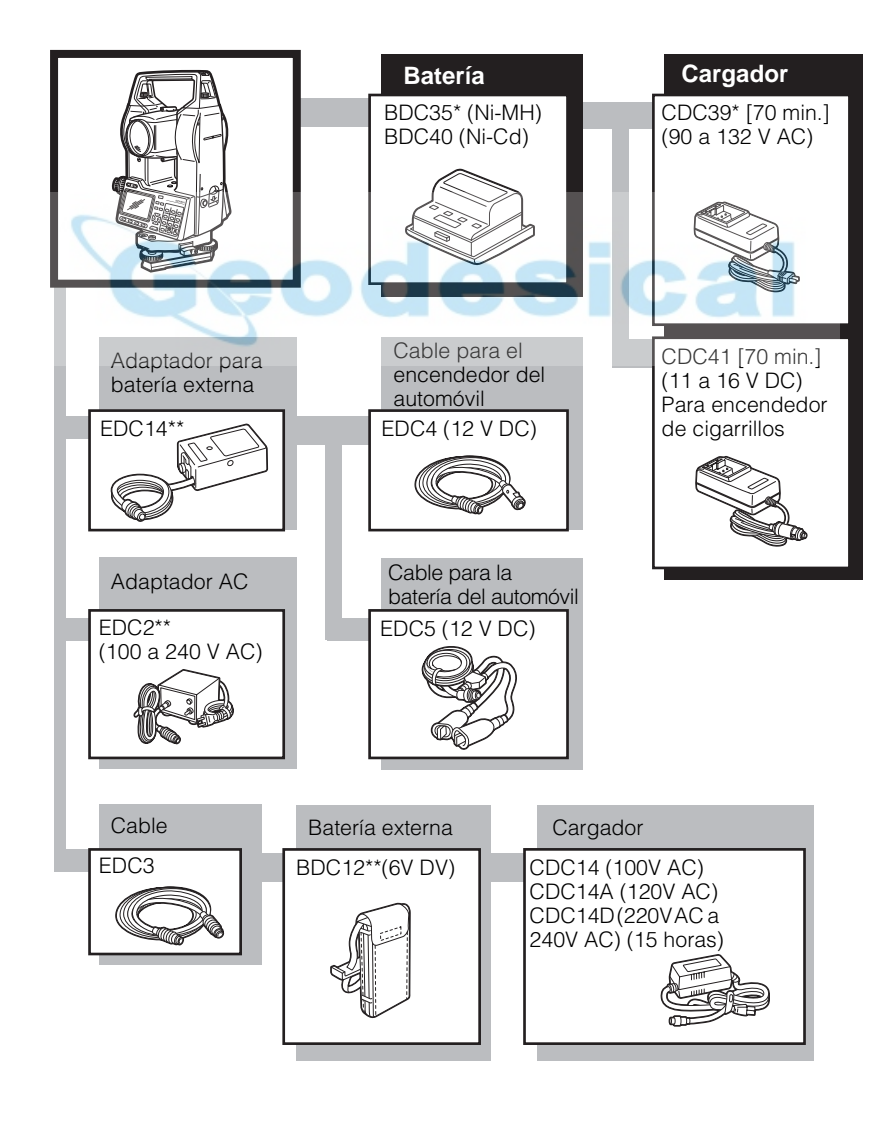

- Equipo de alimentación externa
	- Cuando use una batería externa marcada con [\*\*], con la batería BDC35 puesta para mantener el equilibrio del instrumento.
	- Compruebe que el encendedor del coche da 12 V DC y que su terminal negativo va a masa.
	- El EDC2 va equipado con un selector de entrada de voltaje. Compruebe que está puesto a 100 V.
	- El EDC14 tiene un interruptor. Normalmente, la marca roja se ve en el mismo. Si no se ve, acciónelo para que se vea.

Cuando use la batería del coche, el interruptor saltará si no se conectan bien los polos.

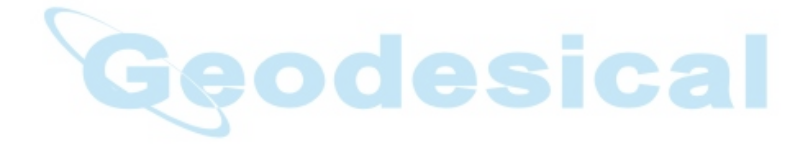

# **25. PRISMAS REFLECTANTES**

- Como todos los accesorios y prismas reflectantes Sokkia tienen tornillería normalizada, se pueden combinar según necesidades.
- Lo que sigue son accesorios especiales que se venden por separado.

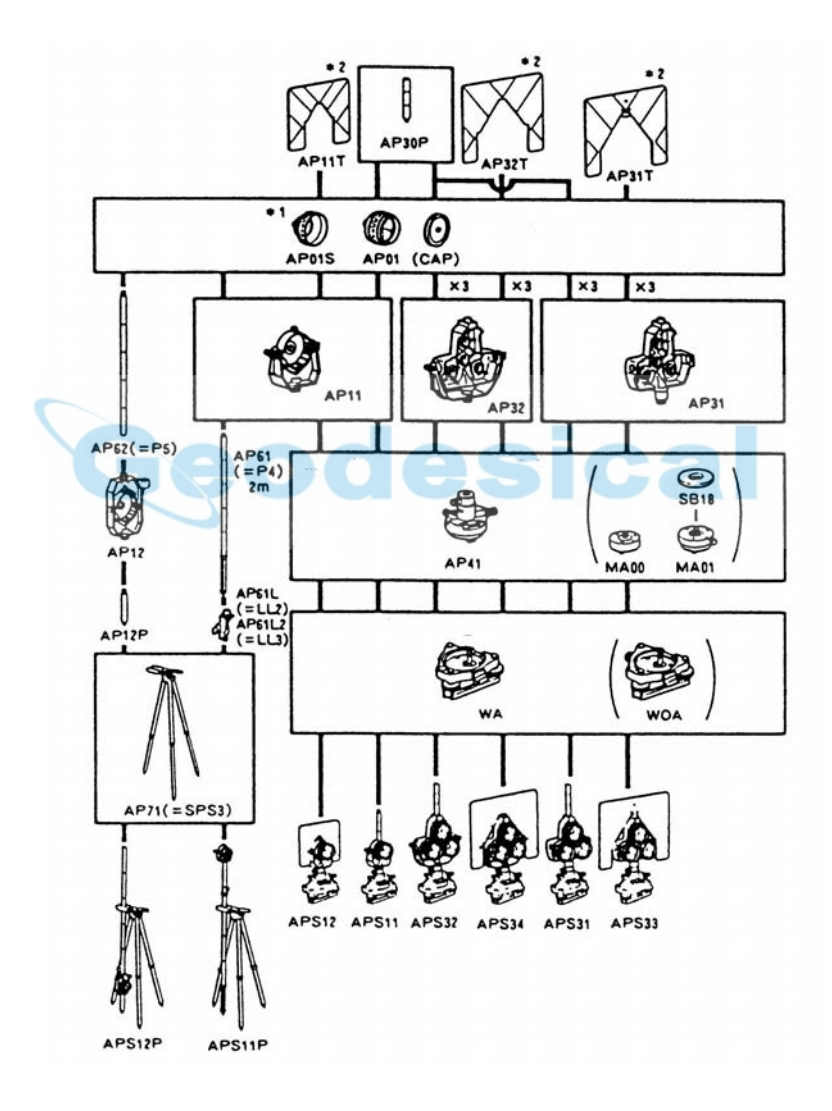

- \* : Cada prisma reflectante tiene su propia constante de prisma. Cuando cambie prismas, compruebe que cambia el valor de corrección de su constante.
- \*\* : Como estos prismas están cubiertos de pintura fluorescente, reflejan incluso con poca luz.

Precauciones cuando se usen prismas reflectantes

- Cuando se use un prisma reflectante para mediciones de distancia y angulares, compruebe que lo coloca de manera que pueda observar con precisión el centro del mismo.
- Para utilizar los trípodes AP31 o AP32 como prisma sencillo para medición de distancias cortas, monte el parámetro reflectante simple AP01 en el orificio central de montaje del soporte.

Precauciones cuando se use el adaptador de altura para el instrumento

- Ajuste el nivel del adaptador de altura para el instrumento AP41 siguiendo el método de ajuste y comprobación descrito en "21.1 Nivel tubular".
- Ajuste la plomada óptica del adaptador de altura para el instrumento AP41 siguiendo el método de ajuste y comprobación descrito en "21.5 Retículo".
- La altura del adaptador de altura para el instrumento AP41 puede ajustarse mediante dos tornillos. Cuando utilice este adaptador con el **SET** compruebe que la altura del instrumento (236 mm) aparece en la ventana de ajuste de la altura del instrumento.

#### **PROCEDIMIENTO Ajuste de la altura del AP41**

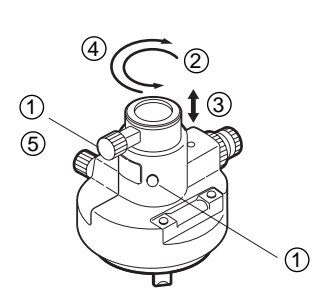

- Afloje los tornillos.
- $(2)$ Gírelo en sentido antihorario.
- Muévalo hacia arriba o hacia abajo hasta que aparezca la altura deseada en la ventana de ajuste.
- Gírelo en sentido horario.
- Apriete los tornillos.

#### Precauciones cuando se use el nivelador

• Ajuste el nivel esférico del nivelador del prisma reflectante según se indica en "21.2 Nivel esférico".

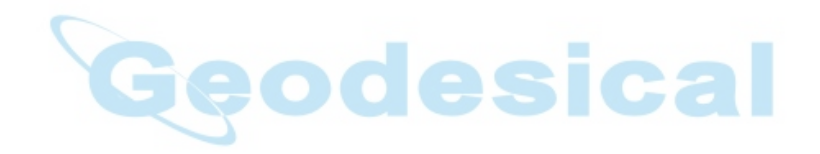

## **DETALLES ADICIONALES**

• Este capítulo da más detalles acerca del material presentado en secciones anteriores.

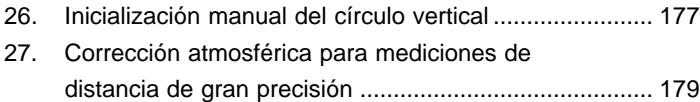

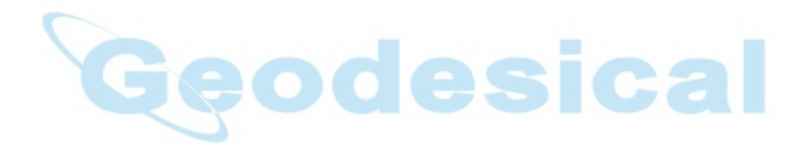

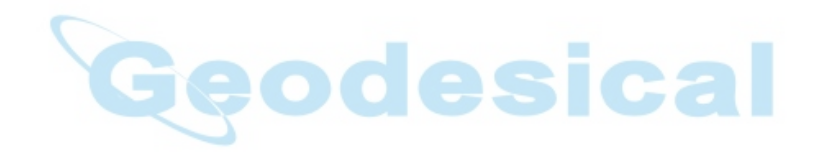

### **26. INICIALIZACIÓN MANUAL DEL CÍRCULO VERTICAL**

- El índice 0 del círculo vertical de su SET tiene una precisión de casi el 100%, pero cuando hay que hacer mediciones angulares particularmente precisas, puede eliminar cualquier imprecisión del índice 0 de la manera que se explica a continuación.
- Ponga el parámetro "método de inicialización del círculo vertical" en "manual".

#### **PROCEDIMIENTO Inicialización manual del círculo vertical**

• Esta sección explica el procedimiento para inicializar el círculo vertical mediante observaciones de cara izquierda/derecha, lo que se hace después de poner el parámetro método de inicialización del círculo vertical" en "manual" y se ha vuelto a la pantalla modo MEAS.

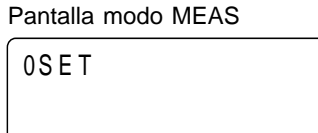

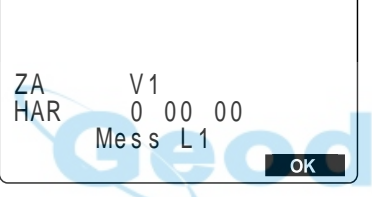

Observar el prisma con el anteojo de la cara izquierda

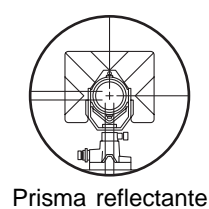

Pulsar OK Pantalla modo MEAS

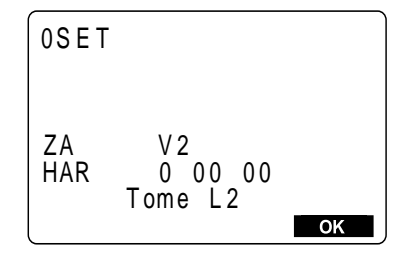

• Tras poner el parámetro "método de inicialización del círculo vertical" en "manual", si pulsa **[MEAS]** en la pantalla de status para acceder a la pantalla modo MEAS, el ángulo vertical V1 aparecerá en "Take F1" en la línea 7.

**1.** Nivele el instrumento con cuidado.

**2.** Observe con precisión un prisma despejado a una distancia de unos 300 metros en dirección horizontal con el anteojo en la cara izquierda.

**3.** Pulse **OK** 

m

Aparece en pantalla el ángulo vertical "V2" como "Take F2" en la línea 7.

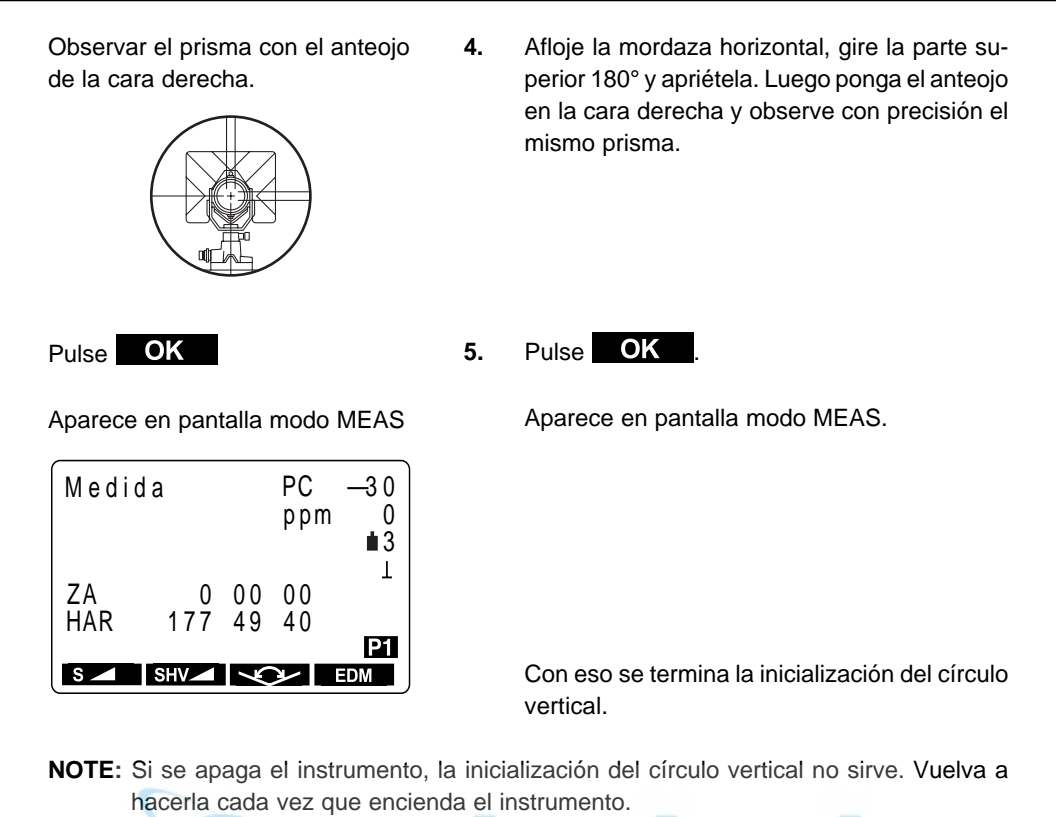

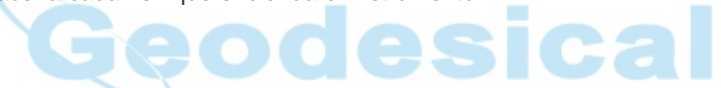

**178**

# **27.**

### **CORRECCIÓN ATMOSFÉRICA PARA MEDICIONES DE DISTANCIA DE GRAN PRECISIÓN**

• Necesidad de la corrección atmosférica.

El SET mide la distancia con un haz de luz, pero la velocidad de dicha luz varia dependiendo del índice de refracción de la luz en la atmósfera. Este índice de refracción varia según la temperatura y la presión. Cerca de unas condiciones de temperatura y presión normales: Con presión constante, un cambio de temperatura de 1°: un cambio de índice de 1ppm. Con temperatura constante, un cambio de presión de 3.6 hPa: un cambio de índice de 1ppm. Para realizar la medición más precisa posible, es necesario hallar el factor de corrección atmosférica a partir de mediciones de temperatura y presión incluso más precisas y llevar a cabo una corrección atmosférica. Sokkia recomienda que se utilicen instrumentos extremadamente precisos para controlar la temperatura del aire y la presión.

• Hallar la temperatura media y la presión entre dos puntos en condiciones atmosféricas diferentes.

Para determinar con precisión el factor de corrección atmosférica, deben tomarse la temperatura media y la presión del aire a lo largo de la senda que sigue el haz de luz.

Determine la temperatura y la presión así:

Terreno plano : use la temperatura y la presión en el punto medio de la línea

Terreno montañoso : use la temperatura y la presión en el punto intermedio (C)

Si no es posible medir la temperatura y la presión en el punto medio, tómelas en la estación del instrumento (A) y en la estación del prisma (B) y luego calcule el valor medio.

Average air temperature: (t1 + t2) /2 Average air pressure: (p1 + p2)/2

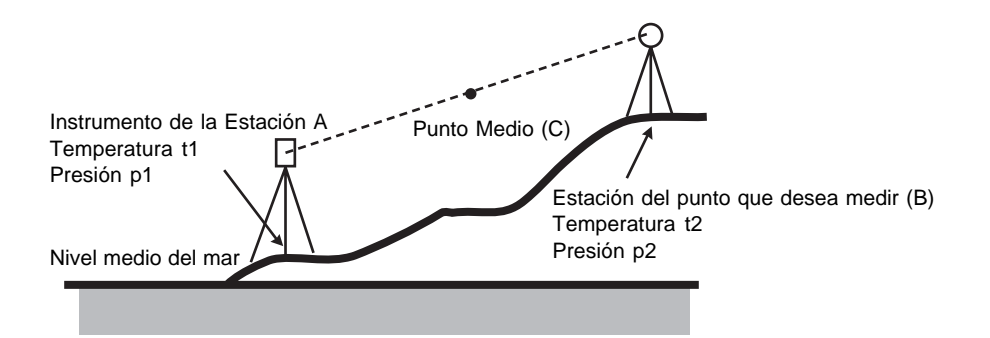

• Corrección atmosférica para la humedad relativa La humedad tiene poca influencia, particularmente en mediciones de distancias cortas. El efecto de la humedad se considera en casos en los que hace mucho calor y humedad y se necesitan hacer mediciones altamente precisas sobre distancias especialmente largas. Con el **SET**, si la humedad se introduce junto a la presión y la temperatura, el factor de

corrección atmosférica del instrumento se calcula mediante la fórmula siguiente:

Factor de corrección atmosférica = 278.96- (0.2904 x P-0.044735 x e)/(1+0.003661 x T)  $e = H \times eW/100$  $ew = a_0 T^4 + a_1 T^{3+} + a_2 T^2 + a_3 T + a_4$ 

- T : Temperatura (°C)
- P : Presión (hPa)
- e : Presión de vapor de agua (hPa)
- H : Humedad relativa (%)
- ew : Presión de vapor de agua saturado
- $a_0 = 0.00000491539$
- $a_1 = 0.00026202374$
- $a<sub>2</sub> = 0.01251534557$
- $a_3 = 0.45183196592$
- $a_{4}$  = 6.32672468457

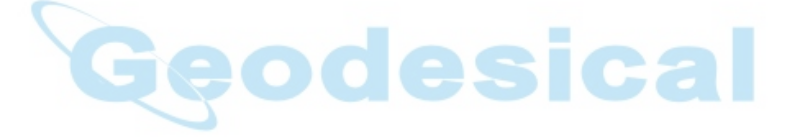

# **APÉNDICE**

• Esta sección trata sobre accesorios estándar, accesorios opcionales, mantenimiento, especificaciones, la tabla de corrección atmosférica y el rango de entrada de varios tipos de datos.

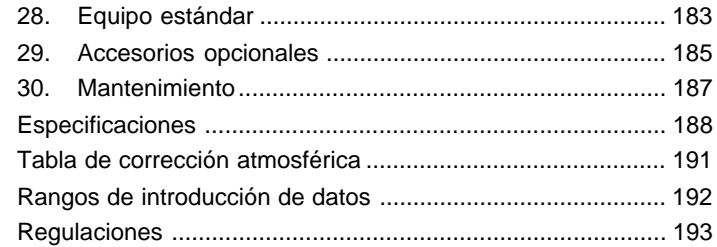

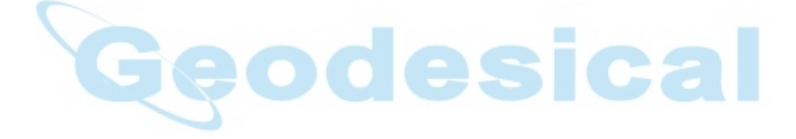

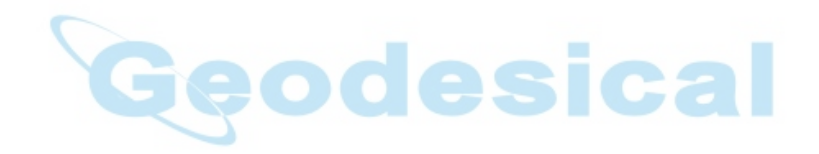

# **28. EQUIPO ESTÁNDAR**

• Por favor, verifique que se incluye todo el equipo.

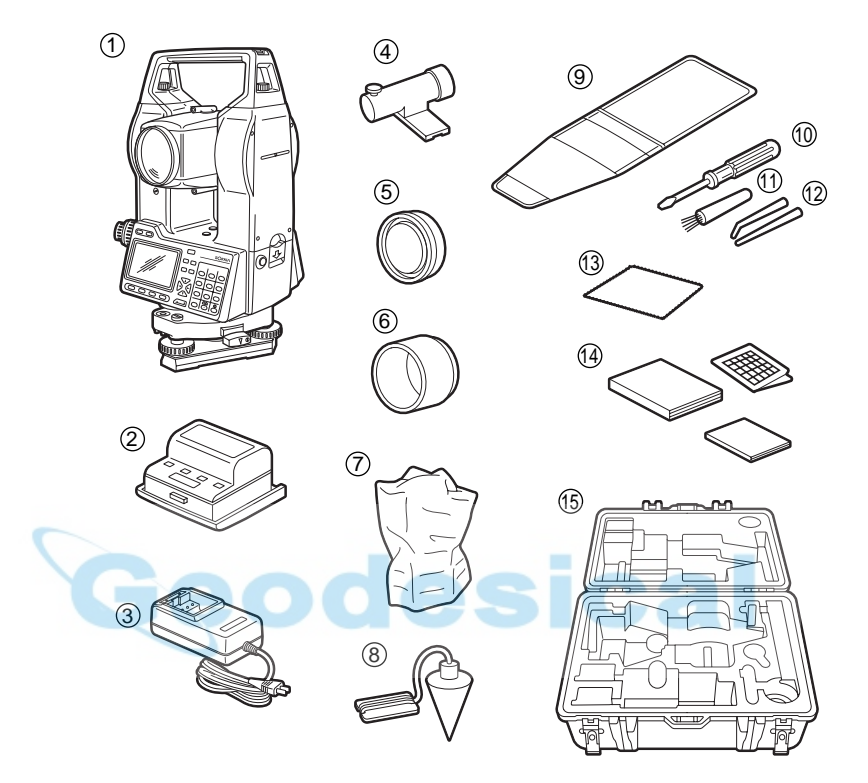

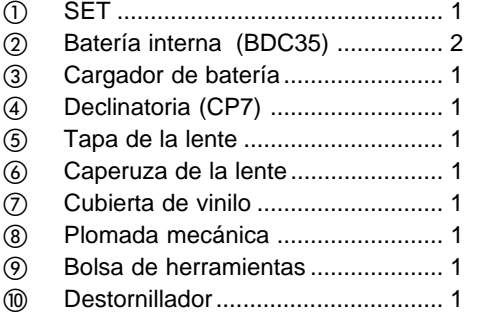

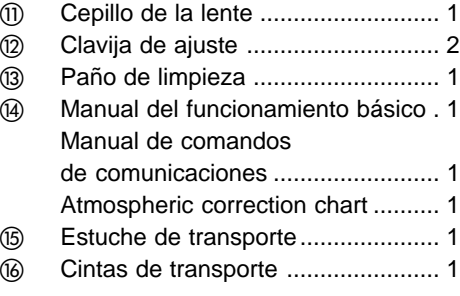

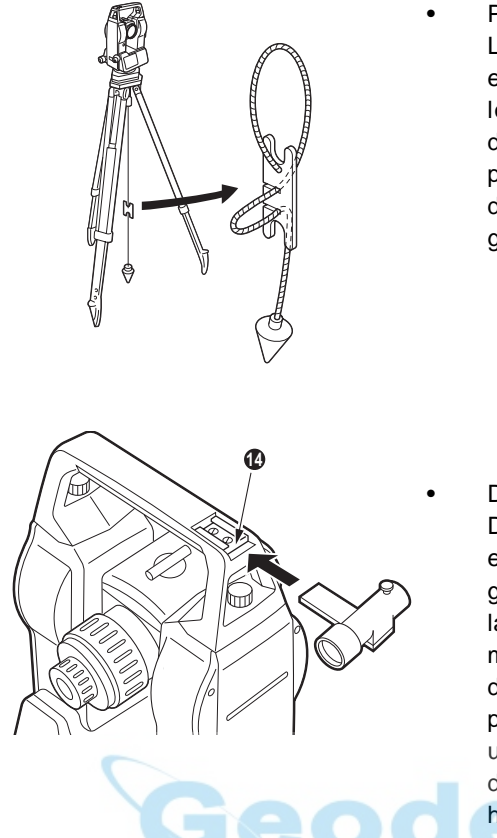

#### • Plomada mecánica

La plomada mecánica puede usarse para estacionar y centrar el instrumento en días en los que hay poco viento. Para usarla, desenrolle su cuerda, pásela a través de la pieza para bloquearla como se indica en el dibujo ajustando su longitud y suspéndala del gancho colgándola del tornillo de centrado.

#### • Declinatoria (CP7)

Deslice la declinatoria dentro de la ranura al efecto ( $\circled{a}$ ), afloje el tornillo de apriete y luego gire la parte superior del instrumento hasta que la aguja de la declinatoria bisecciones las marcas del índice. La dirección de observación de la cara izquierda del anteojo en esta posición indicará el norte magnético. Tras usarla, apriete el tornillo y extraiga la declinatoria de la ranura y colóquela en su hueco en la caja de transporte.

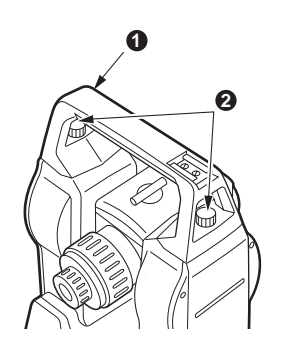

**NOTE**: La declinatoria es susceptible de verse influida por imanes próximos o metal. Eso podría hacer que no indicase correctamente el norte magnético. No utilice el norte magnético dado por la declinatoria para topografiar líneas base.

• Asa

El asa de transporte (@puede separarse del instrumento. Para ello, afloje los tornillos que la fijan  $($ 

### **29. ACCESORIOS OPCIONALES**

Los accesorios siguientes son opcionales y se venden por separado.

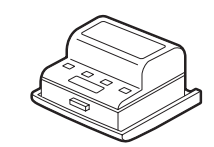

• Batería de Ni-Cd (BDC40) La batería de Ni-Cd (BDC40) puede usarse en lugar de la batería interna (BDC35) que viene como accesorio estándar.

Especificaciones BDC40 Voltaje de salida : 6V DC Tamaño : 75 x 74 x 40 mm Peso : 220 gramos

- **COLLEGE**
- Cable de impresora (DOC46) El **SET** puede conectarse a una impresora con especificación Centronics que soporte ESC/ PTM, mediante el cable DOC46. Eso permite volcar los datos del **SET** directamente a una impresora
	- Prisma de dos puntos (2RT500) Se usa para hallar un punto desde observaciones de dos puntos offset durante una medición offset.

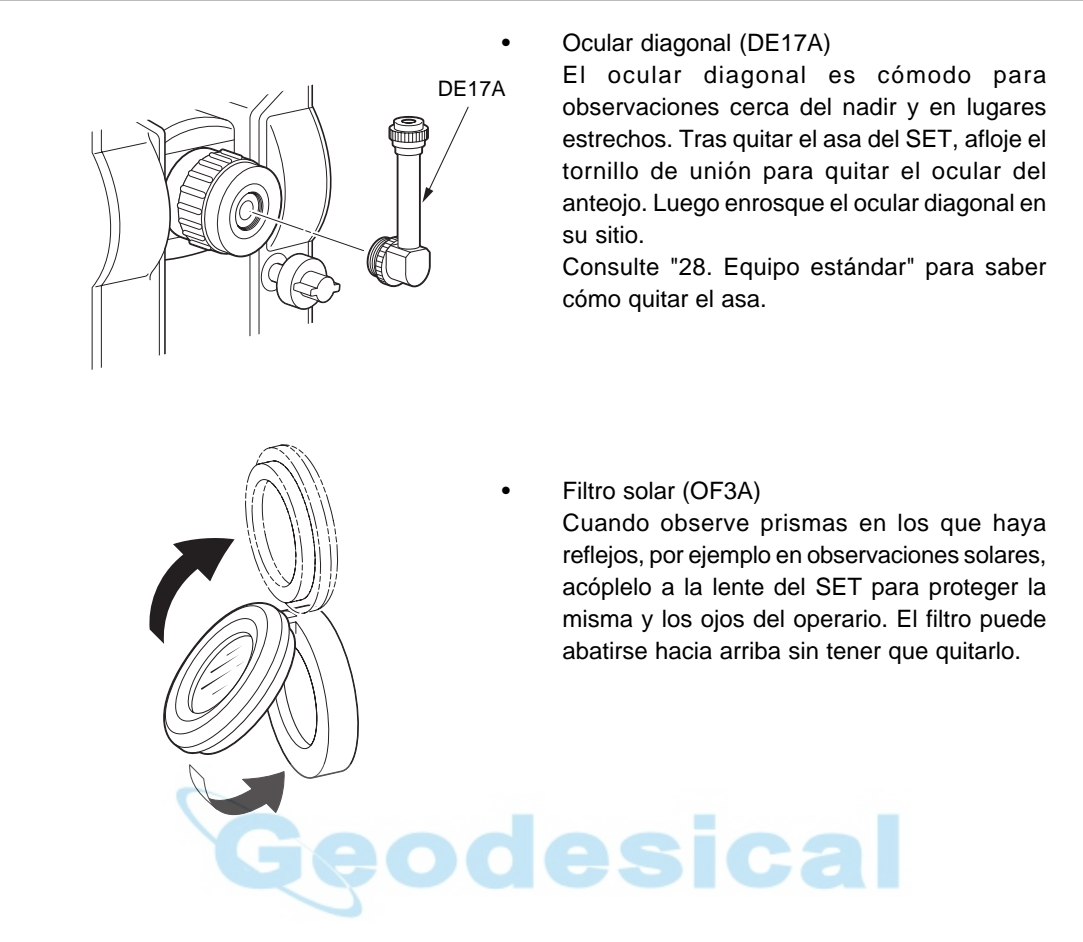

#### **186**

### **30. MANTENIMIENTO**

• Lleve a cabo el mantenimiento siguiente siempre que use el instrumento.

- **1.** Si llueve durante el trabajo, seque meticulosamente toda la humedad del instrumento.
- **2.** Limpie siempre el instrumento antes de volver a ponerlo en su estuche. La lente necesita un cuidado especial. Primero, quítela el polvo con su cepillo para limpiar partículas. Luego, tras humedecerla con el aliento, pásele un paño suave (sirve un trozo de camiseta vieja de algodón) o un paño para lentes.
- **3.** No emplee disolventes orgánicos para limpiar la pantalla, el teclado ni el estuche.
- **4.** Guarde el **SET** en un lugar seco en el que la temperatura sea constante.
- **5.** Cuando se usa el trípode durante mucho tiempo, una pata suelta o una palomilla de apriete estropeada pueden hacer que no sea estable. Compruebe y reapriete esas partes con regularidad.
- **6.** Si sospecha que hay cuerpos extraños en la parte que gira o en los tornillos, o si descubre trazas de humedad o moho en las lentes internas del anteojo, los prismas reflectantes etc, contacte con su agente Sokkia.
- **7.** Incluso aunque no haya usado el instrumento durante un periodo largo de tiempo, revíselo cada 3 meses como se describe en "21. Comprobaciones y Ajustes"
- **8.** No use nunca la fuerza para sacar el **SET** de su estuche. Cuando lo saque, cierre el estuche para que no entre humedad en el mismo.
- **9.** Haga que su servicio Sokkia compruebe una o dos veces al año su **SET** para que mantenga su gran precisión.

### **ESPECIFICACIONES**

#### **Anteojo**

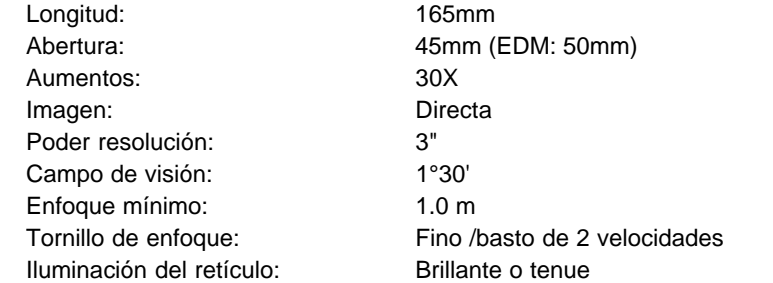

#### **medición angular**

Tipo de círculos vertical y horizontal: Incremental con índice 0

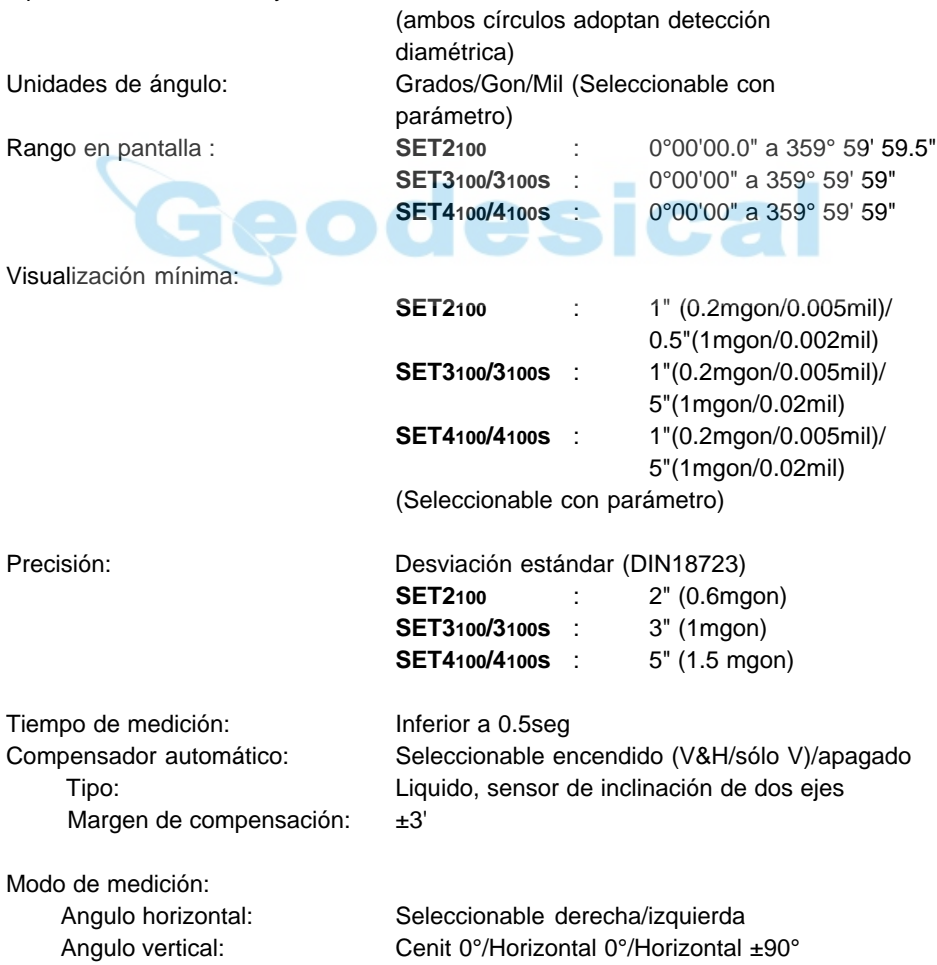

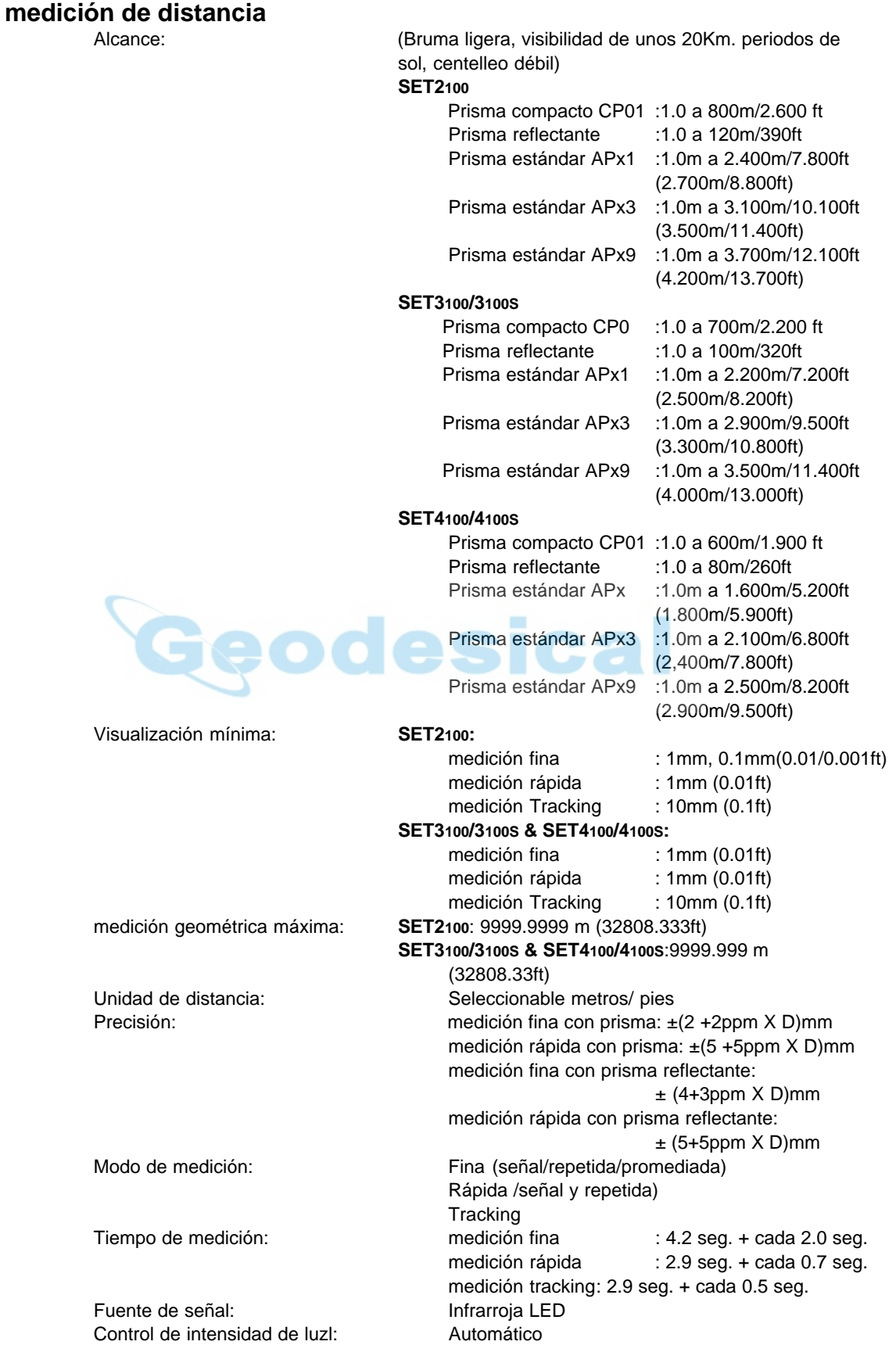

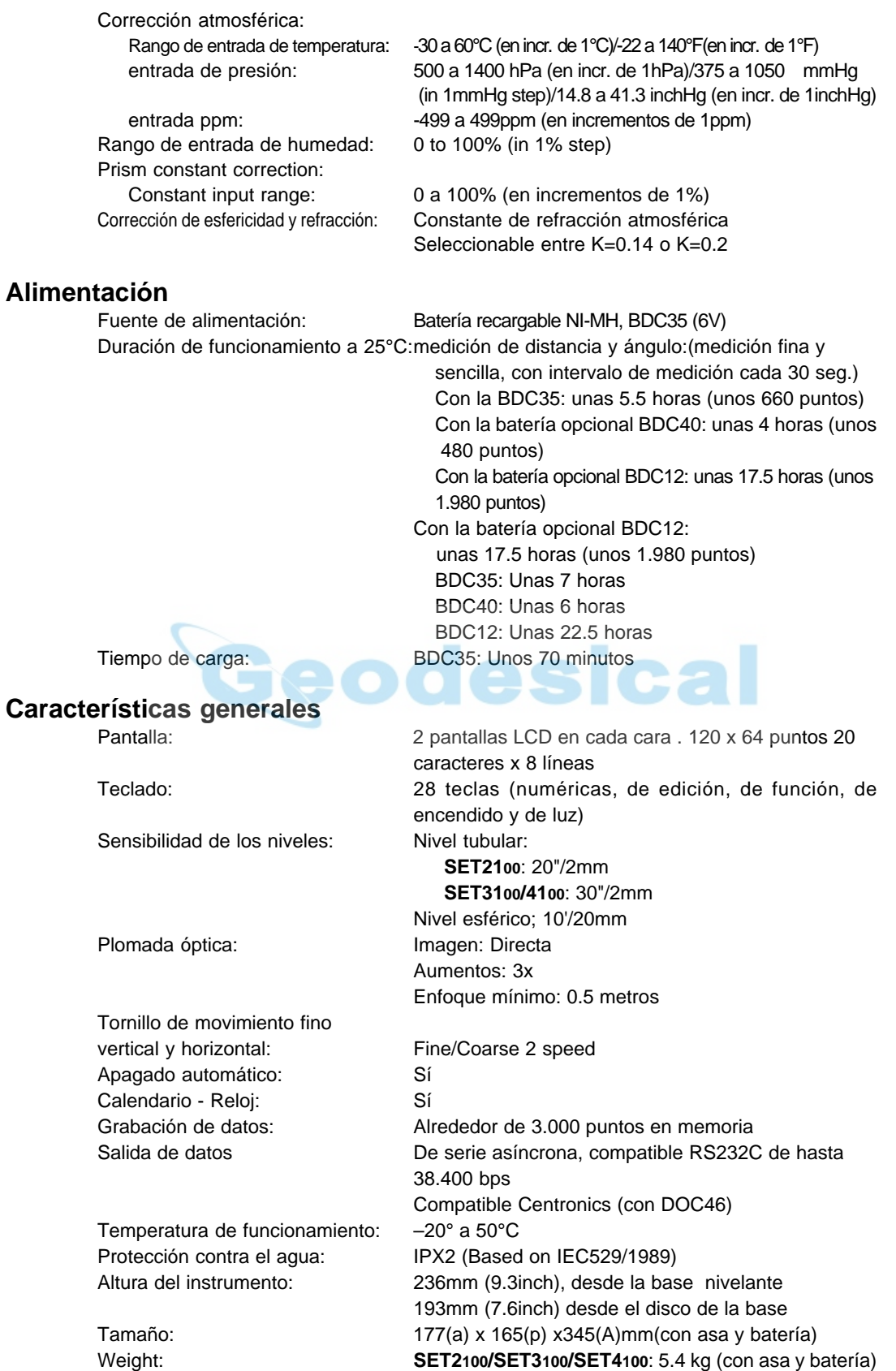

**SET3100S/SET/4100S** : 5.6 kg (con asa y batería)

### **GRÁFICO DE CORRECCIÓN ATMOSFÉRICA**

- Este gráfico muestra la corrección atmosférica cada 2 ppm, pero la corrección atmosférica se puede introducir en el **SET** cada 1 ppm.
- La fórmula de conversión de hPa a mmHg es: hPa = mmHg/0.75

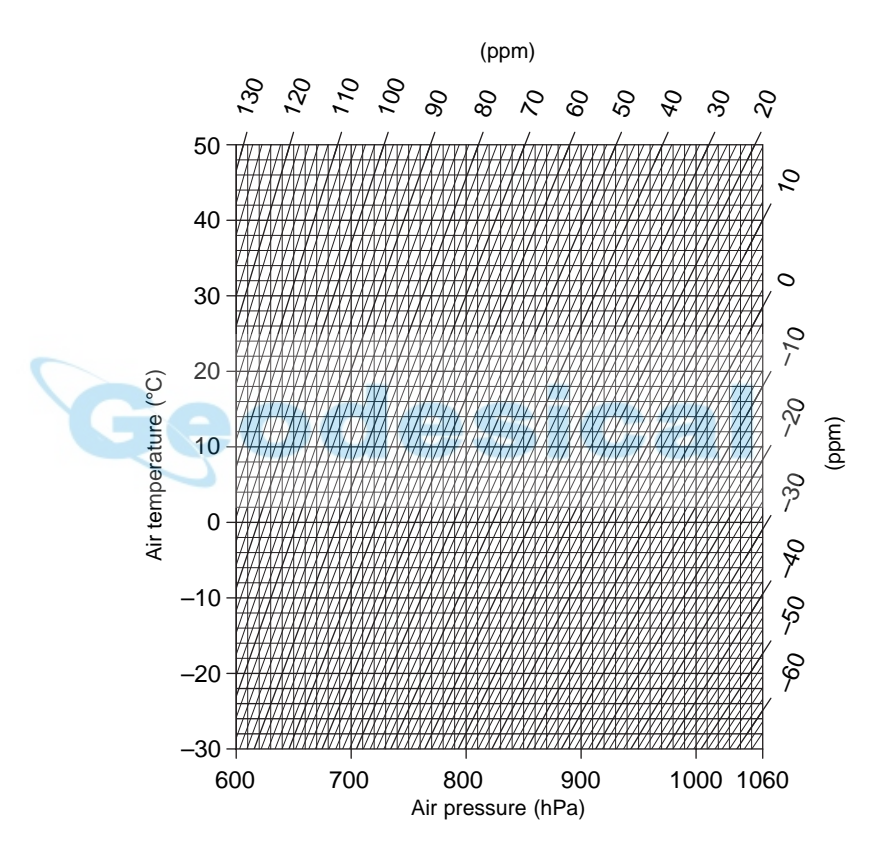

## **RANGOS DE ENTRADA DE DATOS**

• La tabla siguiente muestra los rangos de entrada de datos.

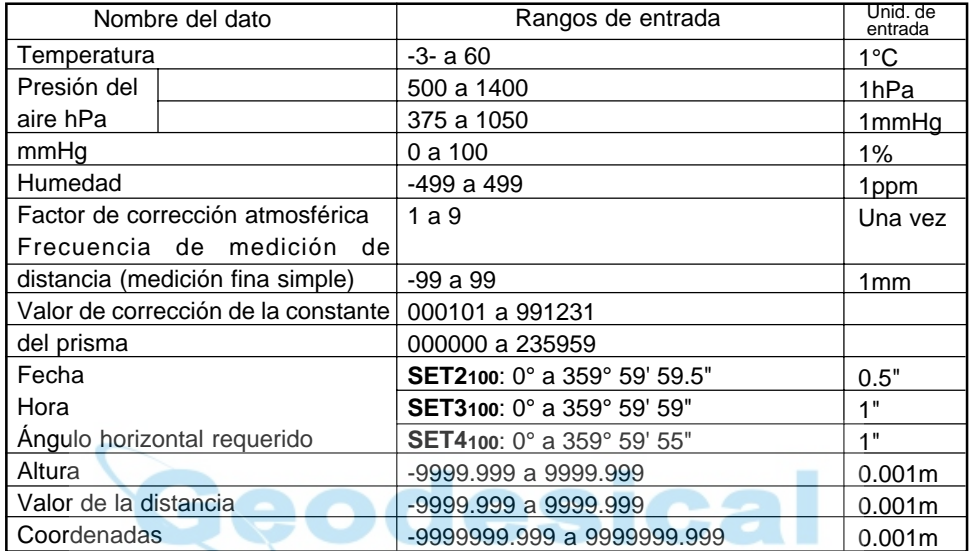

### **REGLAMENTACIÓN**

#### Interferencia de frecuencias de radio

**AVISO**: Cambios o modificaciones en esta unidad que no estén expresamente aprobados por la parte responsable de dar las conformidades, podrían anular la potestad del usuario para utilizar el equipo.

**NOTA**: Este equipo ha sido probado y se ha visto que cumple las limitaciones para aparatos digitales de Clase A de conformidad a la Parte 15 de las normas FCC. Estas limitaciones están diseñadas para ofrecer una protección razonable contra interferencias dañinas cuando se utiliza el equipo en un entorno comercial. Este equipo genera, usa u puede radiar energía de radio frecuencia y, si no se instala y emplea de acuerdo a su manual de instrucciones, puede causar interferencias dañinas en las radiocomunicaciones. El uso de este equipo en una zona residencial puede causar interferencias molestas, en cuyo caso el usuario deberá corregirlas y asumir los costes.

#### **Notice for Canada**

This Class A digital apparatus meets all requirements of Canadian Interference-Causing Equipment Regulations.

Get apparareil numérique de la Class A respecte toutes les exigences du Réglement sur le matériel brouilleur du Canada.